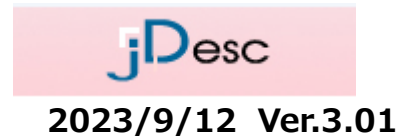

JDI

jDescログインはこちら <https://ecosol.nec.co.jp/jDesc/Login.do> (ご注意) jDescは、Microsoft Edgeでのみ動作します。

# Japan Display Inc.

jDesc (含有化学物質管理システム) サプライヤー様向け操作マニュアル

**<新機能追加 IMDS調査>**

**2023年3月より、 「WEB調査」に加えて、「IMDS調査」を追加しました。**

**基本的な操作方法については変更ございませんが、調査依頼内容が「WEB調査」と「IMDS調査」に 分かれています。**

**調査毎に資料登録画面が異なりますので、本マニュアルでご説明いたします。**

### 目次 (1/3)

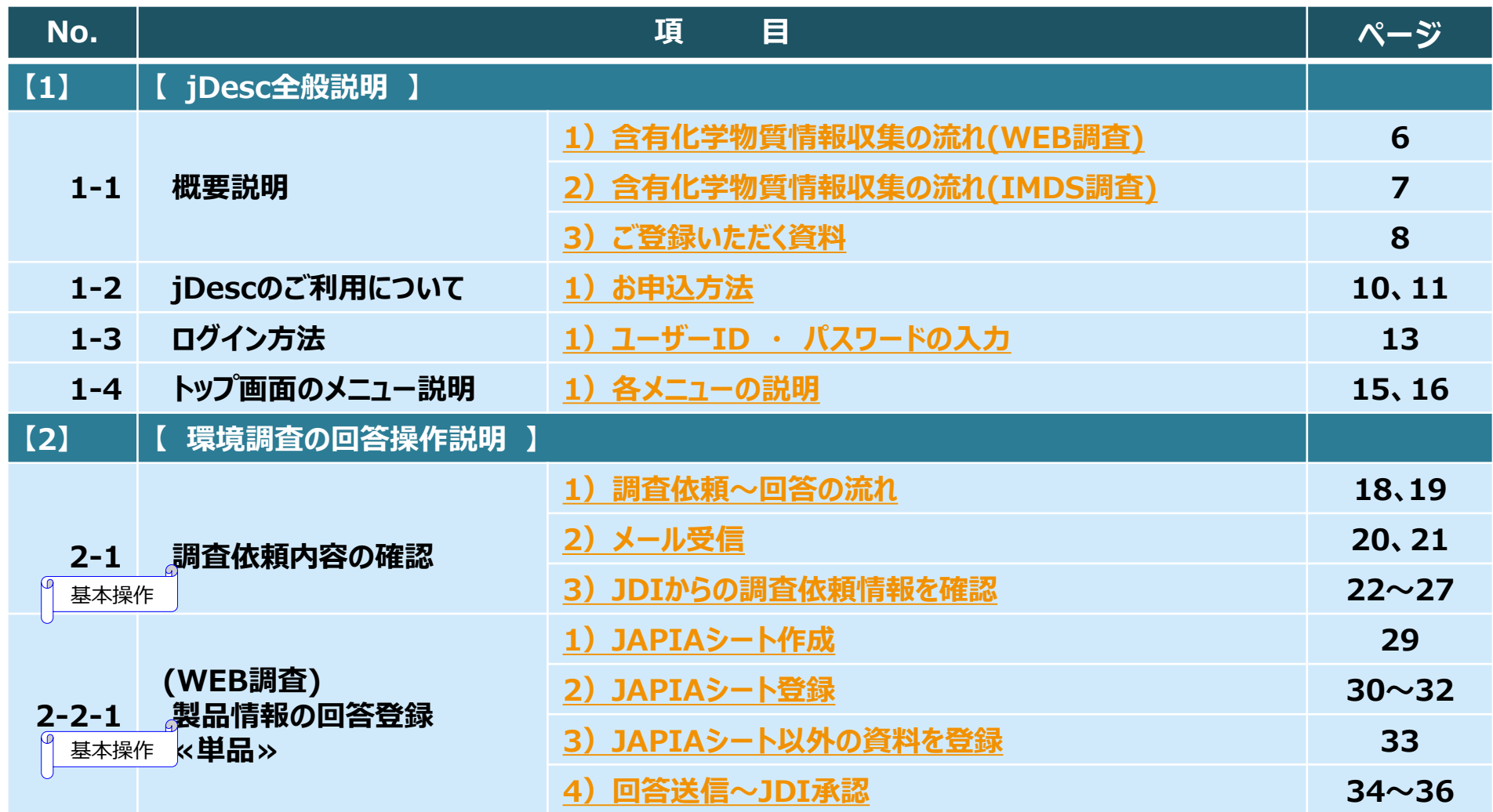

### 目次 (2/3)

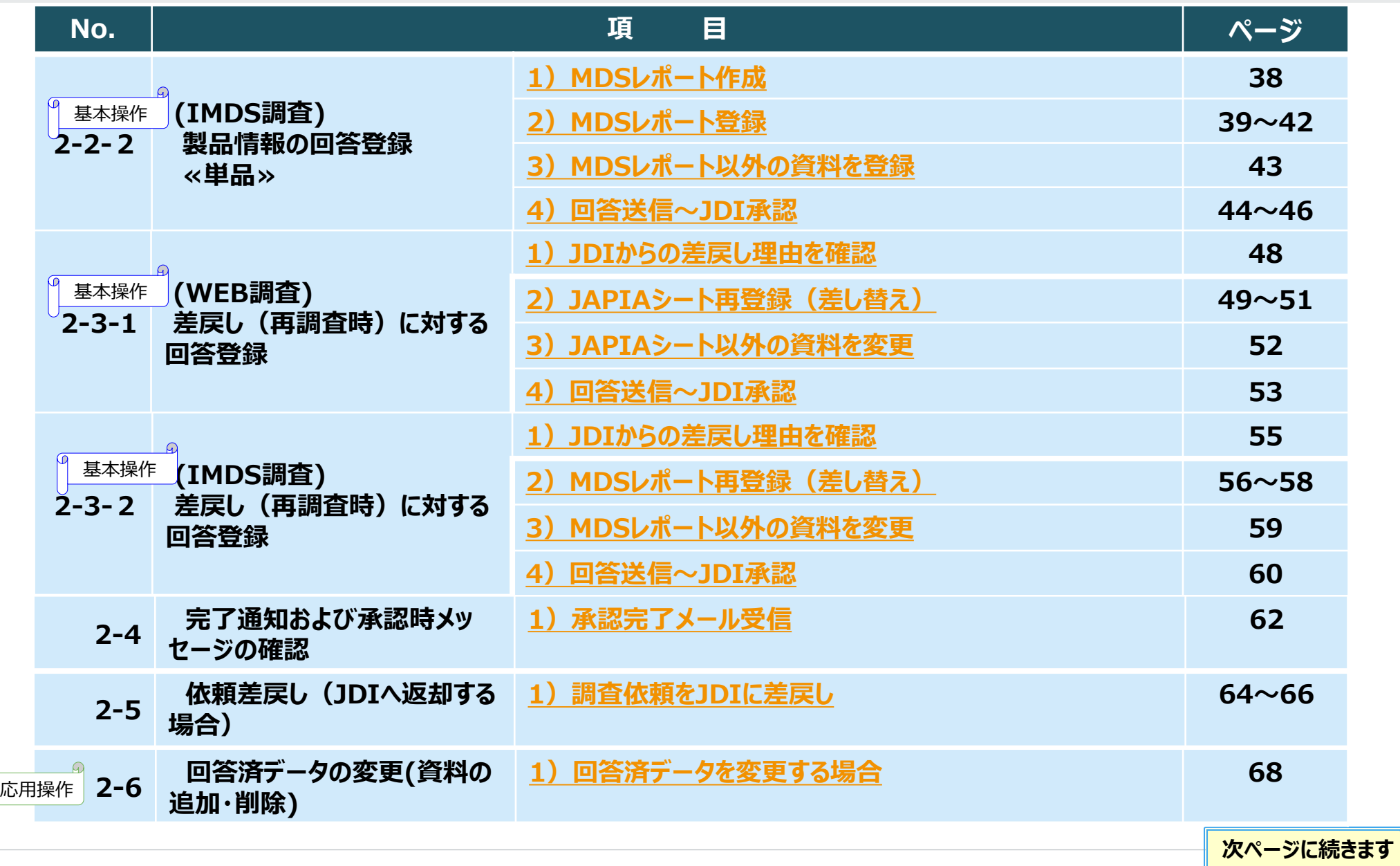

### 目次 (3/3)

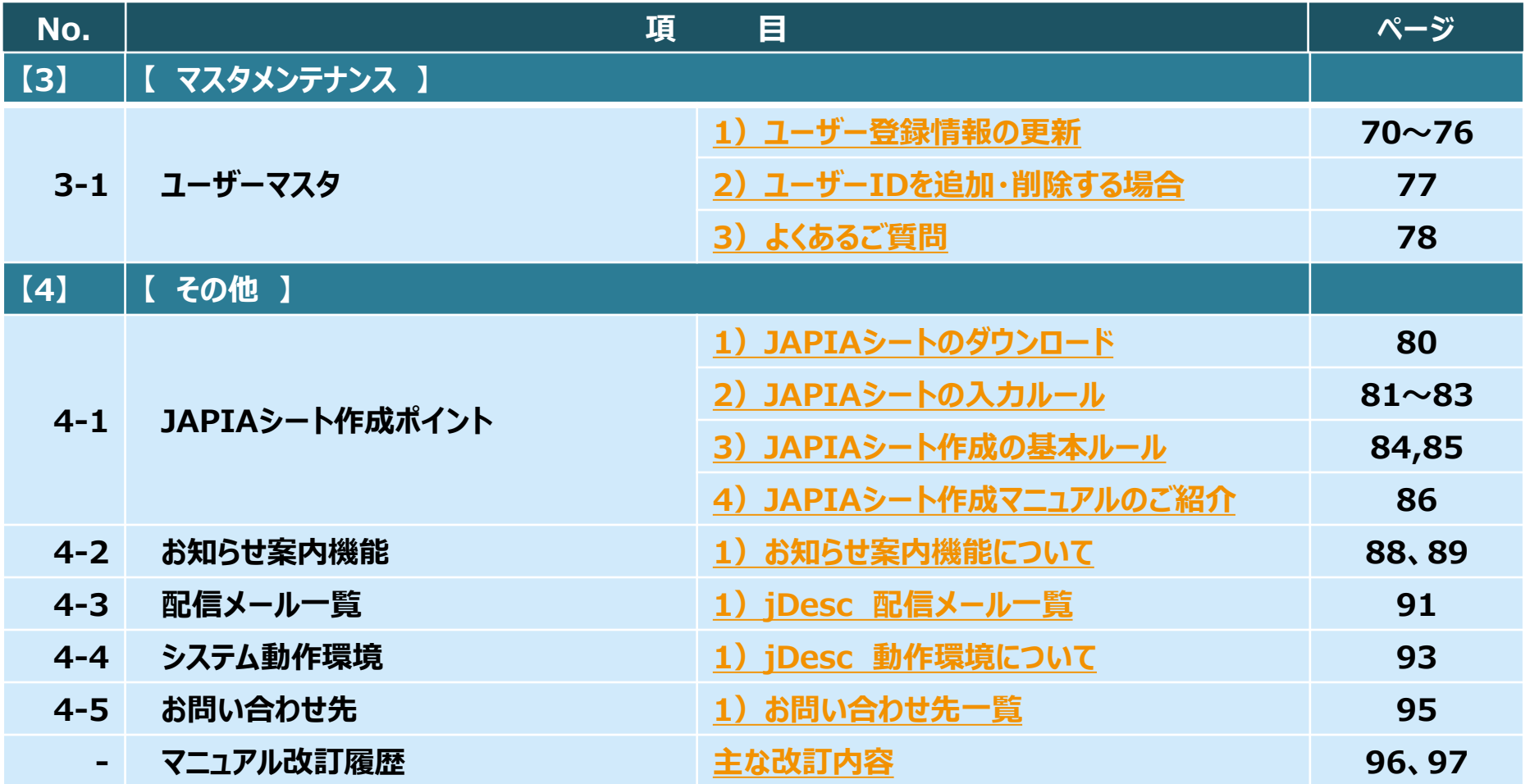

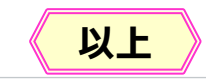

Japan Display Inc. JDI

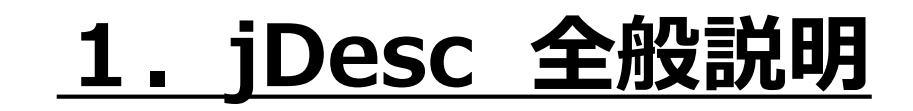

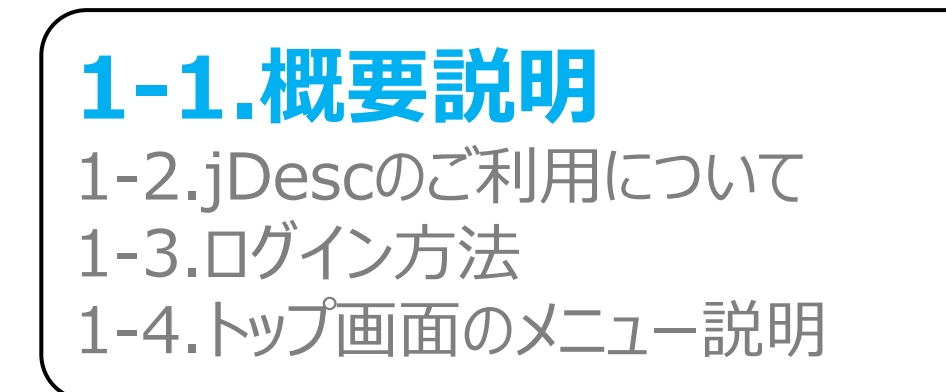

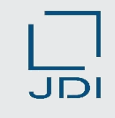

## <span id="page-5-0"></span>1)含有化学物質情報収集の流れ(WEB調査)

**□ 含有化学物質管理システム「jDesc (ジェイデスク, Japan Display Environmental information System for** Chemical substance**) 」は、(株)ジャパンディスプレイ(以降JDIと表記)と、サプライヤー様間での 調査依頼・回答登録・データ管理を行うシステムです。**

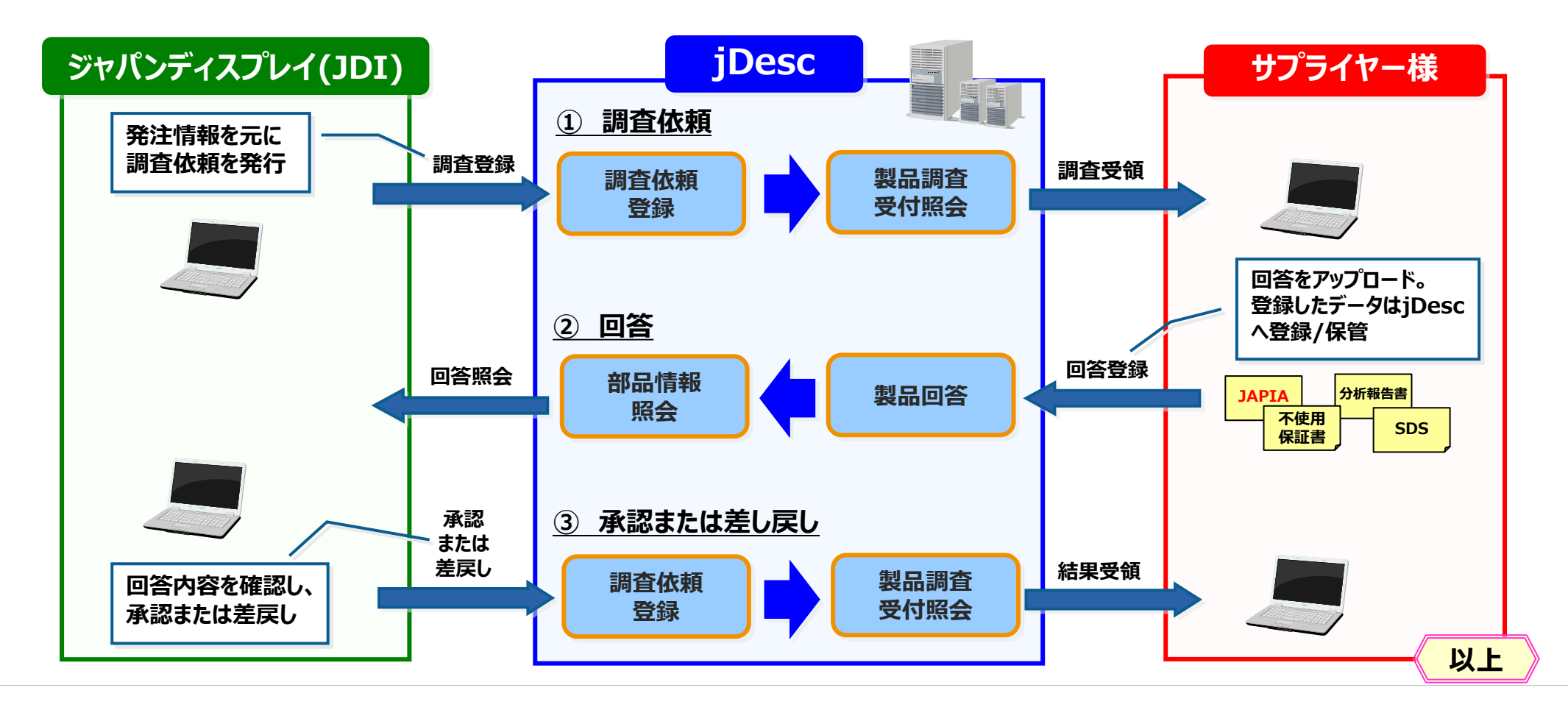

#### <span id="page-6-0"></span>1-1. 概要説明

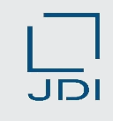

### 2)含有化学物質情報収集の流れ(IMDS調査)

 **IMDSによる調査依頼の場合もWEB調査同様にjDescを使用し調査依頼を実施します。 IMDSによるデータ送信、送信後にMDSレポートを発行し登録をお願いします。**

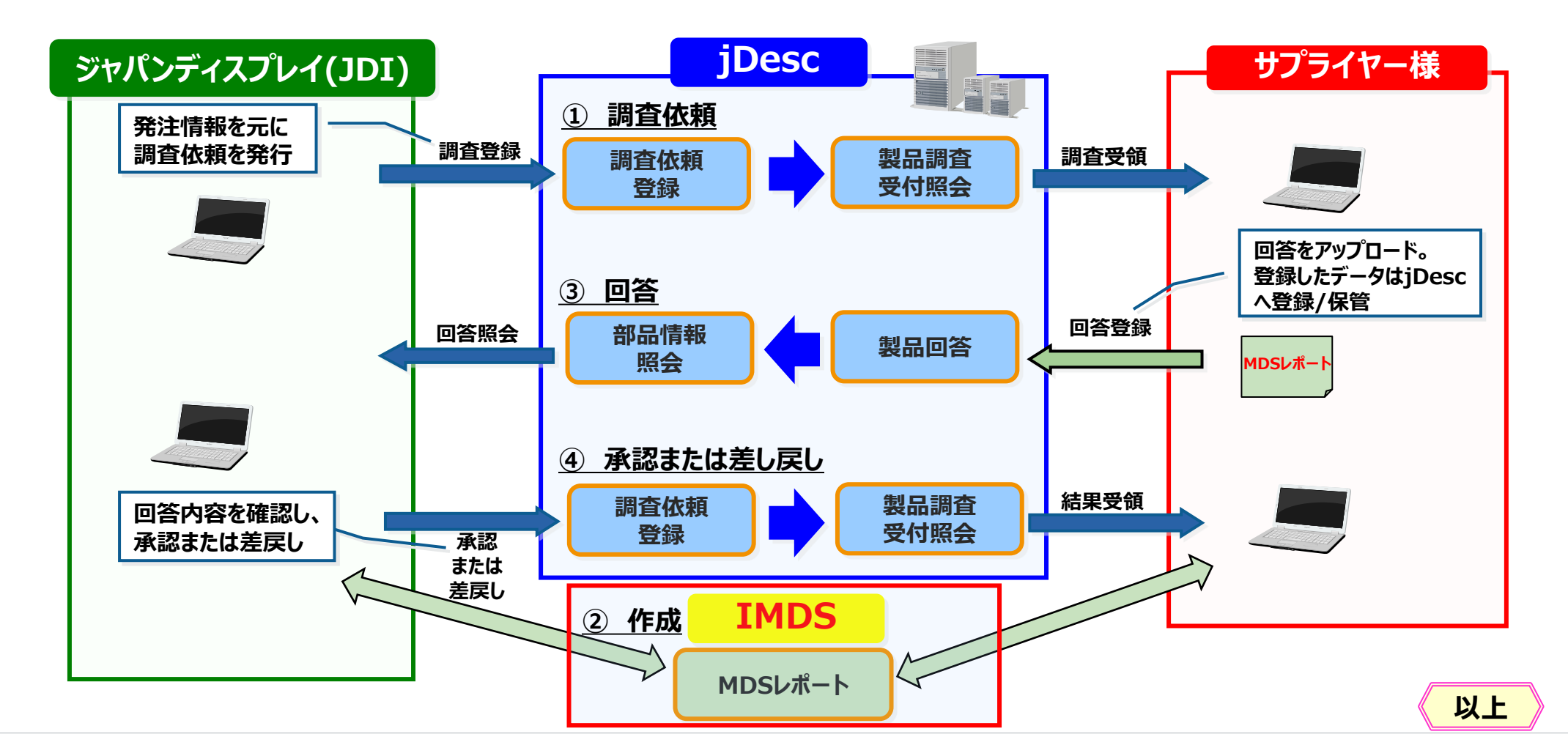

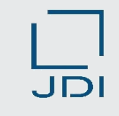

#### **3)ご登録いただく資料**

#### **ご回答時には、以下の資料をご登録ください。**

<span id="page-7-0"></span>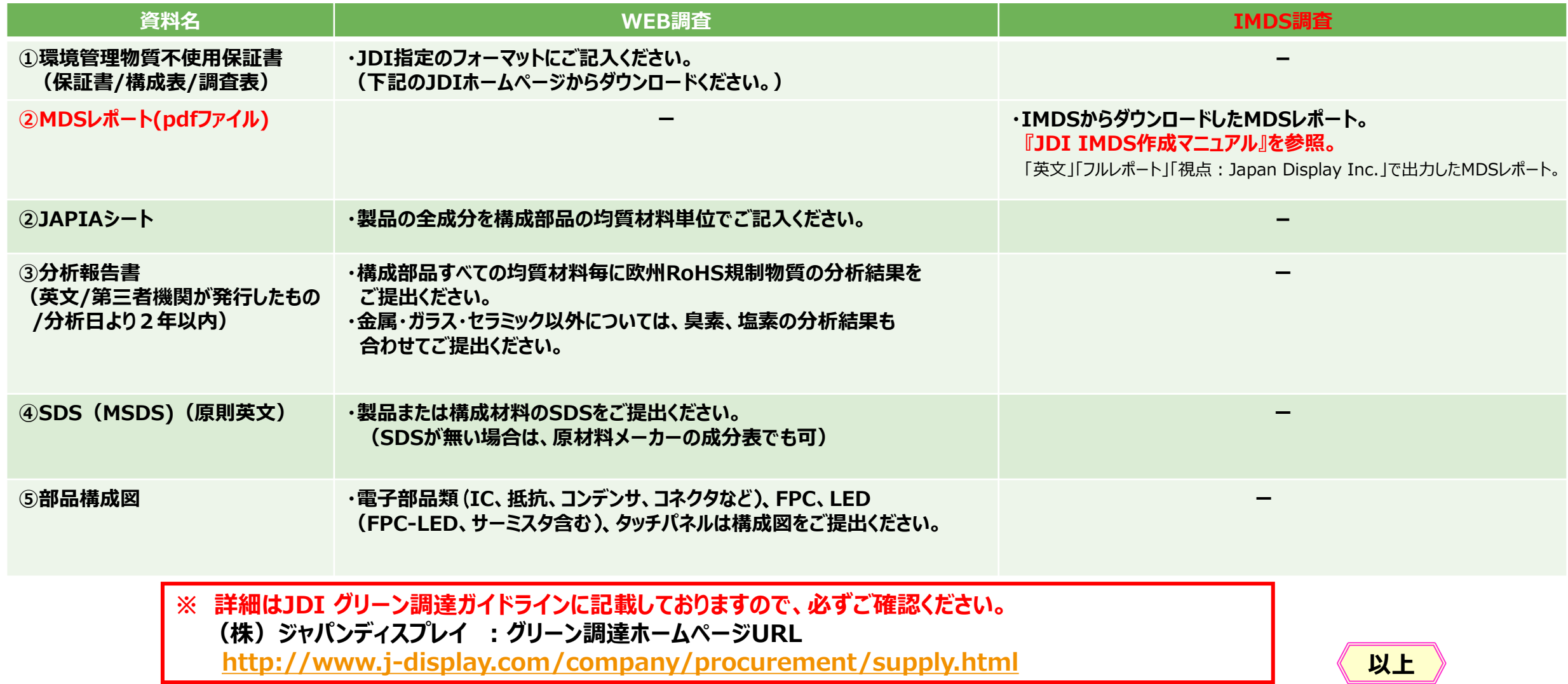

#### Japan Display Inc. JDI

## **1.jDesc 全般説明**

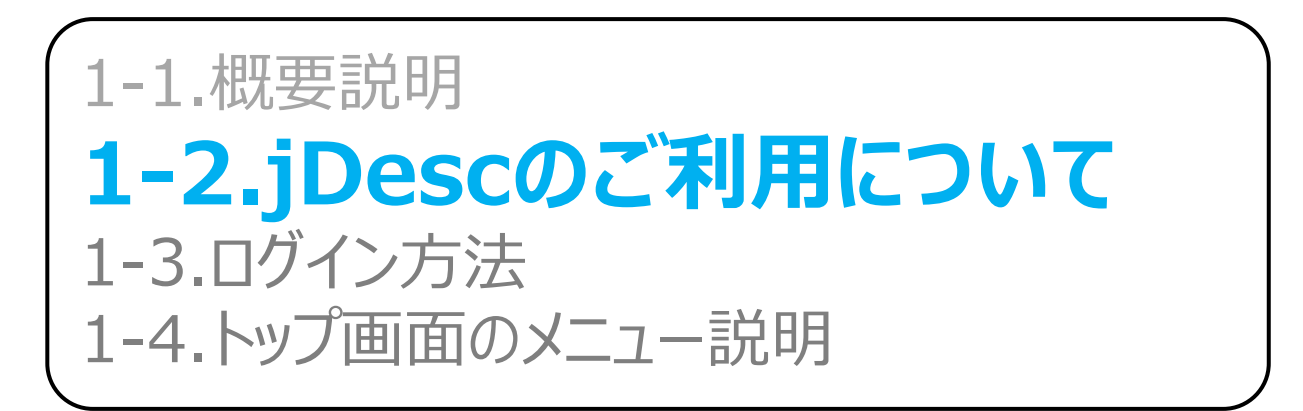

#### <span id="page-9-0"></span>1-2. jDescのご利用について

### 1)お申込み方法 (新規ご利用時/会社名の変更時)

#### **jDescのお申込みは以下の通りにお願いします。**

**「jDesc」をご利用頂くご担当者の設定のため、ホームページ掲載のExcelフォーマット 「jDescご利用申込書」に必要事項をご入力の上、メールの添付ファイルでご返送ください。**

- **◆ ご提出頂いた情報を元にシステム設定を行ないます。 手続きが完了次第、申請責任者様へユーザー様全員のログインID、 パスワードをご連絡します。 (ID、パスワードはjDescヘルプデスクよりメールでお送りします。)**
- **◆ 統廃合などにより会社名を変更された場合も、下記メールアドレスへ ご連絡ください。**
- **★ ホームページURL ★**

<http://www.j-display.com/company/procurement/supply.html>

**★ 送付先メールアドレス ★(ジャパンディスプレイ 調達部門)**

[procure.manage.zz@j-display.com](mailto:procure.manage.zz@j-display.com)

**≪本件に関するお問い合わせ先≫**

green.proc.zz@j-display.com

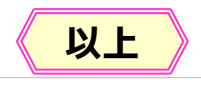

#### 1-2. jDescのご利用について

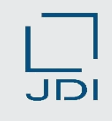

### 1) お申込み方法 (JDIグローバル子会社とお取引がある場合)

#### **jDescのお申込みは以下の通りにお願いします。**

**「jDesc」をご利用頂くご担当者の設定のため、ホームページ掲載のExcelフォーマット 「jDescご利用申込書」に必要事項をご入力の上、メールの添付ファイルでご返送ください。**

- **◆ ご提出頂いた情報を元にシステム設定を行ないます。 手続きが完了次第、申請責任者様へユーザー様全員のログインID、 パスワードをご連絡します。 (ID、パスワードはjDescヘルプデスクよりメールでお送りします。)**
- **◆ 統廃合などにより会社名を変更された場合も、下記メールアドレスへ ご連絡ください。**
- **★ ホームページURL ★**

<http://www.j-display.com/company/procurement/supply.html>

**★ 送付先メールアドレス ★**

**※JDIグローバル子会社購買窓口にお問い合わせください。**

**≪本件に関するお問い合わせ先≫**

green.proc.zz@j-display.com

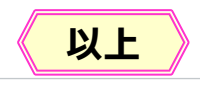

Japan Display Inc. JDI

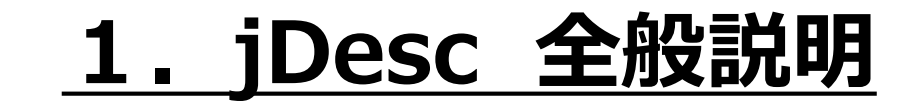

1-1.概要説明 1-2.jDescのご利用について **1-3.ログイン方法** 1-4.トップ画面のメニュー説明 <span id="page-12-0"></span>1-3. ログイン方法

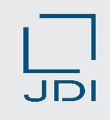

### **1)ユーザーID ・ パスワードの入力**

#### **ユーザーID、パスワードを入力し、ログインします。**

**※システム動作環境:Microsoft Edgeでご利用ください。**

**(詳細は「4-4.システム動作環境」をご参照ください。)**

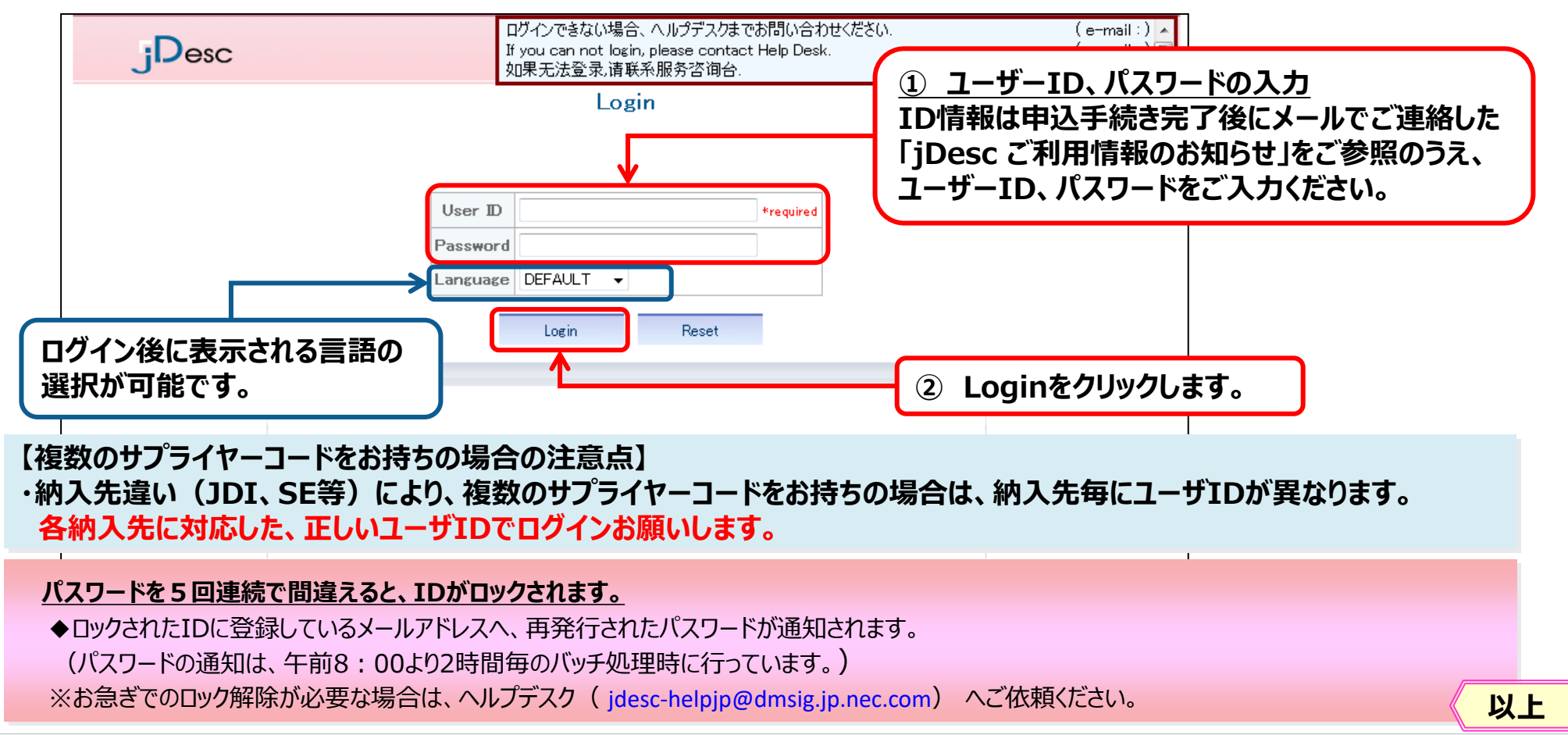

Japan Display Inc. JDI

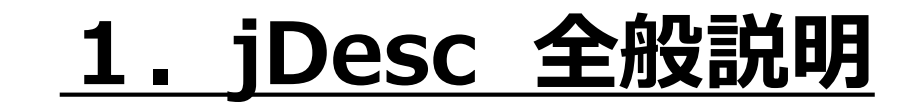

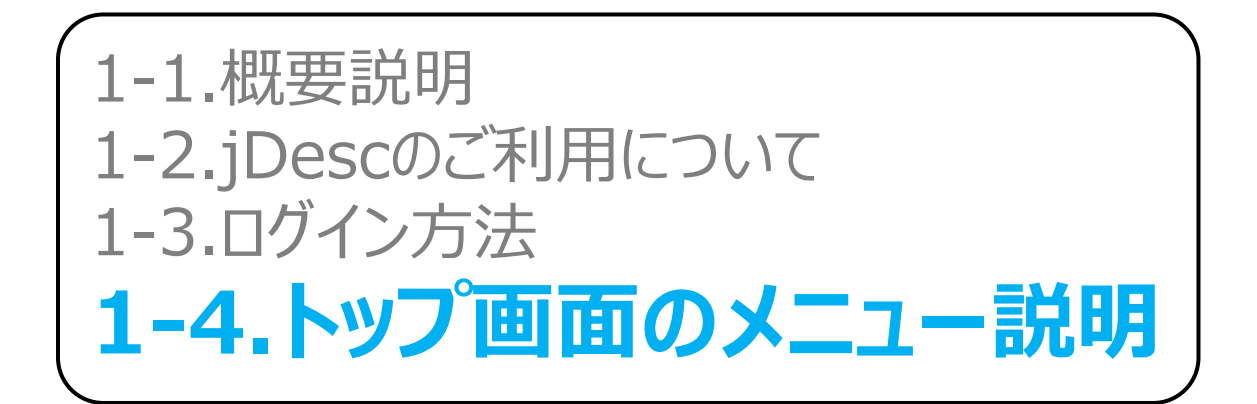

#### <span id="page-14-0"></span>1-4. トップ画面のメニュー説明

#### **業務メニュー、[Menu][Help][Logout] についてご説明します。 1)各メニューの説明**

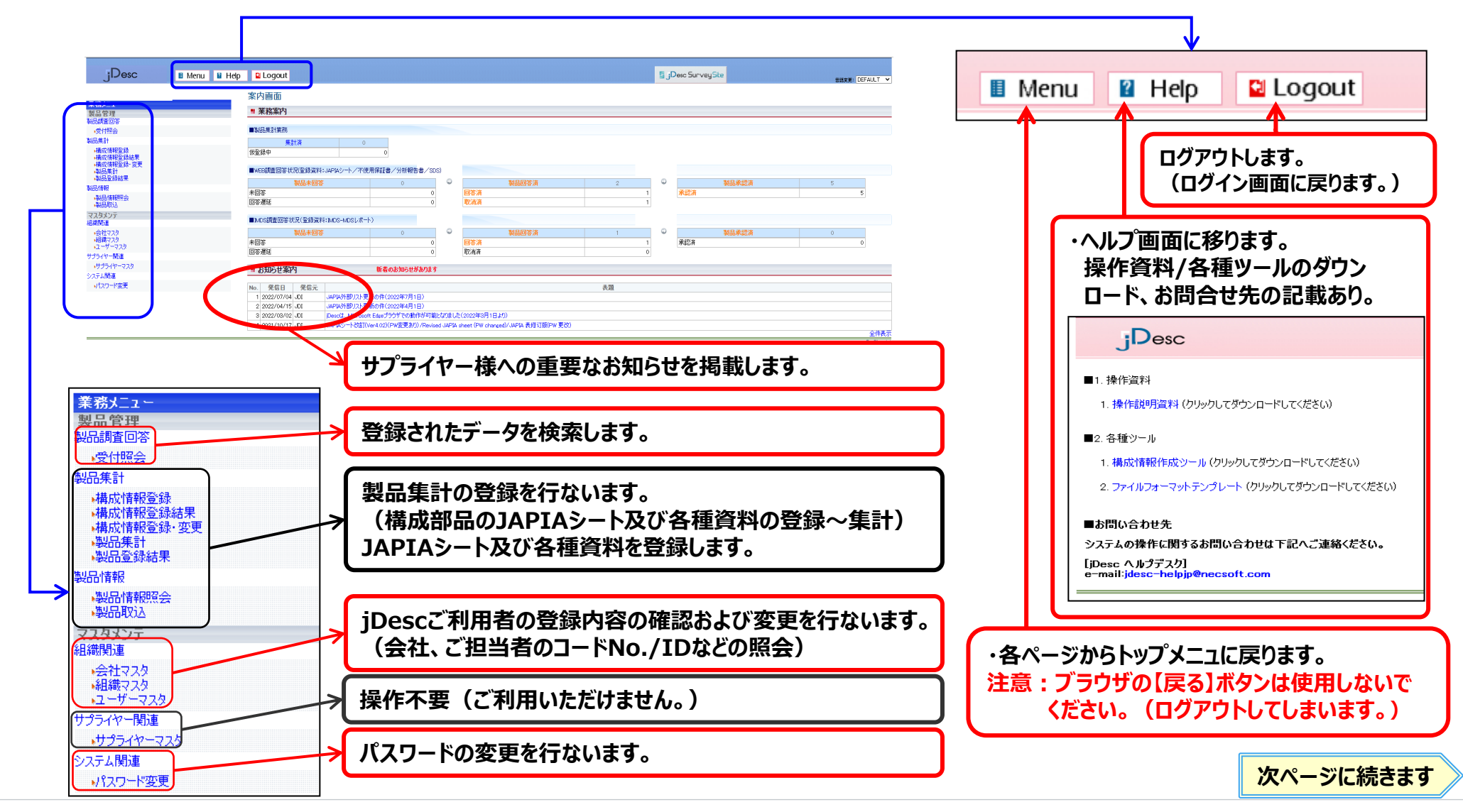

#### 1-4. トップ画面のメニュー説明

#### **業務案内メニューについて、ご説明します。 1)各メニューの説明**

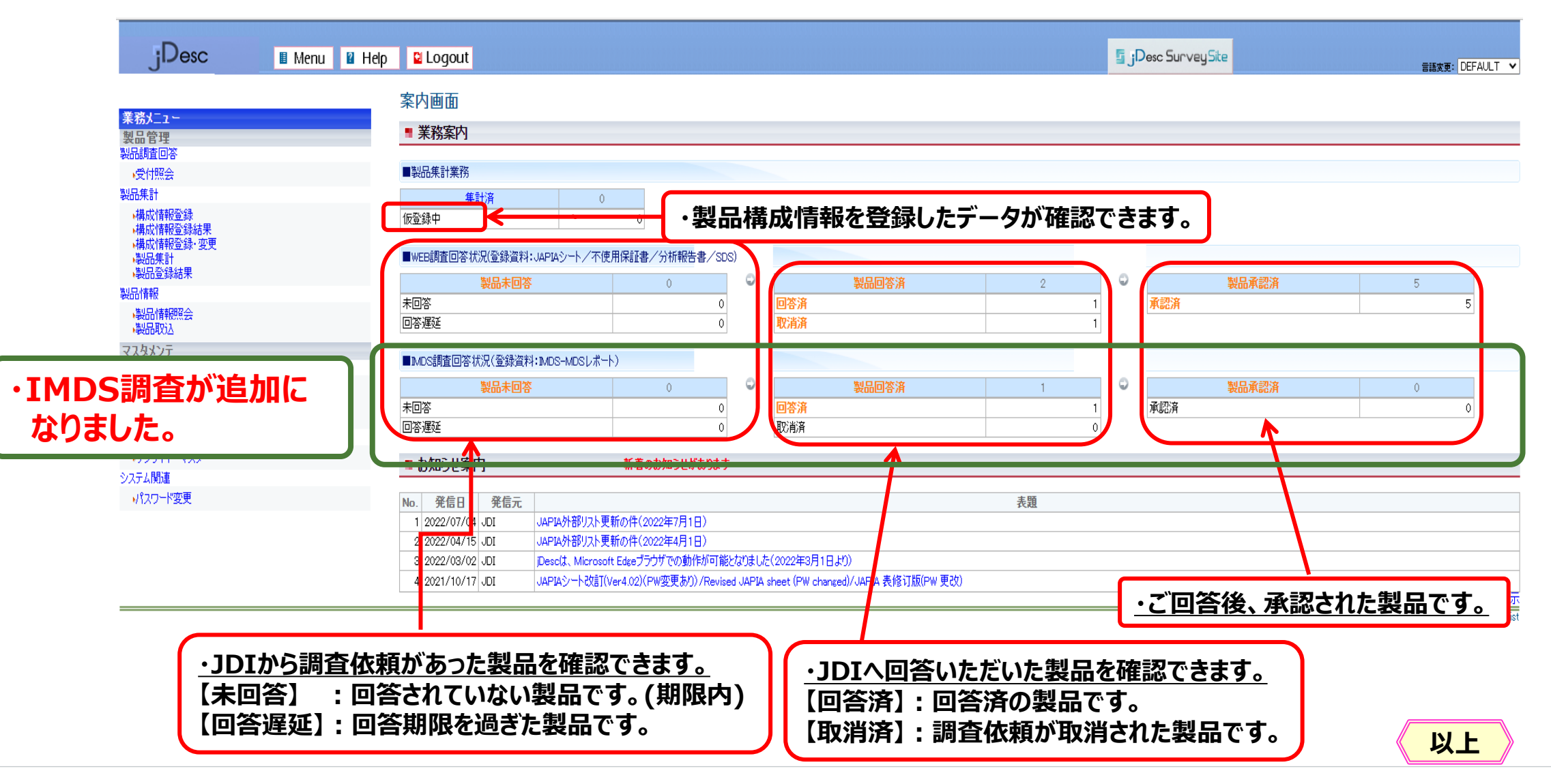

#### Japan Display Inc. JDI

## **2.環境調査の回答操作説明**

## **2-1.調査依頼内容の確認**

2-2-1.(WEB調査)製品情報の回答登録≪単品≫ 2-2-2.(IMDS調査)製品情報の回答登録≪単品≫ 2-3-1.(WEB調査)差戻し(再調査時)に対する回答登録 2-3-2.(IMDS調査)差戻し(再調査時)に対する回答登録 2-4.完了通知および承認時メッセージの確認 2-5.依頼差戻し(JDIへ返却する場合) 2-6.回答済データの変更

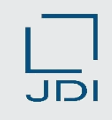

#### <span id="page-17-0"></span>**1)調査依頼~回答の流れ (WEB調査)**

- **回答は下記の手順で行ないます。**
- **JAPIA統一データシートで作成した回答用JAPIAシートと、 関連ファイル(不使用保証書、分析報告書など)をjDescへ登録します。**

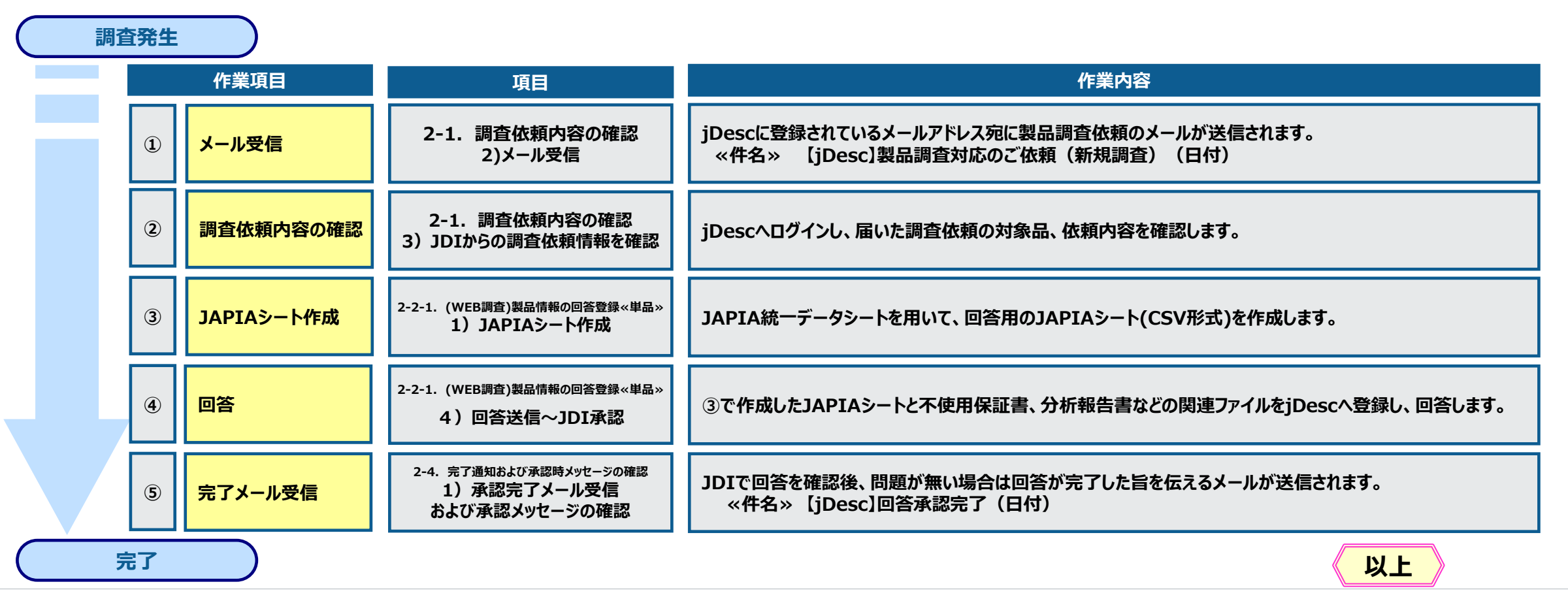

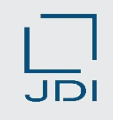

#### **1)調査依頼~回答の流れ (IMDS調査)**

**回答は下記の手順で行ないます。**

**IMDSで作成した回答用MDSレポートをjDescへ登録します。**

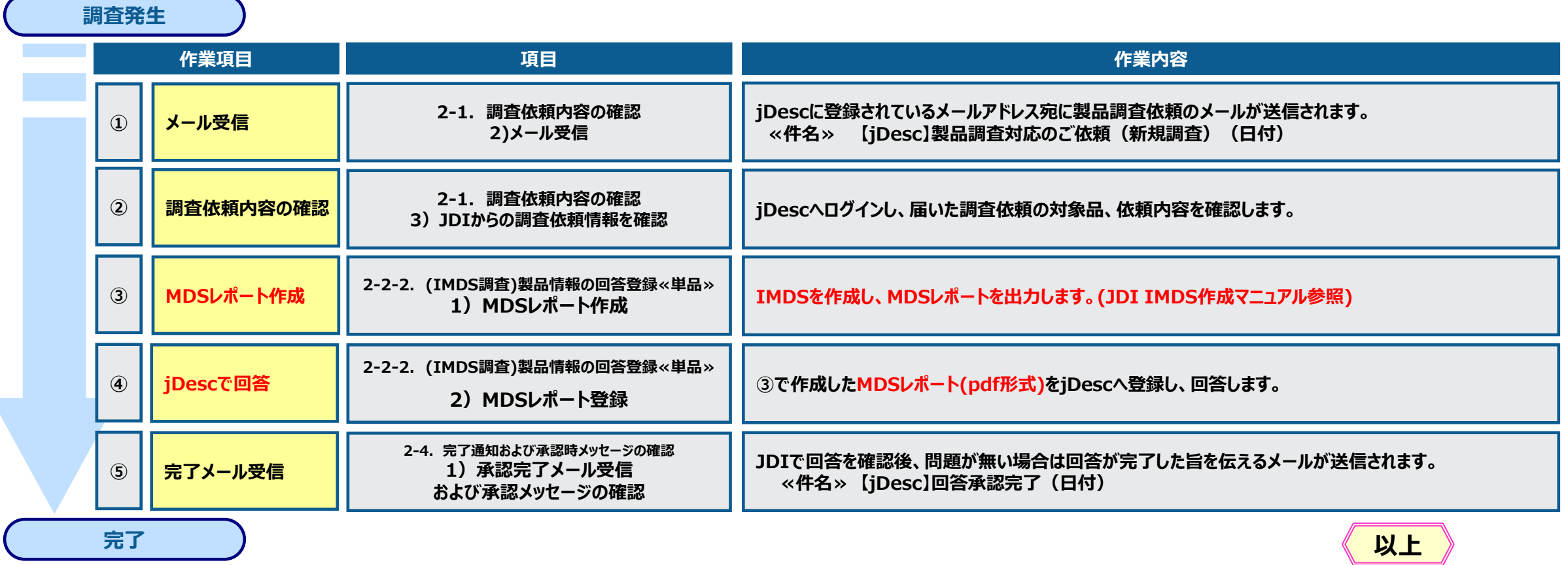

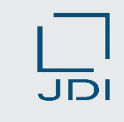

### <span id="page-19-0"></span>**2)メール受信**

 **JDIがjDescに調査依頼登録を行なうと、システムからメールが送信されます。 (メールは、御社のユーザー様全員に送信されます。)**

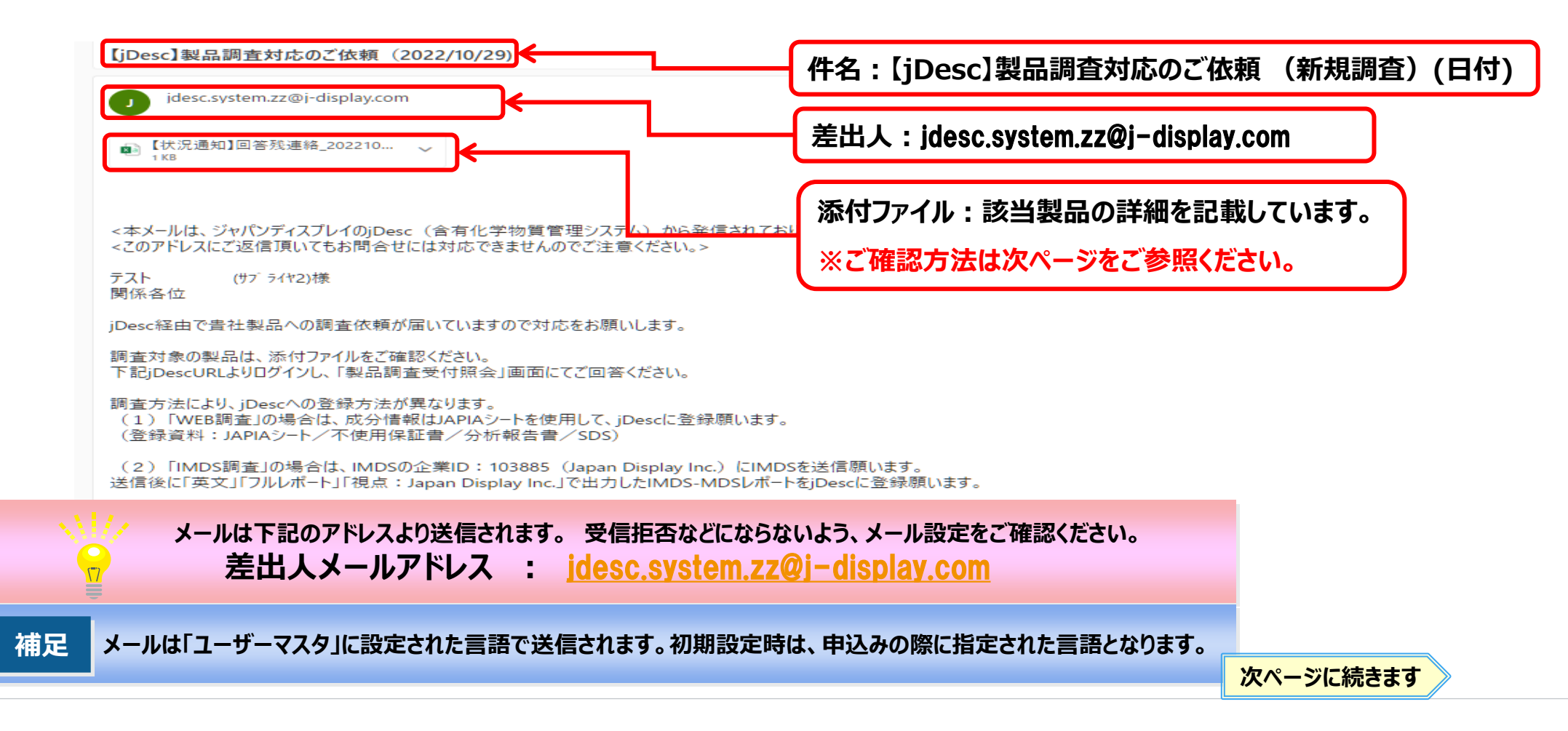

#### **調査依頼メールの添付ファイル確認方法 2)メール受信**

#### **◎添付ファイルはCSV形式のため、下記のように表示されます。**

#### **区切り位置の設定で整理し、調査依頼内容をご確認ください。**

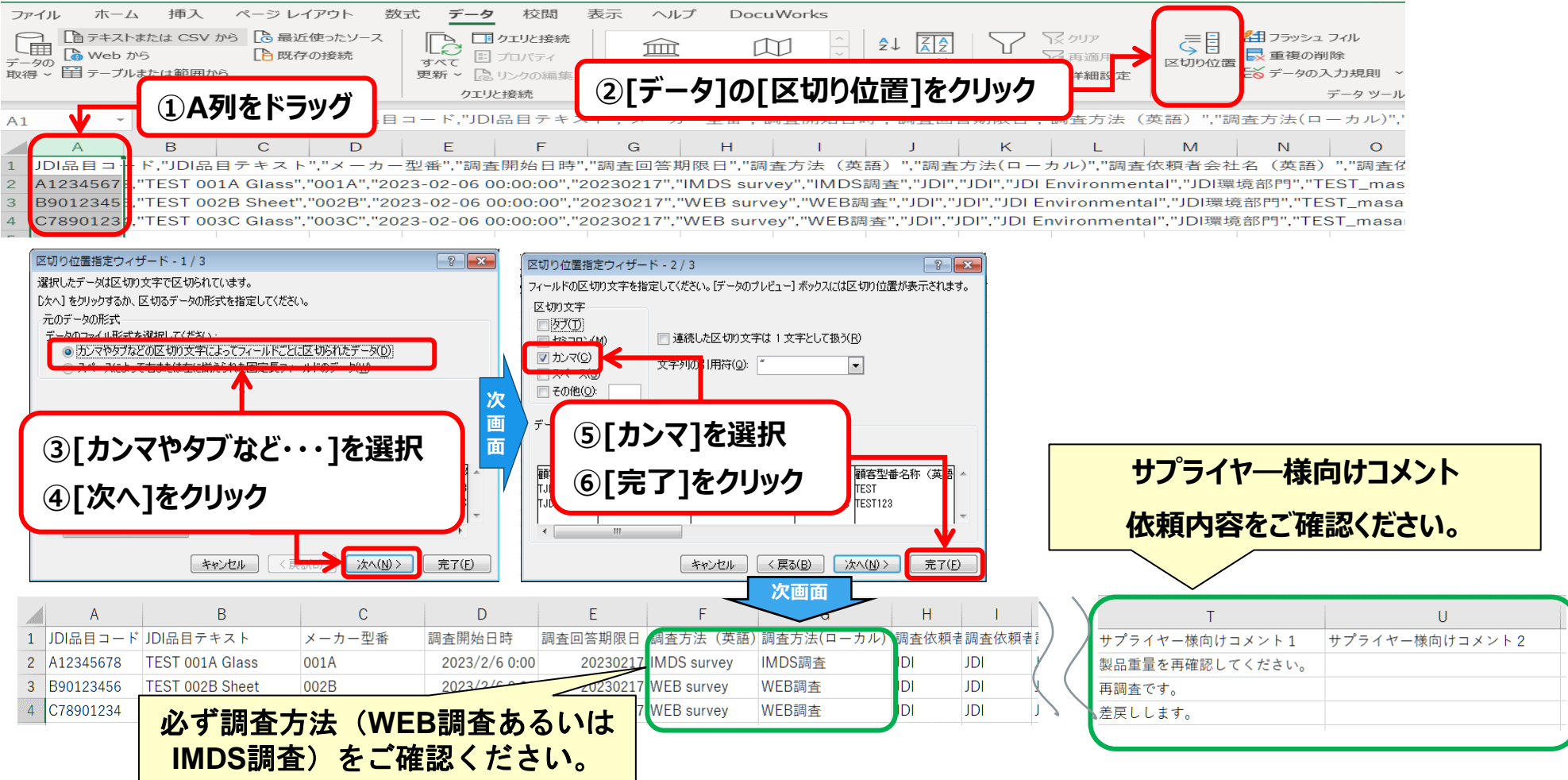

**以上**

#### <span id="page-21-0"></span>**3)JDIからの調査依頼情報を確認(WEB調査の場合)**

#### **JDIからの調査依頼情報を確認します。**

**◎調査依頼に関する情報、依頼者のコメントが記載されておりますので必ずご確認ください。**

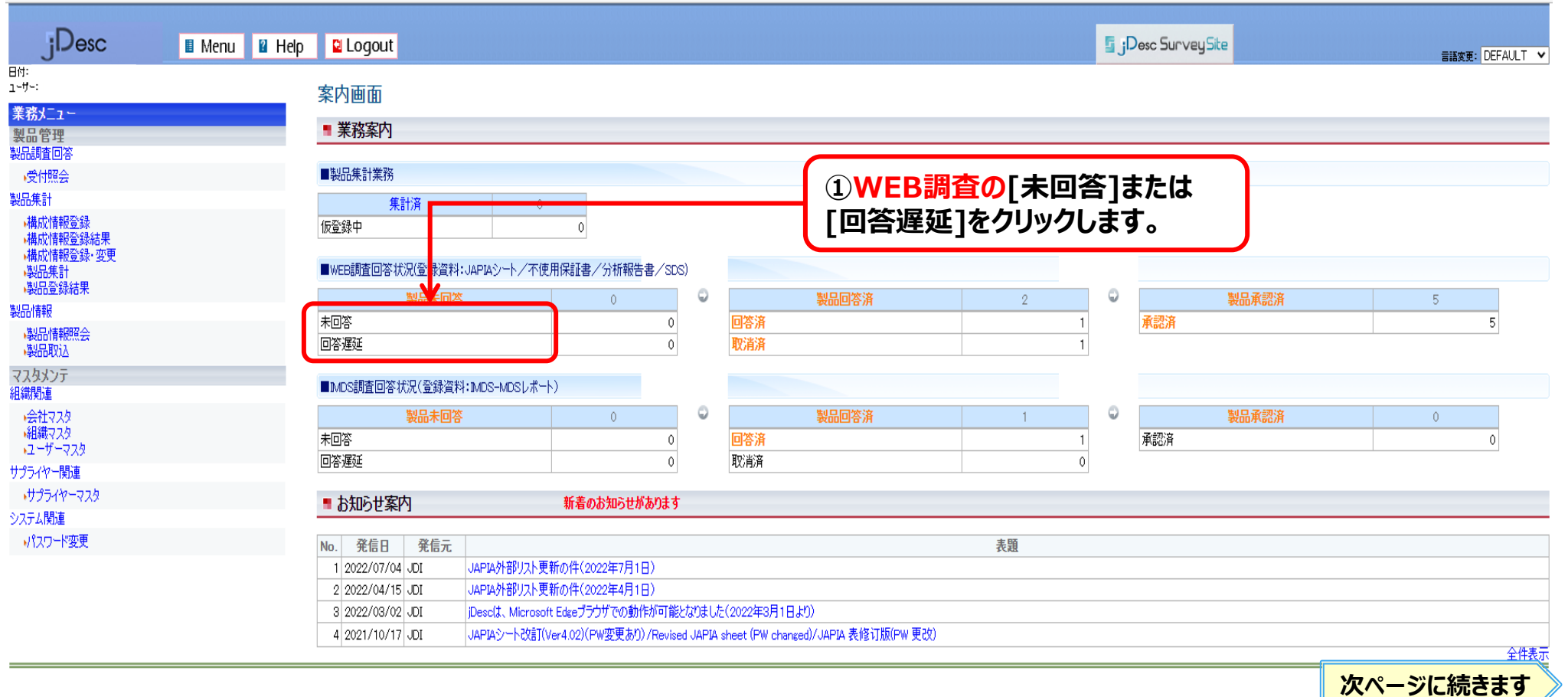

### **3)JDIからの調査依頼情報を確認(WEB調査の場合)**

#### **調査依頼の情報を確認します。**

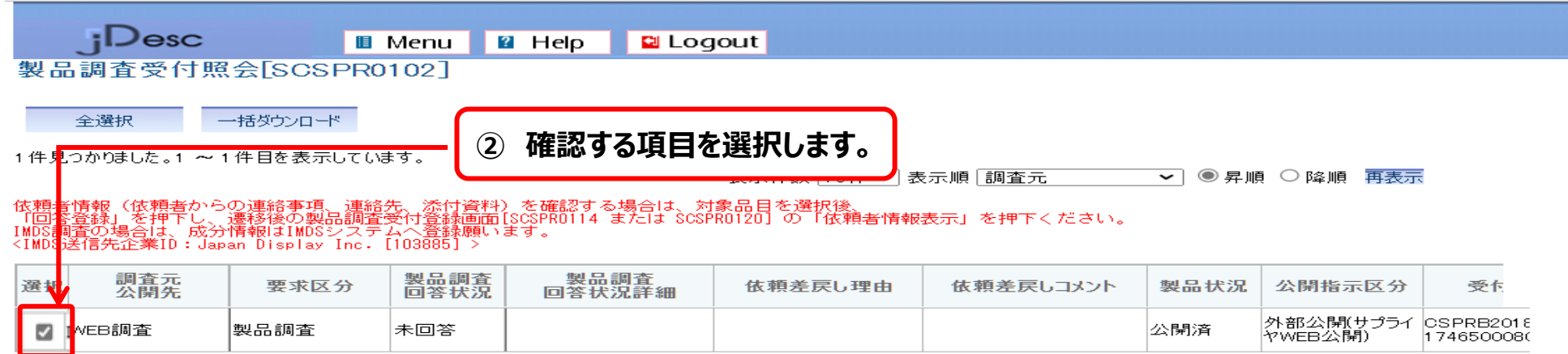

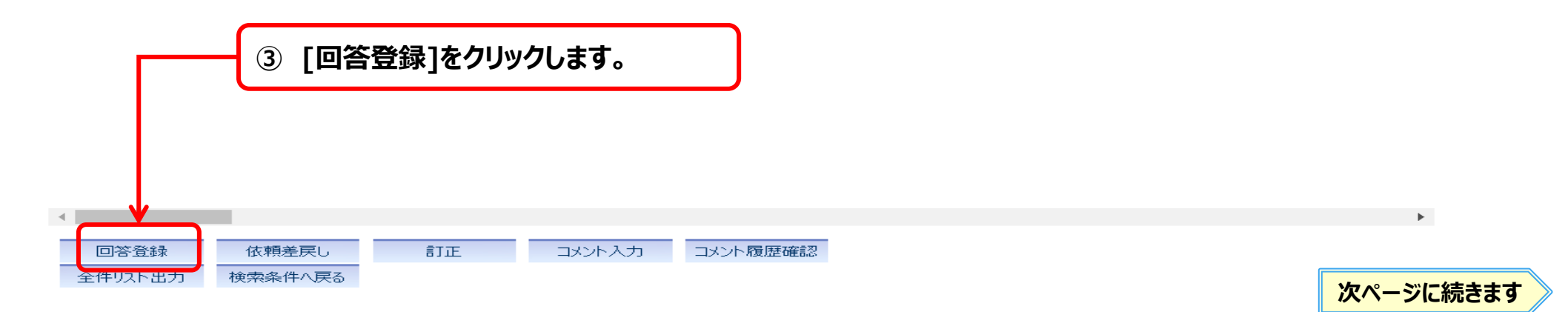

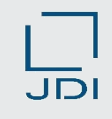

#### **3)JDIからの調査依頼情報を確認(WEB調査の場合)**

#### **調査依頼の情報を確認します。(過去のコメント履歴も確認できます。)**

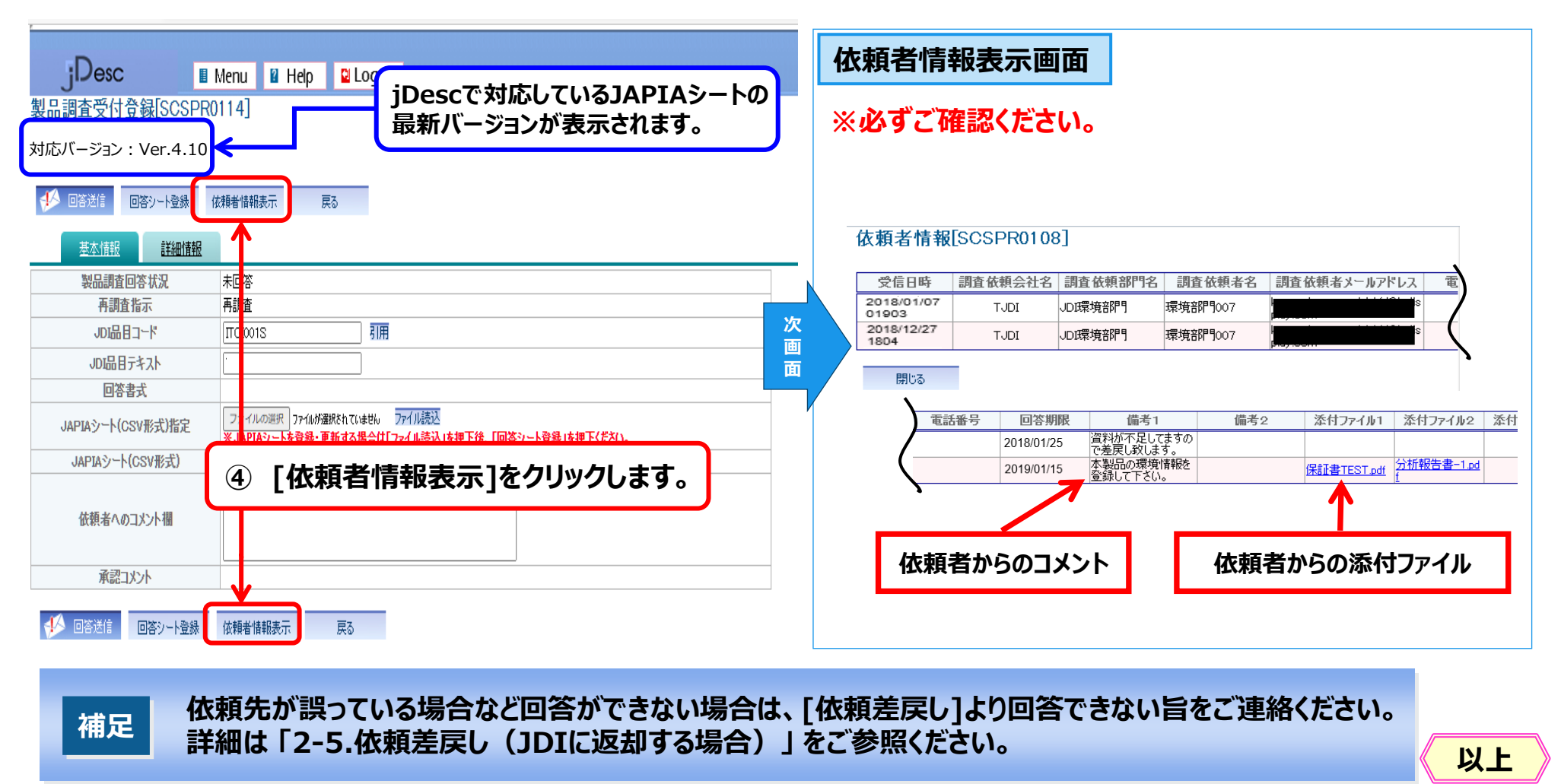

#### **3)JDIからの調査依頼情報を確認(IMDS調査の場合)**

#### **JDIからの調査依頼情報を確認します。**

**◎調査依頼に関する情報、依頼者のコメントが記載されておりますので必ずご確認ください。**

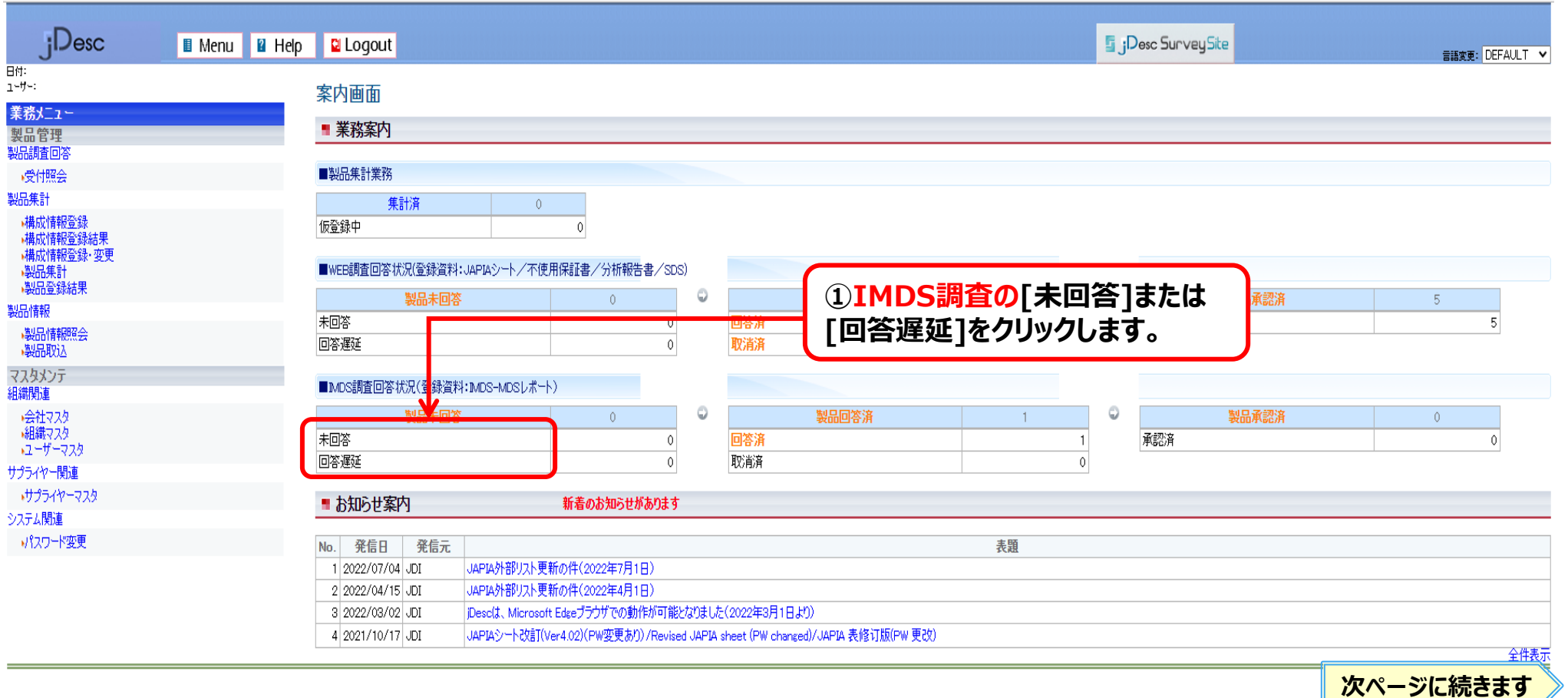

Copyright 2023 Japan Display Inc. All Rights Reserved. Slide 25

#### **3)JDIからの調査依頼情報を確認(IMDS調査の場合)**

#### **調査依頼の情報を確認します。**

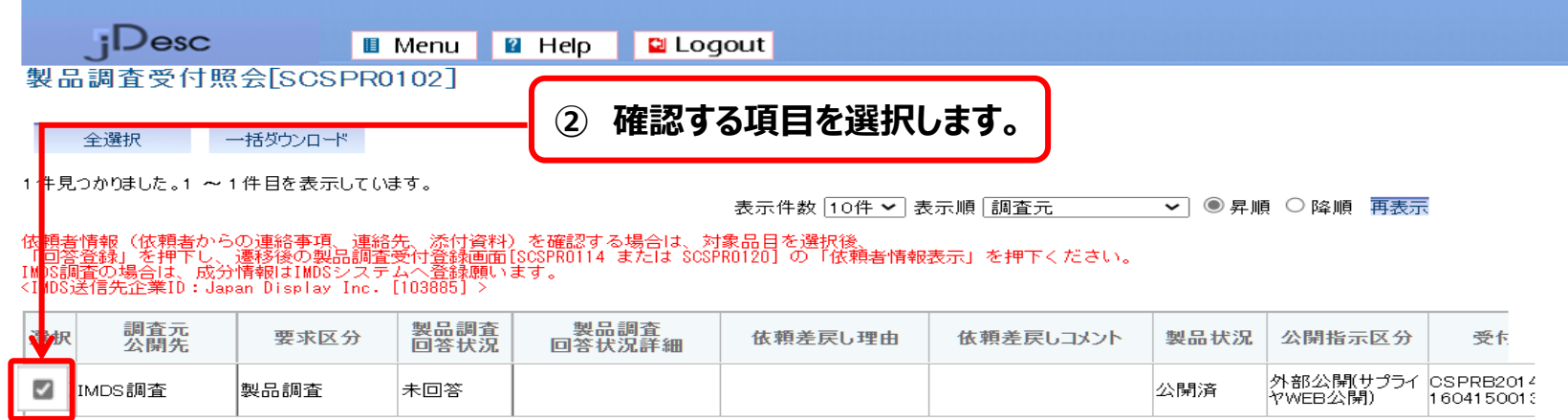

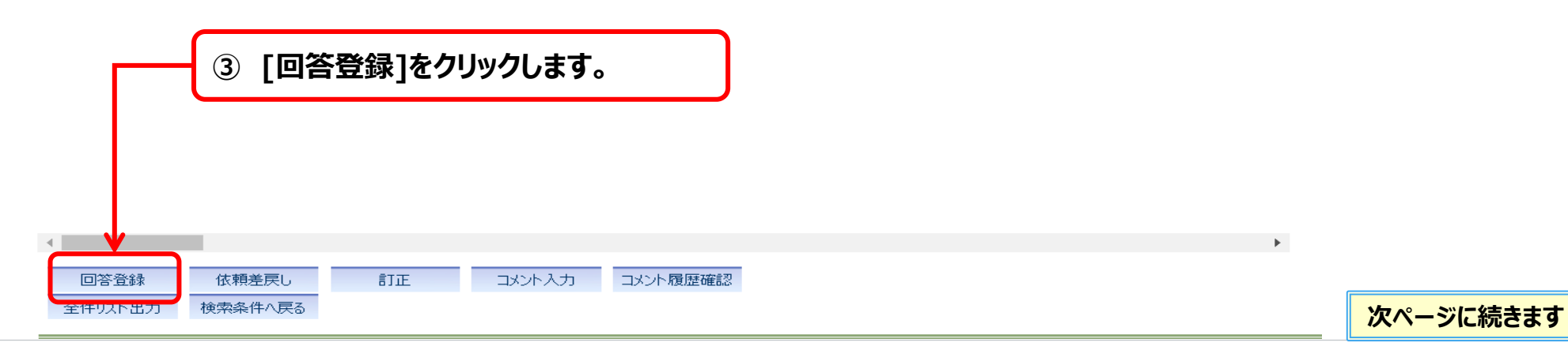

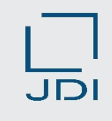

#### **3)JDIからの調査依頼情報を確認(IMDS調査の場合)**

#### **調査依頼の情報を確認します。(過去のコメント履歴も確認できます。)**

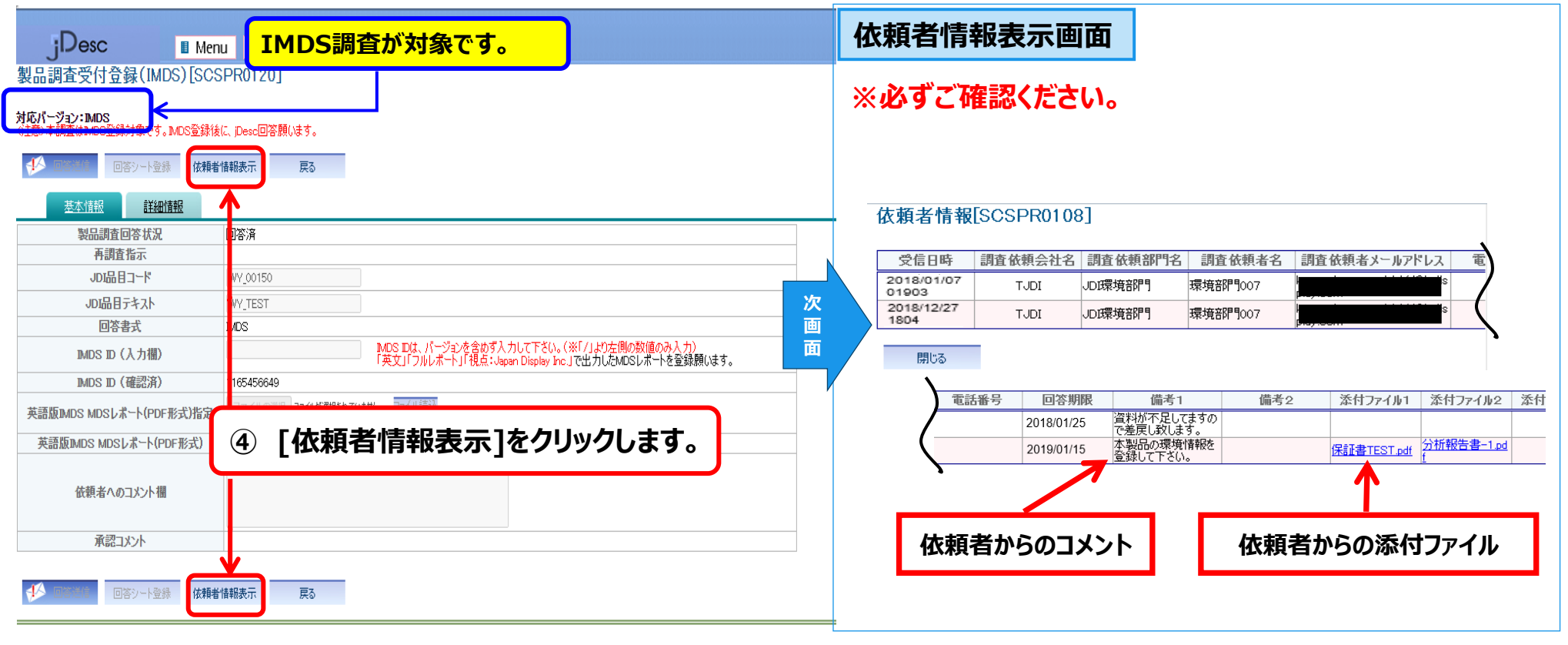

**依頼先が誤っている場合など回答ができない場合は、[依頼差戻し]より回答できない旨をご連絡ください。 詳細は 「 2-5.依頼差戻し(JDIに返却する場合) 」 をご参照ください。 補足**

**以上**

#### Japan Display Inc. JDI

## **2.環境調査の回答操作説明**

2-1.調査依頼内容の確認 **2-2-1.(WEB調査)製品情報の回答登録≪単品≫** 2-2-2.(IMDS調査)製品情報の回答登録≪単品≫ 2-3-1.(WEB調査)差戻し(再調査時)に対する回答登録 2-3-2.(IMDS調査)差戻し(再調査時)に対する回答登録 2-4.完了通知および承認時メッセージの確認 2-5.依頼差戻し(JDIへ返却する場合) 2-6.回答済データの変更

## JDI

#### <span id="page-28-0"></span>**1)JAPIAシート作成**

 **JAPIAシートを作成します。必ずJDI指定の最新バージョンで作成ください。 ◎「4-1.JAPIAシート作成ポイント」に、JAPIAシート/マニュアルの ダウンロード先、作成時の注意点が記載してありますので、必ずご参照ください。**

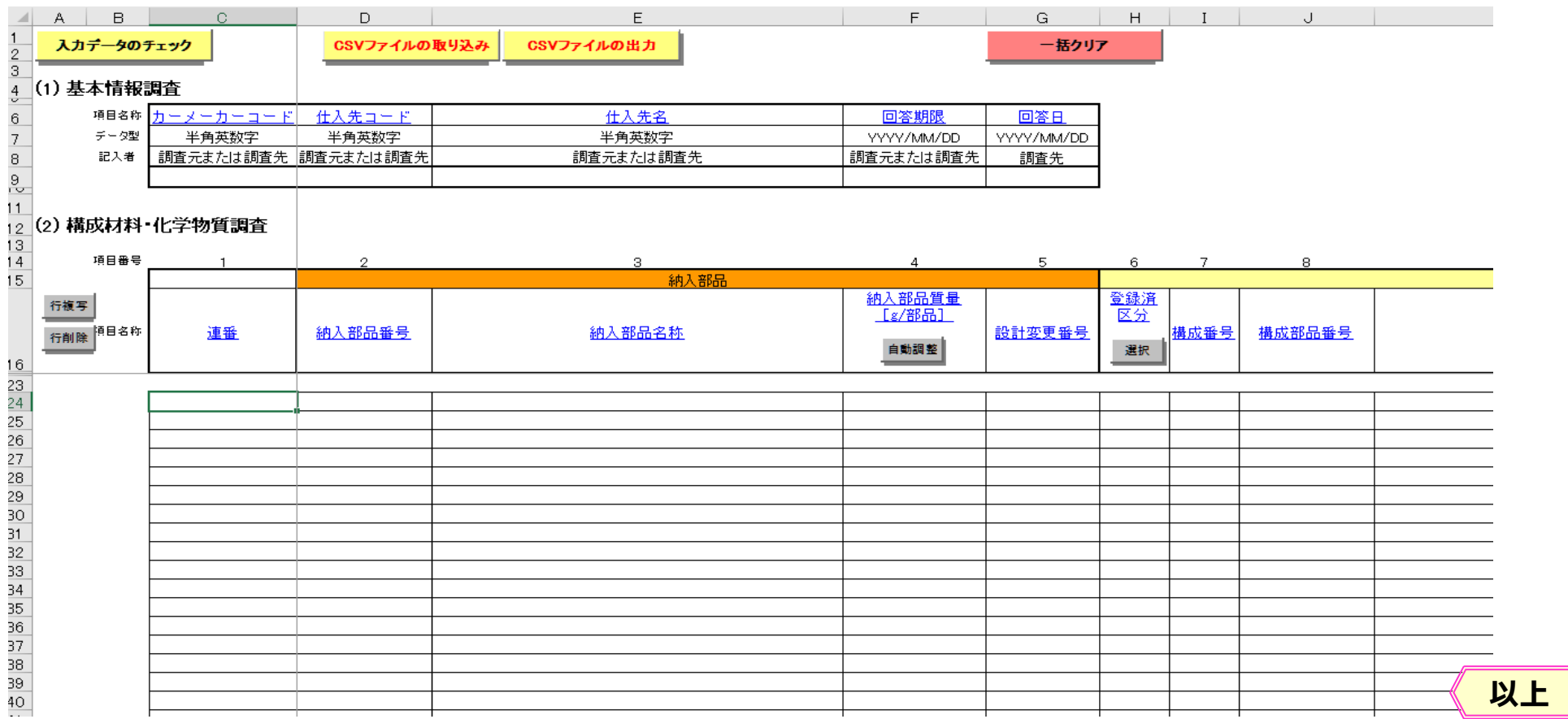

#### <span id="page-29-0"></span>**2)JAPIAシート登録**

- **作成したJAPIAシートを登録します。**
- **◎ 案内画面で、[未回答]または[回答遅延]をクリックします。**

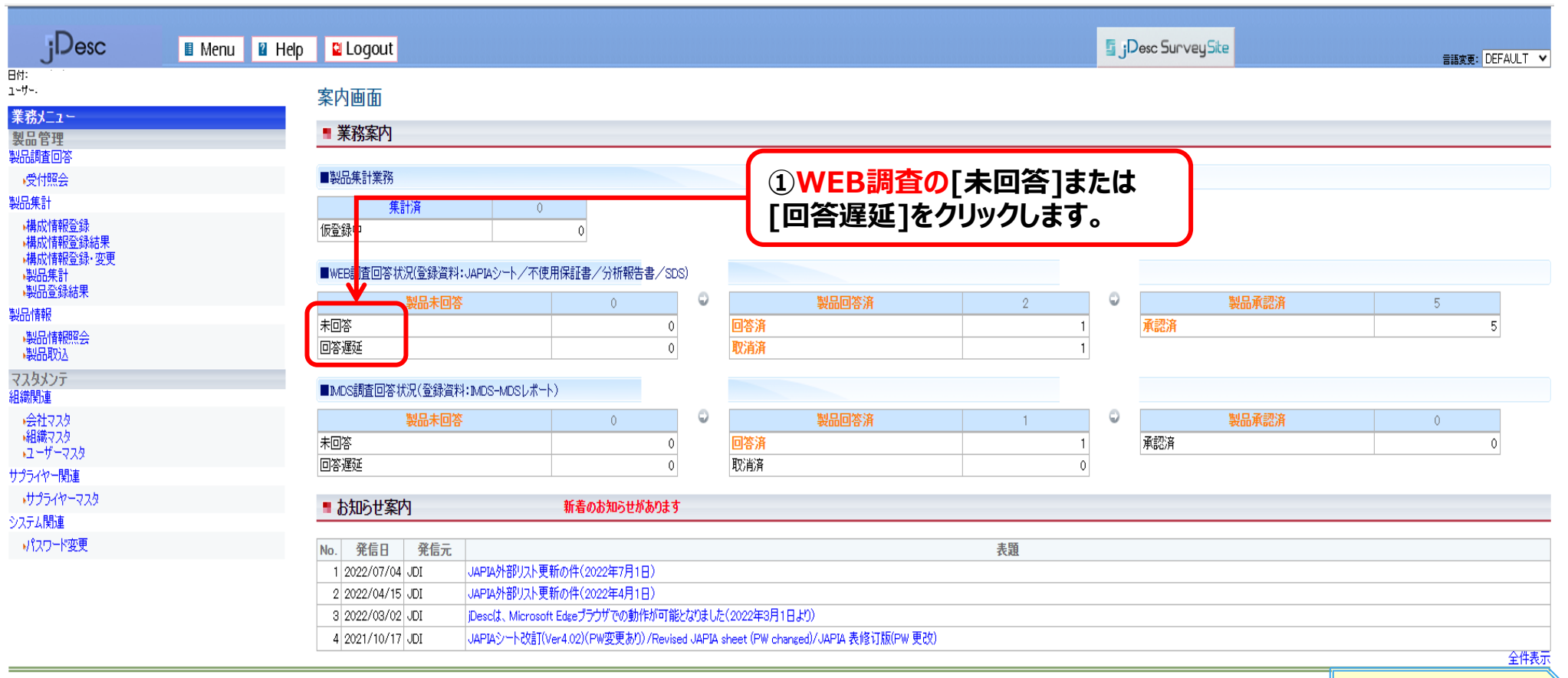

## JDI

#### **2)JAPIAシート登録**

#### **未回答製品の一覧画面が表示されます。**

#### **◎ 一覧より回答する調査依頼データを選択します。**

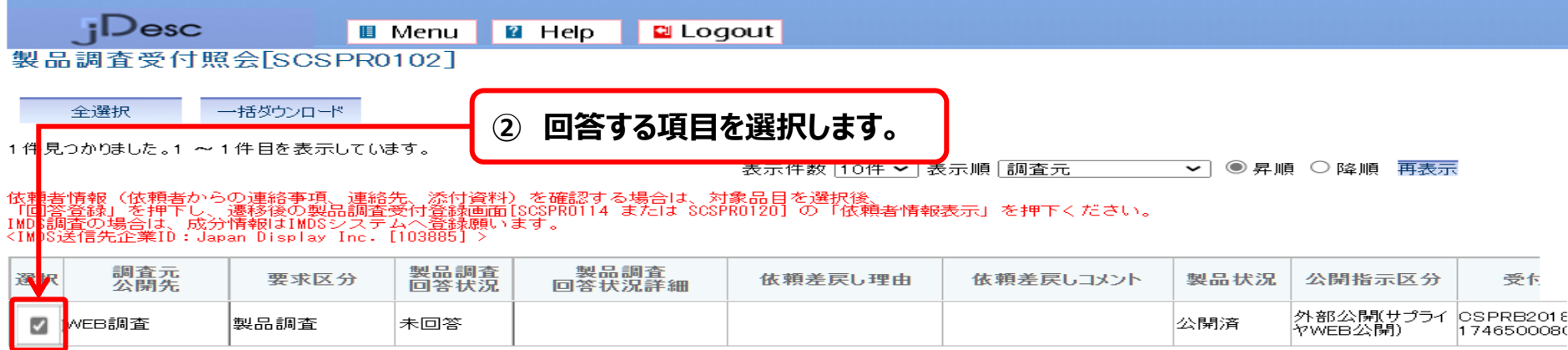

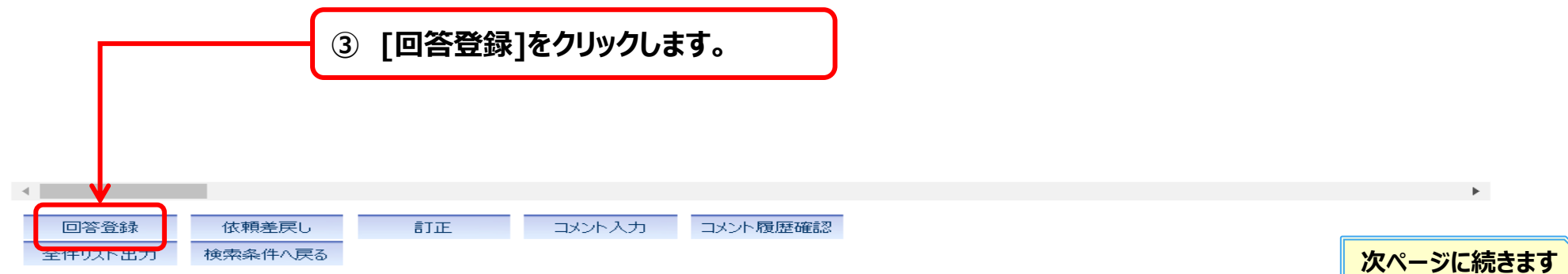

## JDI

#### **2)JAPIAシート登録**

#### **[基本情報]タブでは、回答の基本情報とJAPIAシートを登録します。**

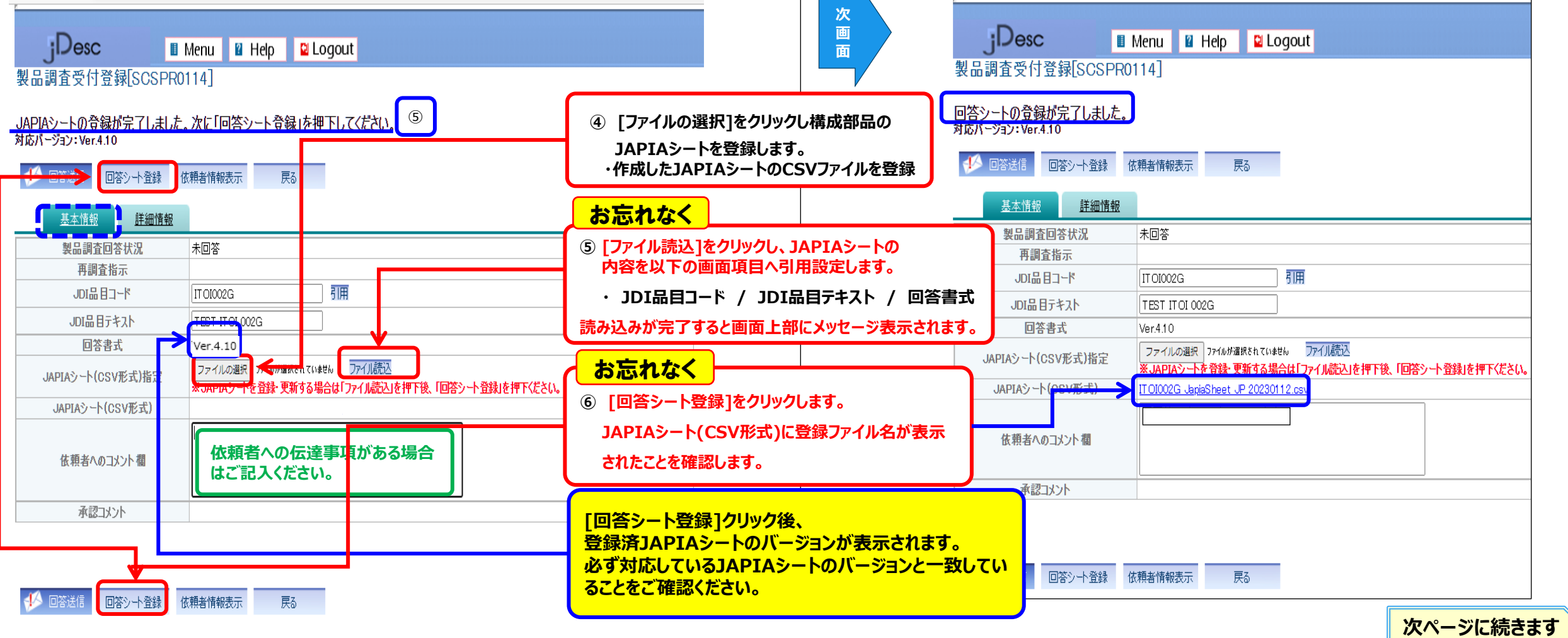

#### <span id="page-32-0"></span>**3)JAPIAシート以外の資料を登録**

#### **[詳細情報]タブで不使用保証書、分析報告書、SDSなどの関連ファイルを登録します。**

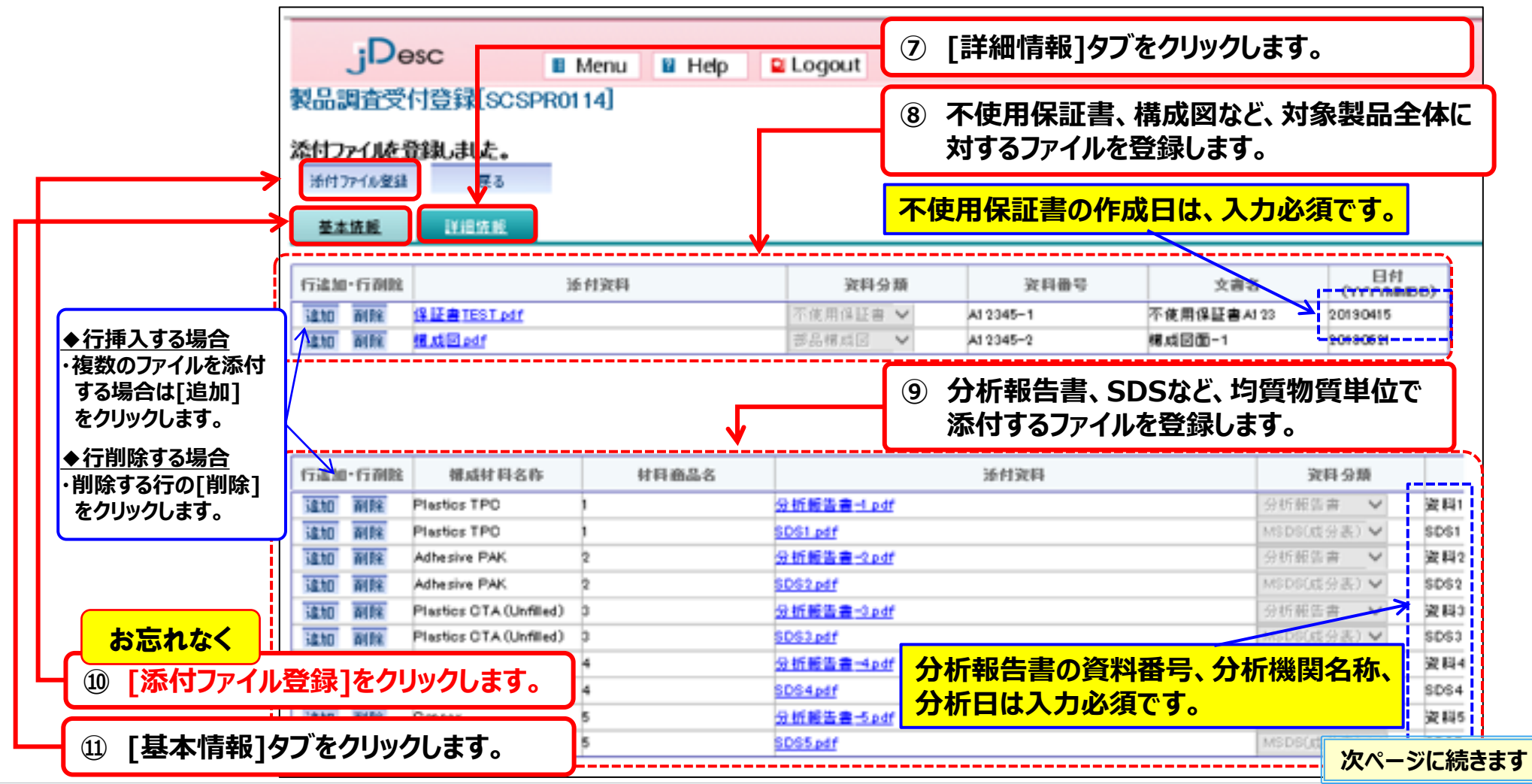

#### <span id="page-33-0"></span>**4)回答送信~JDI承認**

- **[回答送信]をクリックし、JDIへ回答情報を送信します。**
- **◎ 以上の操作で調査依頼に対する回答は完了です。**

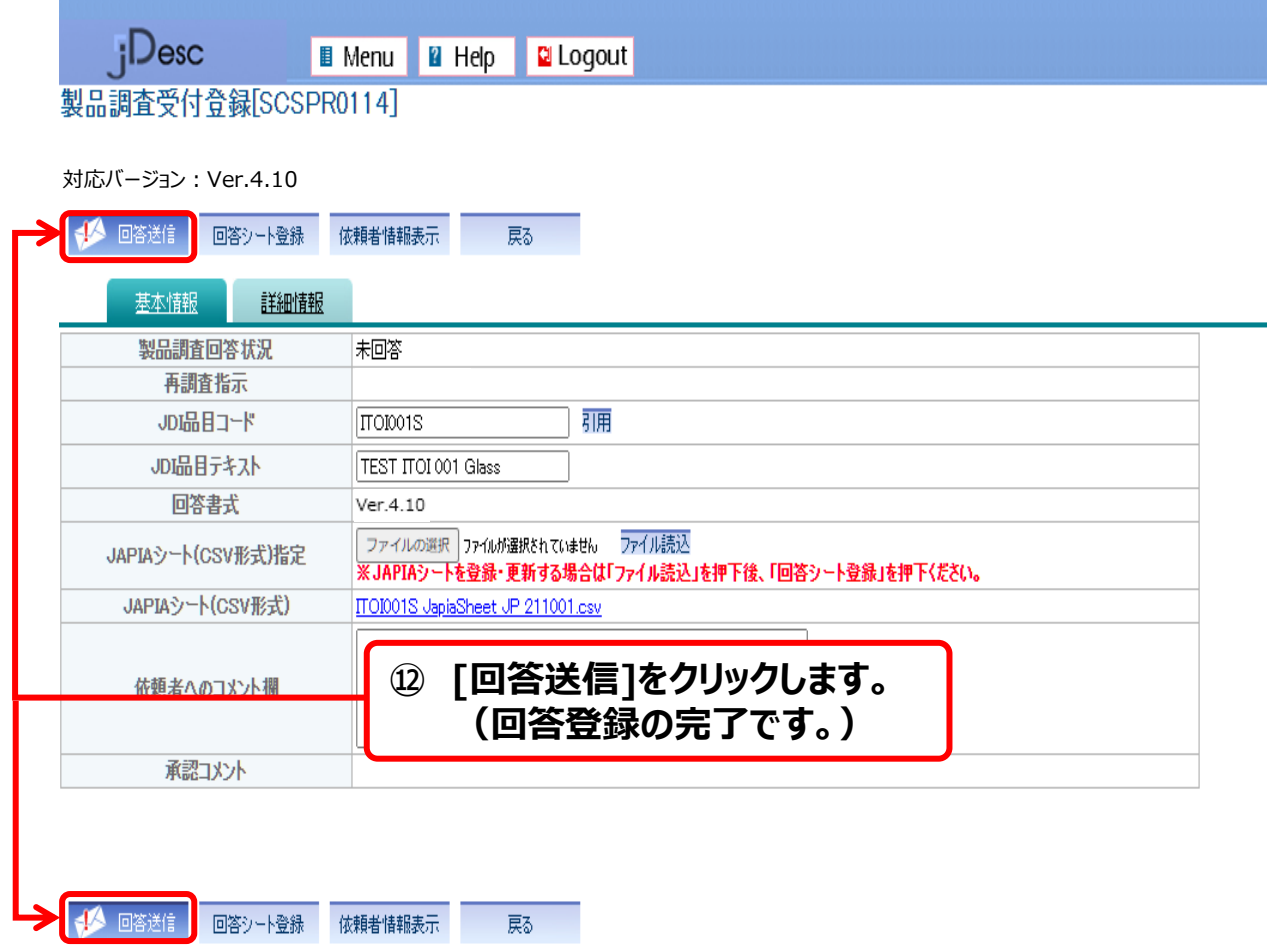

#### **4)回答送信~JDI承認**

#### **システムの定期処理により、JDIへ回答情報が送信されます。**

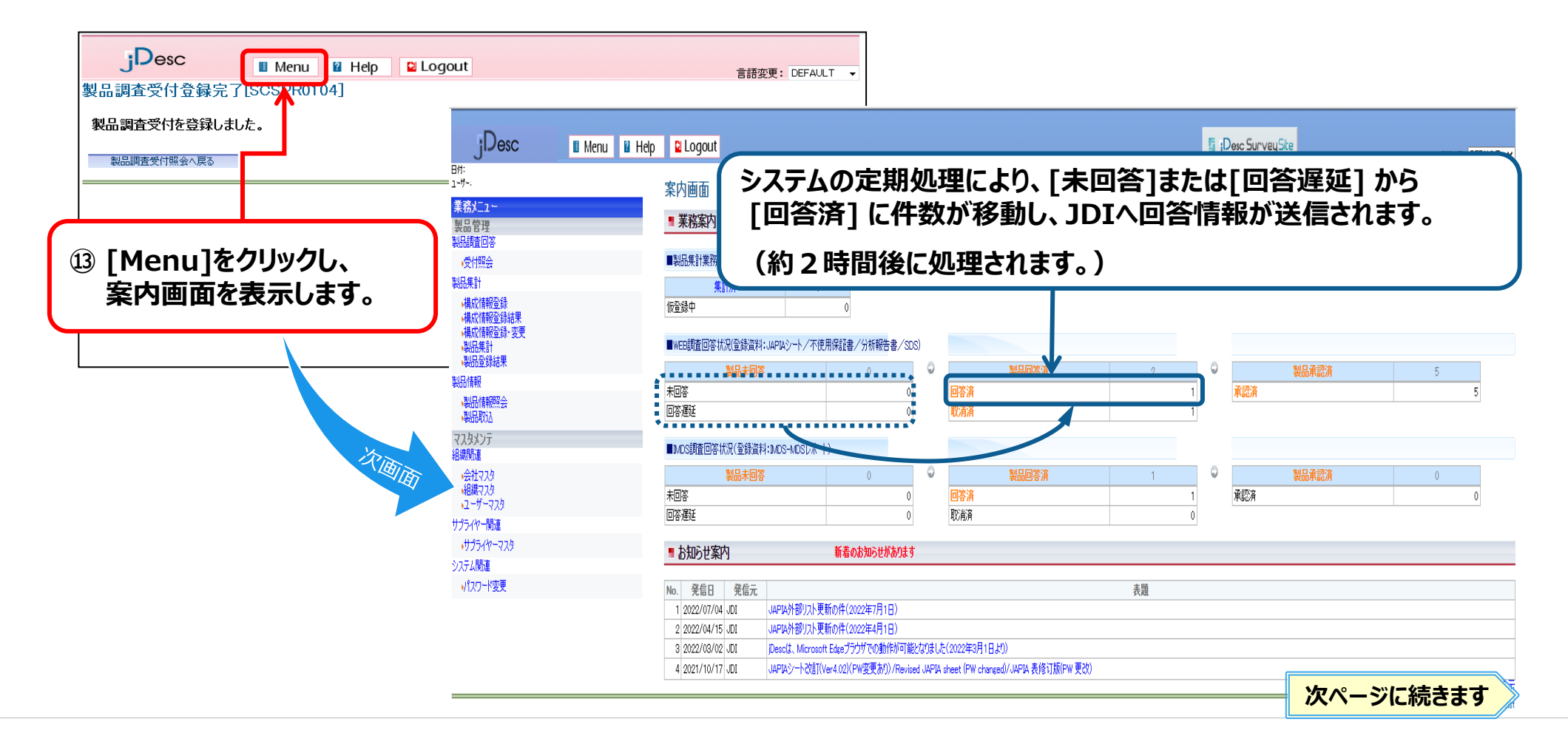

#### **4)回答送信~JDI承認**

#### **JDIでの承認が完了すると【製品承認済】に件数が移動します。**

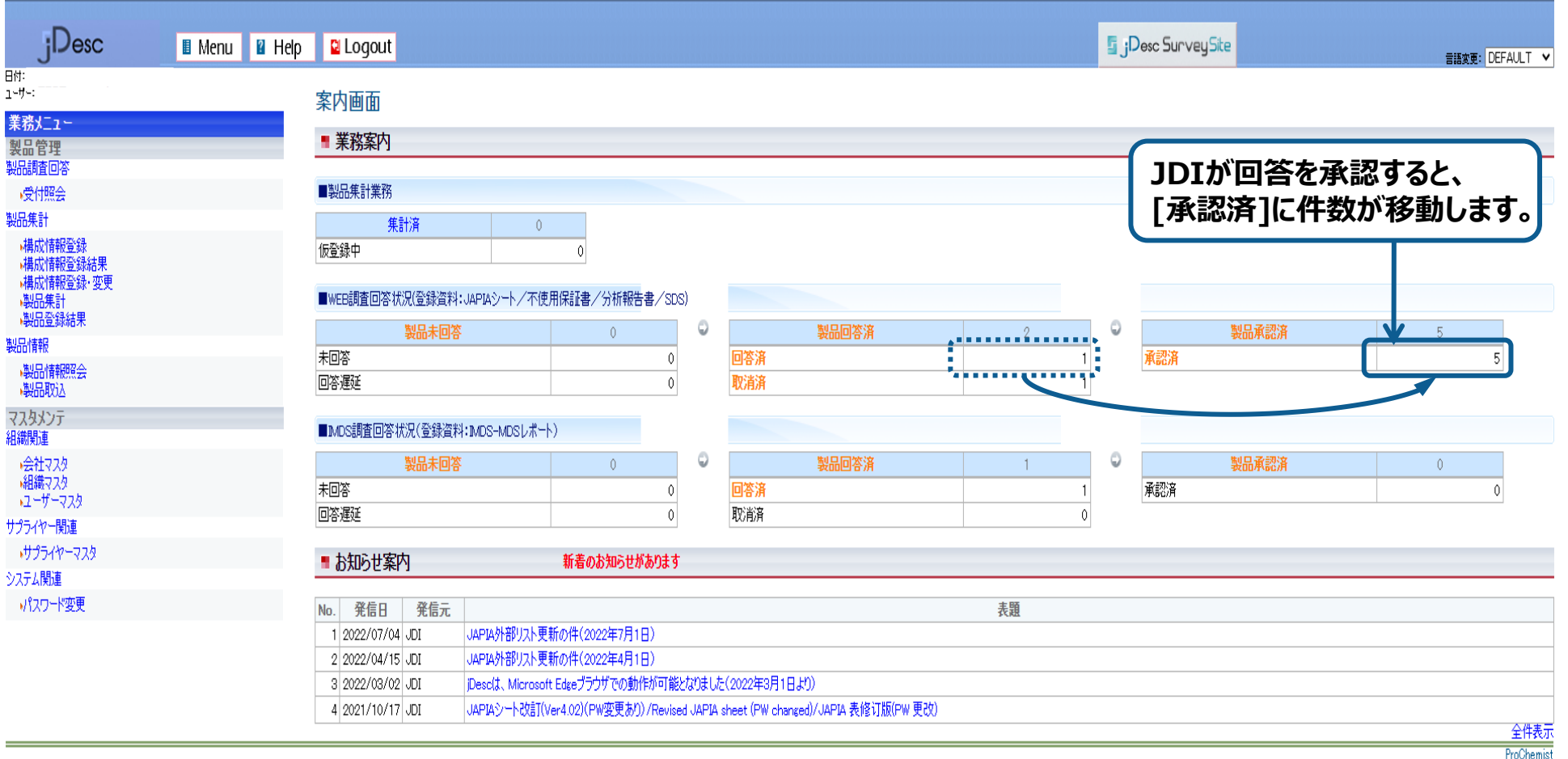

JDI

**以上**
#### Japan Display Inc. JDI

# **2.環境調査の回答操作説明**

2-1.調査依頼内容の確認 2-2-1.(WEB調査)製品情報の回答登録≪単品≫ **2-2-2.(IMDS調査)製品情報の回答登録≪単品≫** 2-3-1.(WEB調査)差戻し(再調査時)に対する回答登録 2-3-2.(IMDS調査)差戻し(再調査時)に対する回答登録 2-4.完了通知および承認時メッセージの確認 2-5.依頼差戻し(JDIへ返却する場合) 2-6.回答済データの変更

# **1)MDSレポート作成**

## **IMDSでMDSレポートを作成します。必ずJDI指定の「英文」「フルレポート」「視点:Japan Display Inc.」で出力したMDSレポートを作成ください。**

**◎MDSレポート作成ポイントは「JDI IMDS作成マニュアル」を、必ずご参照ください。**

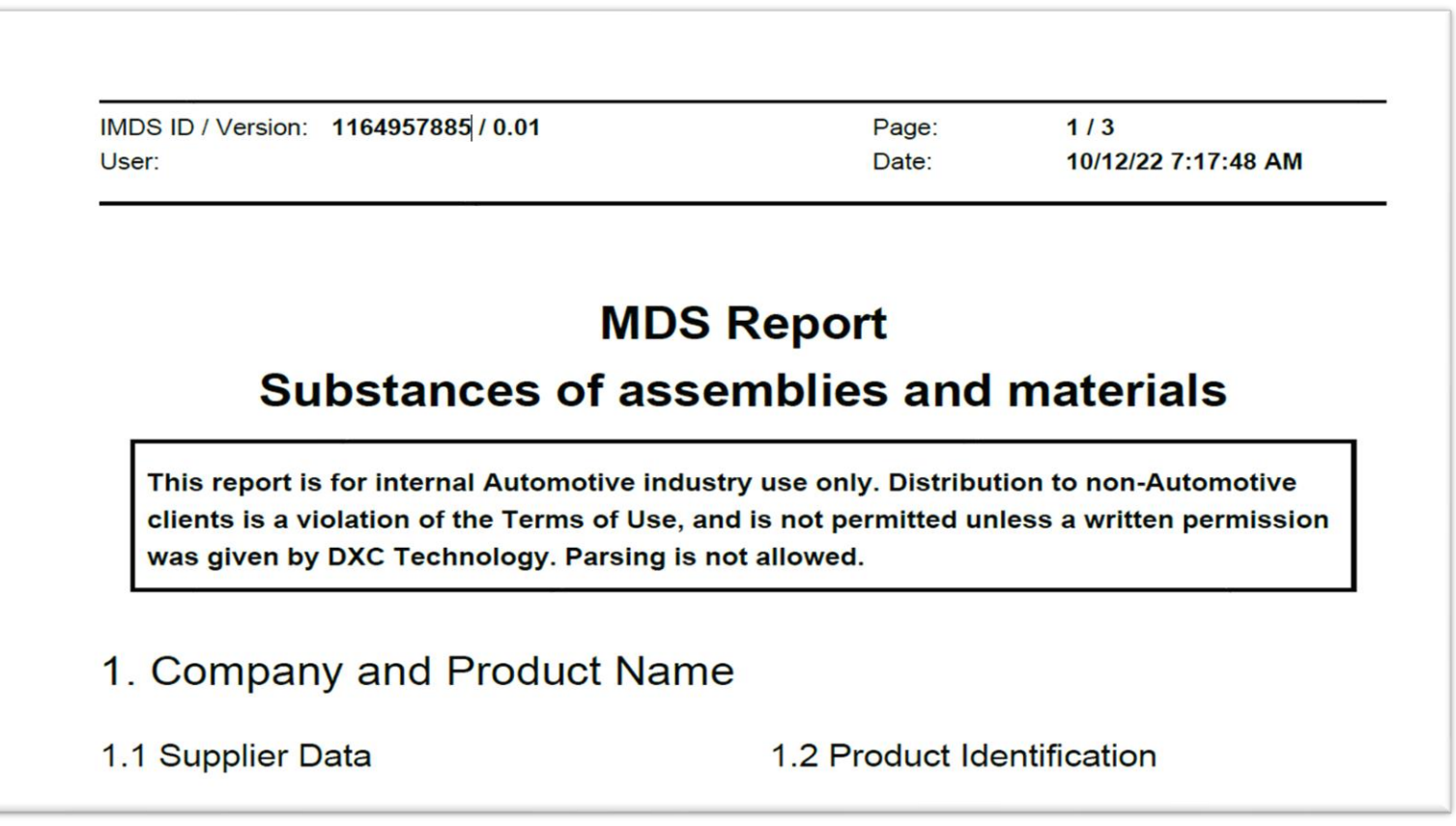

**以上**

# **2)MDSレポート登録**

- **作成したMDSレポートを登録します。**
- **◎ 案内画面で、[未回答]または[回答遅延]をクリックします。**

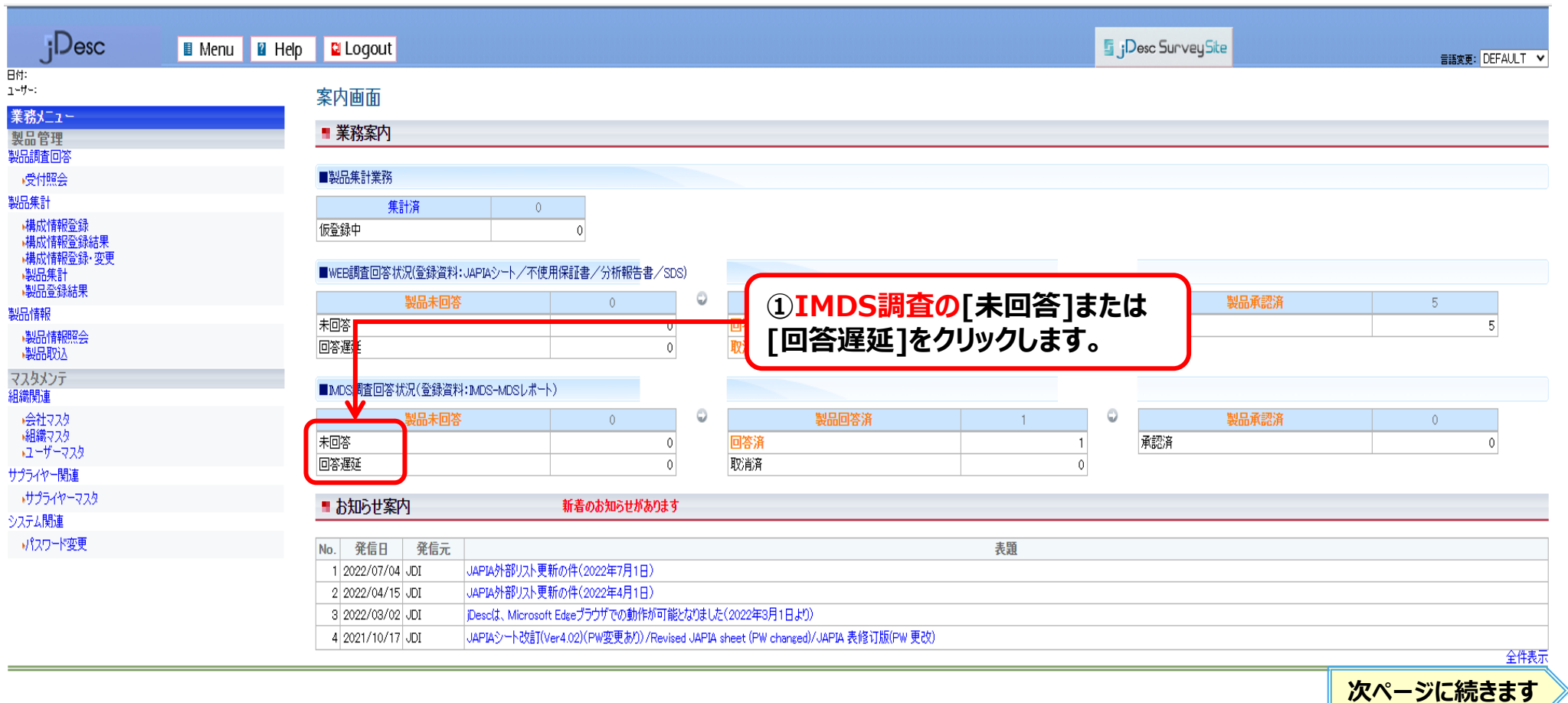

Copyright 2023 Japan Display Inc. All Rights Reserved. Slide 39

# JDI

# **2)MDSレポート登録**

#### **未回答製品の一覧画面が表示されます。**

**◎ 一覧より回答する調査依頼データを選択します。**

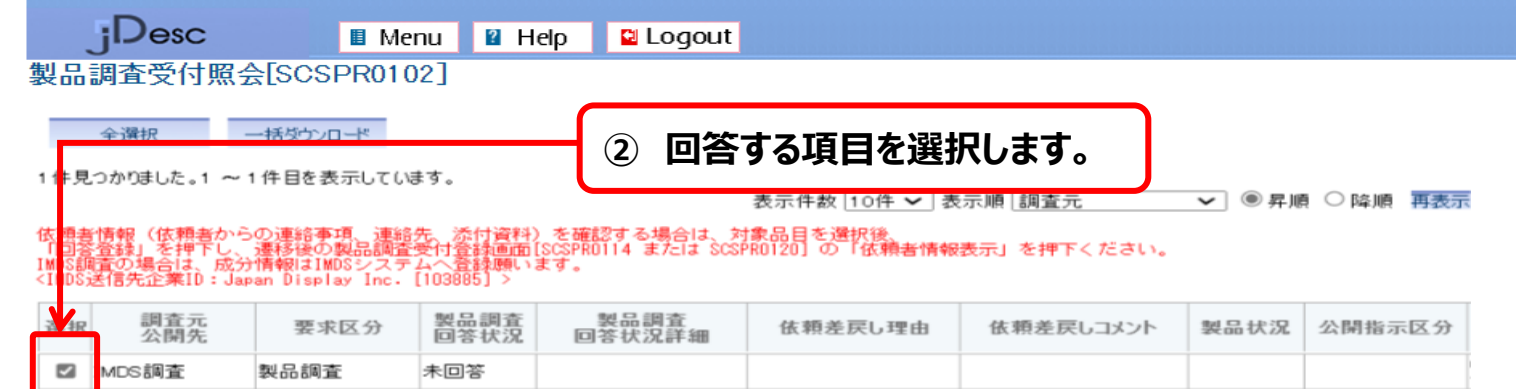

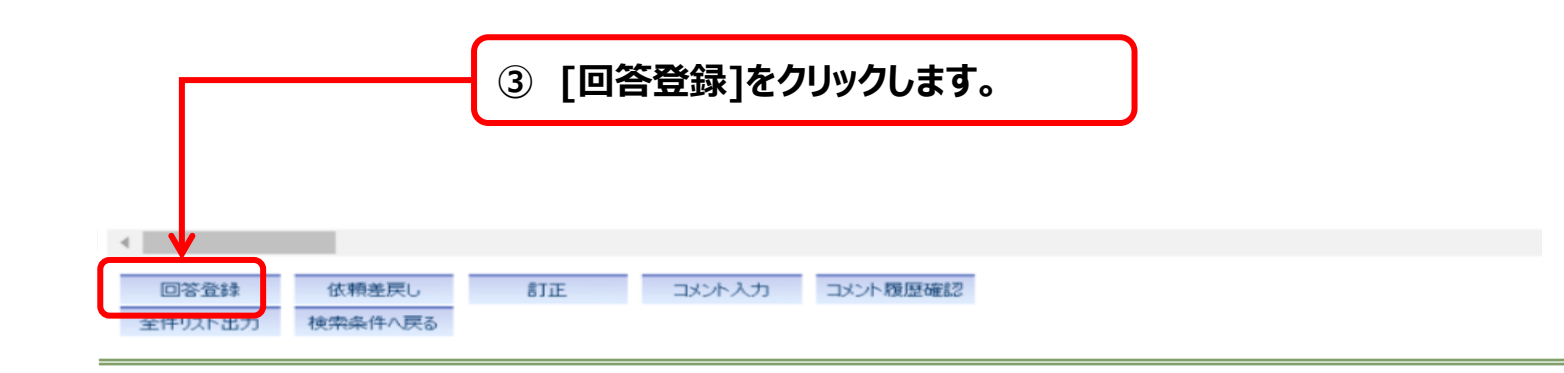

**次ページに続きます**

## **2)MDSレポート登録**

### **[基本情報]タブでは、回答の基本情報とMDSレポートを登録します。**

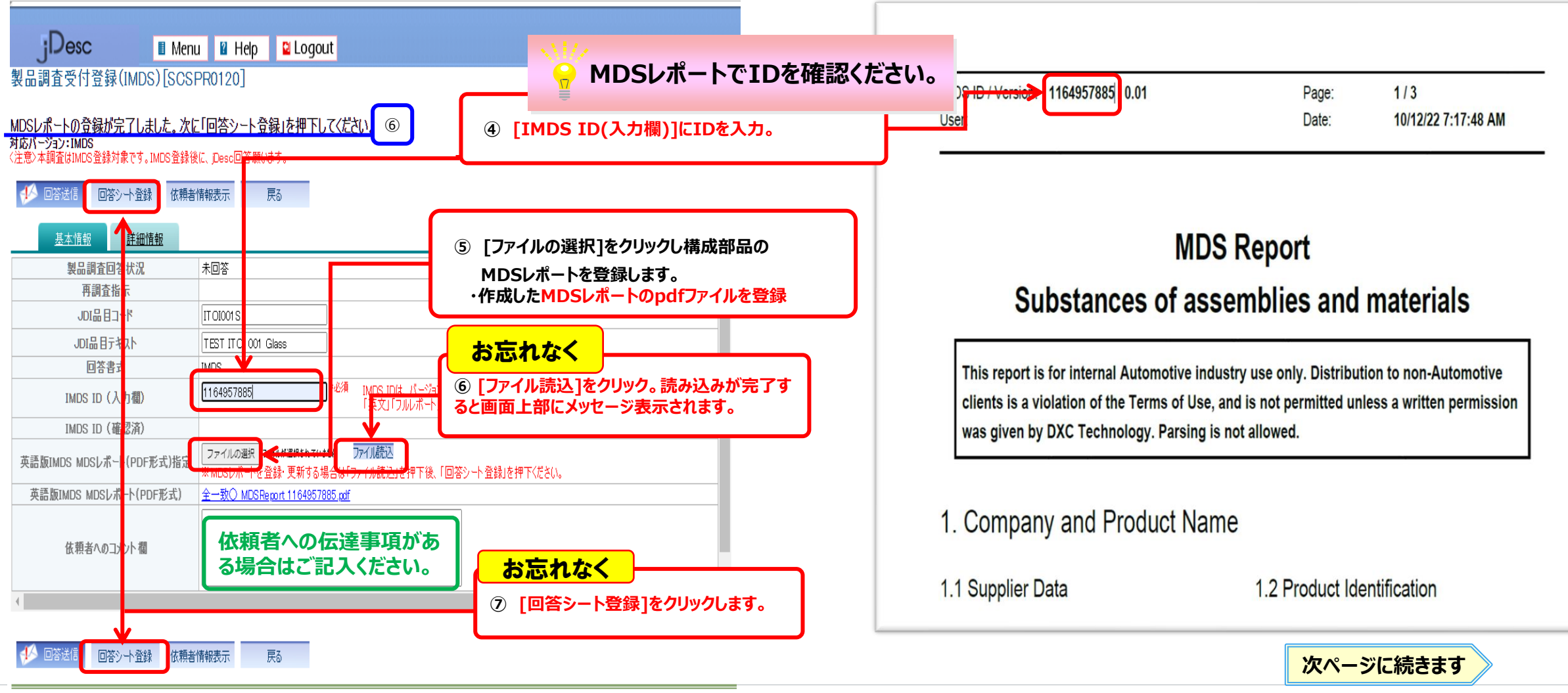

# **2)MDSレポート登録**

#### **[基本情報]タブでは、回答の基本情報とMDSレポートを登録します。**

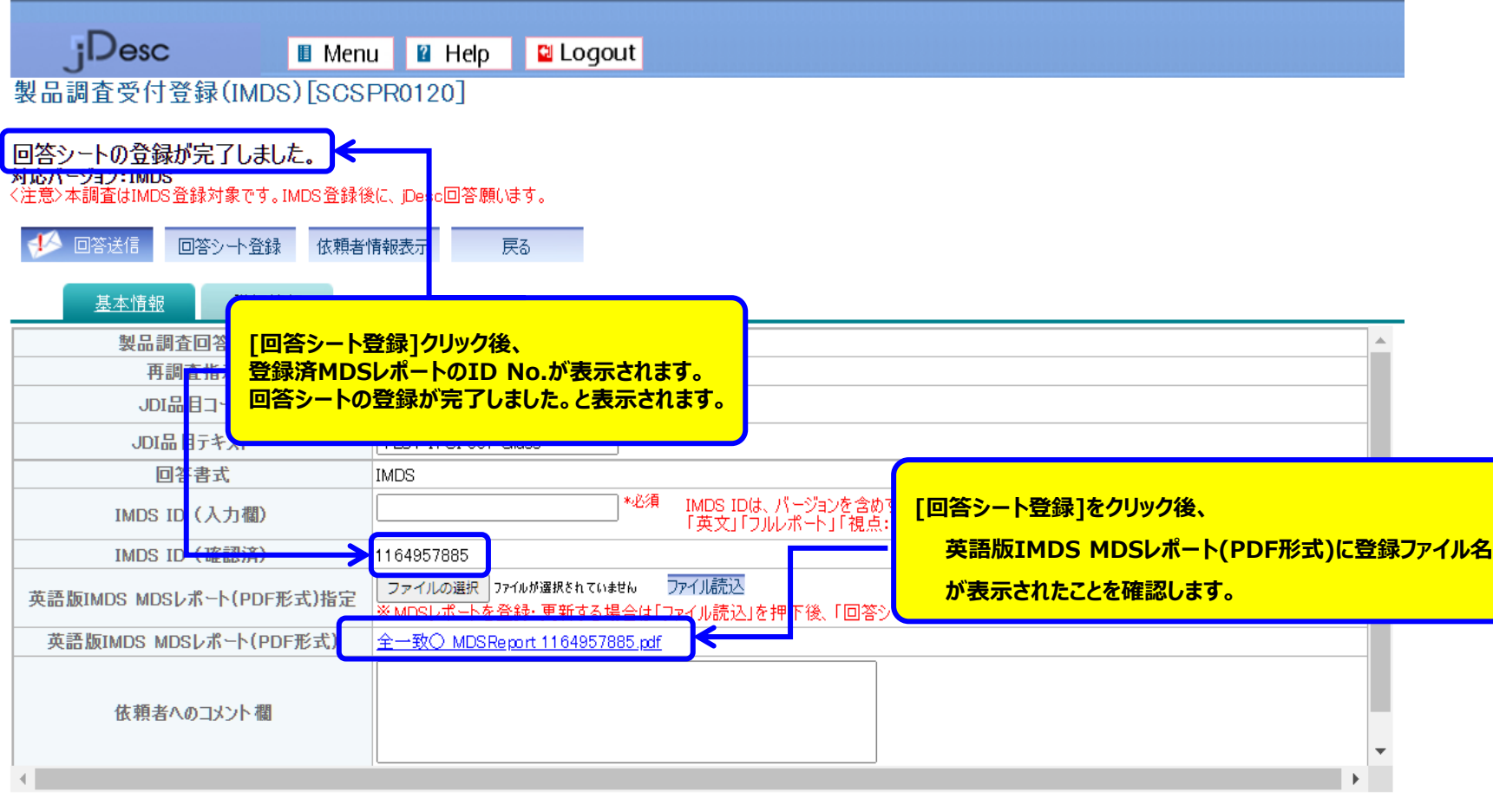

#### **3)MDSレポート以外の資料を登録※資料の添付は任意です。**

#### **[詳細情報]タブで部品構成図などの関連ファイルを登録します。**

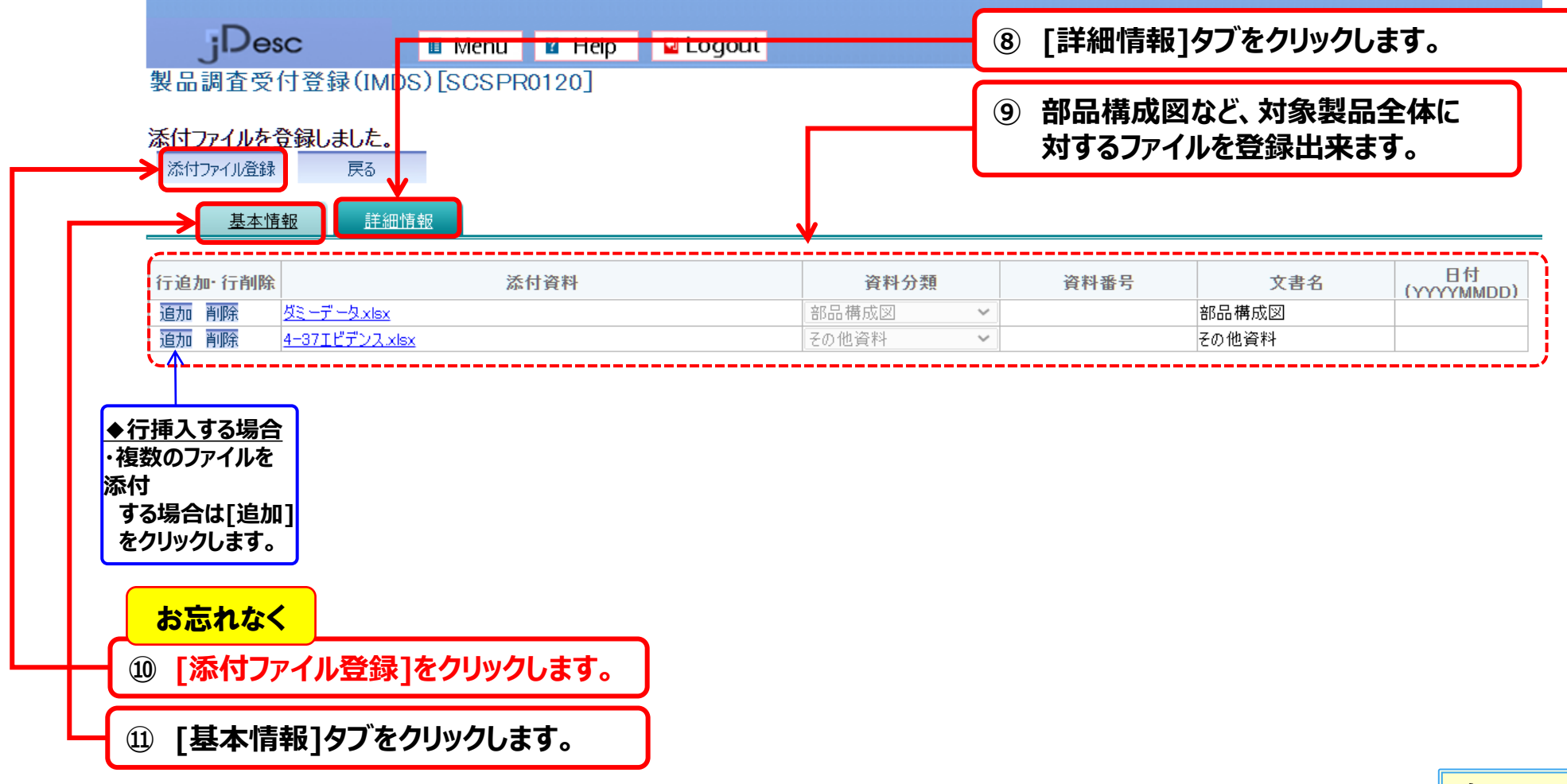

**次ページに続きます**

## **4)回答送信~JDI承認**

- **[回答送信]をクリックし、JDIへ回答情報を送信します。**
- **◎ 以上の操作で調査依頼に対する回答は完了です。**

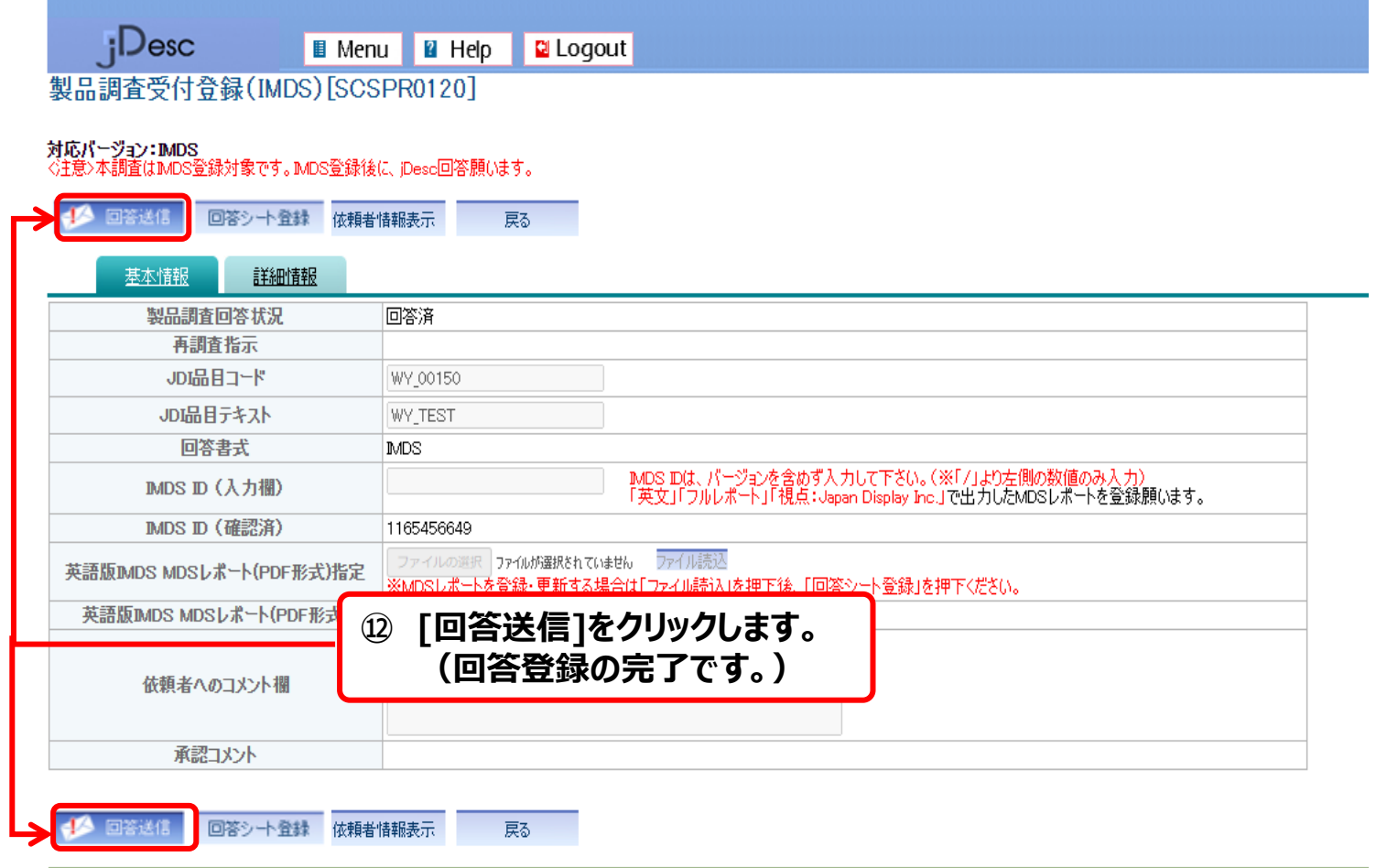

JDI

**次ページに続きます**

# **4)回答送信~JDI承認**

#### **システムの定期処理により、JDIへ回答情報が送信されます。**

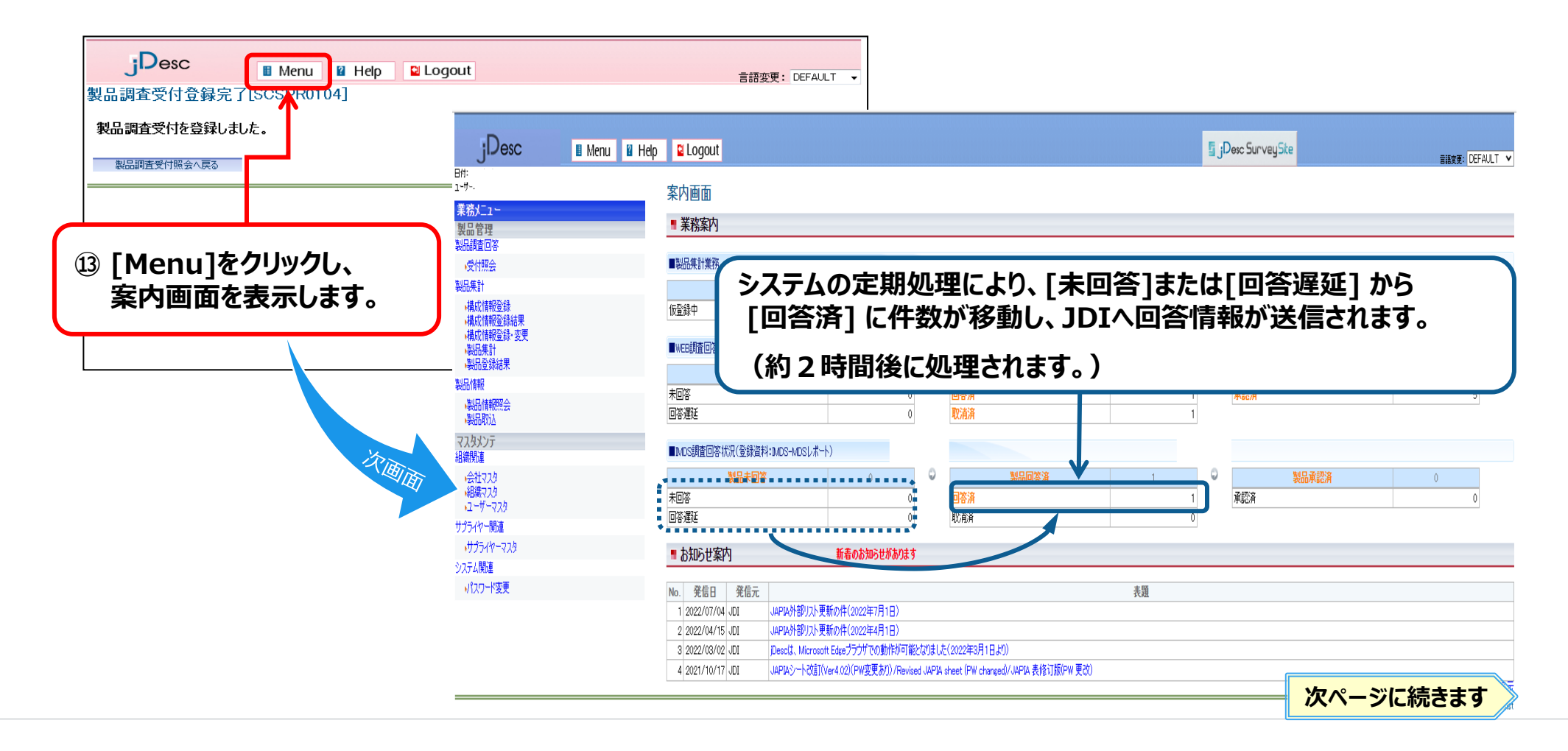

# **4)回答送信~JDI承認**

#### **JDIでの承認が完了すると【製品承認済】に件数が移動します。**

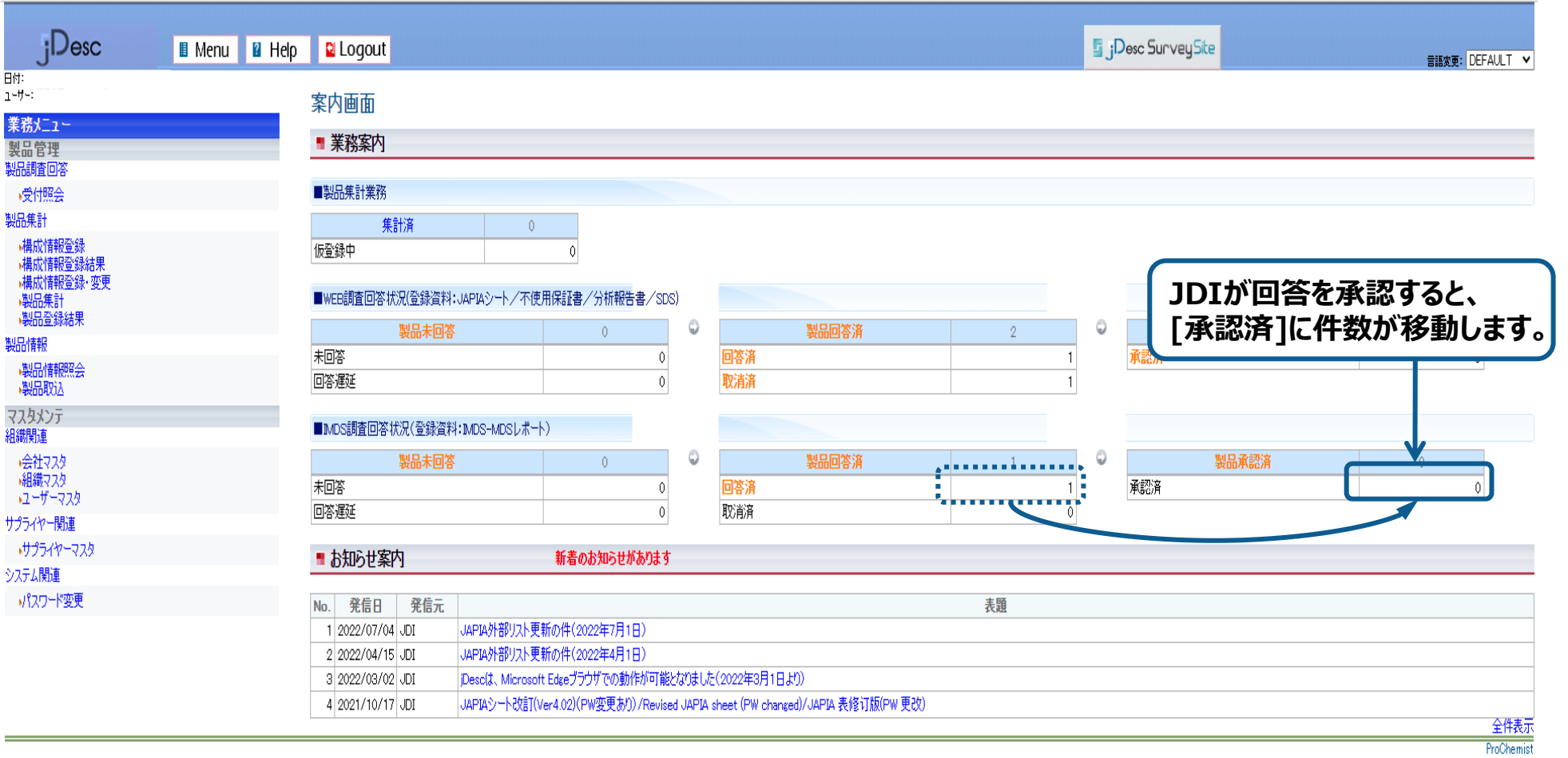

**以上**

#### Japan Display Inc. JDI

# **2.環境調査の回答操作説明**

2-1.調査依頼内容の確認 2-2-1.(WEB調査)製品情報の回答登録≪単品≫ 2-2-2.(IMDS調査)製品情報の回答登録≪単品≫ **2-3-1.(WEB調査)差戻し(再調査時)に対する回答登録** 2-3-2.(IMDS調査)差戻し(再調査時)に対する回答登録 2-4.完了通知および承認時メッセージの確認 2-5.依頼差戻し(JDIへ返却する場合) 2-6.回答済データの変更

## **1)JDIからの差戻し理由を確認**

**ご回答いただいた内容をJDIが確認した結果、資料の追加・修正等が必要な場合は、jDescから サプライヤー様へ【差戻し】のご連絡メールを送信します。差戻し理由をご確認いただき、ご対応ください。**

#### **再回答を依頼する場合は、システムから下記のメールが送信されます。**

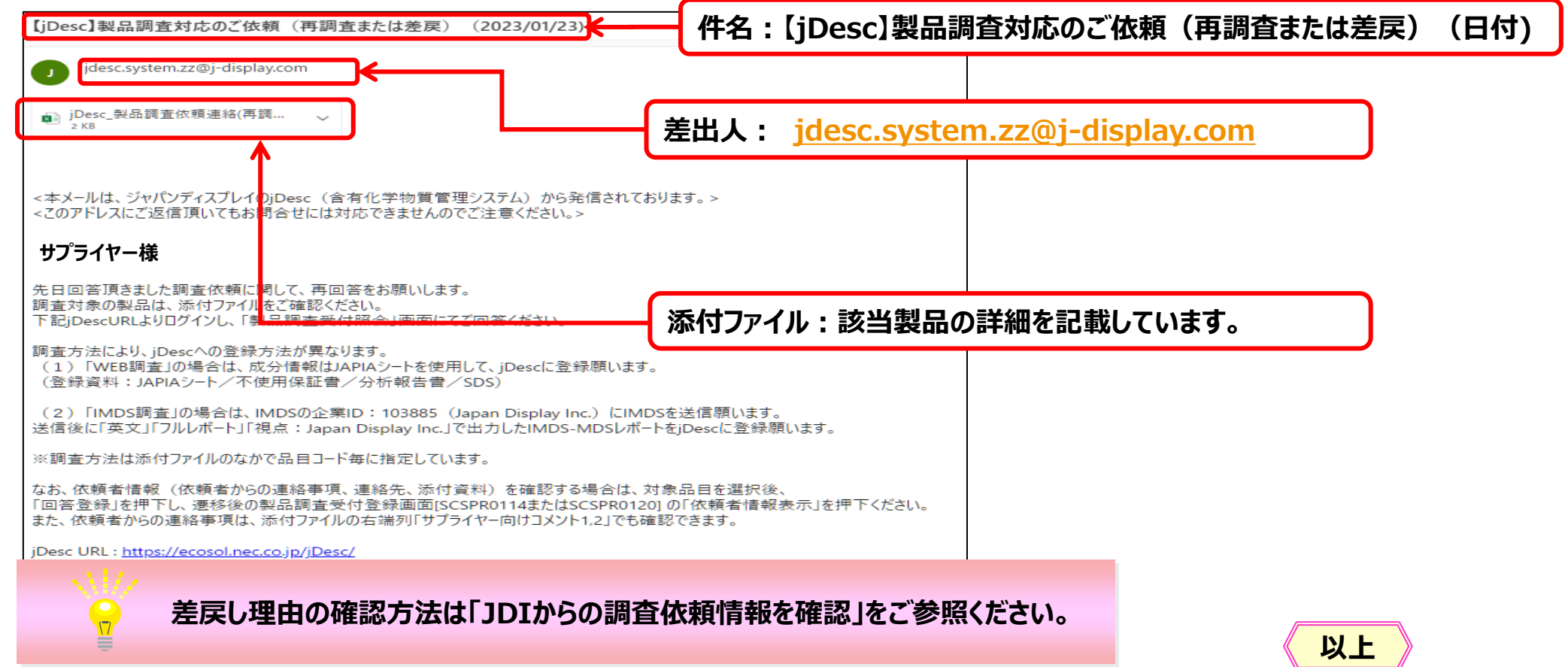

# **2)JAPIAシート再登録(差し替え)**

#### **「差戻し」された場合【製品回答済】から【製品未回答】に件数が移動します。**

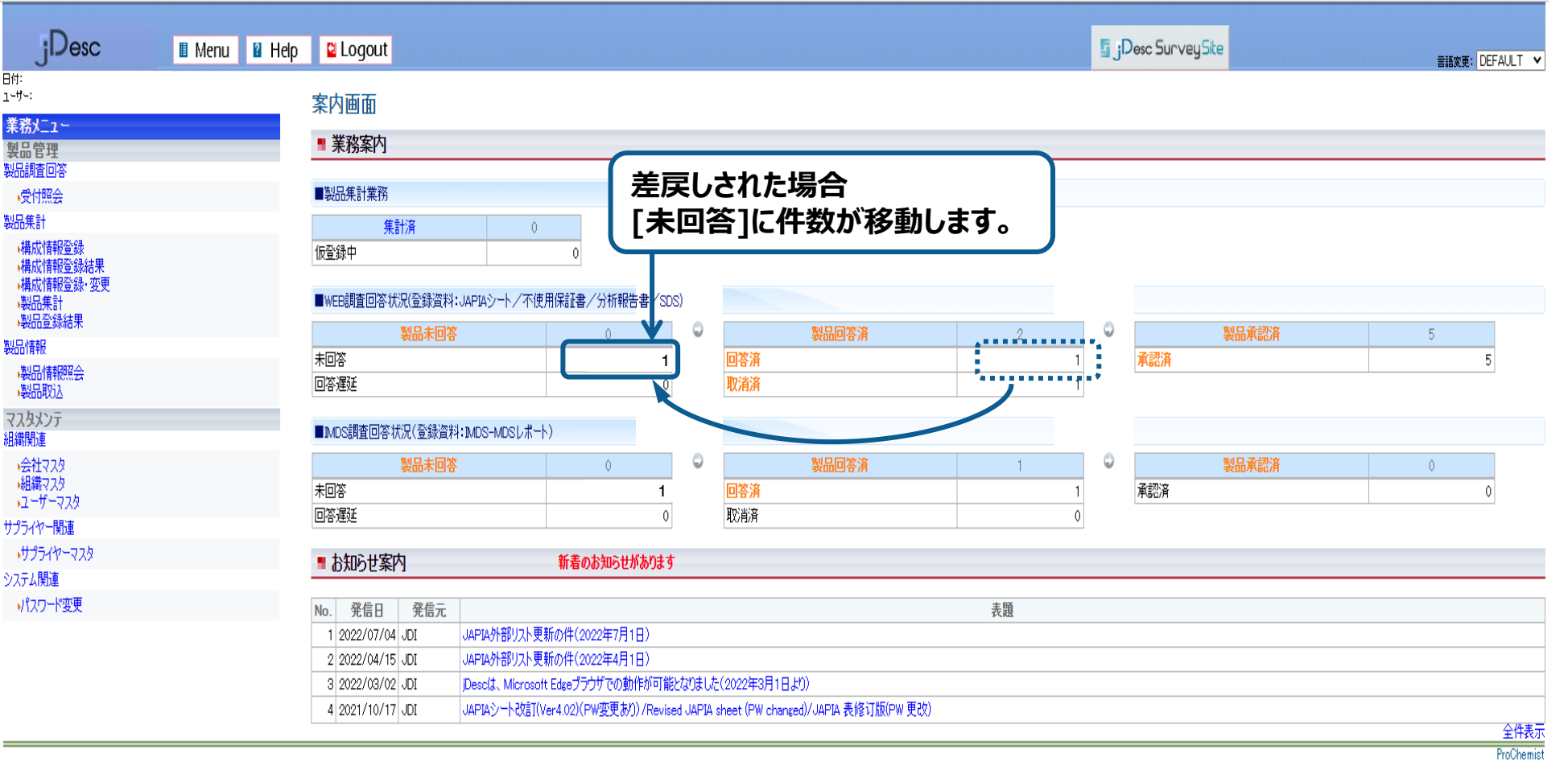

**次ページに続きます**

## 2-3-1. (WEB調査)差戻し(再調査時)に対する回答登録

# **2)JAPIAシート再登録(差し替え)**

#### **[基本情報]タブで、差し替えするJAPIAシートを登録します。**

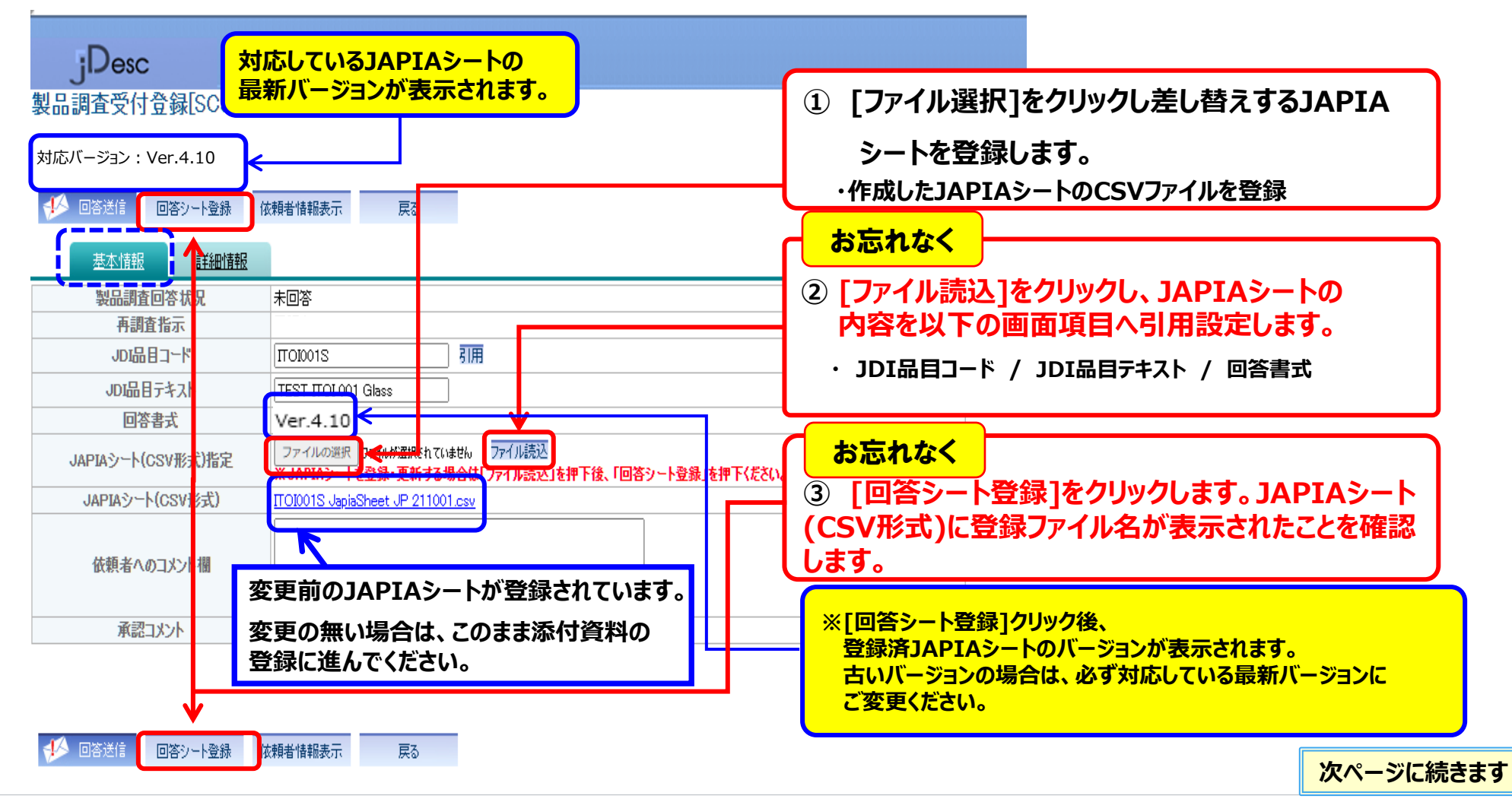

# 2-3-1. (WEB調査)差戻し(再調査時)に対する回答登録

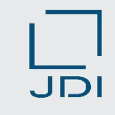

# **2)JAPIAシート再登録(差し替え)**

- **JAPIAシートの登録完了です。**
- **◎ 次に、添付ファイルを登録します。**

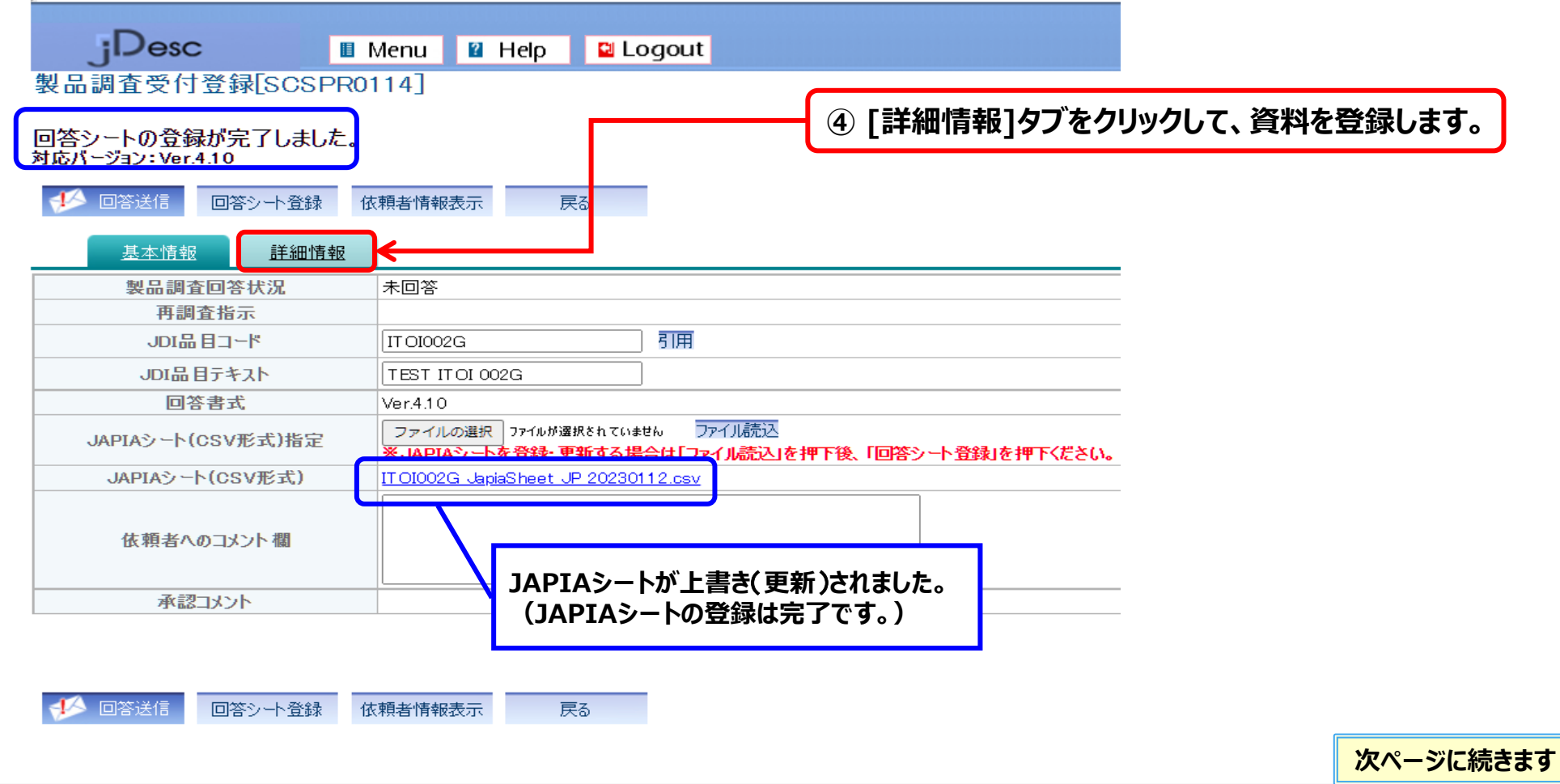

# **3)JAPIAシート以外の資料を変更**

#### **不使用保証書、分析報告書、SDSなどの関連ファイルを登録します。**

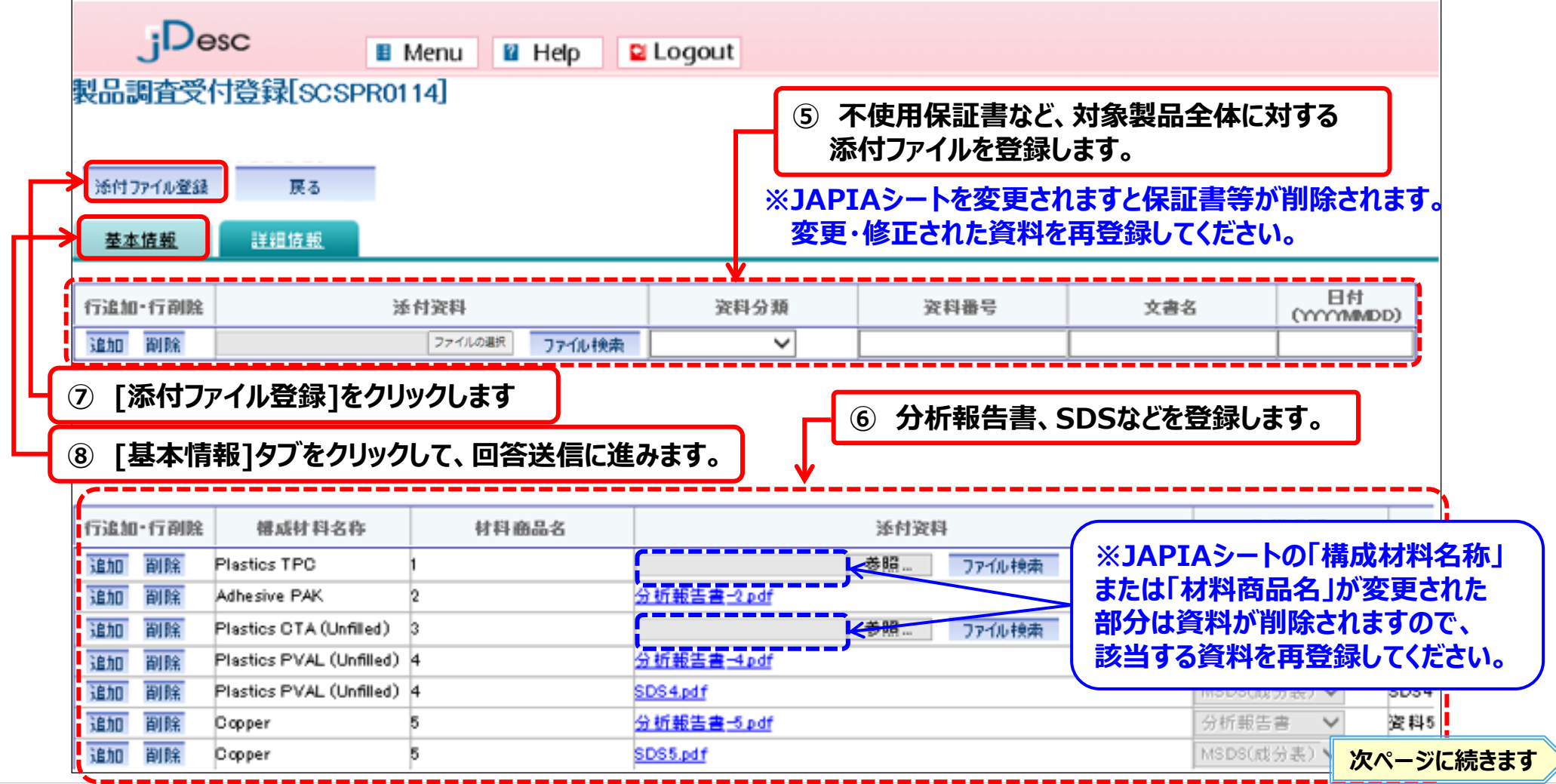

## 2-3-1. (WEB調査)差戻し(再調査時)に対する回答登録

## **4)回答送信~JDI承認**

- **[回答送信]をクリックし、JDIへ回答情報を送信します。**
- **◎ 以上の操作で調査依頼に対する回答は完了です。**

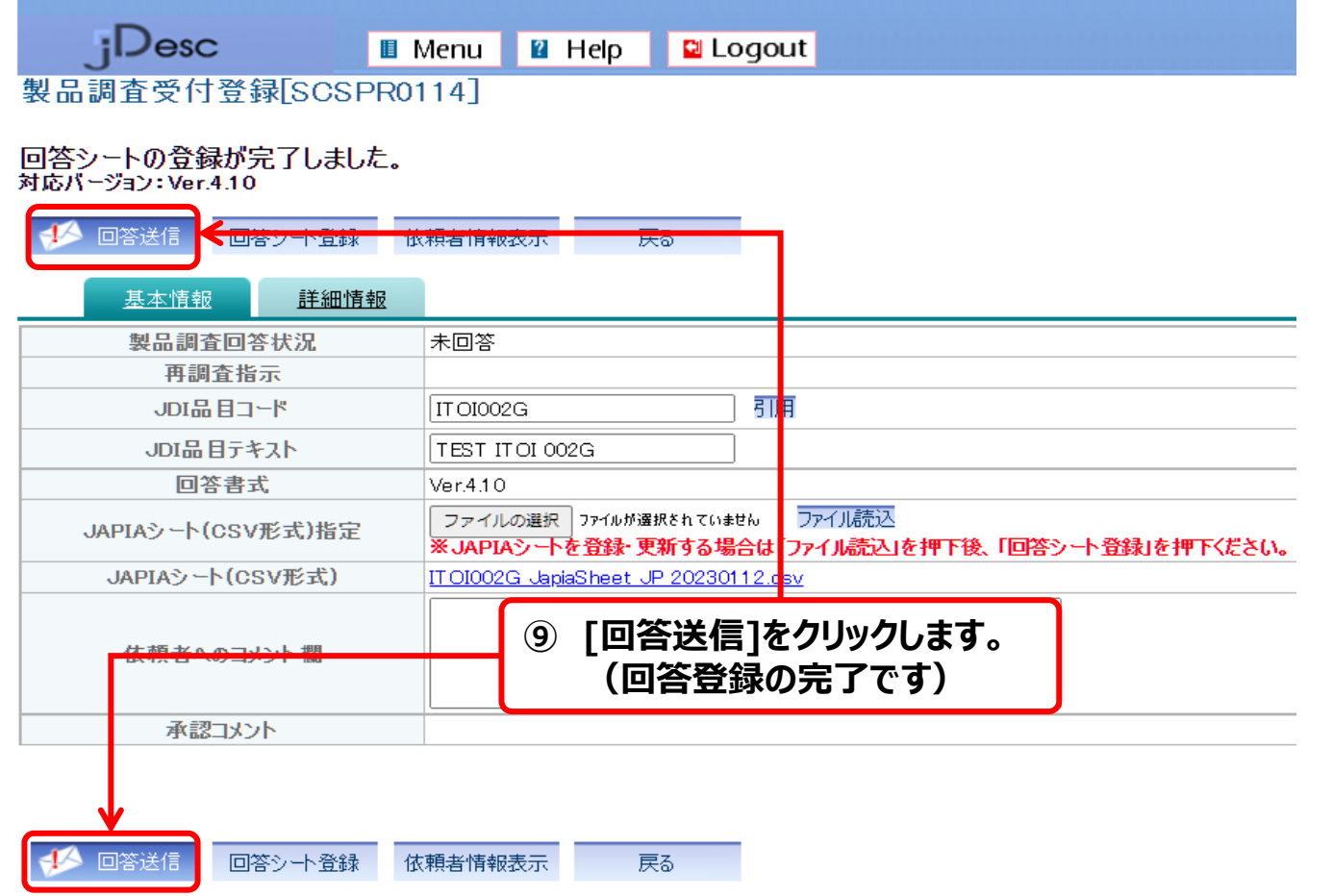

#### Japan Display Inc. JDI

# **2.環境調査の回答操作説明**

2-1.調査依頼内容の確認 2-2-1.(WEB調査)製品情報の回答登録≪単品≫ 2-2-2.(IMDS調査)製品情報の回答登録≪単品≫ 2-3-1.(WEB調査)差戻し(再調査時)に対する回答登録 **2-3-2.(IMDS調査)差戻し(再調査時)に対する回答登録** 2-4.完了通知および承認時メッセージの確認 2-5.依頼差戻し(JDIへ返却する場合) 2-6.回答済データの変更

# JDI

# **1)JDIからの差戻し理由を確認**

**ご回答いただいた内容をJDIが確認した結果、IMDS登録内容の修正等が必要な場合は、jDescから サプライヤー様へ【差戻し】のご連絡メールを送信します。差戻し理由をご確認いただき、ご対応ください。**

#### **再回答を依頼する場合は、システムから下記のメールが送信されます。**

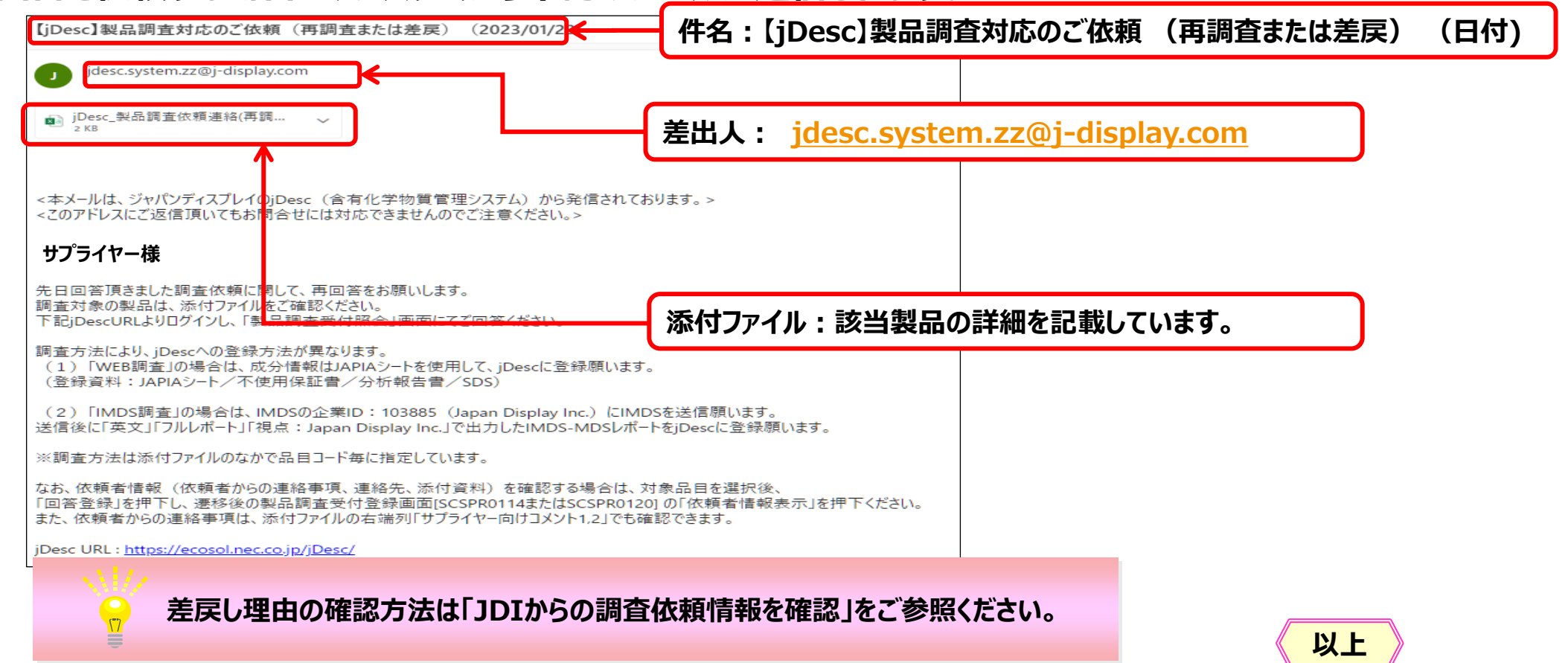

# JDI

# **2)MDSレポート再登録(差し替え)**

#### **「差戻し」された場合【製品回答済】から【製品未回答】に件数が移動します。**

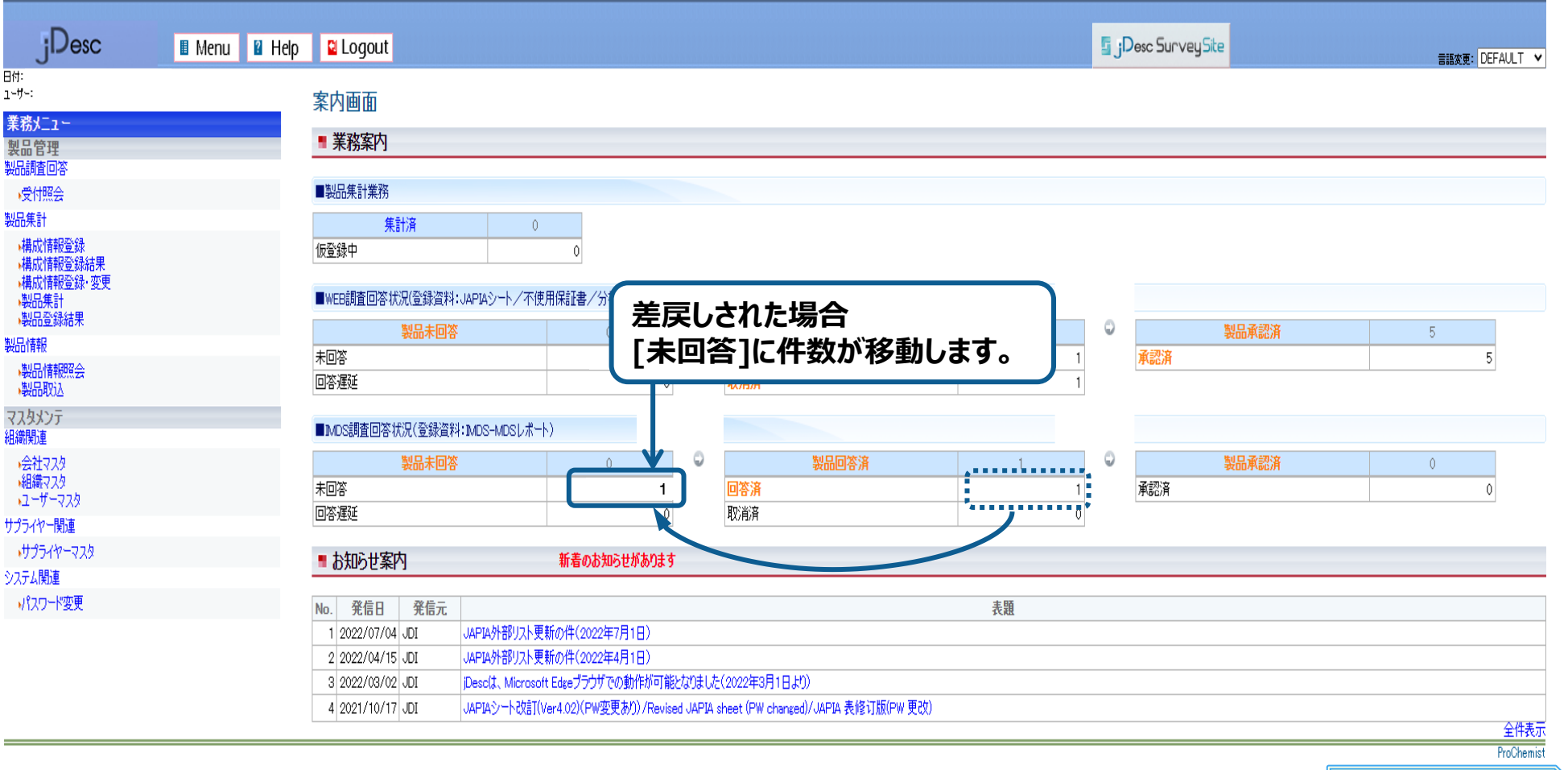

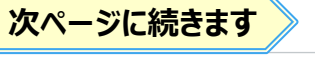

# **2)MDSレポート再登録(差し替え)**

#### **[基本情報]タブで、差し替えするMDSレポートを登録します。**

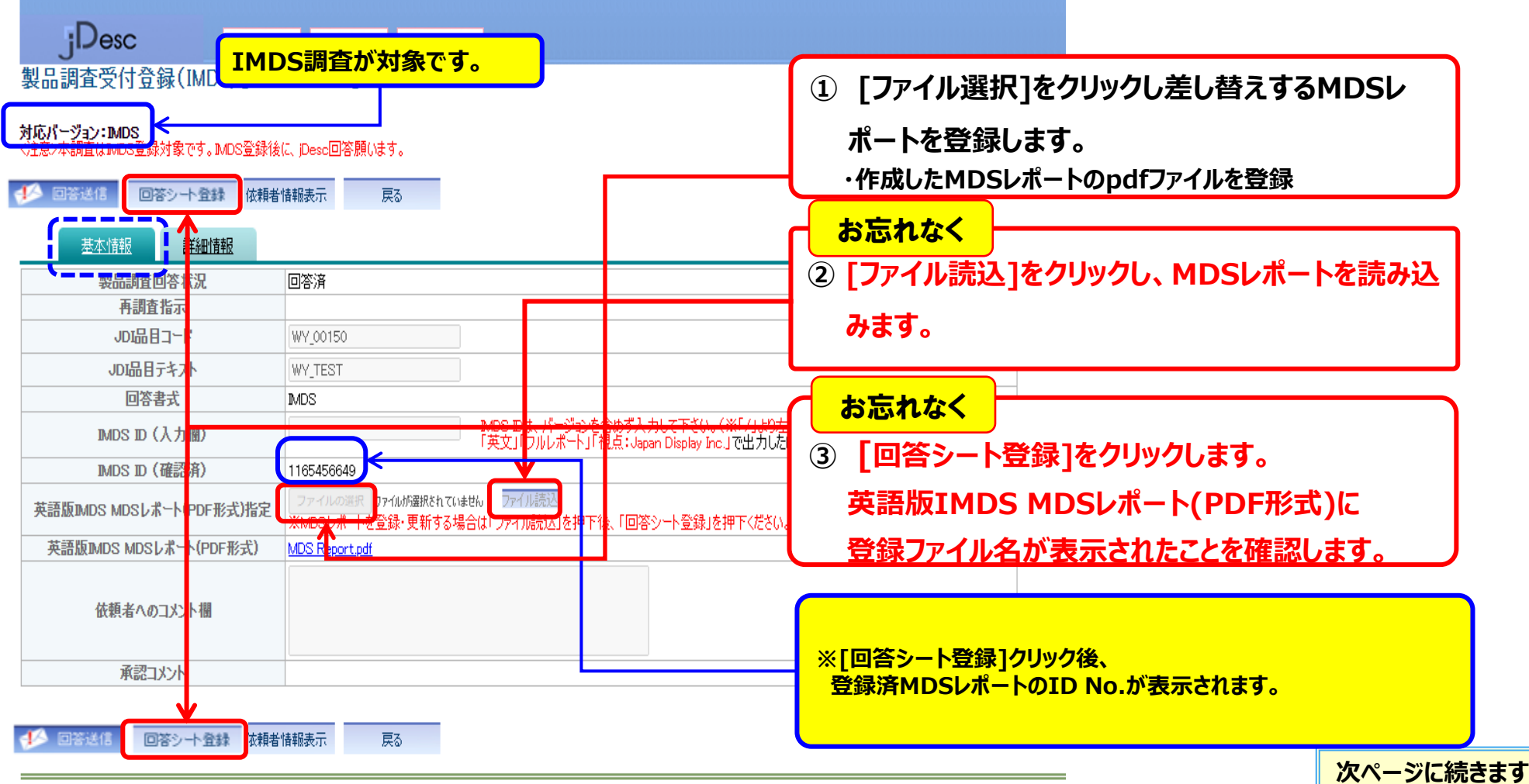

# JDI

# **2)MDSレポート再登録(差し替え)**

- **MDSレポートの登録完了です。**
- **◎ 次に、添付ファイルを登録します。**

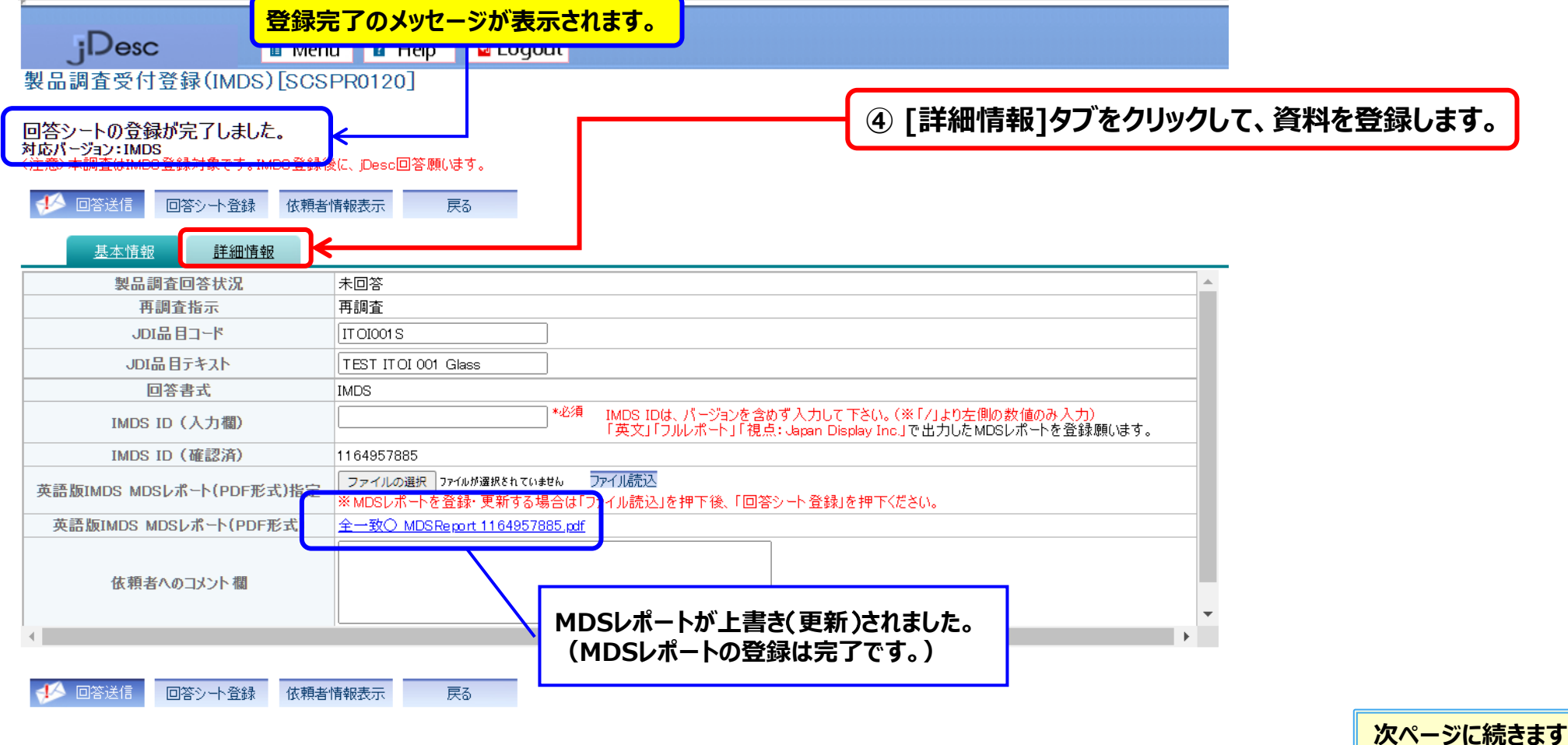

# **3)MDSレポート以外の資料を変更※資料の添付は任意です。**

#### **部品構成図などの関連ファイルを登録します。**

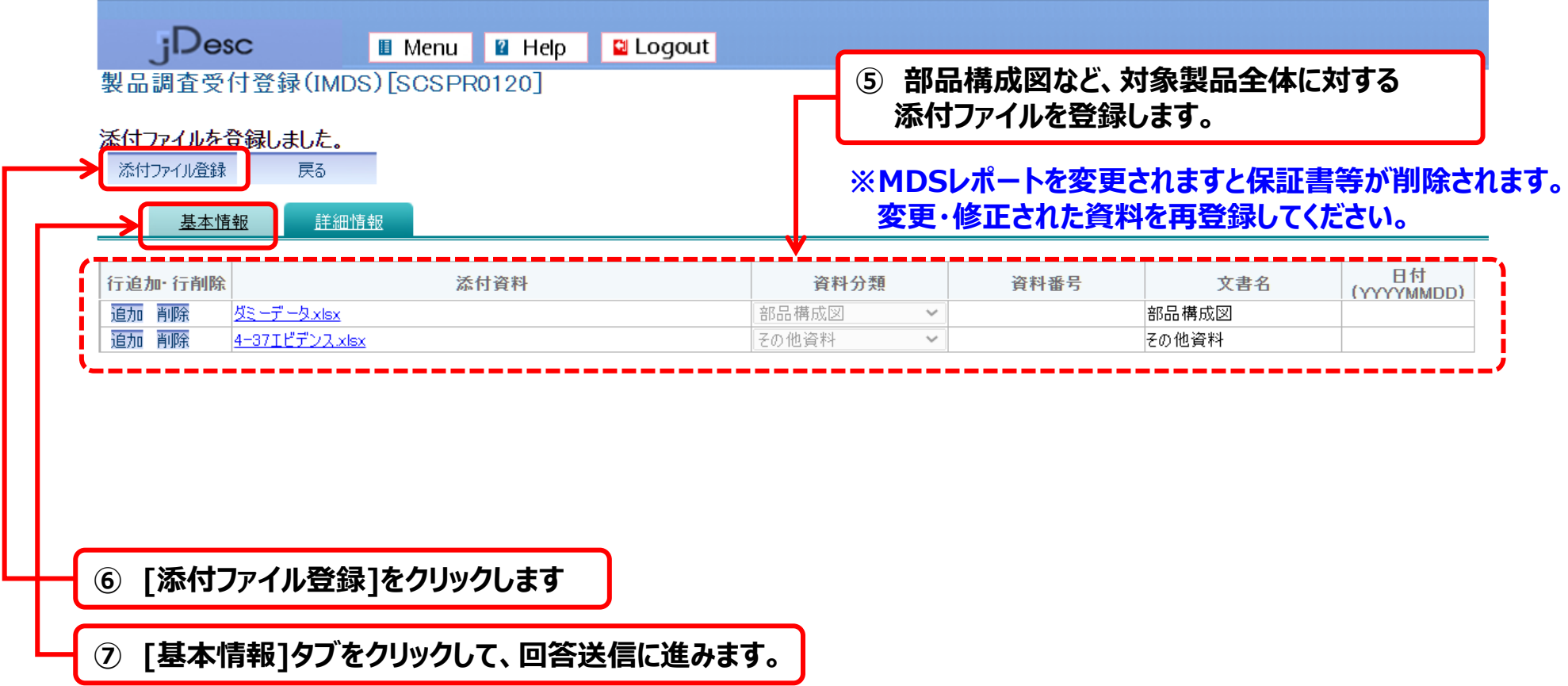

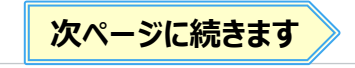

# **4)回答送信~JDI承認**

- **[回答送信]をクリックし、JDIへ回答情報を送信します。**
- **◎ 以上の操作で調査依頼に対する回答は完了です。**

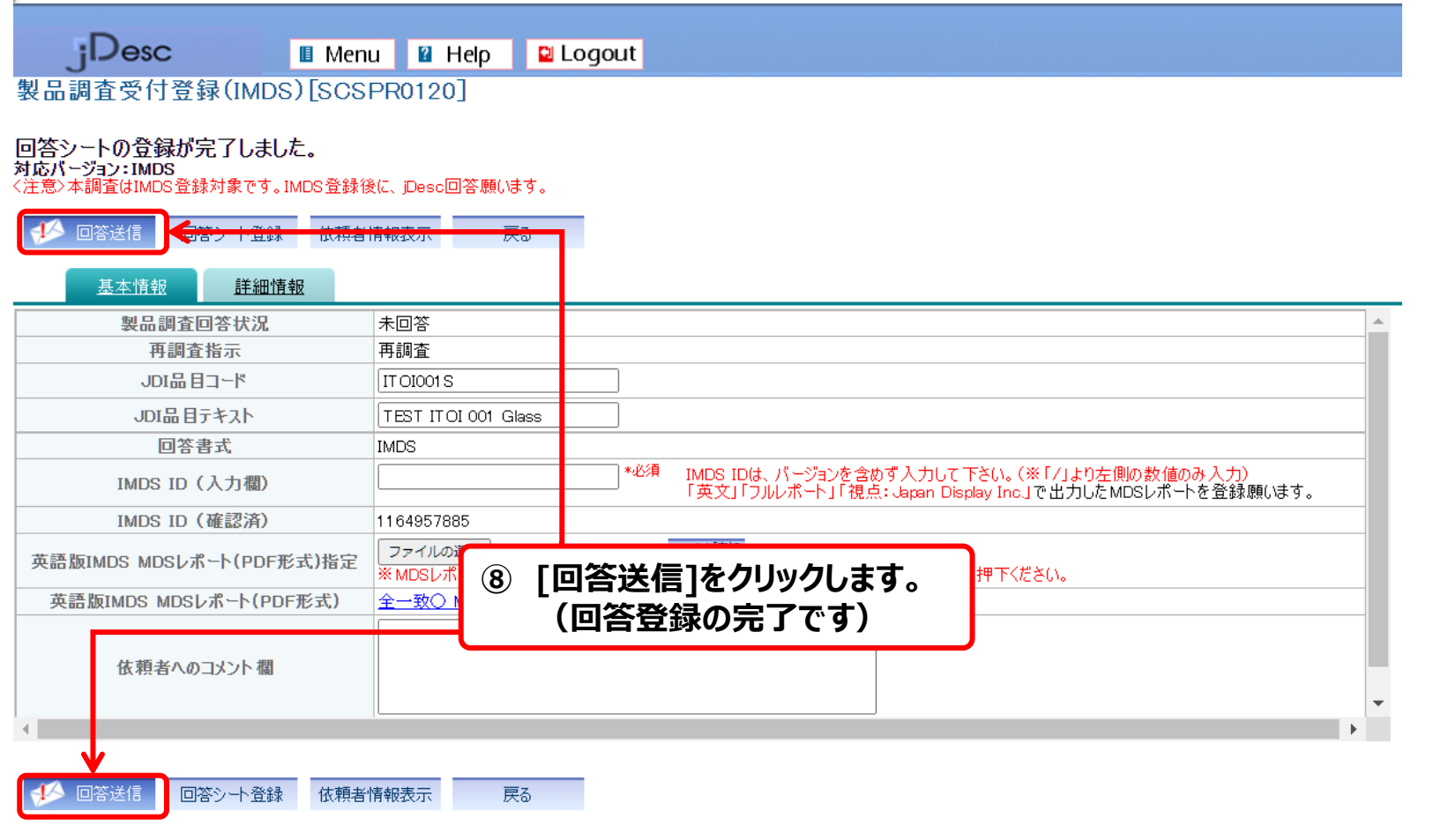

JDI

**以上**

#### Japan Display Inc. JDI

# **2.環境調査の回答操作説明**

2-1.調査依頼内容の確認 2-2-1.(WEB調査)製品情報の回答登録≪単品≫ 2-2-2.(IMDS調査)製品情報の回答登録≪単品≫ 2-3-1.(WEB調査)差戻し(再調査時)に対する回答登録 2-3-2.(IMDS調査)差戻し(再調査時)に対する回答登録 **2-4.完了通知および承認時メッセージの確認** 2-5.依頼差戻し(JDIへ返却する場合) 2-6.回答済データの変更

### **1)承認完了メール受信および承認メッセージの確認**

- **JDIによる回答の承認が完了すると、システムから下記のメールが送信されます。**
- **承認時のメッセージ(例:次回以降の回答時の注意事項など)の記載がある場合がありますので 必ずご確認ください。 (メールは、御社のユーザー様全員に送信されます。)**

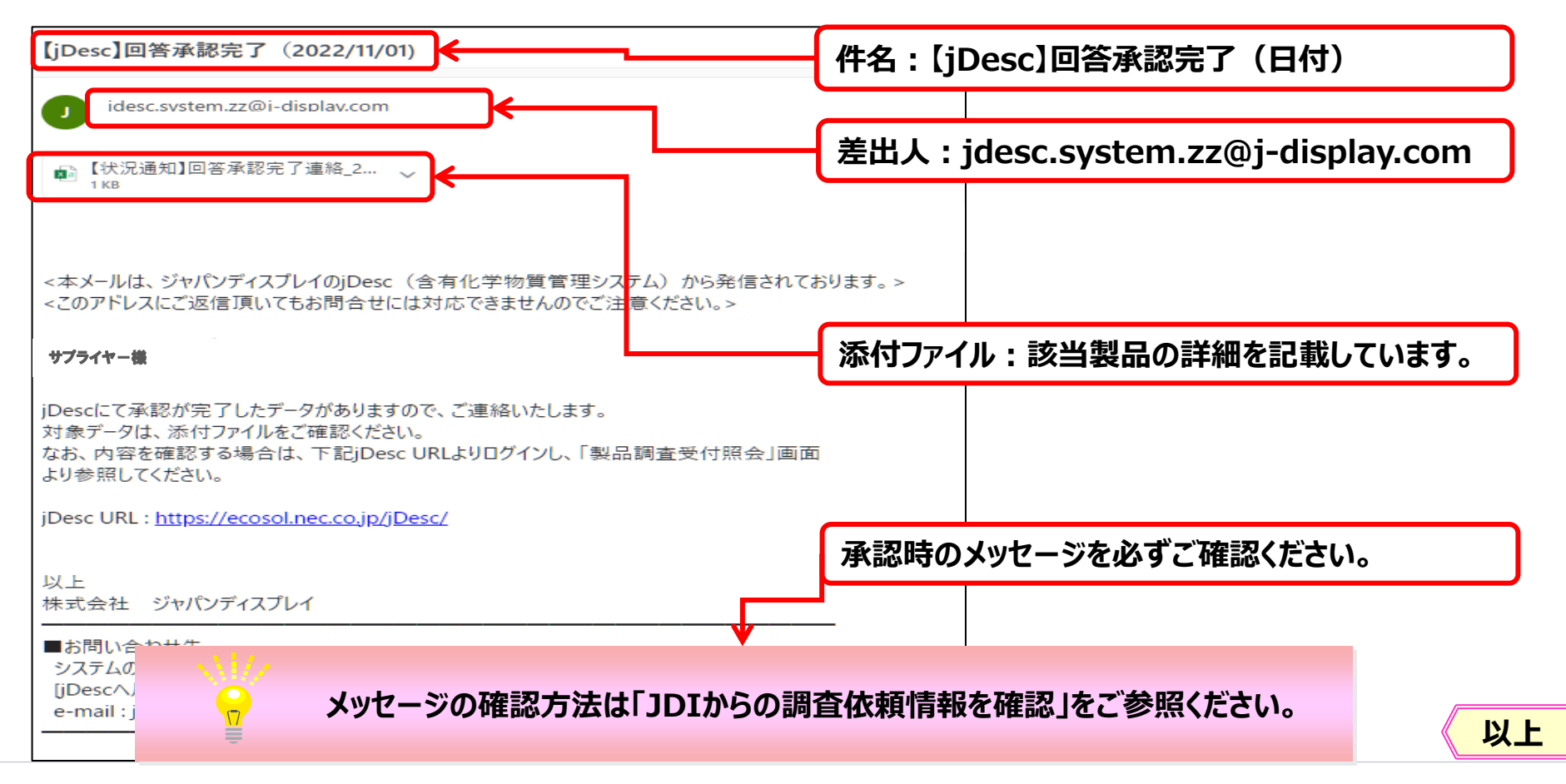

#### Japan Display Inc. JDI

# **2.環境調査の回答操作説明**

2-1.調査依頼内容の確認 2-2-1.(WEB調査)製品情報の回答登録≪単品≫ 2-2-2.(IMDS調査)製品情報の回答登録≪単品≫ 2-3-1.(WEB調査)差戻し(再調査時)に対する回答登録 2-3-2.(IMDS調査)差戻し(再調査時)に対する回答登録 2-4.完了通知および承認時メッセージの確認 **2-5.依頼差戻し(JDIへ返却する場合)** 2-6.回答済データの変更

### **1)調査依頼をJDIに差戻し**

- **依頼内容が誤っている場合は、調査依頼をJDIに差戻します。**
- **※「取扱いの無い部品の調査依頼が届いた」 「品名、型名などの記載が間違っていた」などの 場合にご対応ください。**
- **◎案内画面で[未回答]または[回答遅延]をクリックします。**

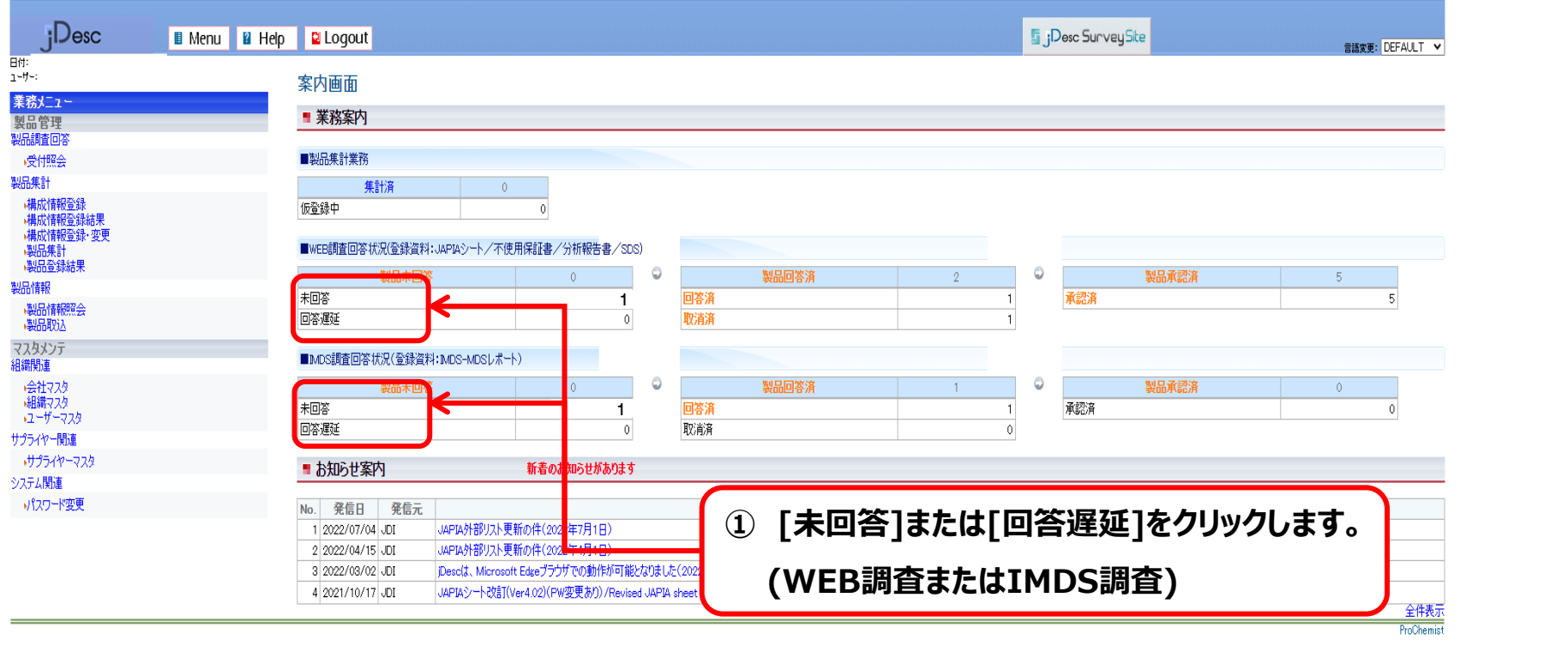

### 2-5. 依頼差戻し (JDIへ返却する場合)

## **1)調査依頼をJDIに差戻し**

### **下記の画面が表示されます。一覧より依頼差戻しをする調査依頼データを選択します。**

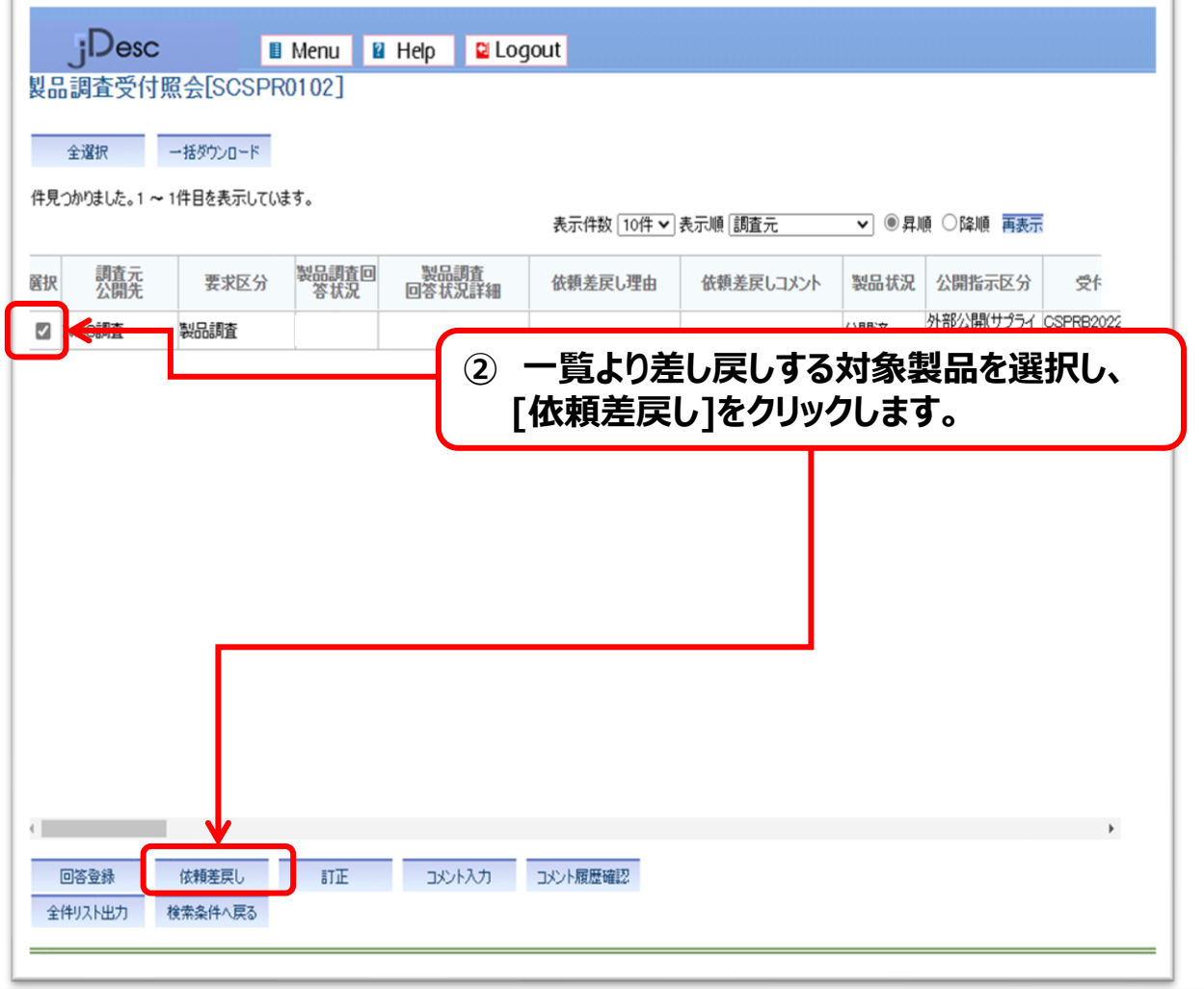

**次ページに続きます**

# **1)調査依頼をJDIに差戻し**

#### **以下の画面で理由を選択・記入して差戻します。**

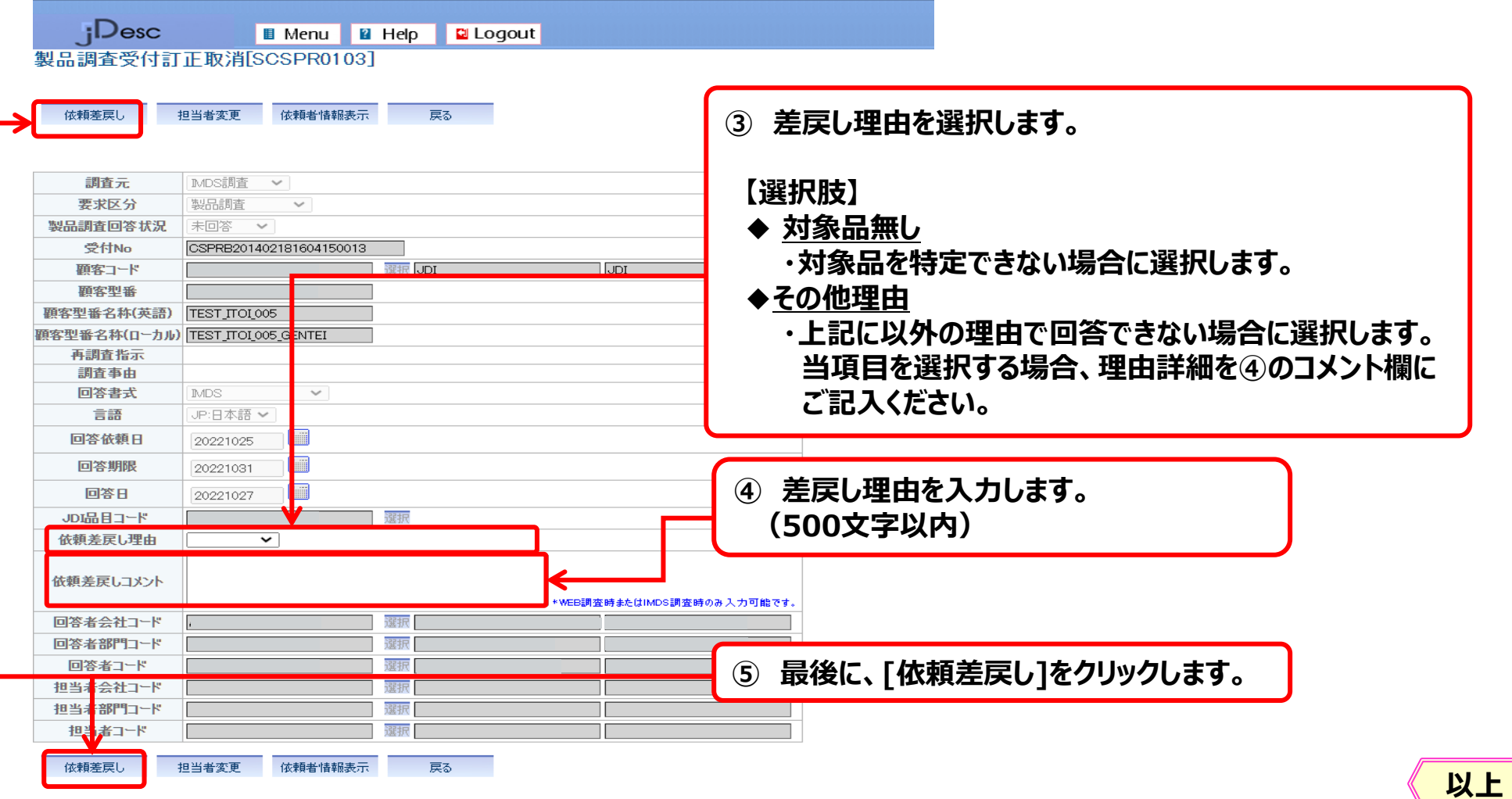

 $J\overline{D}$ 

#### Japan Display Inc. JDI

# **2.環境調査の回答操作説明**

2-1.調査依頼内容の確認 2-2-1.(WEB調査)製品情報の回答登録≪単品≫ 2-2-2.(IMDS調査)製品情報の回答登録≪単品≫ 2-3-1.(WEB調査)差戻し(再調査時)に対する回答登録 2-3-2.(IMDS調査)差戻し(再調査時)に対する回答登録 2-4.完了通知および承認時メッセージの確認 2-5.依頼差戻し(JDIへ返却する場合) **2-6.回答済データの変更**

2-6. 回答済データの変更 (資料の追加・削除)

#### **1)回答済データを変更する場合**

#### **回答送信済のデータは、編集できません。**

**編集が必要な場合は、調査依頼者へご連絡いただければ【差戻し】します。**

**◎調査依頼者の情報は、依頼者情報表示画面からご確認いただけます。**

**(依頼者情報の確認は「JDIからの調査依頼情報を確認」をご参照ください。)**

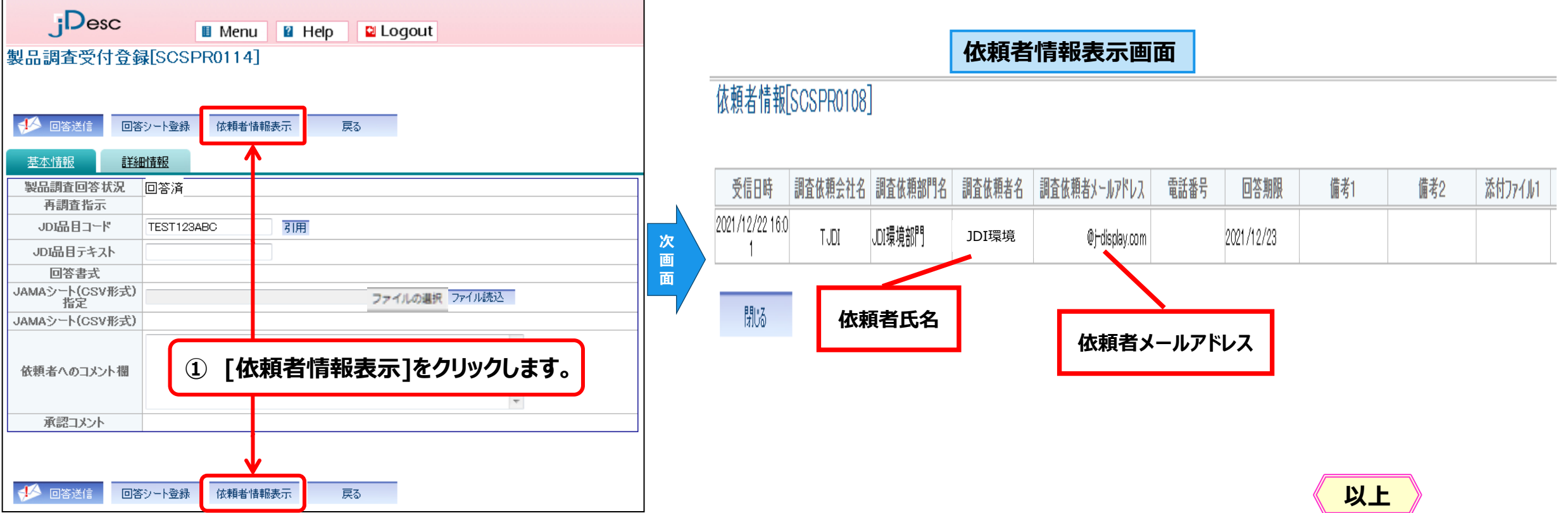

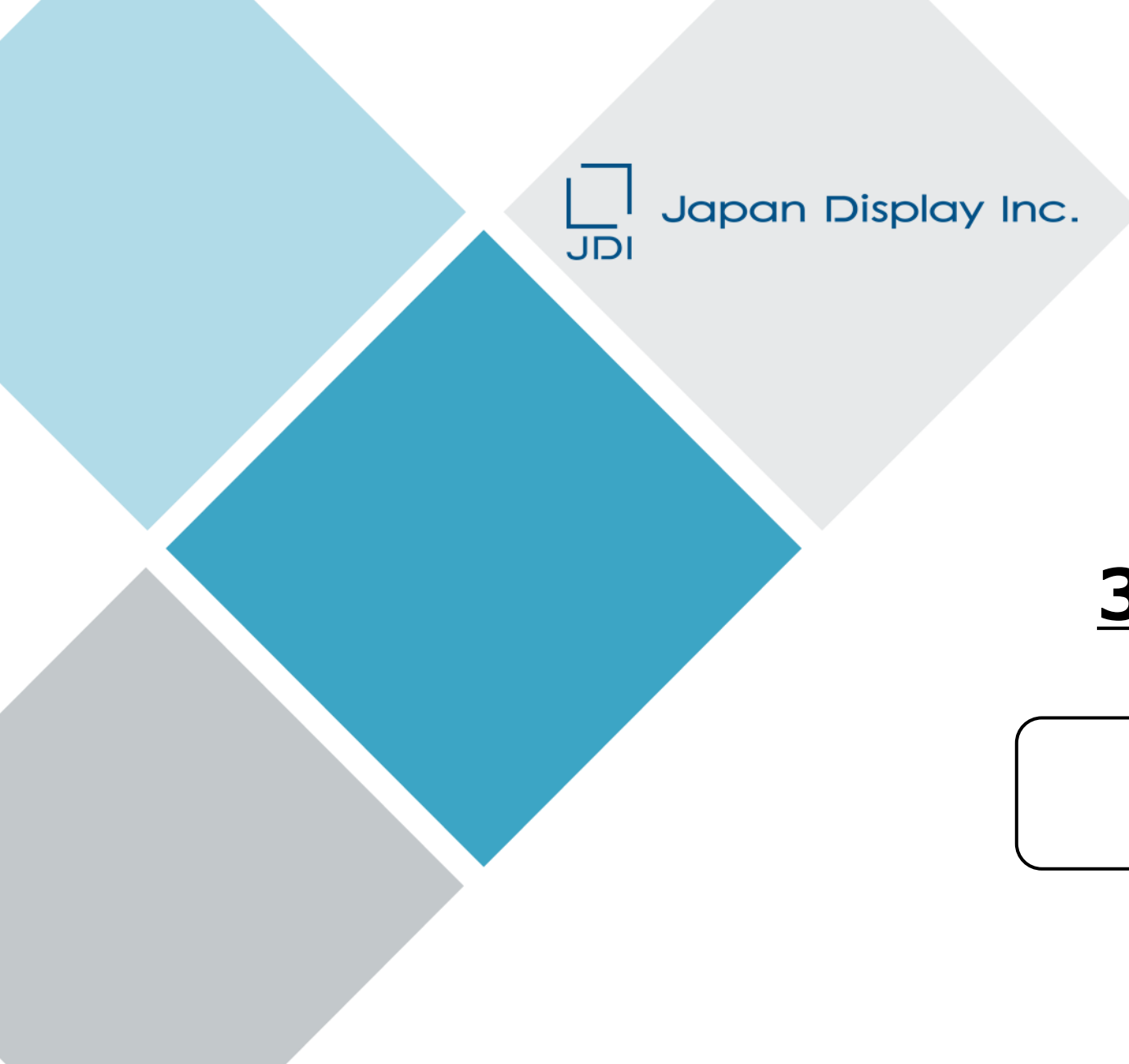

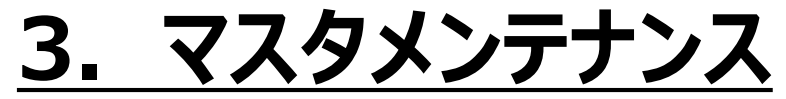

**3-1.ユーザーマスタ**

3-1.ユーザーマスタ

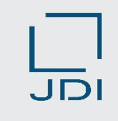

#### **1) ユーザー登録情報の更新**

**[ユーザーマスタ]では、登録済みのユーザー情報の更新を行ないます。**

- ✓ **担当者が変更になった**
- ✓ **メールの送信先を変更したい ・・・など**

**担当者名、メールアドレス、電話番号など、登録情報に変更が生じた場合は、**

**サプライヤー様に更新手続きを行なっていただきます。ご協力の程、宜しくお願いいたします。**

- ✓ **登録するユーザーIDを追加したい**
- ✓ **登録しているユーザーIDを削除したい**

**JDIのHPに掲載されております、「jDescご利用申込書」にご記入のうえ、 以下の調達部門のメールアドレス宛にご送付お願いします。 [procure.manage.zz@j-display.com](mailto:procure.manage.zz@j-display.com)**

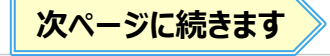

3-1.ユーザーマスタ

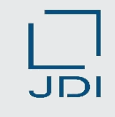

# **1) ユーザー登録情報の更新**

### **[ユーザーマスタ]をクリックし、ユーザーマスタ画面を表示します。**

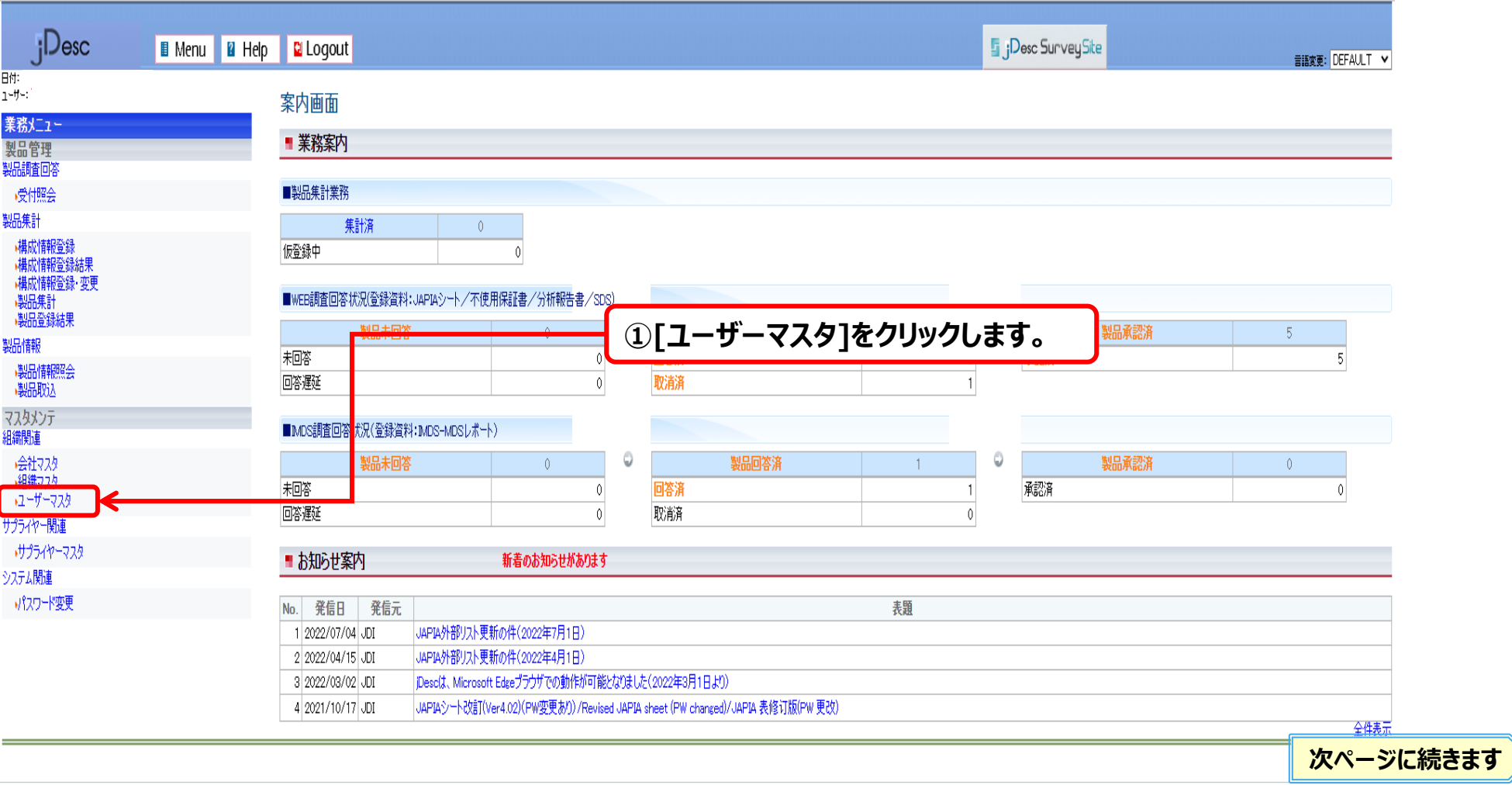

3-1.ユーザーマスタ

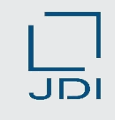

# **1) ユーザー登録情報の更新**

#### **ユーザーマスタ画面で[検索]をクリックします。**

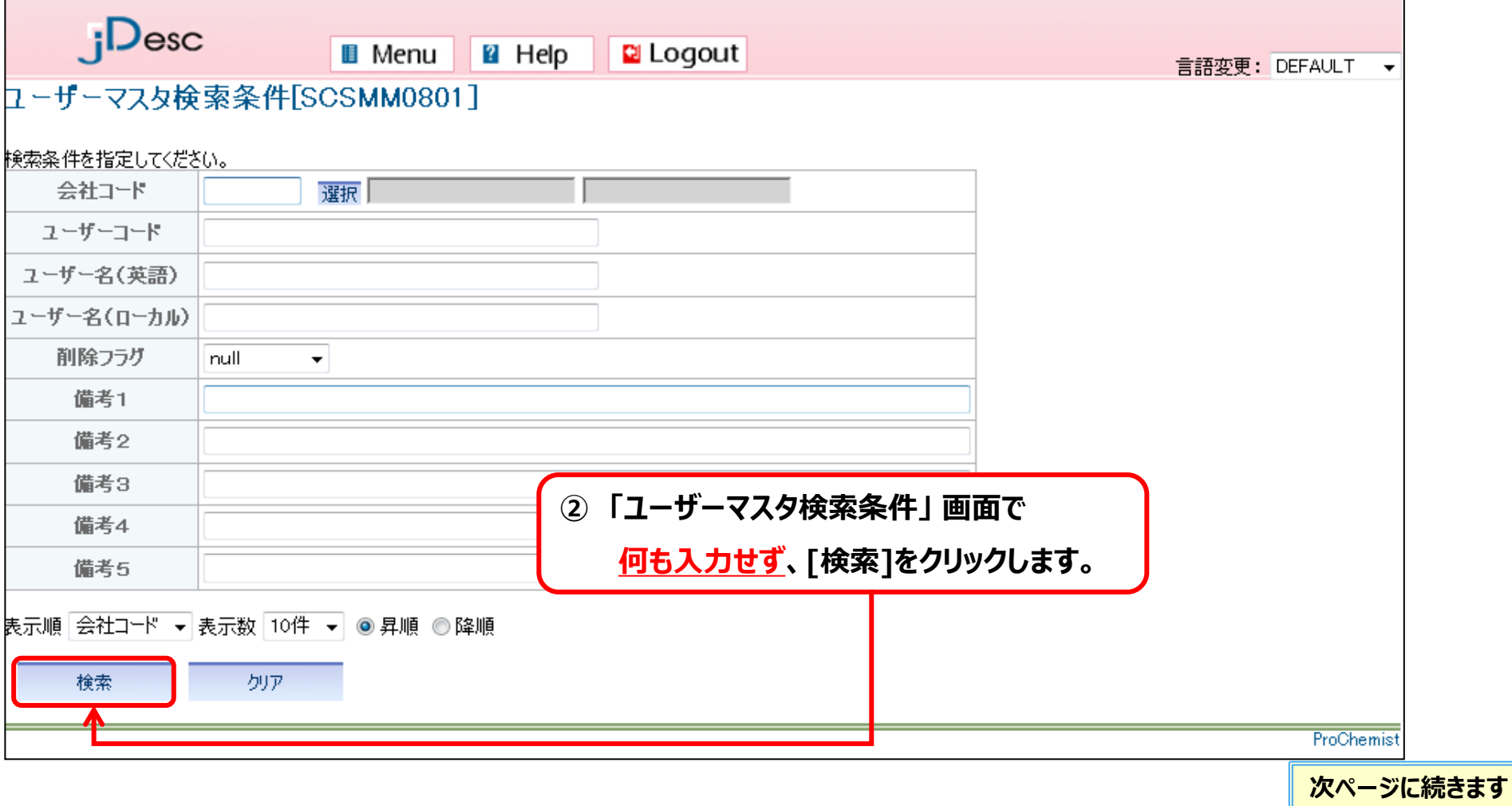
3-1.ユーザーマスタ

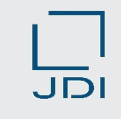

### **1) ユーザー登録情報の更新**

#### **ユーザーマスタ照会画面で更新するユーザーを選択し、[訂正]をクリックします。**

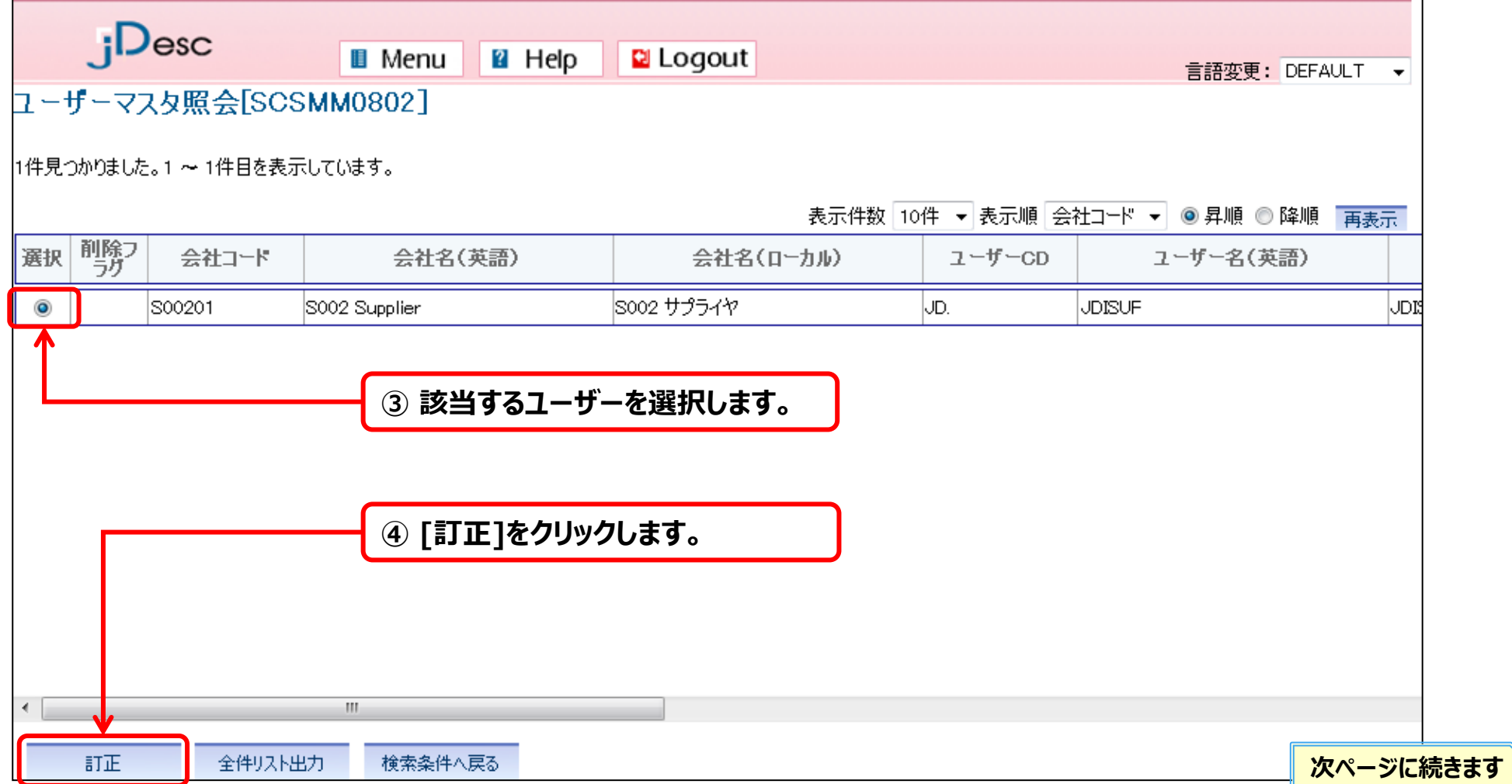

#### 3-1.ユーザーマスタ

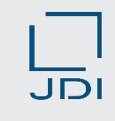

## **1) ユーザー登録情報の更新**

#### **更新したい情報の内容を修正します。**

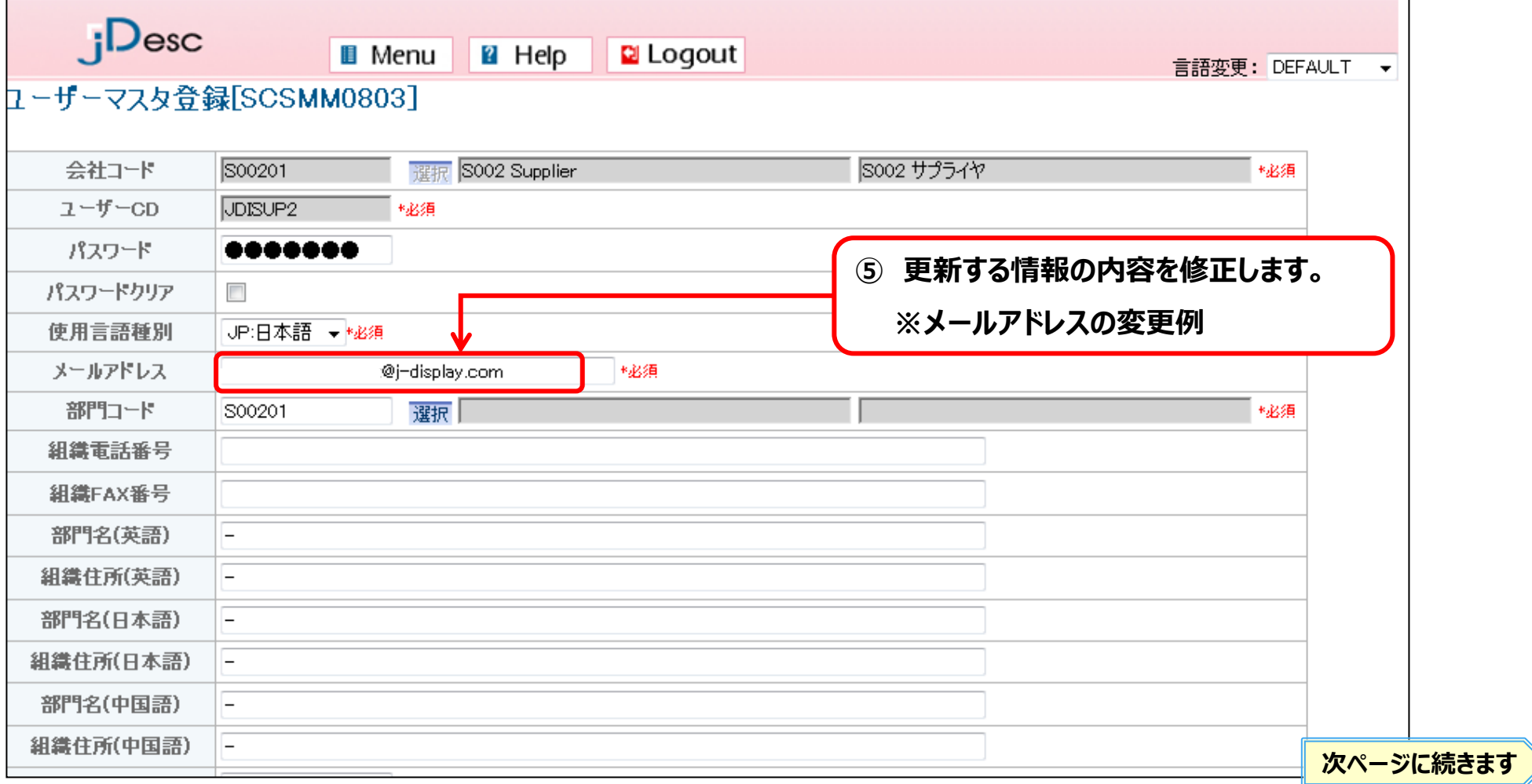

3-1.ユーザーマスタ

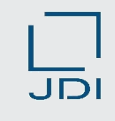

#### **1) ユーザー登録情報の更新**

#### **修正する内容を更新後 [訂正]をクリックし、次に[OK]をクリックします。**

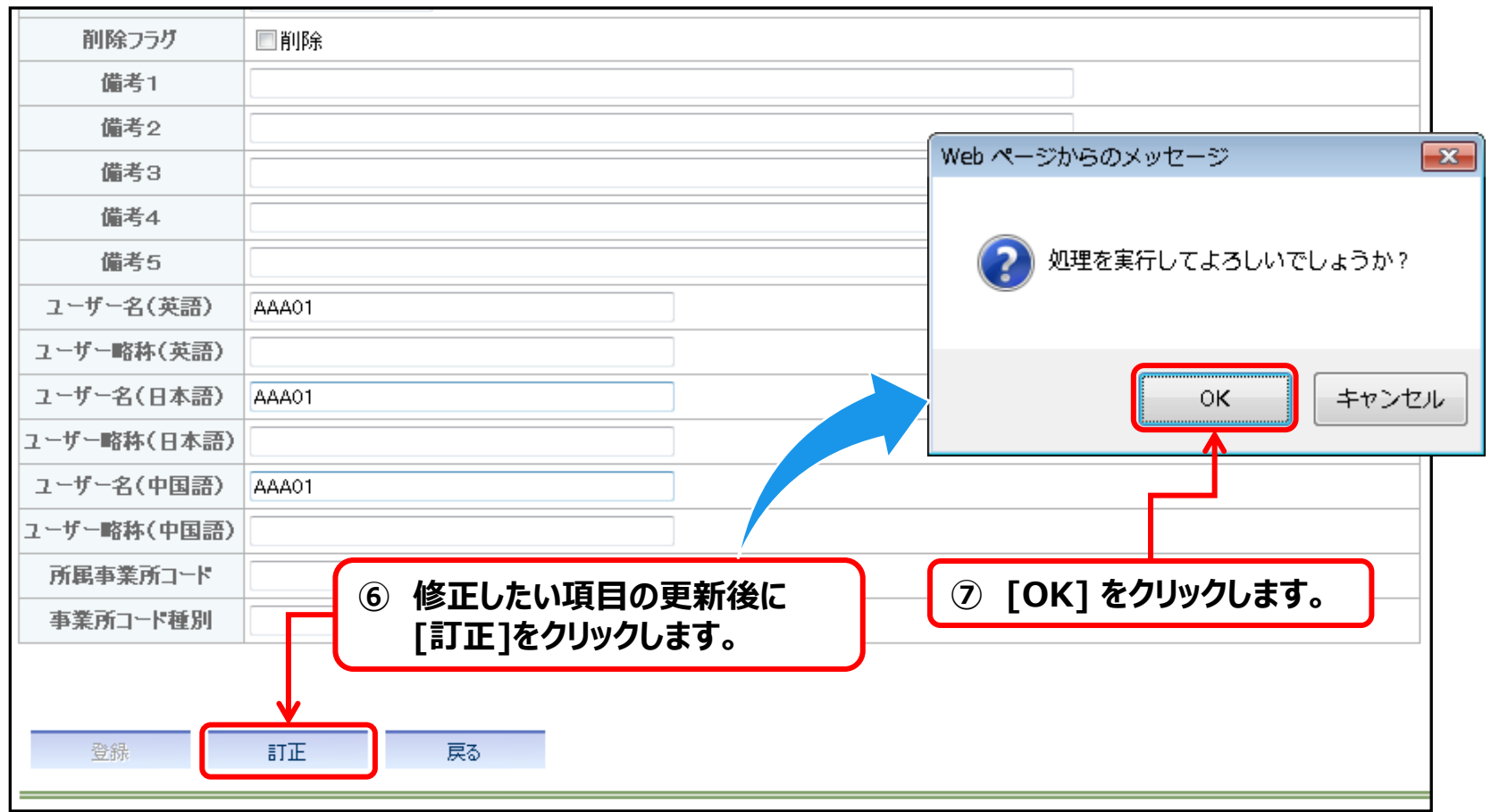

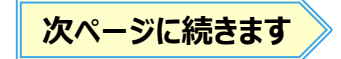

3-1.ユーザーマスタ

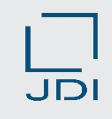

#### **1) ユーザー登録情報の更新**

#### **ユーザーマスタ登録完了画面が表示されれば、完了です。**

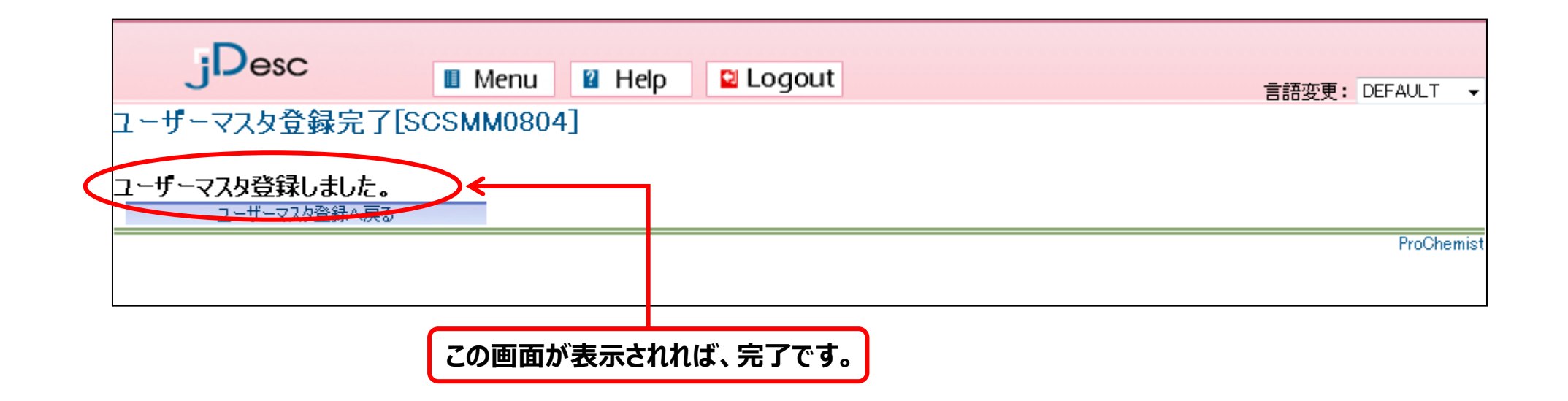

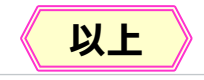

3-1.ユーザーマスタ

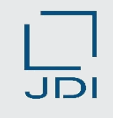

#### **2)ユーザーIDを追加・削除する場合(ユーザー数に増減がある場合)**

**ユーザーIDを追加・削除する場合でユーザー数に増減がある場合、**

**必ず下記の申請先までご連絡ください。**

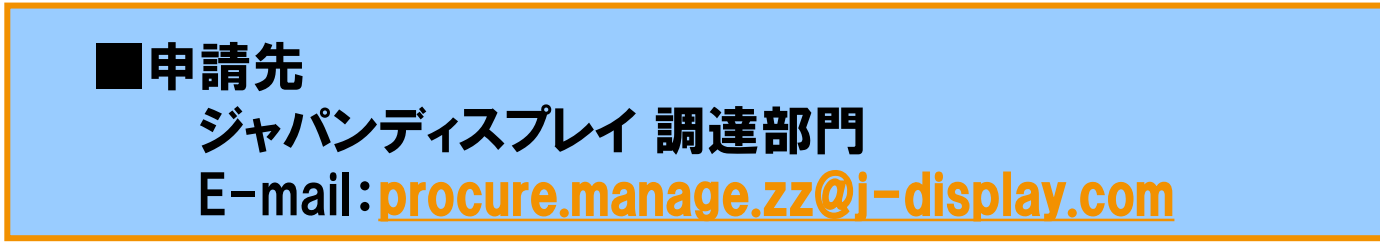

- **◆追加時の注意点**
	- **・ 追加をご希望の場合は、下記URLより申込書をダウンロードし、記入のうえ、 上記申請先まで送付をお願いします。**

**申請書の掲載**: <http://www.j-display.com/company/procurement/supply.html>

**・ 1企業様が取得可能なユーザーID数は、最大10IDとなります**

#### **◆削除時の注意点**

**削除をご希望の場合は、下記情報を上記申請先までご連絡ください。**

**・ 削除対象となるユーザー情報:ユーザーID、ユーザー名**

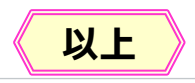

3-1.ユーザーマスタ

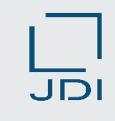

### **3)よくあるご質問**

◆ **登録しているAさんのアドレスを変更したい。**

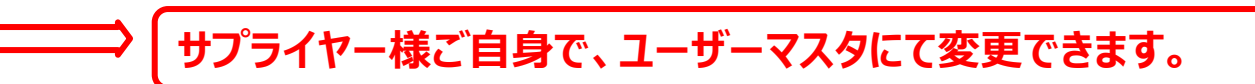

◆ **登録しているAさんの情報が不要となったので、Bさんの情報へ変更したい。**

**サプライヤー様ご自身で、ユーザーマスタにて変更できます。**

◆ **登録しているAさんの情報が不要となった。新たに登録するメンバーもいない。**

**JDIのHPに掲載されております、「jDesc利用申込書」に記入の上 以下の調達部門のメールアドレス宛に送付ください。** [procure.manage.zz@j-display.com](mailto:procure.manage.zz@j-display.com)

**◆ 現在3名のユーザー情報を登録しているが、新たにもう1名追加したい。**

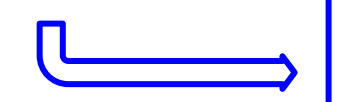

**JDIのHPに掲載されております、「jDesc利用申込書」に記入の上 以下の調達部門のメールアドレス宛に送付ください。**

[procure.manage.zz@j-display.com](mailto:procure.manage.zz@j-display.com) **以上**

Japan Display Inc. JDI

# **4.その他**

## **4-1.JAPIAシート作成ポイント** 4-2.お知らせ案内機能 4-3.配信メール一覧 4-4.システム動作環境 4-5.お問い合わせ先

### **1)JAPIAシートのダウンロード**

 **JAPIA/JAPIA統一データシート**(**記入帳票**)**を、下記HPよりダウンロードします。 ◎バージョンにより判定できる法規制情報が異なりますので最新バージョンをご使用ください。**

**※バージョンアップ直後はjDescで対応できておりません。使用可能になりましたらご連絡します。**

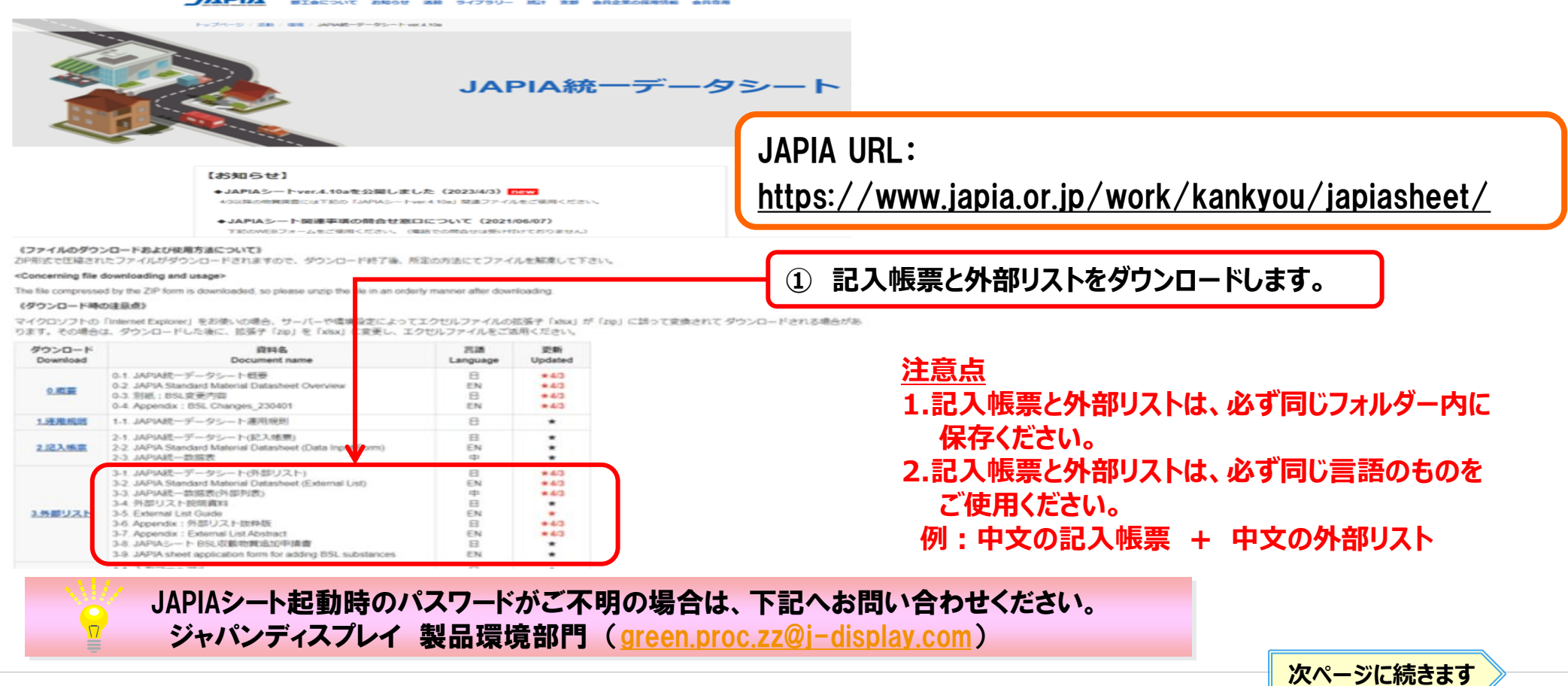

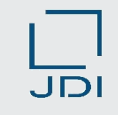

#### **2)JAPIAシートの入力ルール**

**JAPIAシート作成にあたり、JDI独自の要求事項(入力ルール)についてご説明します。**

- **1.項目番号(※)14の「材料商品名」欄の必須入力**
	- **・ 上記項目は、JAPIAシート上では任意入力項目ですが、jDescでは必須項目です。 本項目未入力の場合、ファイルアップロード時にエラーとなります。**
	- **・ 各構成素材の商品名を入力願います。商品名がない場合や開示不可の場合には、 識別のため各構成素材毎に連番等をご入力ください。**
- **2.JDIからの支給品がある場合の記入方法**
	- **・ JDIからの支給品がある場合は、項目番号6「登録済区分」欄に、「3」をご入力ください。 その場合は、下記の項目のみご入力ください。**
		- **\* 項目番号7: 「構成番号」**
		- **\* 項目番号8: 「構成部品番号」**
		- **\* 項目番号10: 「構成部品質量A」**
		- **\* 項目番号11: 「構成部品数量」**
- **3.JDIの品目番号と品目テキストは、正しくご入力ください。**
	- **・ 上記は、システム内で御社製品を識別する項目となりますので、半角英数字で、 正しくご入力ください。それぞれの項目のJAPIAシートにおける入力箇所は以下のとおりです。 ① JDI品目コード: 項目番号2の「納入部品番号」欄**
		- **② JDI品目テキスト: 項目番号3の「納入部品名称」欄**

(※)**項目番号:JAPIAシートの「入力帳票」シートの14行目に記載されている番号(**JAPIA Ver.4.10**の場合) 次ページに続きます**

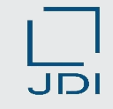

#### **2)JAPIAシートの入力ルール**

#### **JDI独自の要求事項(入力ルール)の具体的な入力箇所を示します。**

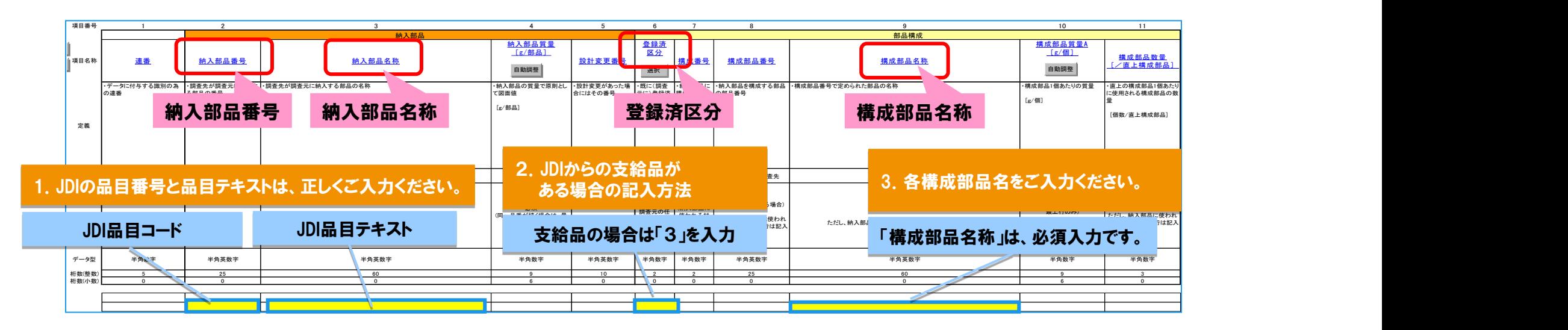

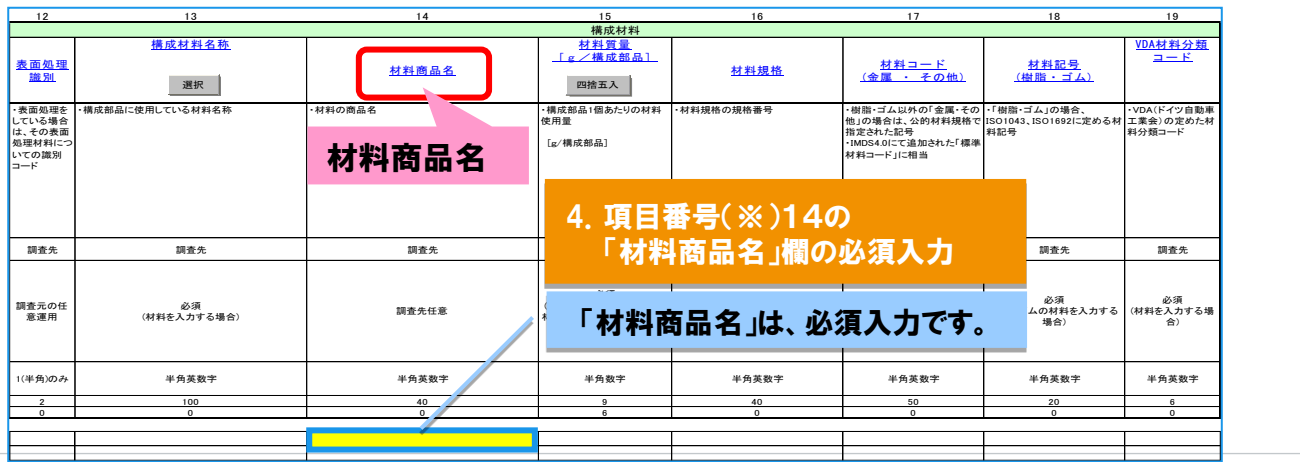

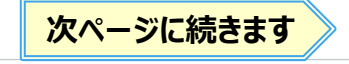

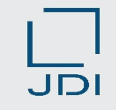

#### **※下記の項目はjDescの処理上、重要な項目です。 注意して作成してください。 2)JAPIAシートの入力ルール**

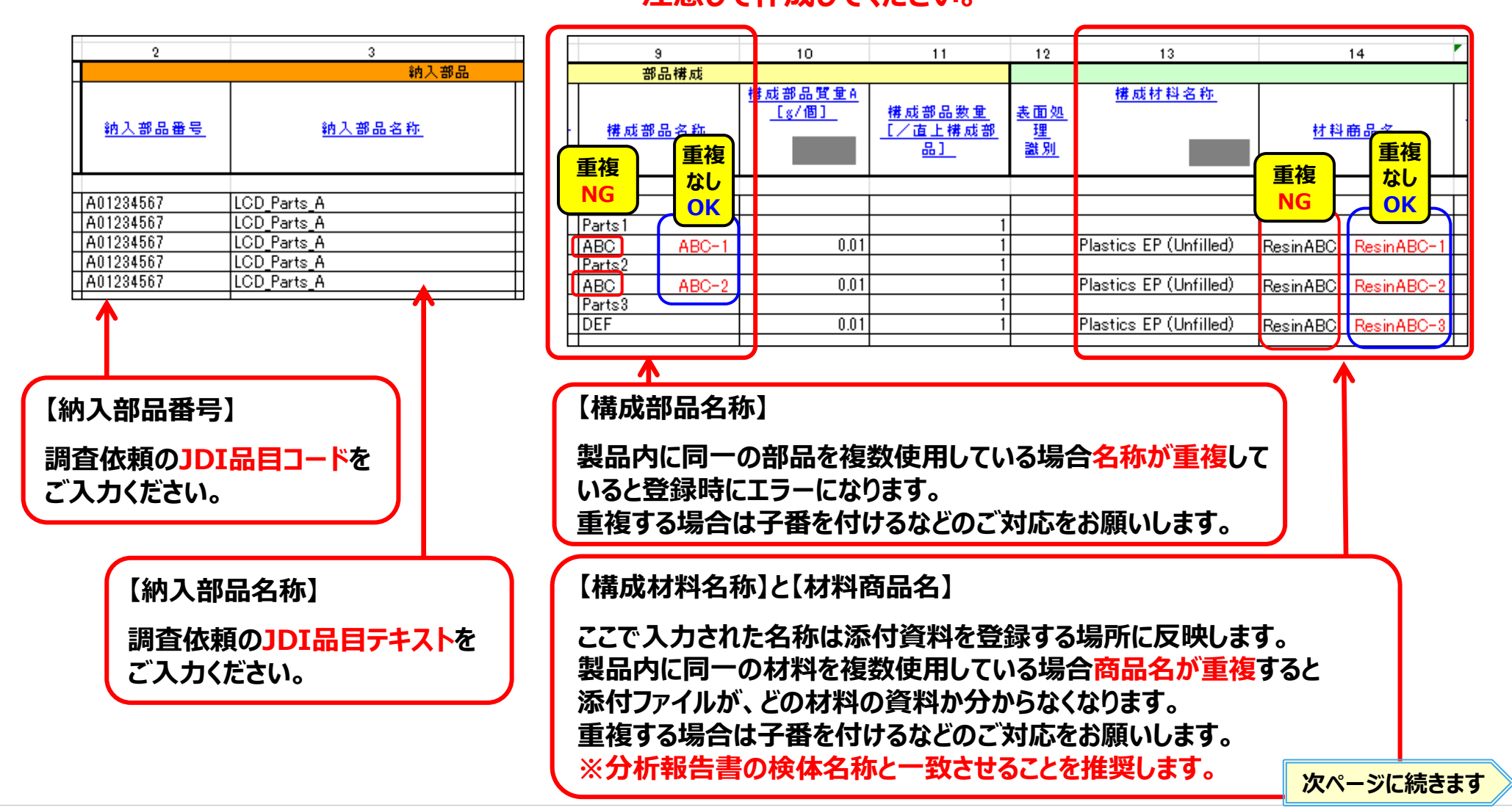

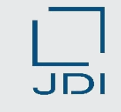

#### **3)JAPIAシート作成の基本ルール**

- **JAPIAシート作成に関する、基本ルールの抜粋です。詳細はJAPIAシート作成マニュアルを ご確認ください。**
	- ➢ **入力は半角英数のみです。日本語は入力しないでください。**
	- ➢ **CSVファイルを直接編集することはできません。 必ず、エクセルファイルのJAPIAシート記入帳票に読み込ませた後、編集を行なってください。 JAPIAシートにCSVファイルを読み込めない場合は、次のページをご参照ください。**
	- ➢ **他のエクセルファイルから、データをコピーして そのまま貼り付けないでください。 JAPIAシートの書式とは異なる書式の混在が、エラーの原因となります。 他のエクセルファイルから、データをコピーして貼り付ける場合、 貼り付け オプションから「値のみ」を貼り付ける方法で行なってください。**
	- ➢ **「エラー」があるJAPIAデータは、jDescへアップロードできません。**

#### **3)JAPIAシート作成の基本ルール**

**JAPIAシートにCSVファイルを取り込めない場合の対応方法です。**

#### **CSVファイルが取り込めない場合・・・**

**ワードパッドやメモ帳でCSVファイルを開いて、データが壊れていないかを確認してください。**

#### 参考:正常なCSVファイル

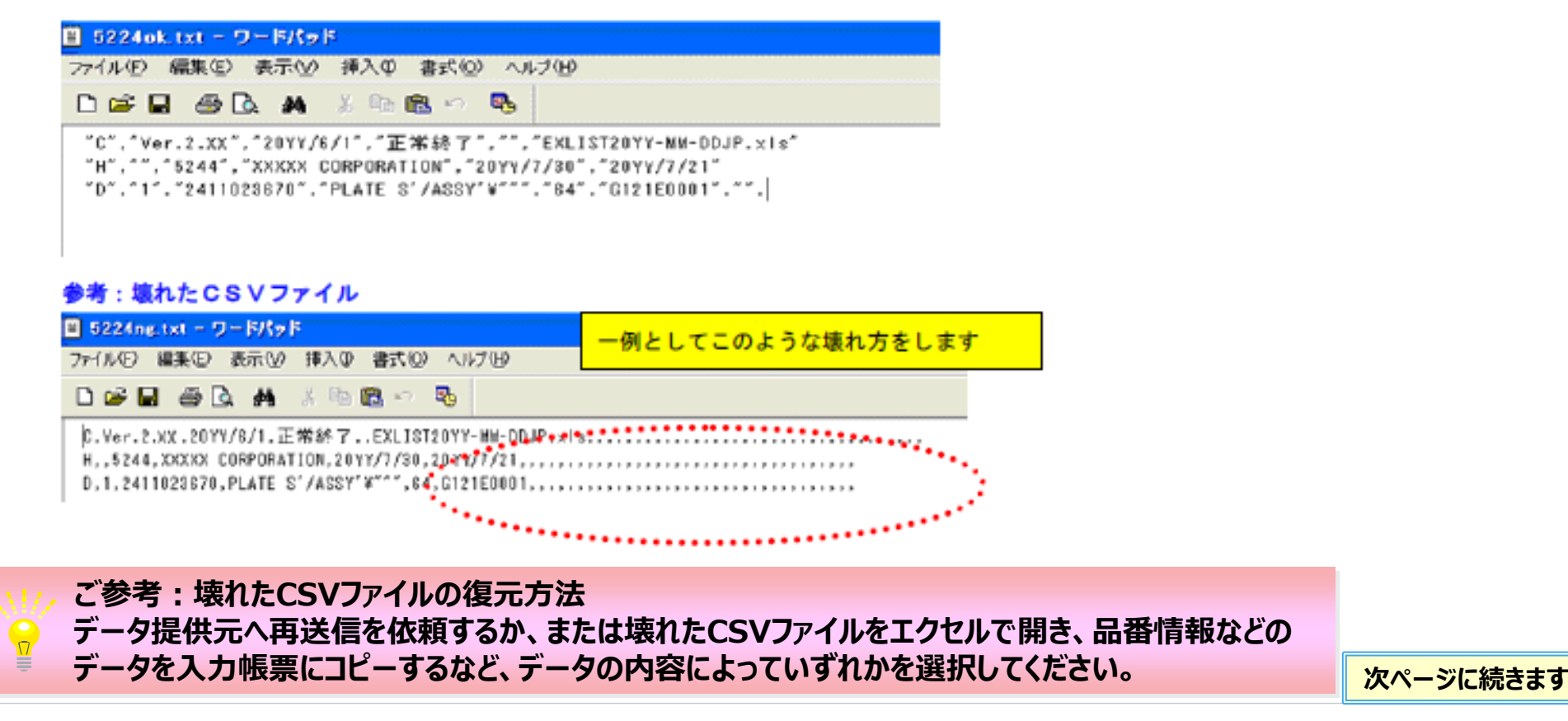

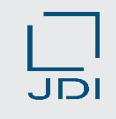

#### **4)JAPIAシート作成マニュアルのご案内**

**JAPIAシートの詳細な操作手順、作成方法についてのマニュアルのご案内です。**

**1.JAPIAシート作成方法に関するマニュアル**

**・日本自動車部品工業会(JAPIA)のホームページにマニュアルが掲載されています。(下記URL参照)** ◎**(必読) : 「4-1. 入力マニュアル」(日本語版・英語版あり) ★部品実例をもとに、JAPIAシートを作成する手順が説明されています。 (英文版資料名称:Input Manual**)

**2.JAPIAシート作成サンプル ・電子部品(トランジスタ・電子基板)、ラベル、テープ、めっきされた複合部品などの事例が掲載されています。** ○**(おすすめ): 「4-3. 入力事例 」 (英文版資料名称:JAPIA Sheet Input Sample**)

#### **3.日本自動車部品工業会(JAPIA)のホームページ**

**\*日本語ページ** : <https://www.japia.or.jp/work/kankyou/japiasheet/> **※JAPIAシートに関するすべての資料が掲載。 \*英語ページ** : [https://www.japia.or.jp/en/activities/environment/japiasheet](https://www.japia.or.jp/en/activities/environment/japiasheet/)/**※英語版資料のみ掲載。**

**以上**

#### Japan Display Inc. JDI

# **4.その他**

4-1.JAPIAシート作成ポイント **4-2.お知らせ案内機能** 4-3.配信メール一覧 4-4.システム動作環境 4-5.お問い合わせ先

#### 4-2. お知らせ案内機能

## 1) お知らせ案内機能について

**サプライヤー様への各種お知らせをjDescログイン後の「お知らせ案内」に掲載します。**

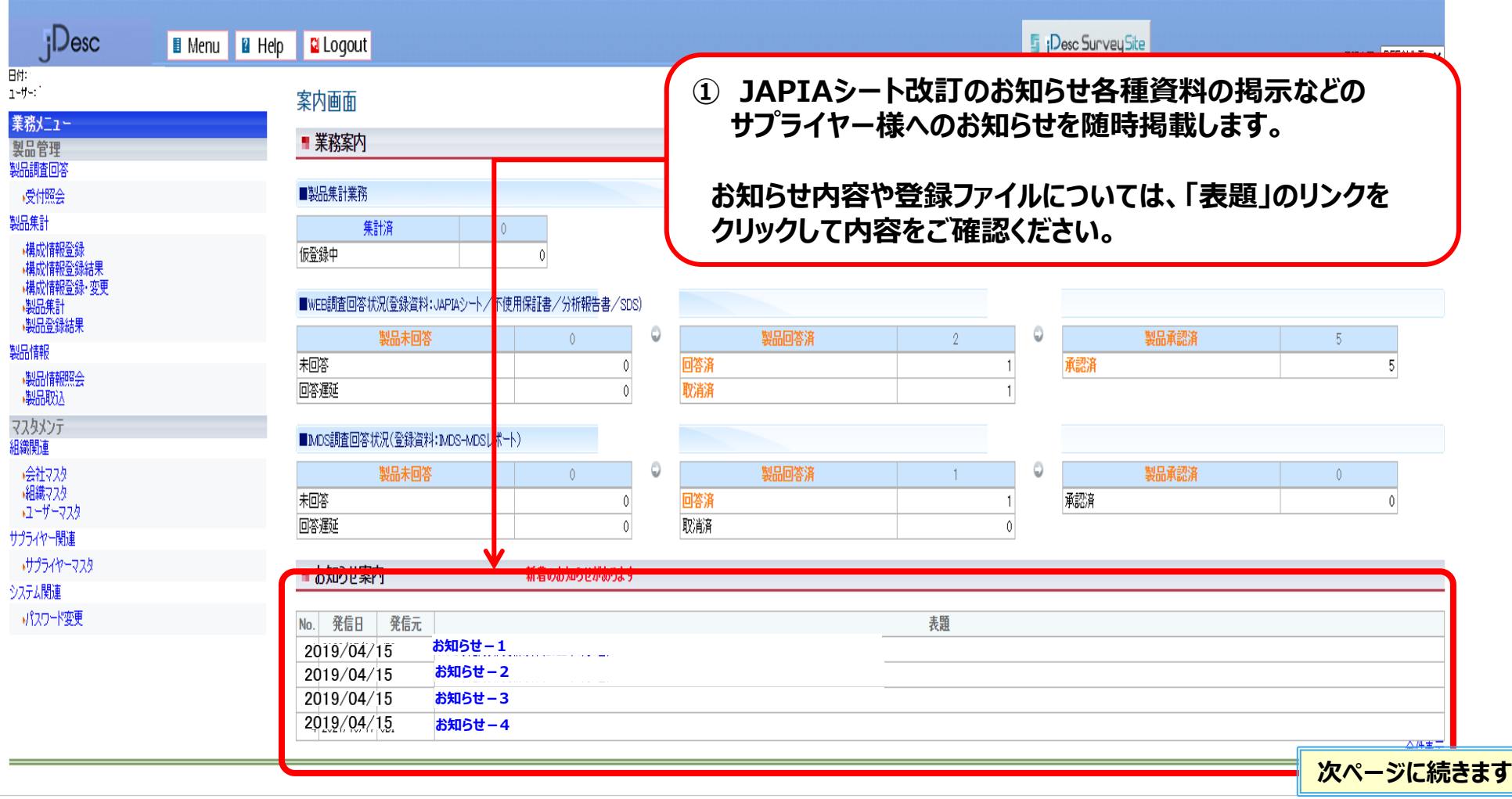

#### 4-2. お知らせ案内機能

## **1)お知らせ案内機能について**

#### **必要に応じ、jDescよりサプライヤー様へ下記のメールを配信します。**

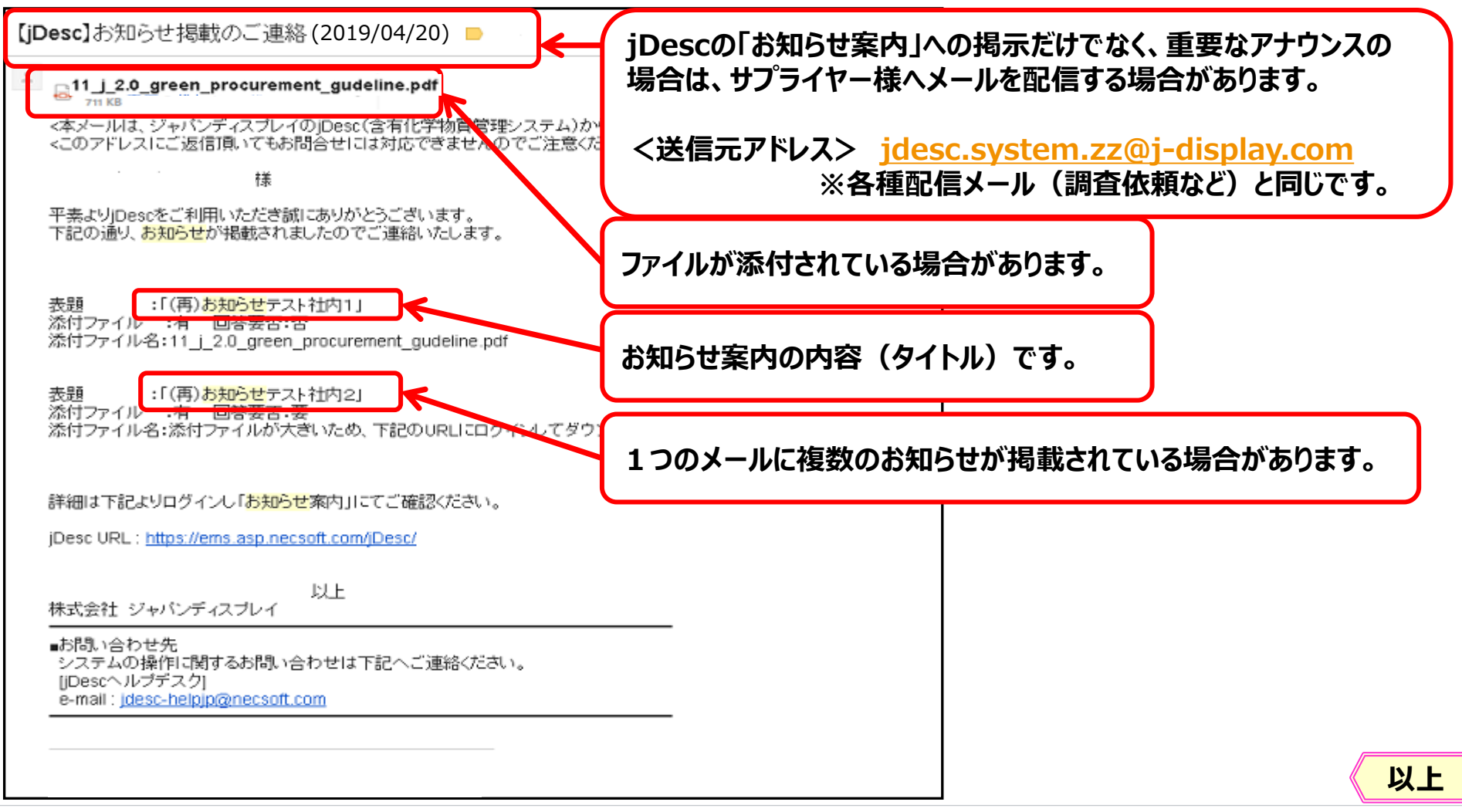

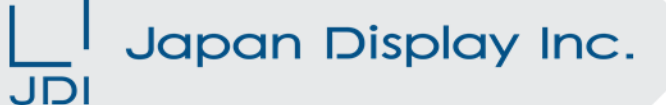

# **4.その他**

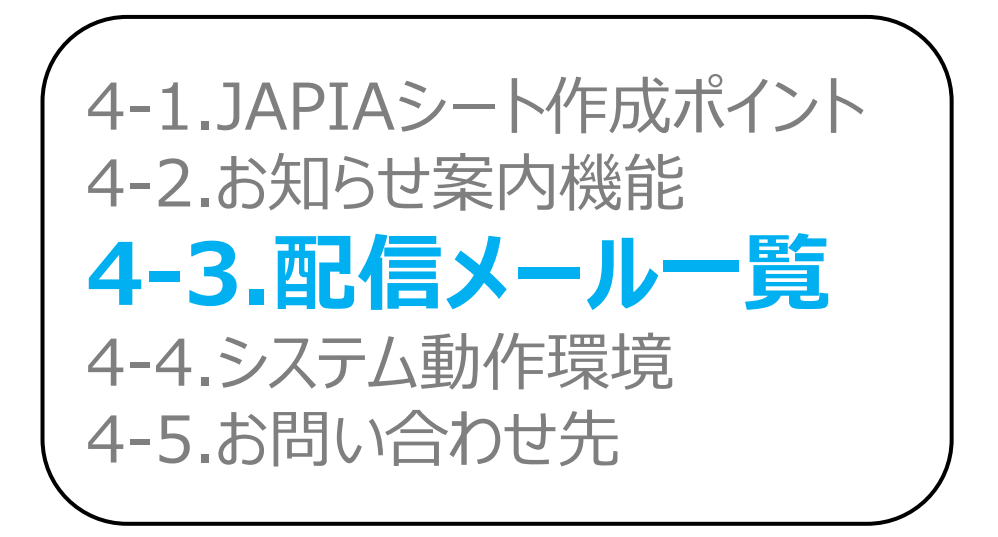

4-3.配信メール一覧

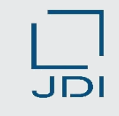

#### **1)jDesc 配信メール一覧**

**jDescから、サプライヤー様へ下記のメールを自動配信します。**

**◆メールに添付されるCSVファイルには、調査に関する情報が記載されていますので必ずご確認ください。 ※CSVファイルのご確認方法は、本マニュアルの「2-1.調査依頼内容の確認」をご参照ください。**

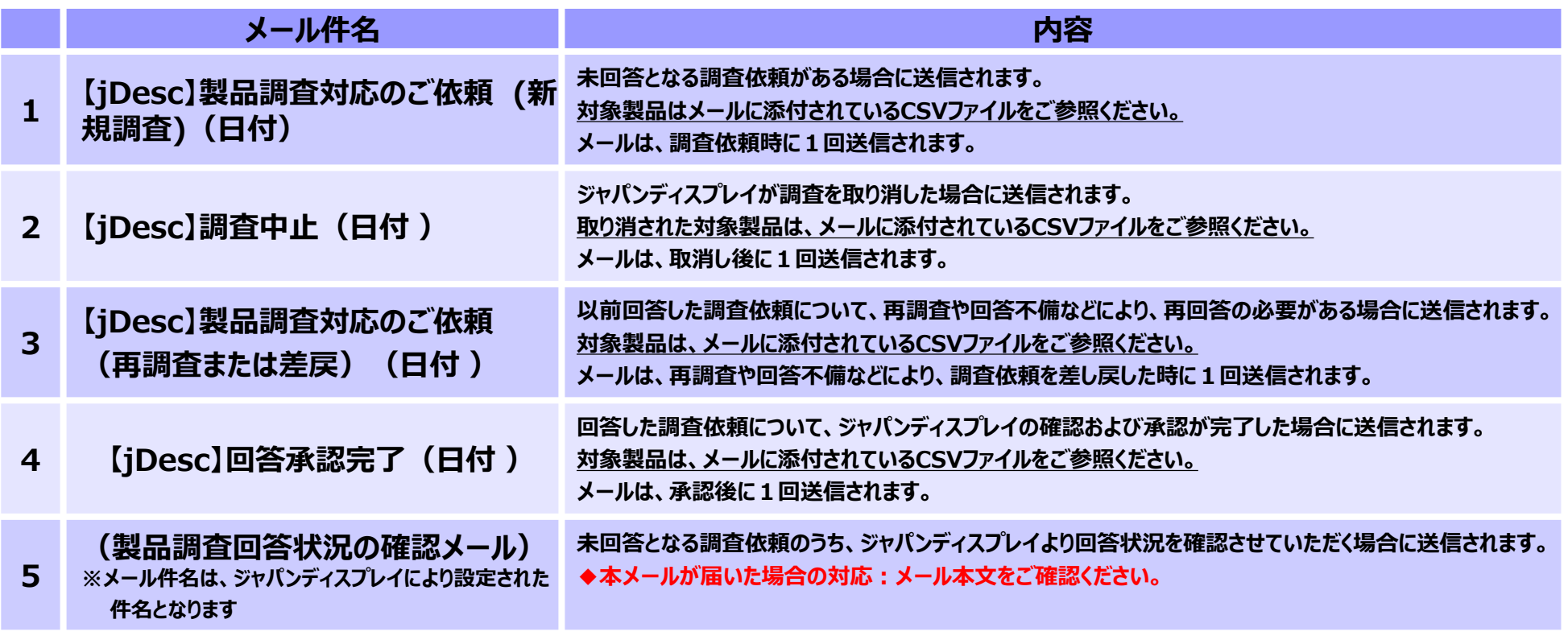

ーロック メールは「ユーザーマスタ」に設定された言語で送信されます。<br>|補足 メールの送信先を変更する場合は、「3−1. ユーザーマスタ」をご参照ください。

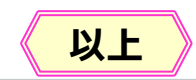

#### Japan Display Inc. JDI

# **4.その他**

4-1.JAPIAシート作成ポイント 4-2.お知らせ案内機能 4-3.配信メール一覧 **4-4.システム動作環境** 4-5.お問い合わせ先

#### 4-4.システム動作環境

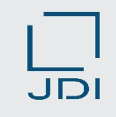

### **1)jDesc 動作環境について**

#### **OS**

本システムは、以下のOSでご利用いただくことが可能です。 ・Windows 10

#### **ブラウザ**

- **本システムは、以下のブラウザでご利用いただけます。**
- **・ Microsoft Edge**

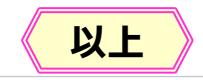

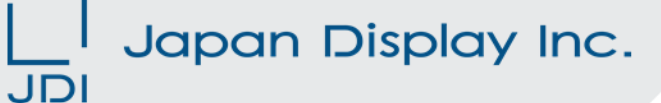

# **4.その他**

4-1.JAPIAシート作成ポイント 4-2.お知らせ案内機能 4-3.配信メール一覧 4-4.システム動作環境 **4-5.お問い合わせ先**

#### 4-5. お問い合わせ先

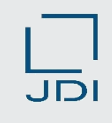

#### **1)お問い合わせ先一覧**

#### **本資料およびjDescの操作、お申込みに関するお問い合わせ先です。**

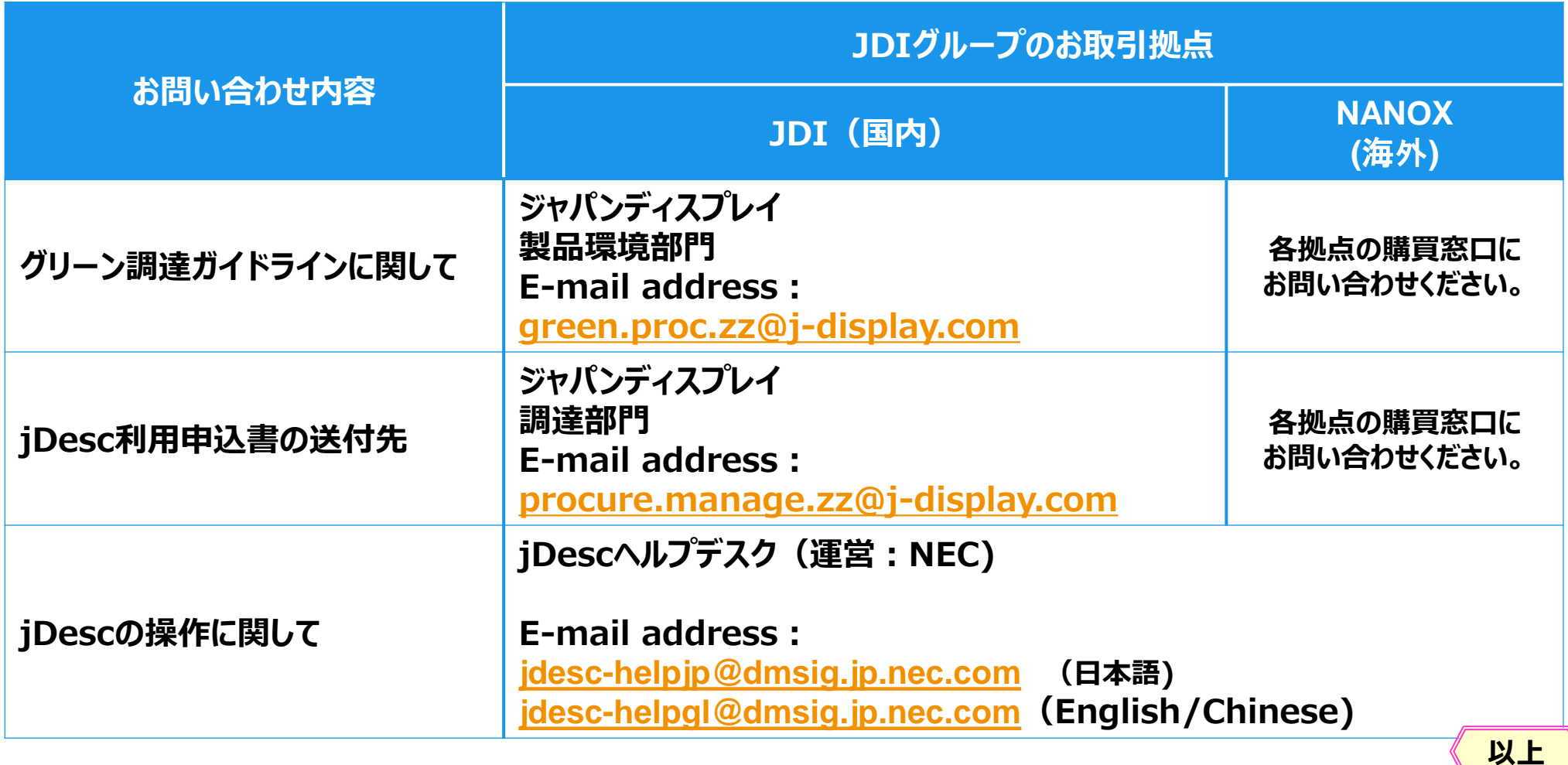

Copyright 2023 Japan Display Inc. All Rights Reserved. Slide 95

マニュアル改訂履歴

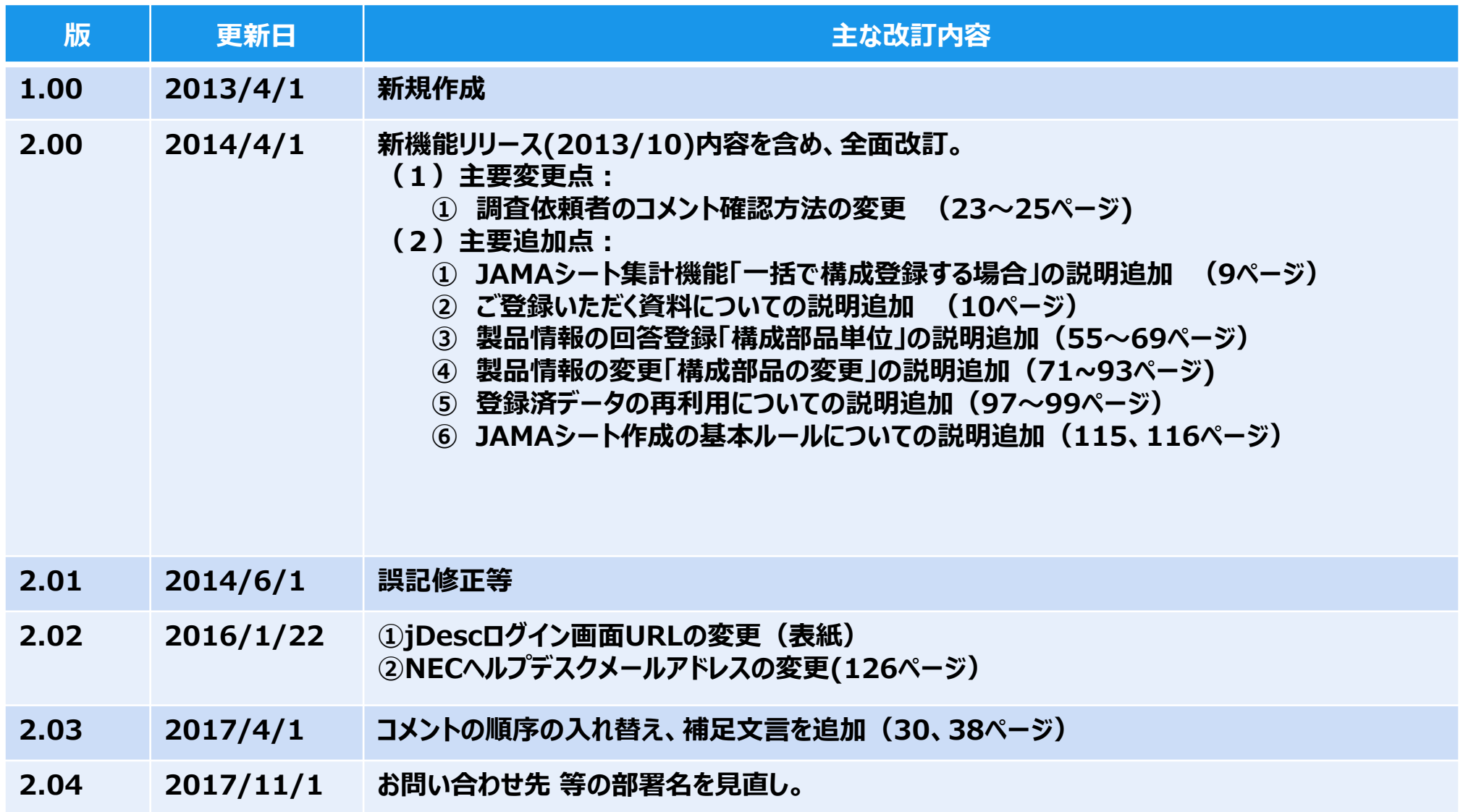

マニュアル改訂履歴

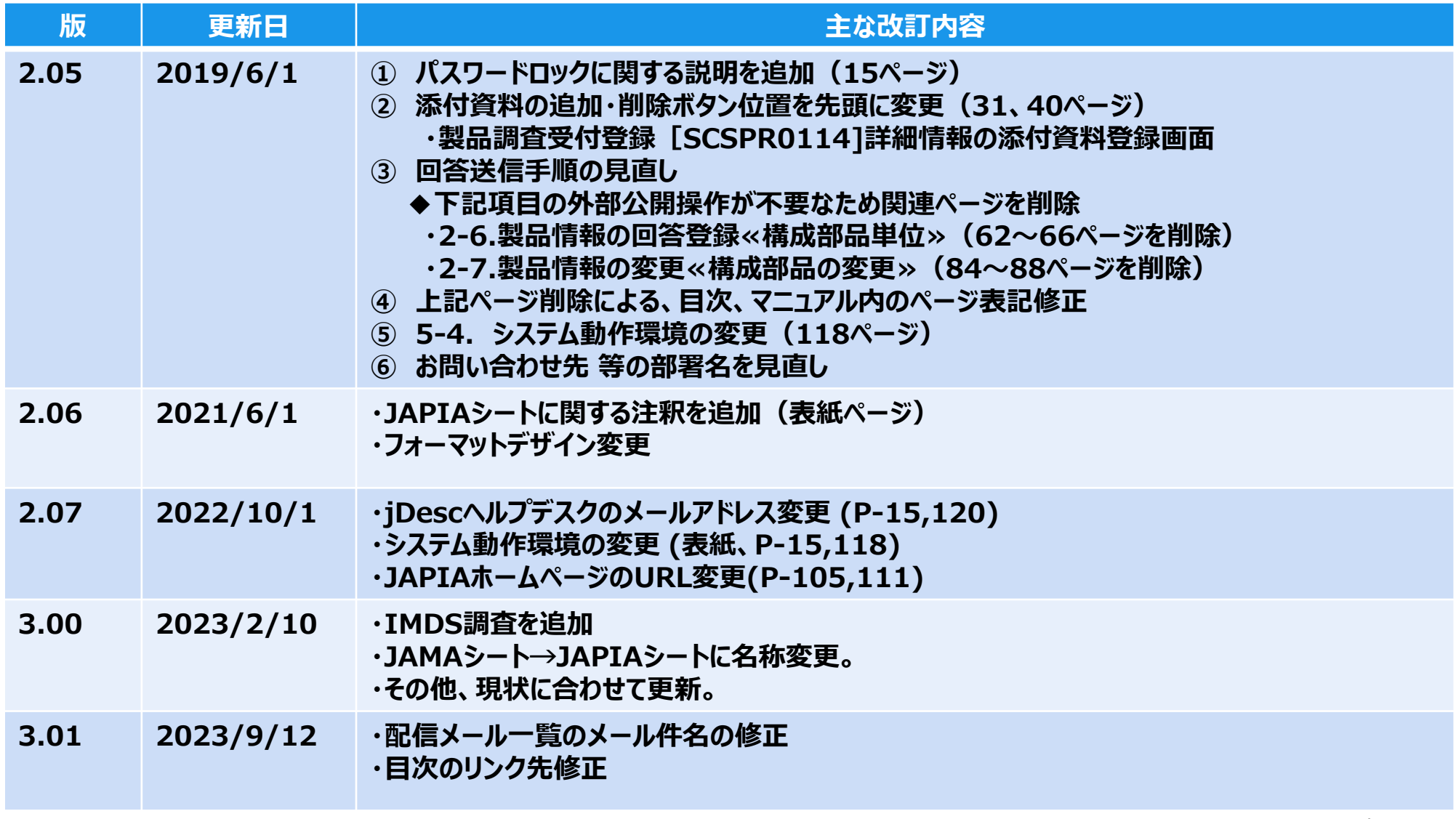

[目次へ戻る](#page-1-0)

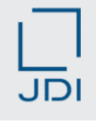

# **PersonalTech For A Better World**JDI

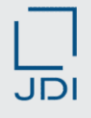

# APPENDIX

#### Japan Display Inc. JDI

# APPENDIX

## **1.JAPIAシート集計機能**

2.製品情報の回答登録≪構成部品単位≫ 3.製品情報の変更≪構成部品の変更≫

4.登録済データの活用(再利用)

1. JAPIAシート集計機能

#### **1)一品別に構成登録する場合**

**構成部品が多い製品の登録に 適した登録方法です。**

**WEB調査の場合**

 $\mathbf{V}$ 

- **◆ 調査対象品の構成情報をシステムへ登録し、部品単位に登録したJAPIAシートをシステム上で 積上げて回答用JAPIAシートを作成することが可能です。**
- **◆ 集計は、構成が1階層となる場合のみ可能です。構成が多階層である場合は、構成登録と 集計を1階層ごとに繰り返してご登録ください。**

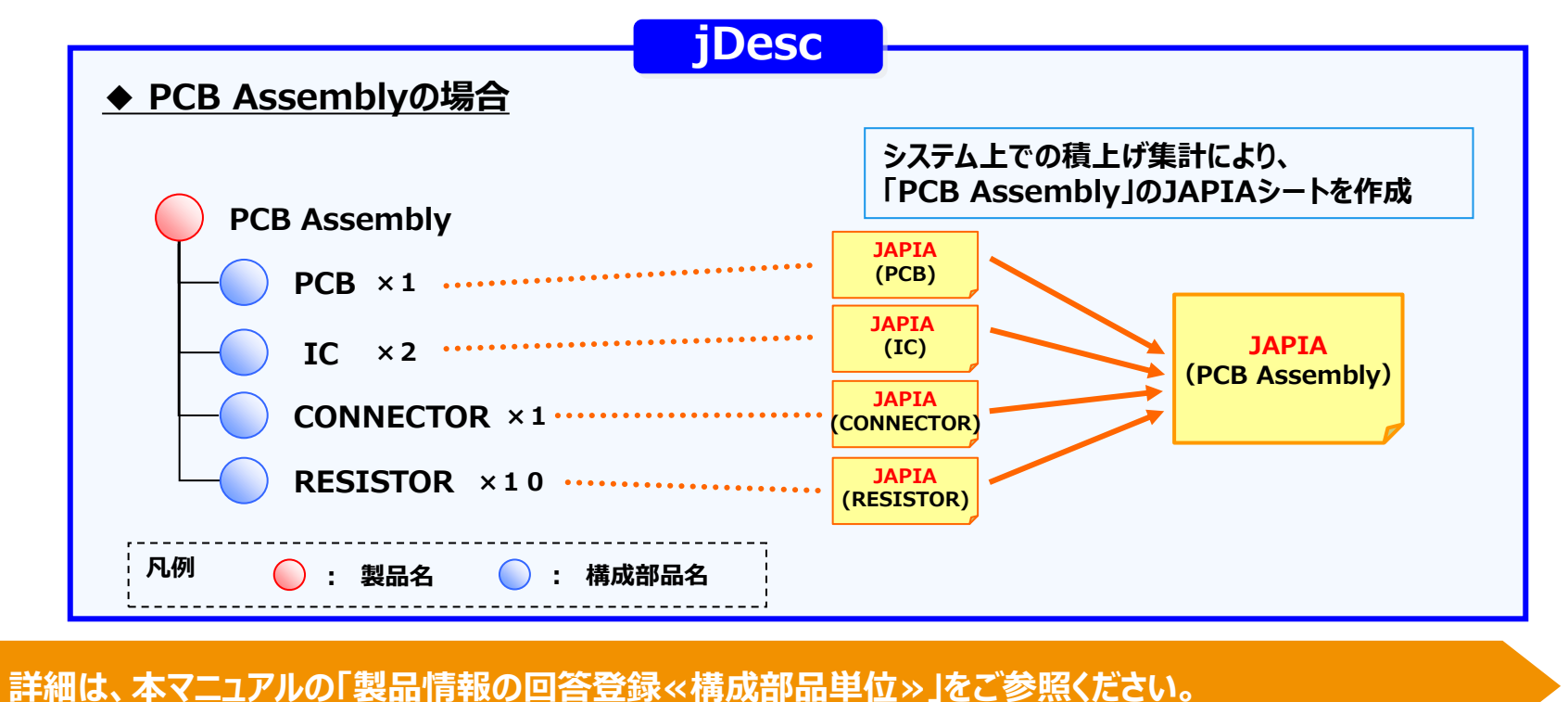

JDI

#### 1. JAPIAシート集計機能

**WEB調査の場合**

**構成部品が多い製品の登録に 適した登録方法です。**

## **2)一括で構成登録する場合**

**◆「構成情報作成ツール」にて、構成情報を一括登録して回答用JAPIAシートを作成できます。**

**(下記はバックライトの登録例です。)**

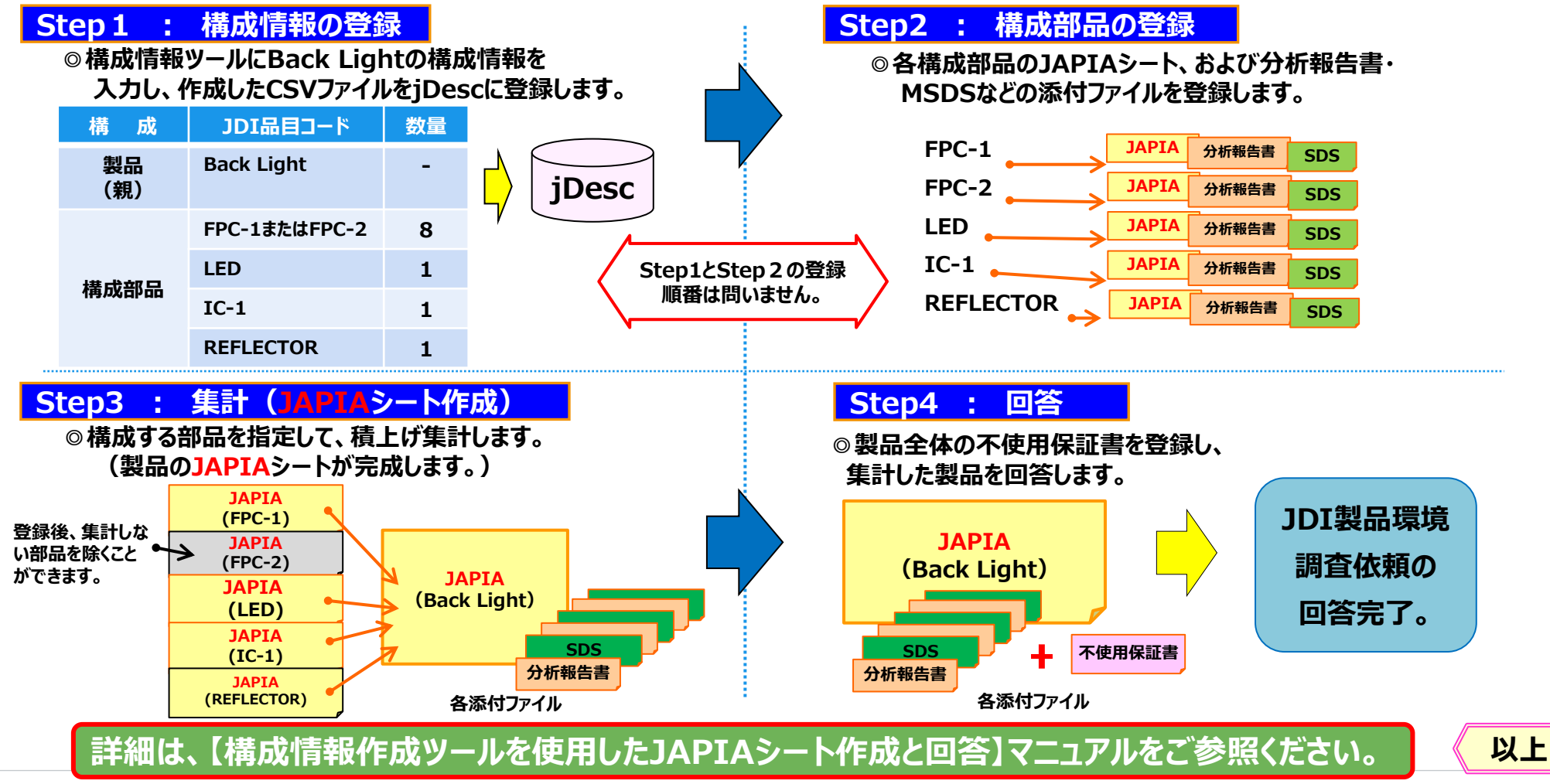

JDI

#### Japan Display Inc. JDI

# APPENDIX

1.JAPIAシート集計機能 **2.製品情報の回答登録≪構成部品単位≫** 3.製品情報の変更≪構成部品の変更≫ 4.登録済データの活用(再利用)

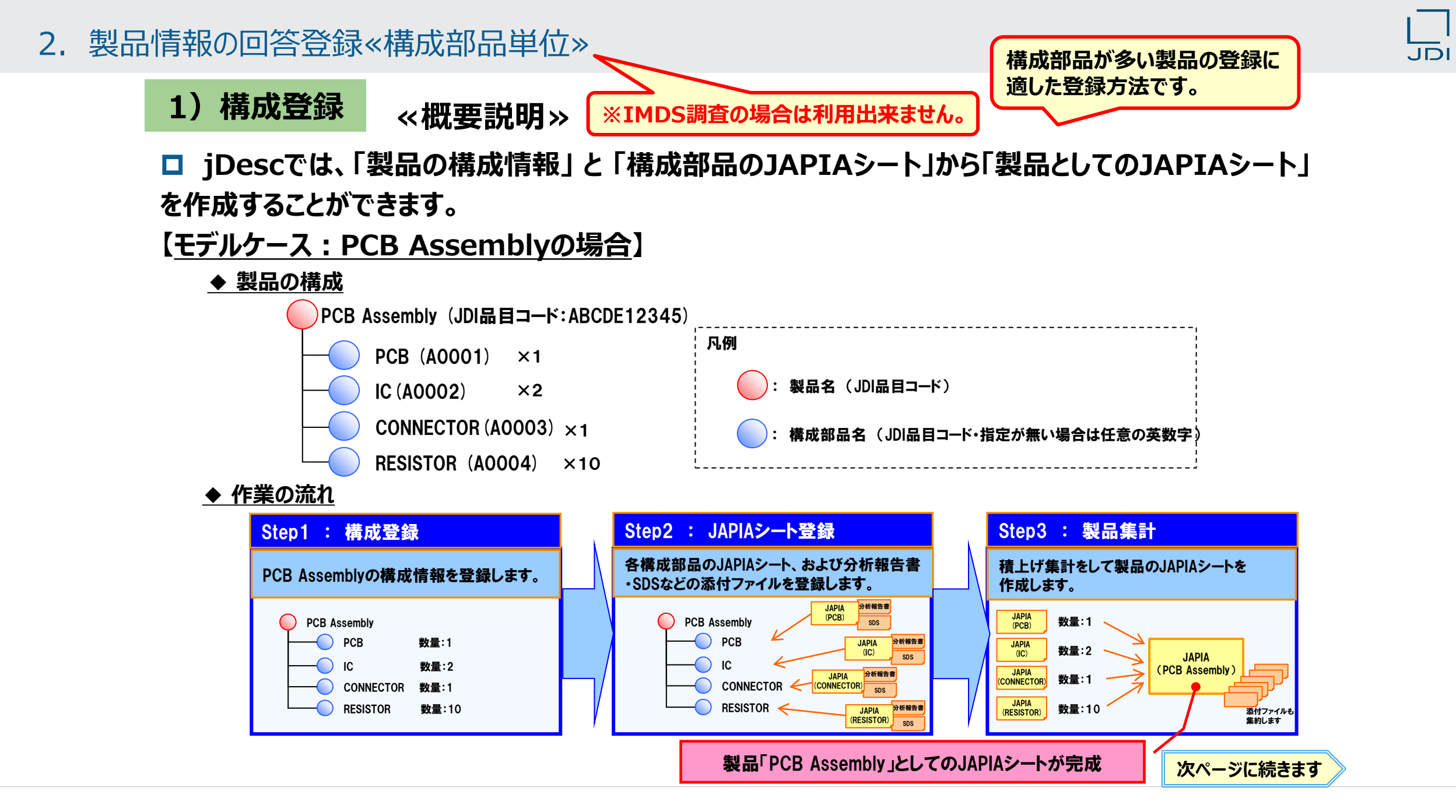

## **1)構成登録 ≪概要説明≫**

#### **操作手順は下記のとおりです。**

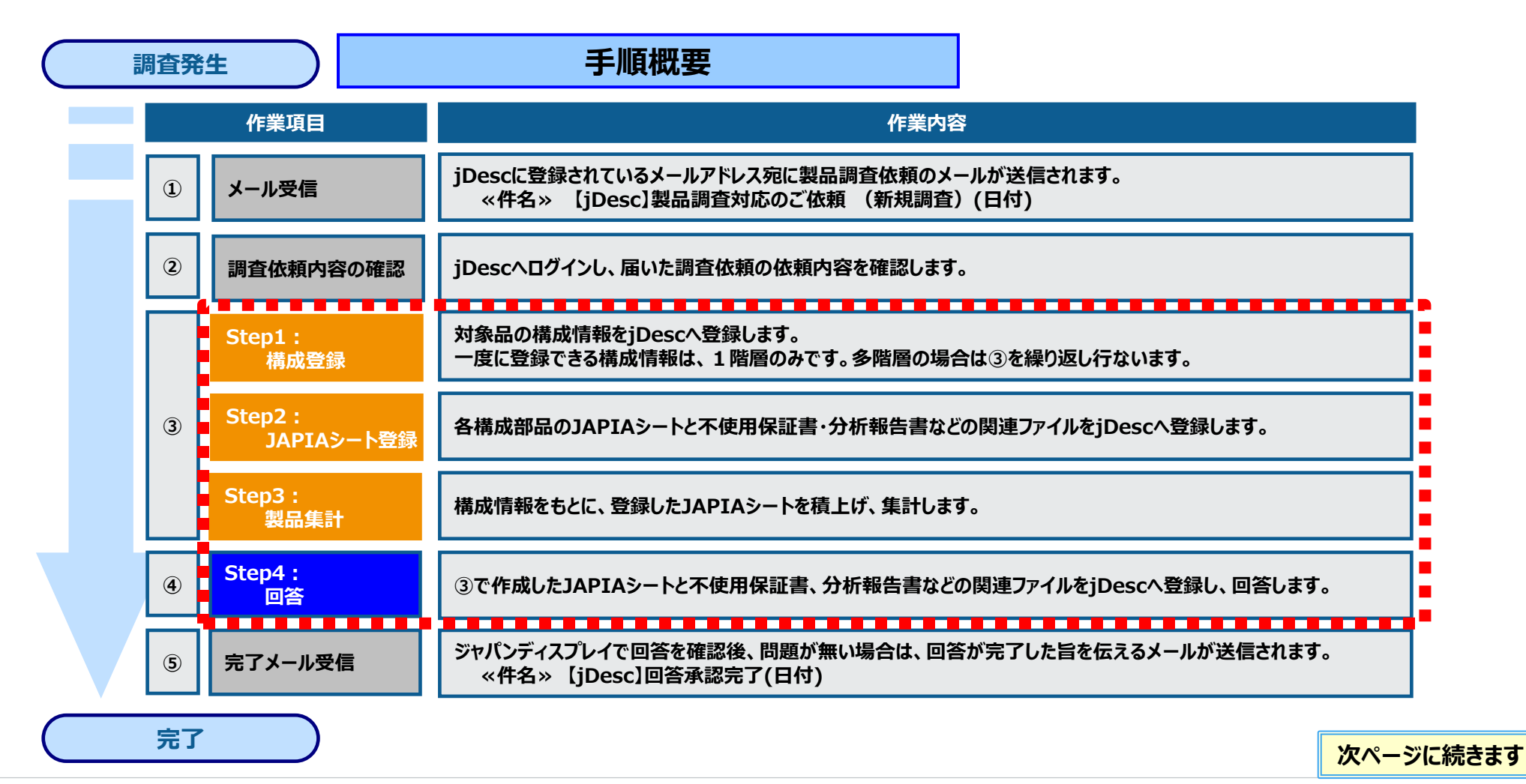

#### 2. 製品情報の回答登録≪構成部品単位≫

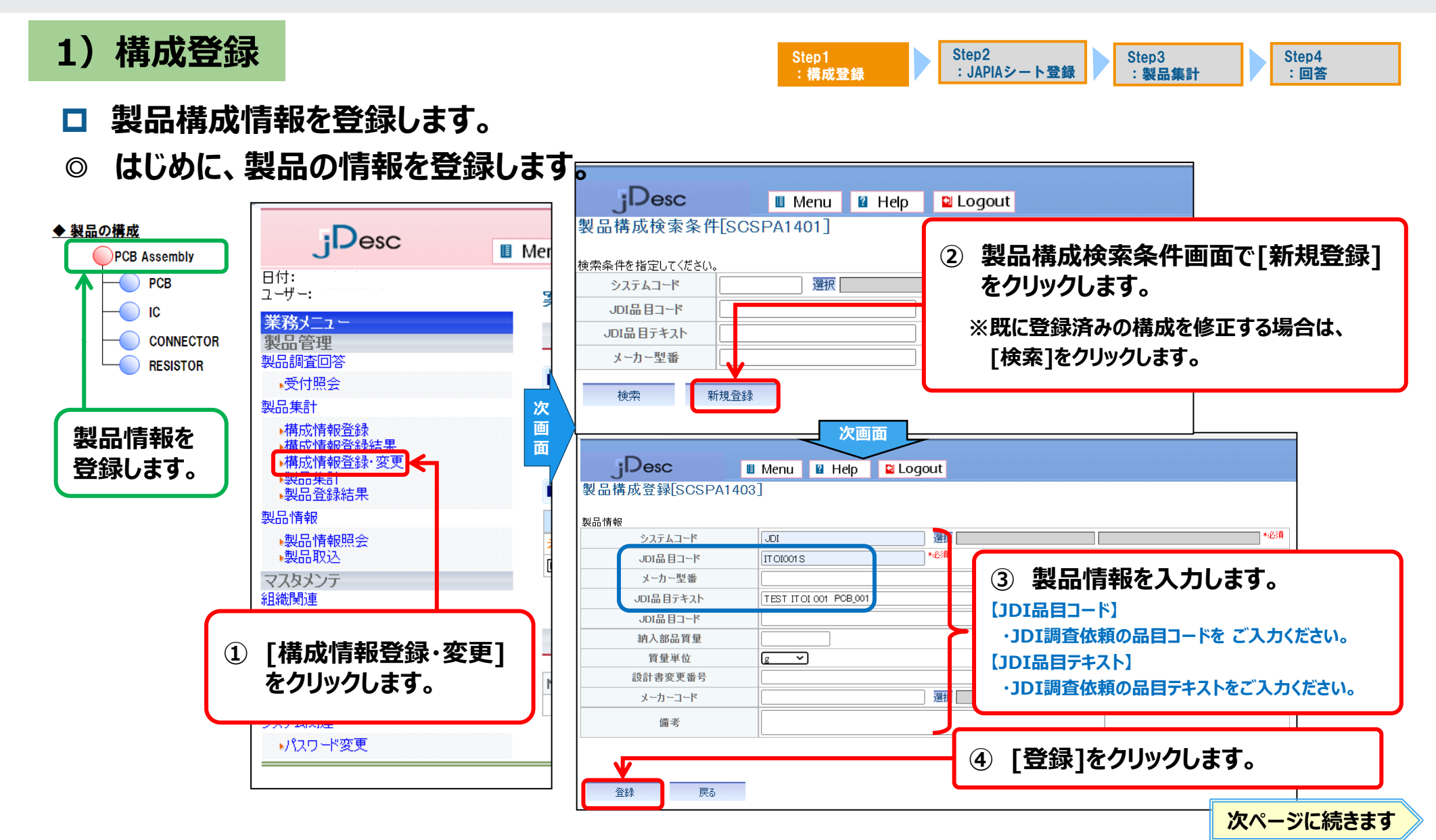

#### 2. 製品情報の回答登録≪構成部品単位≫

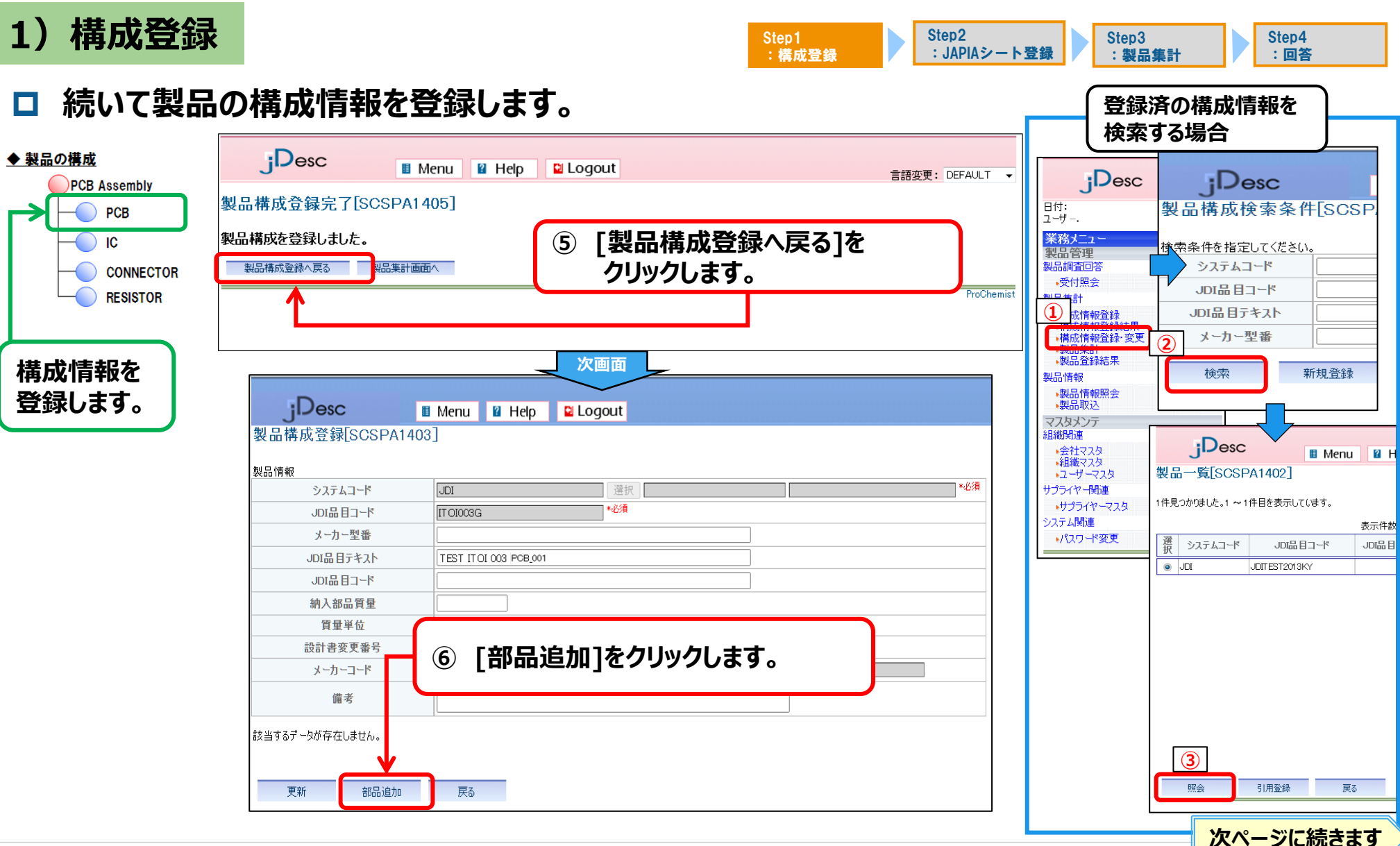

JDI

#### 2. 製品情報の回答登録«構成部品単位»

JDI

Step4 :回答

## 1) 構成登録

Step1<br>:構成登録 Step3 :製品集計 Step2 :JAPIAシート登録

#### **構成部品を登録します。**

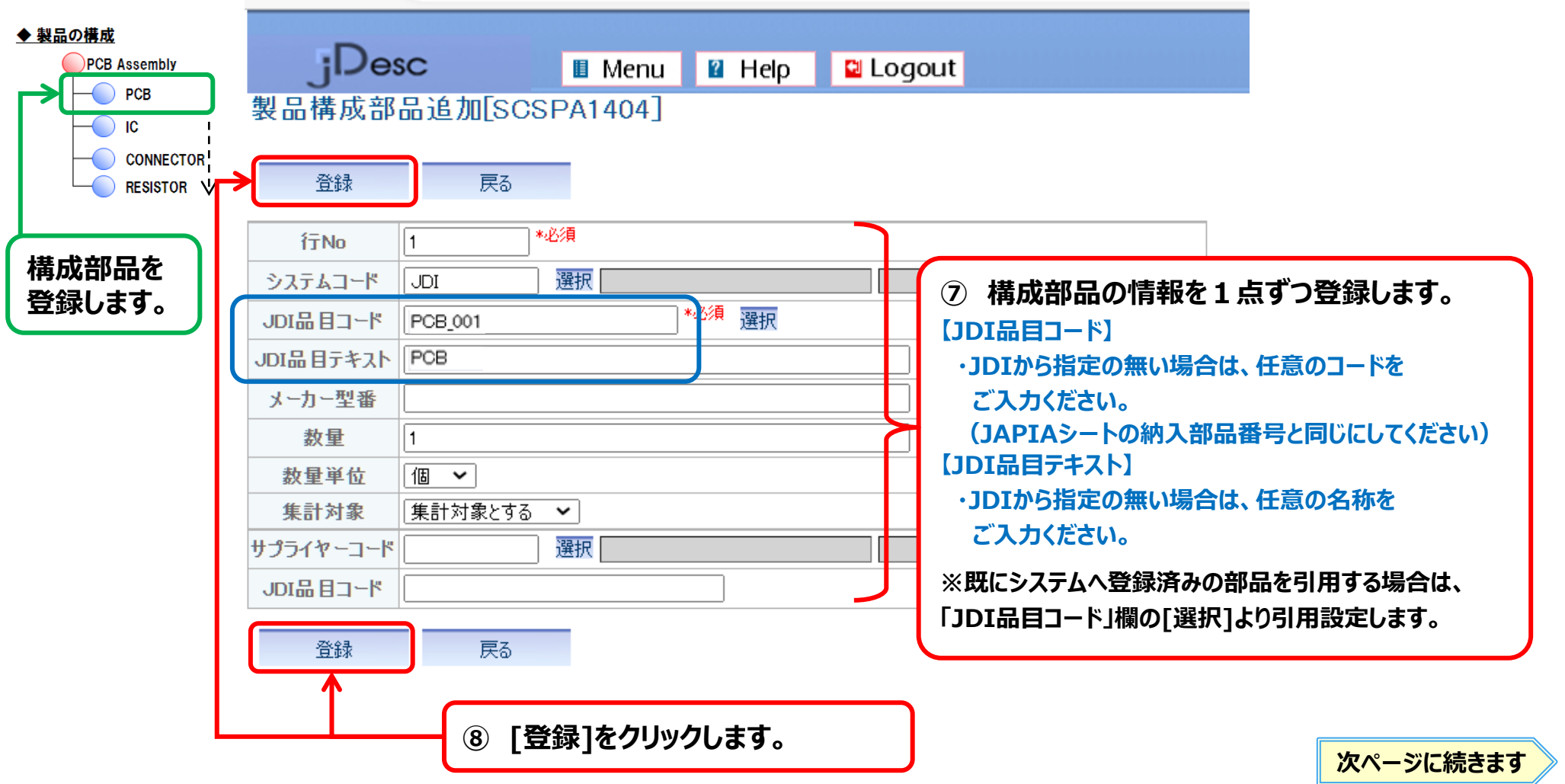
**1)構成登録**

**構成部品を登録します。**

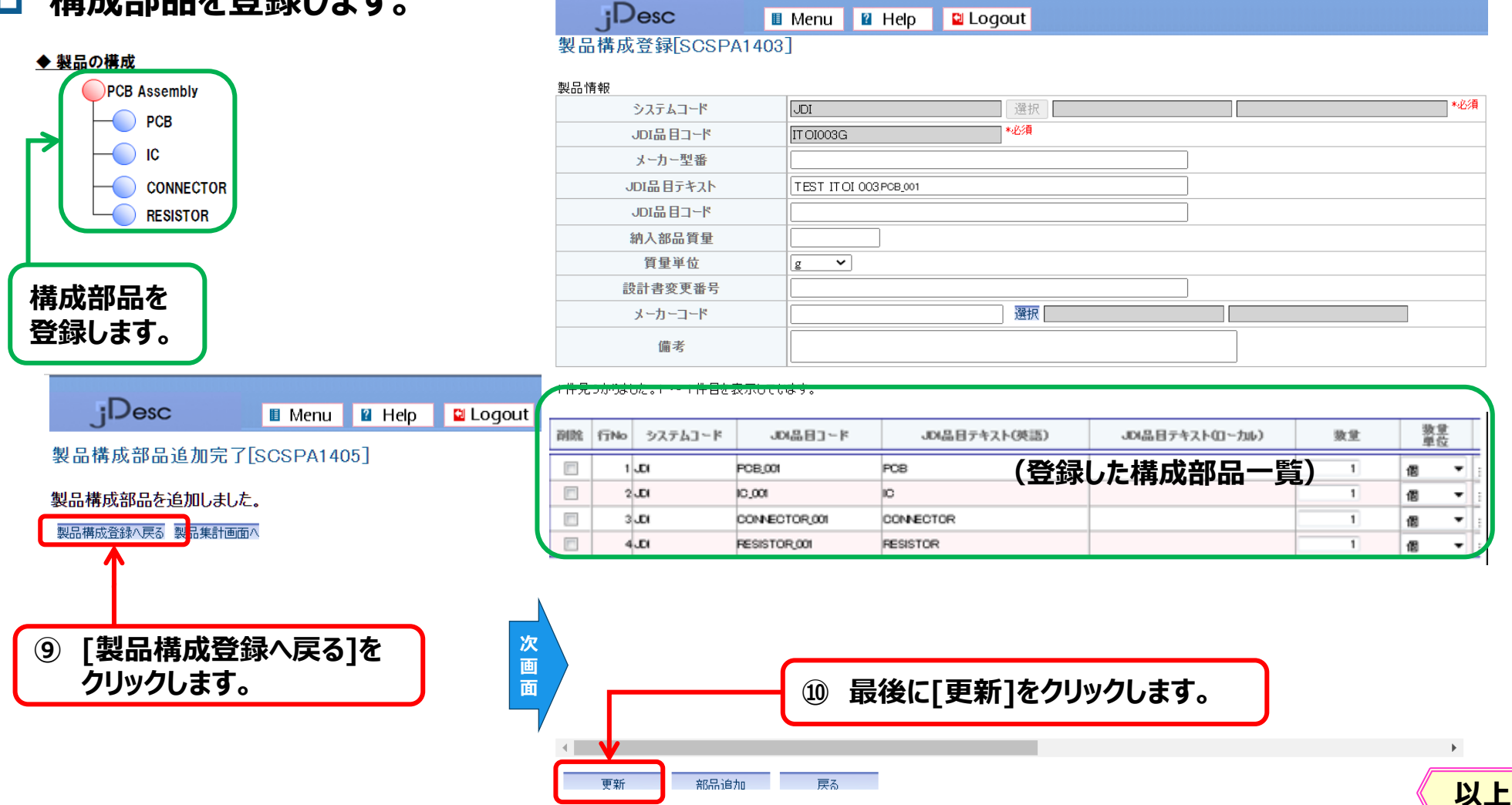

Step1 :構成登録 Step2

:JAPIAシート登録

Step3 :製品集計 Step4 :回答

# **2)JAPIAシート登録** Step1

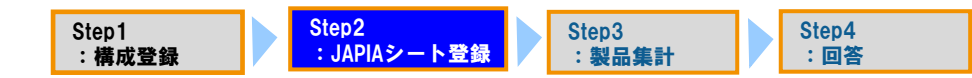

**[ 1).構成登録 ]で登録した各構成部品のJAPIAシートを登録します。**

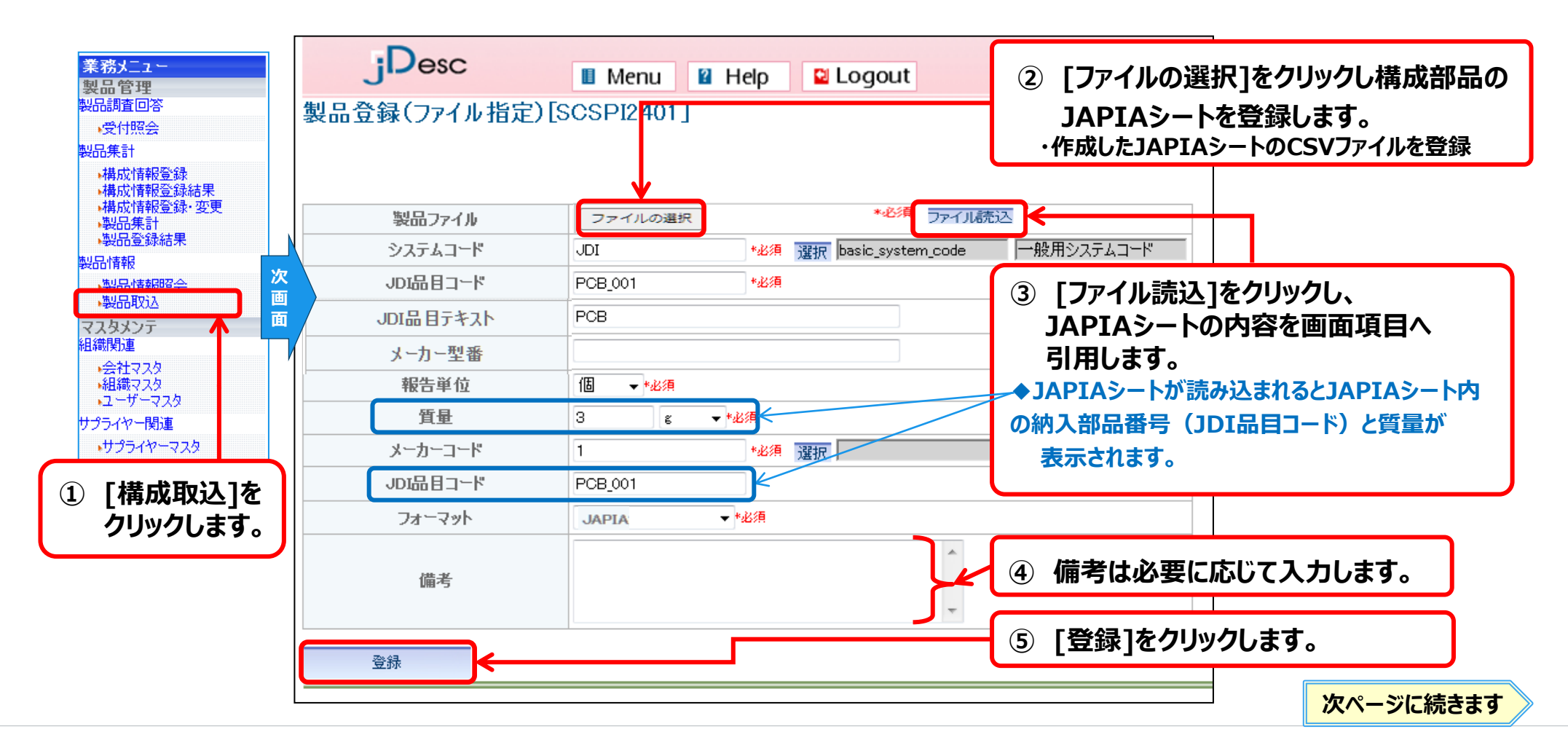

#### **3)JAPIAシート以外の資料を登録** Step1

:構成登録 Step3 :製品集計 Step2 :JAPIAシート登録 Step4 :回答

 **製品登録(ファイル指定)完了画面にて、[添付ファイル入力へ]をクリックし、 JAPIAシート以外の資料を登録します。**

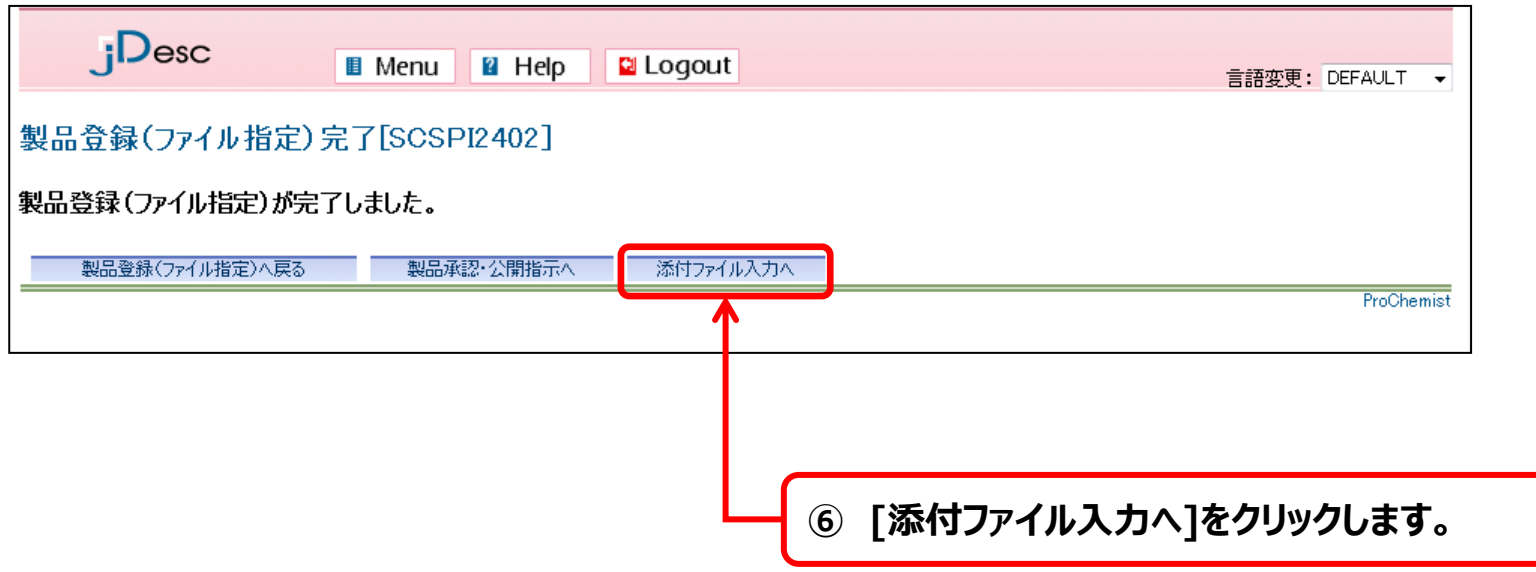

# 3) JAPIAシート以外の資料を登録

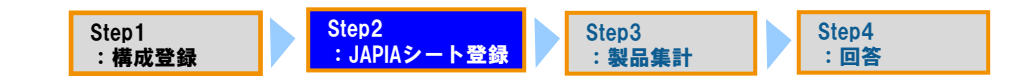

#### **分析報告書などの関連ファイルを登録します。**

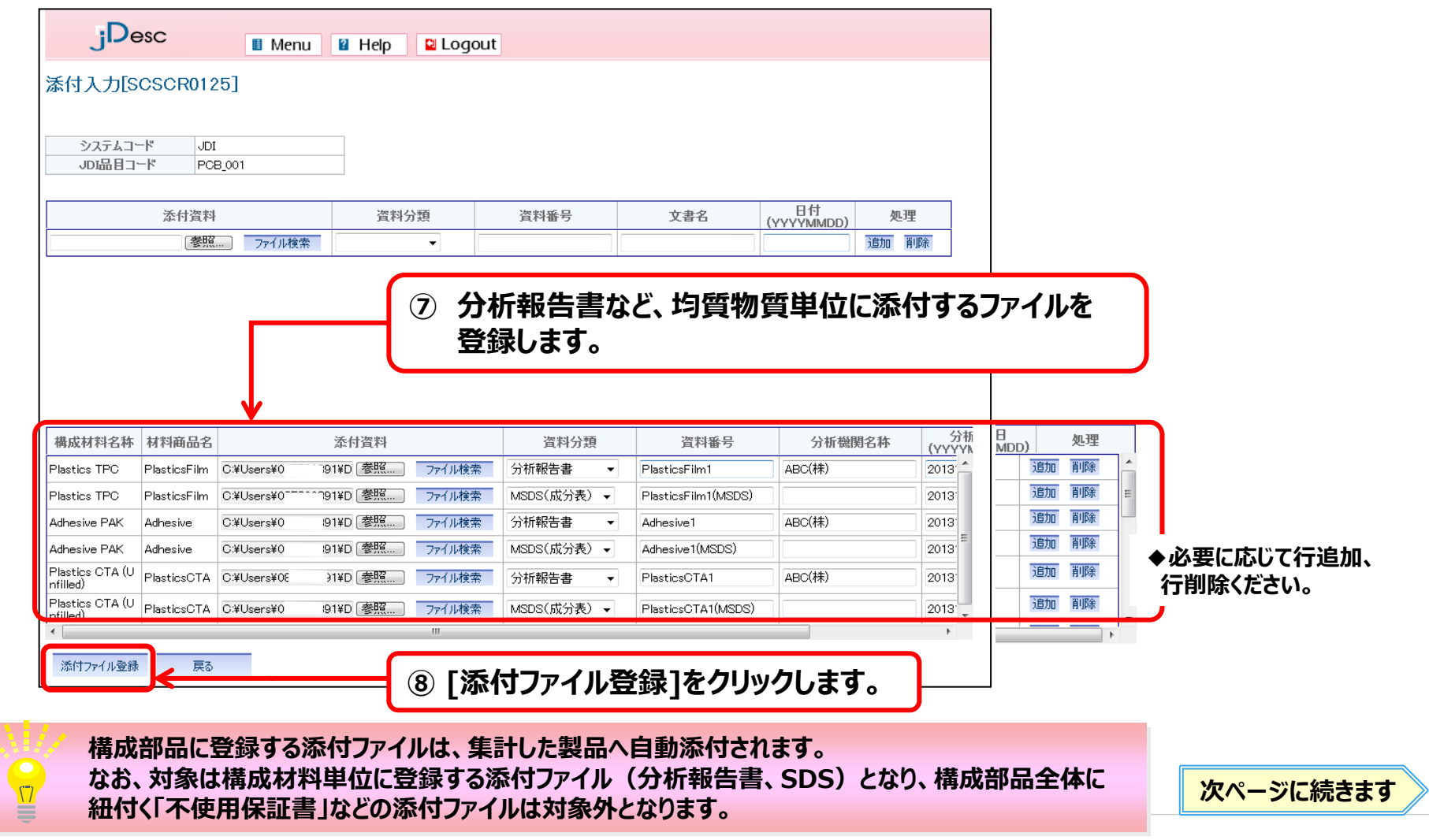

# **3)JAPIAシート以外の資料を登録**

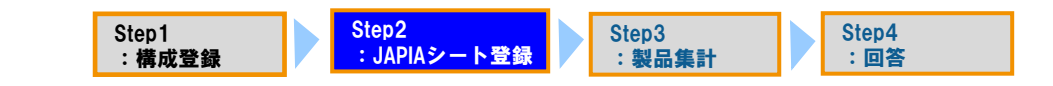

#### **全ての資料が登録されました。**

**※引き続き構成部品を追加登録する場合は、資料登録を繰り返してください。**

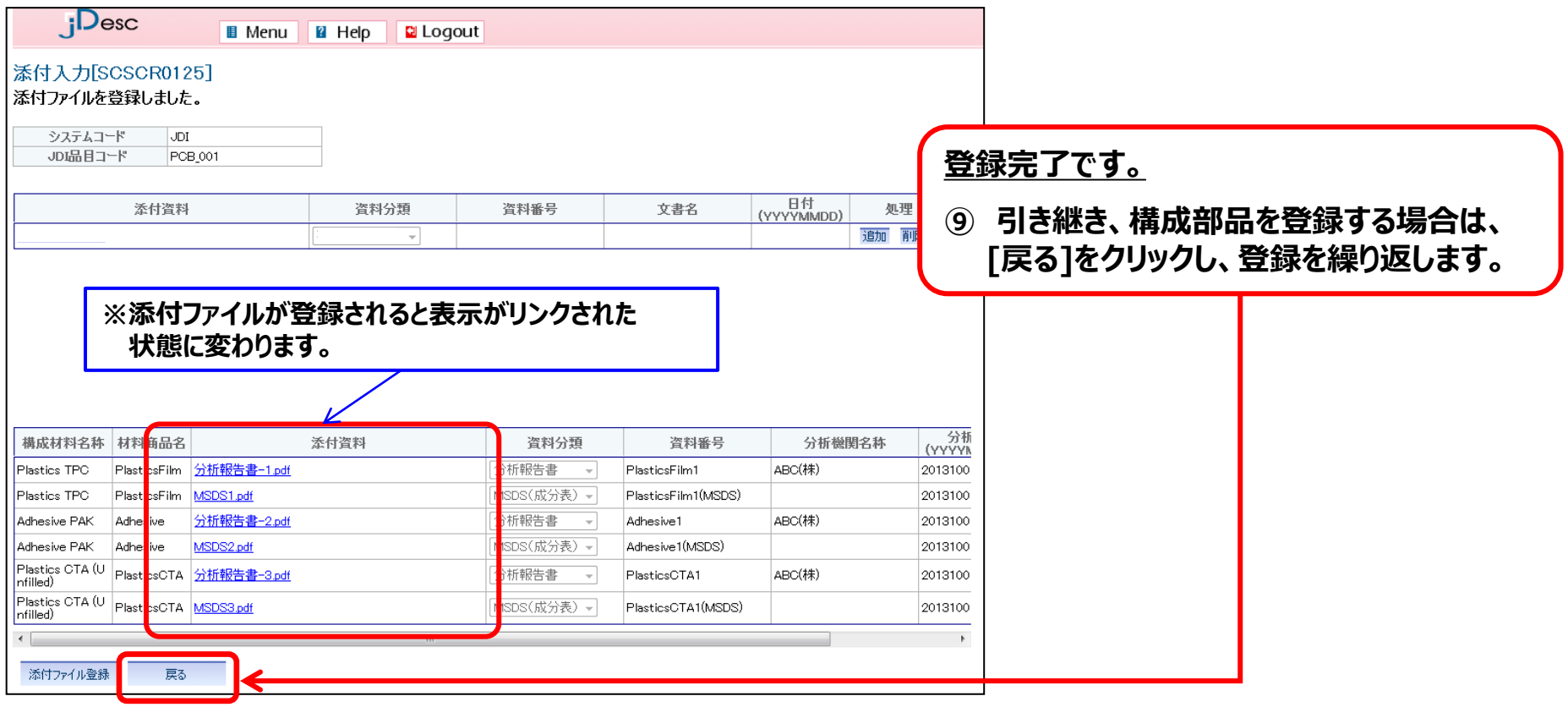

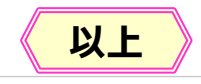

:構成登録 Step3 :製品集計 Step2 :JAPIAシート登録 Step4 :回答

- **登録した構成情報をもとに自動集計し、製品としてのJAPIAシートが完成します。**
- **◎ 【製品集計】メニューより対象製品を検索します。**

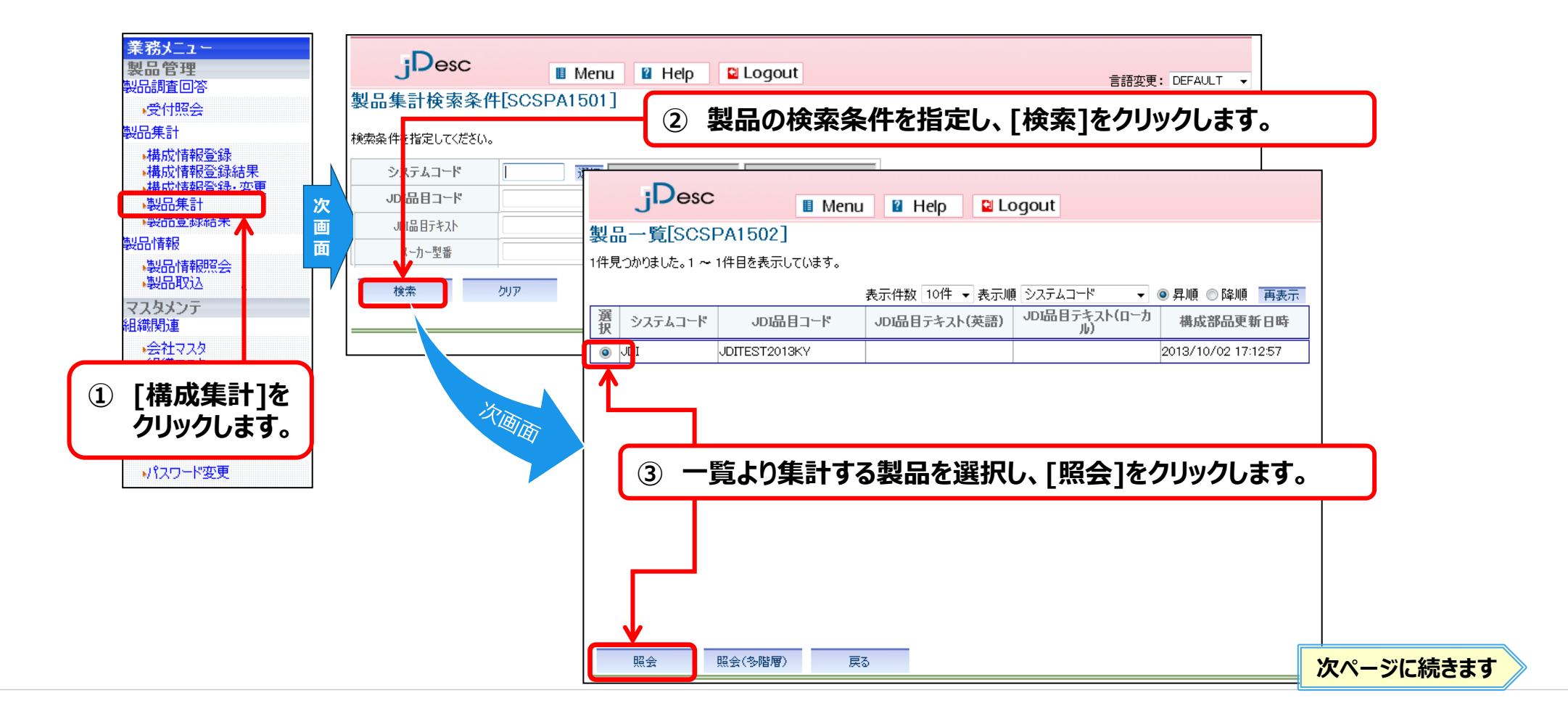

**4)構成部品を集計** Step1 Step1

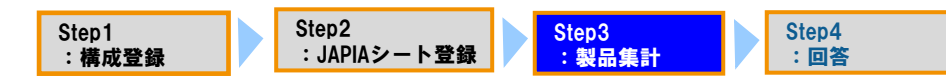

#### **集計する部品を指定し、集計を行ないます。**

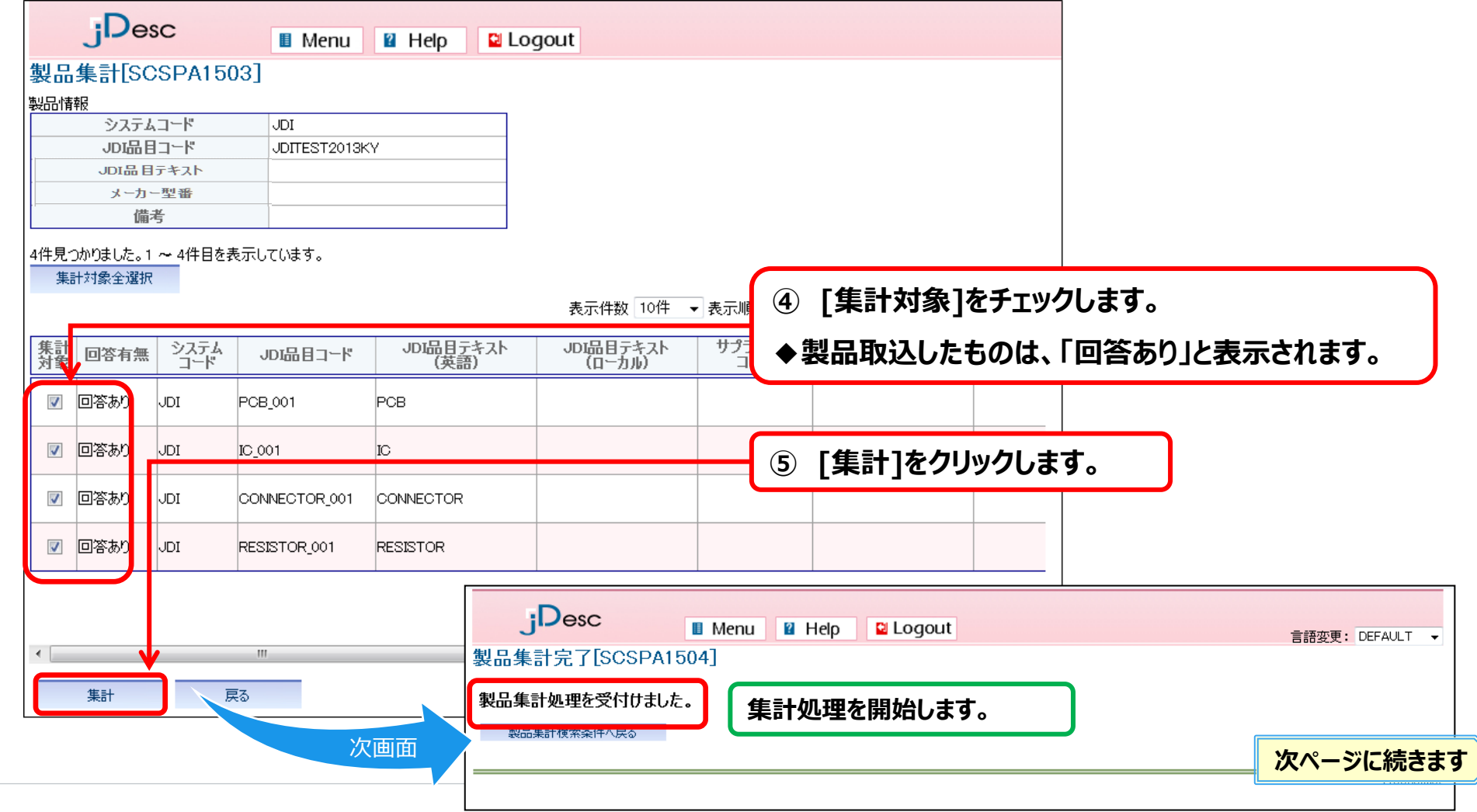

# **4)構成部品を集計**

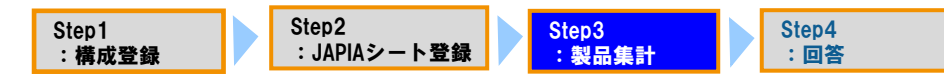

**【製品登録結果】メニューより集計結果を確認します。**

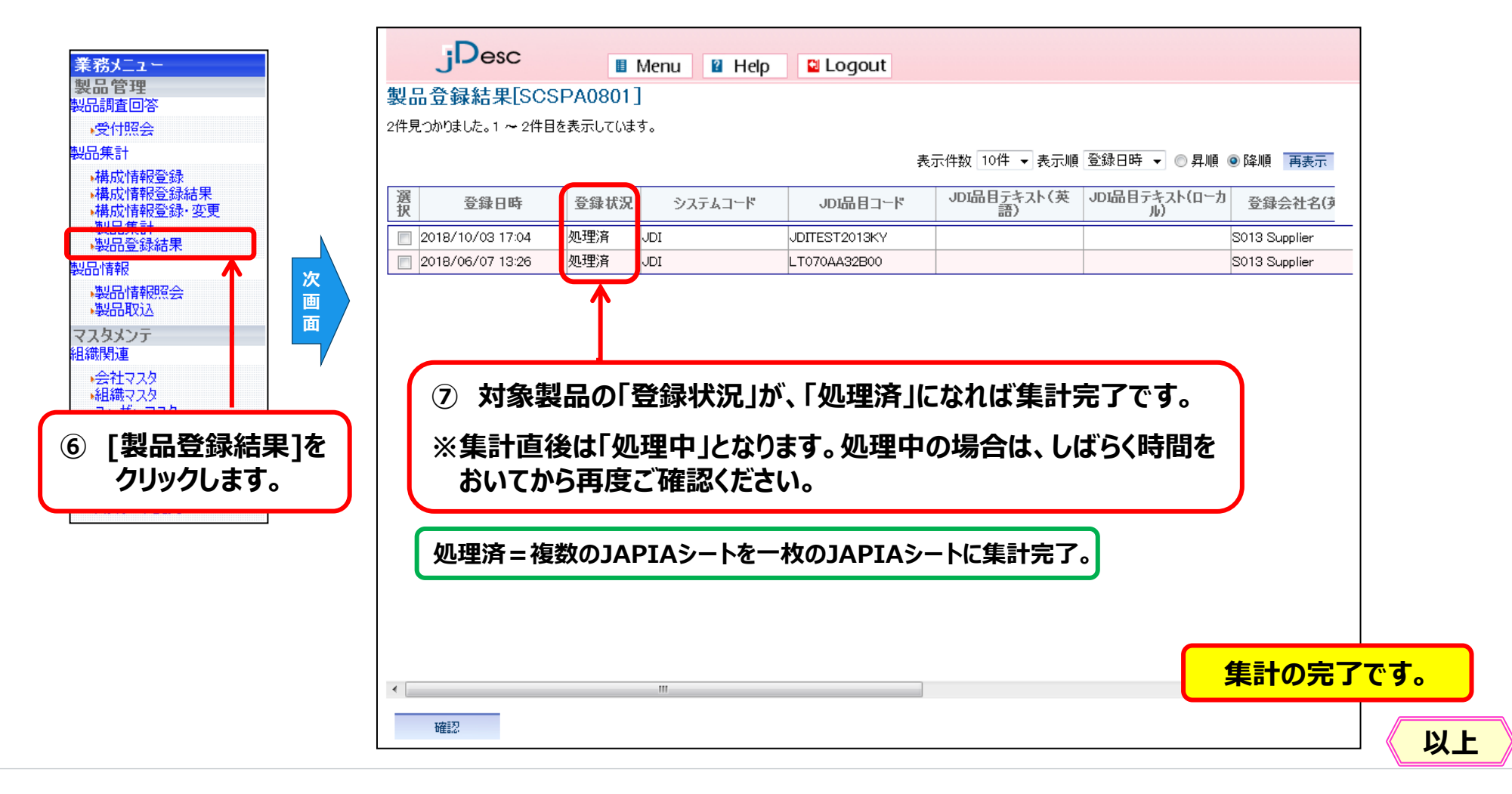

### 2. 製品情報の回答登録«構成部品単位»

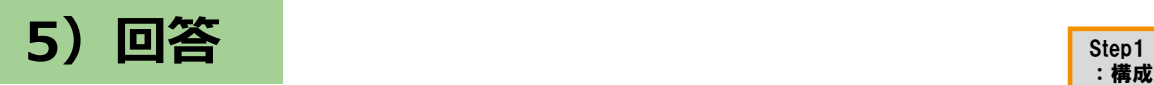

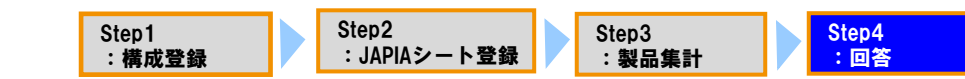

#### **JDIへ回答情報を送信します。**

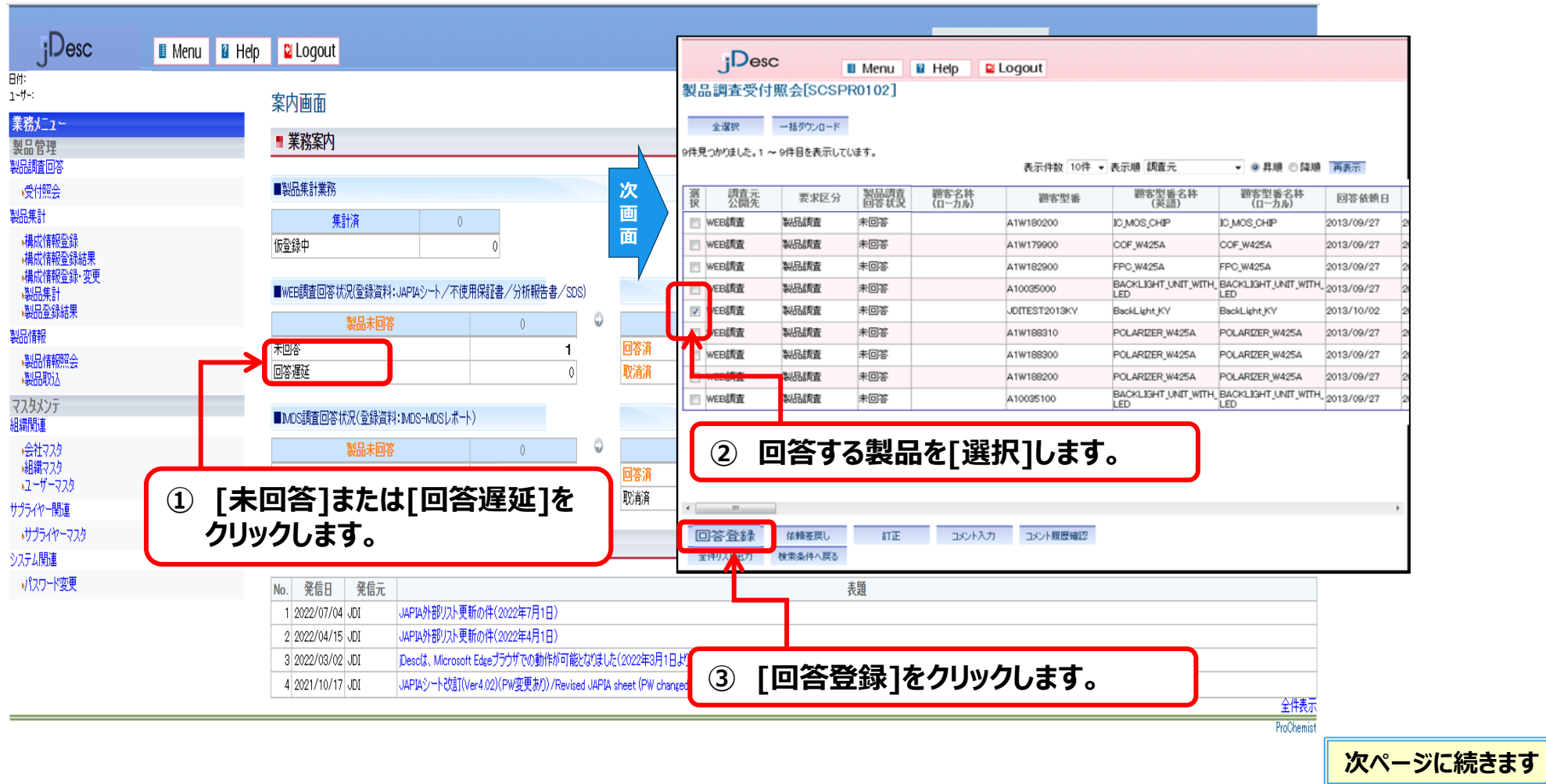

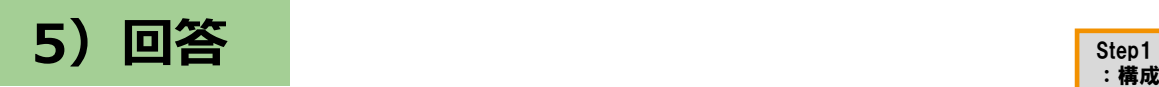

:構成登録 Step3 :製品集計 Step2 :JAPIAシート登録 Step4 :回答

#### **JDIへ回答情報を送信します。**

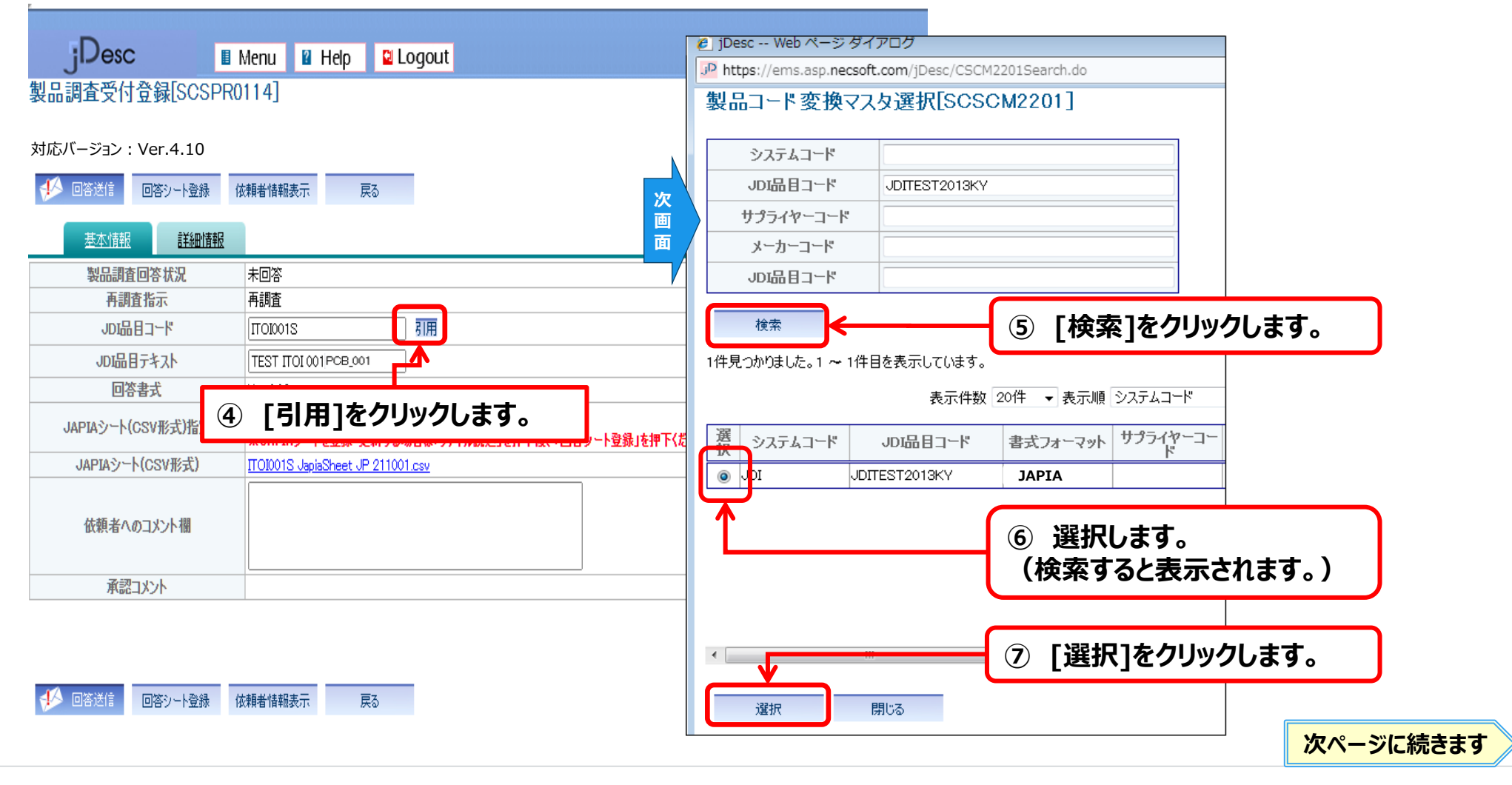

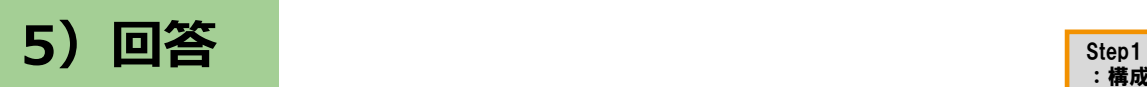

#### **JDIへ回答情報を送信します。**

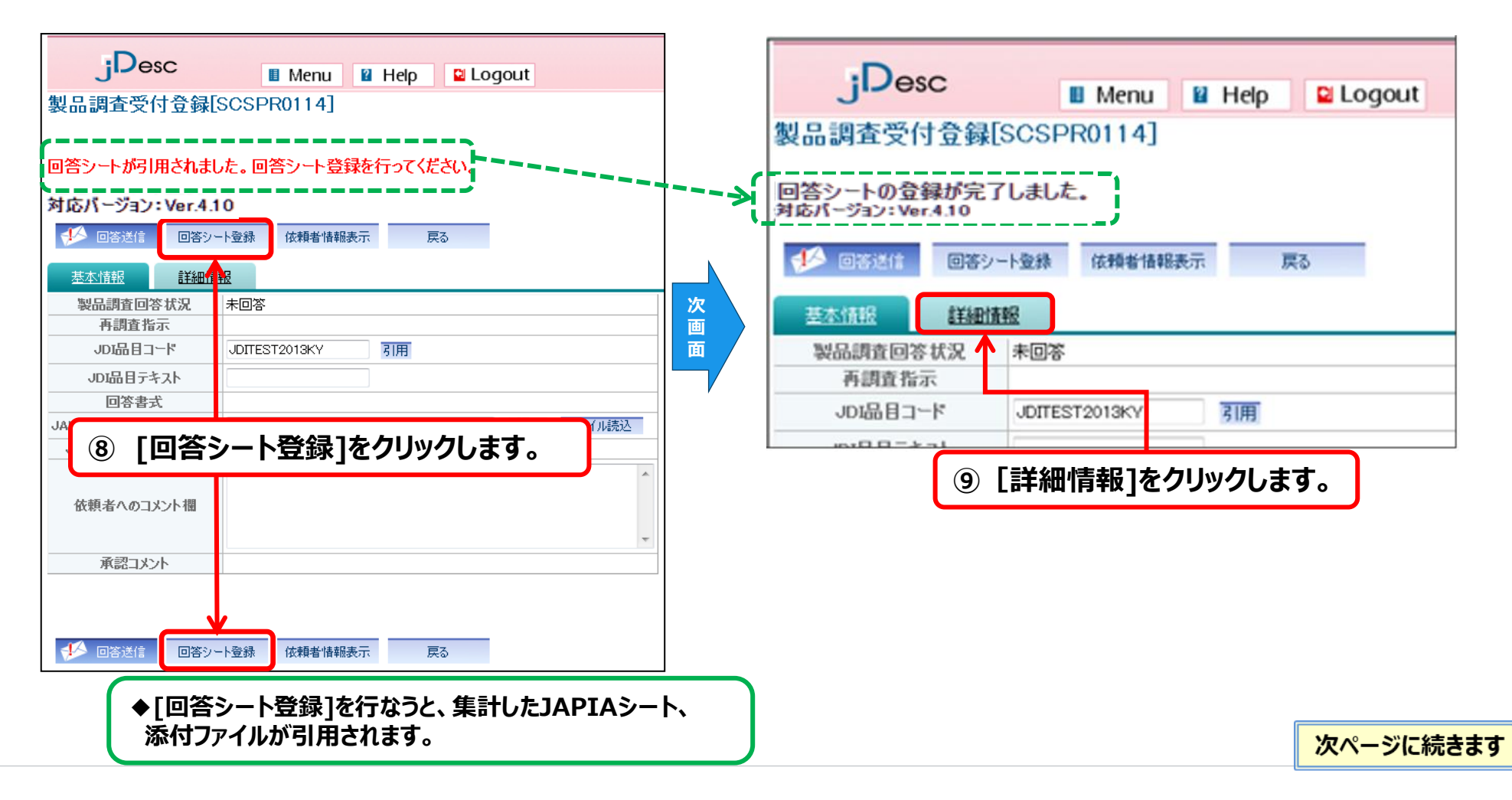

:構成登録

Step2

:JAPIAシート登録

Step3 :製品集計 Step4 :回答

#### 2. 製品情報の回答登録«構成部品単位»

**5**) 回答

-<br>Step1<br>:構成登録 Step3 :製品集計 Step2 :JAPIAシート登録 Step4 :回答

#### **JDIへ回答情報を送信します。**

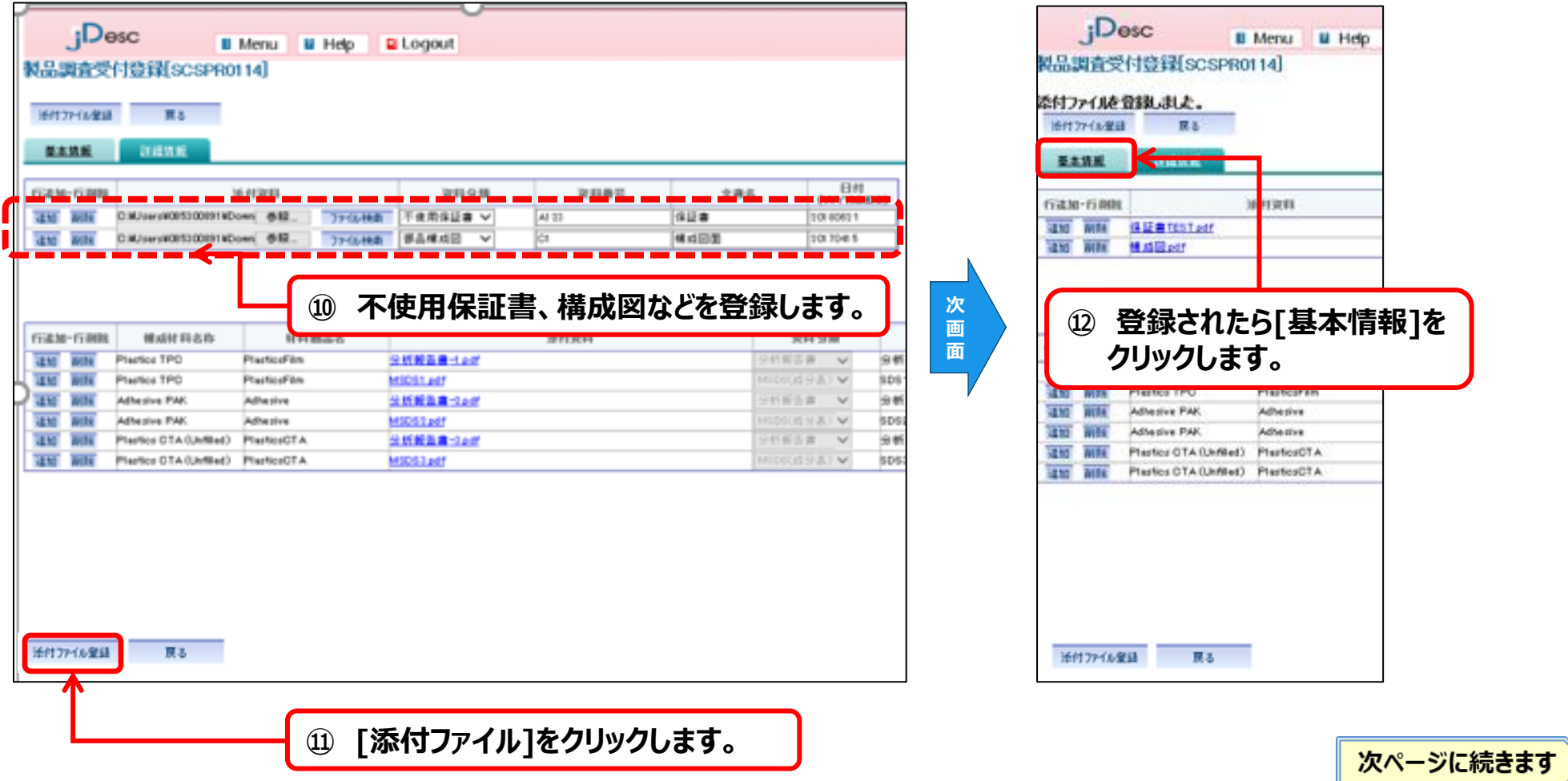

#### 2. 製品情報の回答登録«構成部品単位»

# **5)回答**

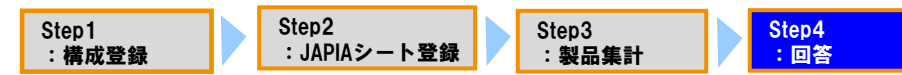

- **JDIへ回答情報を送信します。**
- **◎ 以上の操作で調査依頼に対する回答は完了です。**

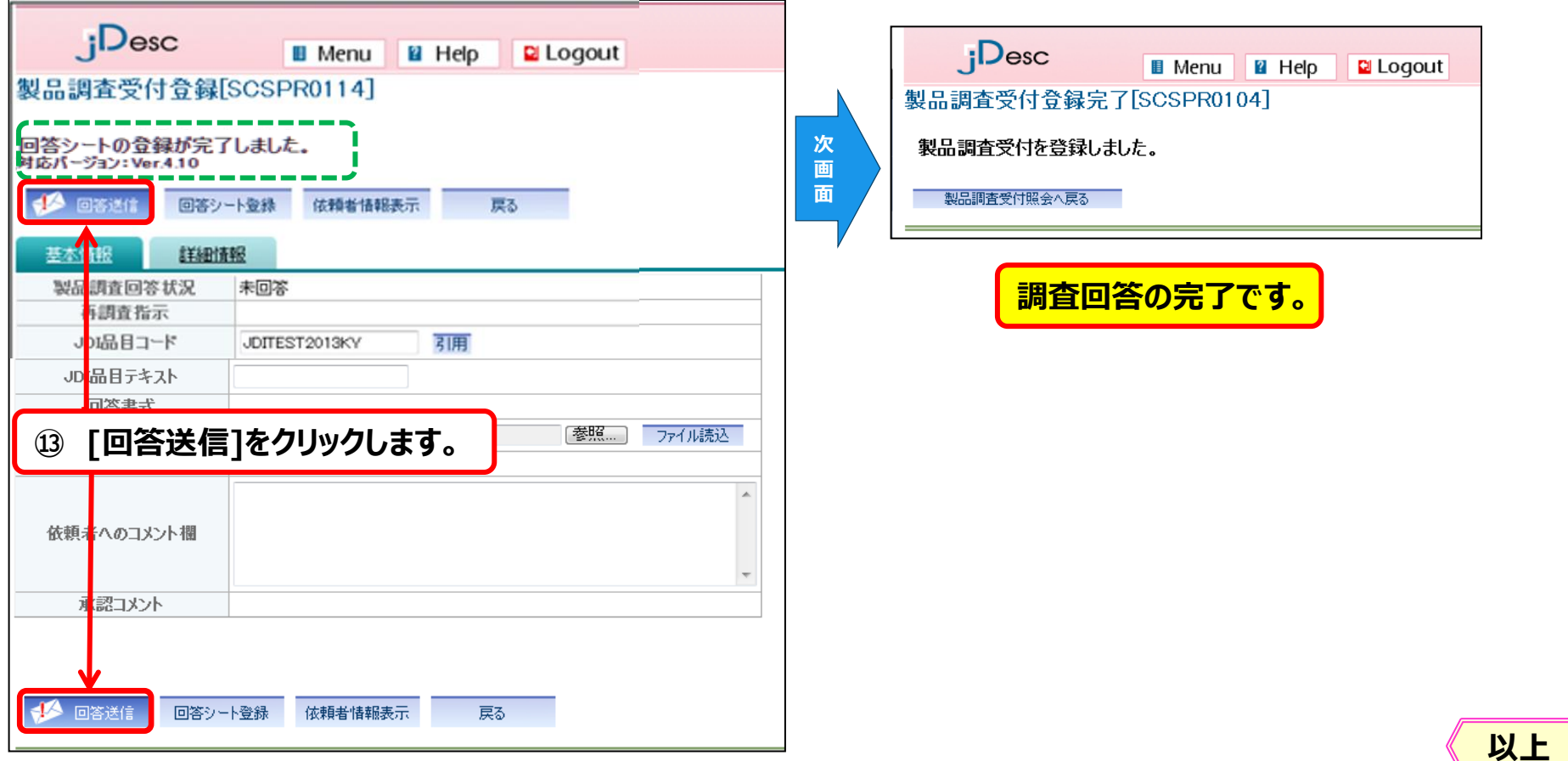

 $\overline{J}$ 

#### Japan Display Inc. JDI

# APPENDIX

1.JAPIAシート集計機能 2.製品情報の回答登録≪構成部品単位≫ **3.製品情報の変更≪構成部品の変更≫** 4.登録済データの活用(再利用)

- **1)構成登録 ≪概要説明≫**
- **「製品の構成情報登録」で集計した「製品としてのJAPIAシート」の構成を変更することができます。**
- **モデルケース : PCB Assemblyの場合**
	- **◆ 集計済の製品構成**

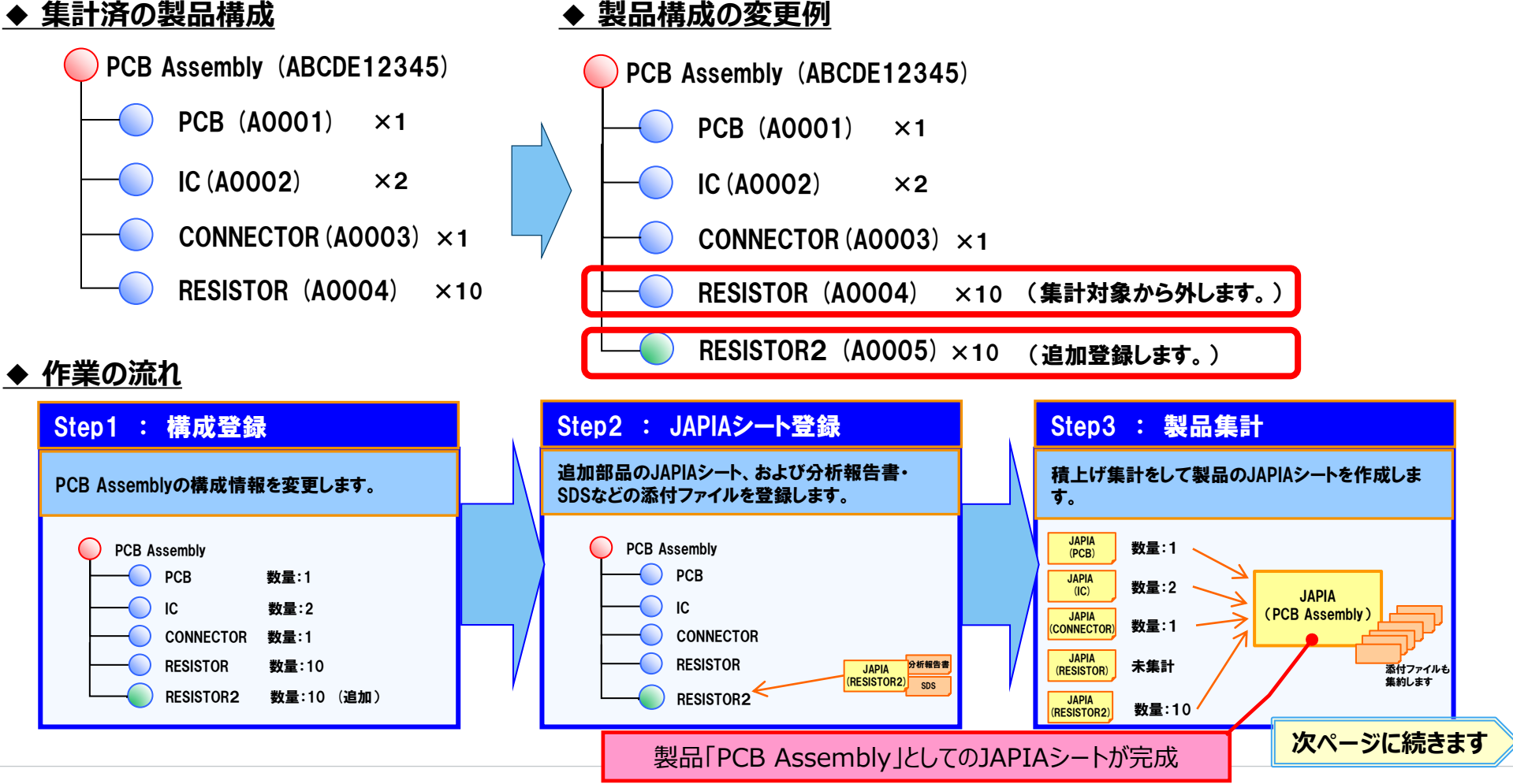

**1)構成登録 ≪概要説明≫**

#### **操作手順は下記のとおりです。**

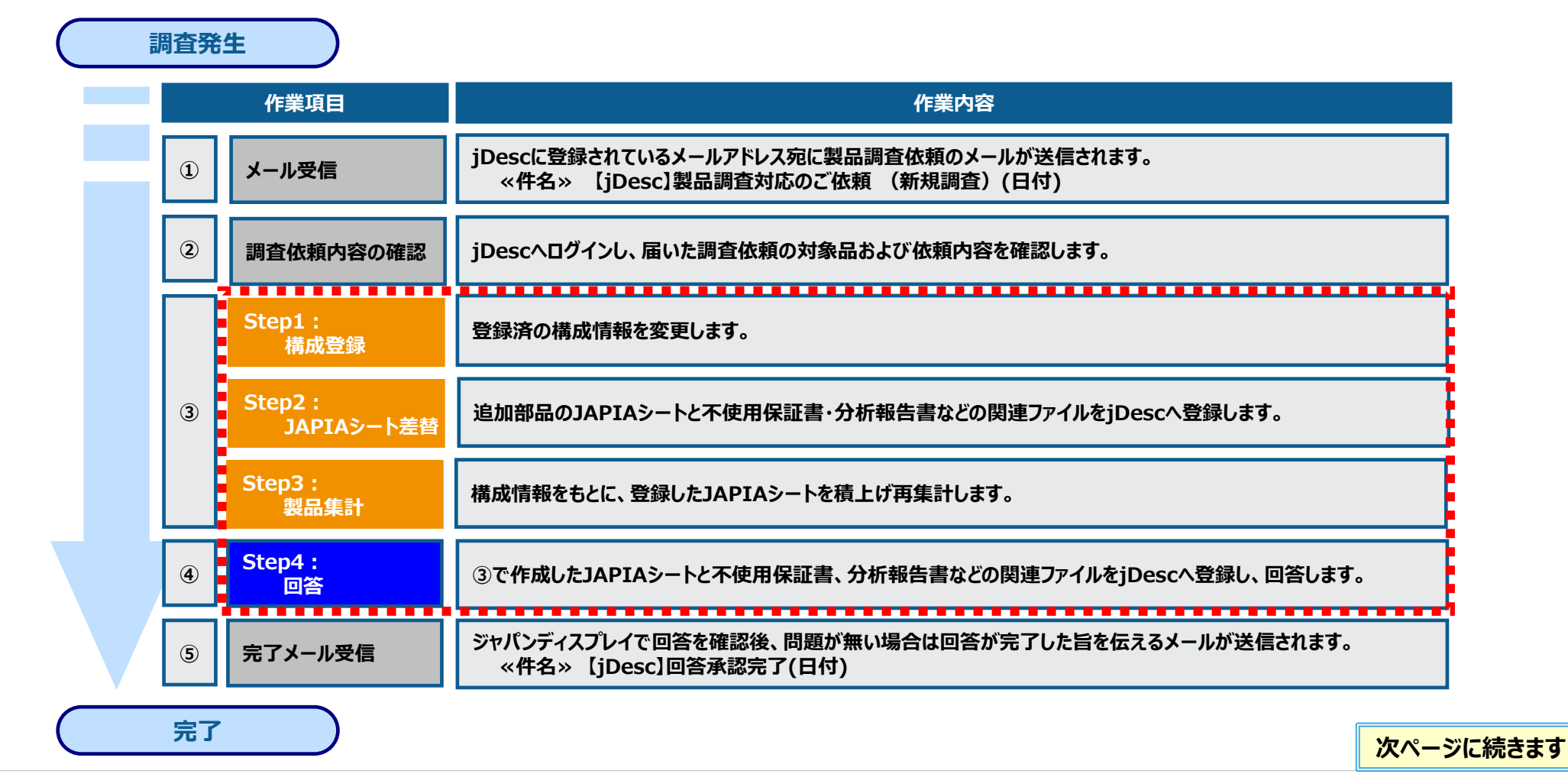

# $1)$ 構成登録

:構成登録 Step2

Step3 :製品集計 :JAPIAシート登録

Step4 :回答

- **[製品構成情報登録・変更]より製品構成情報を変更します。**
- **変更する製品を検索します。**

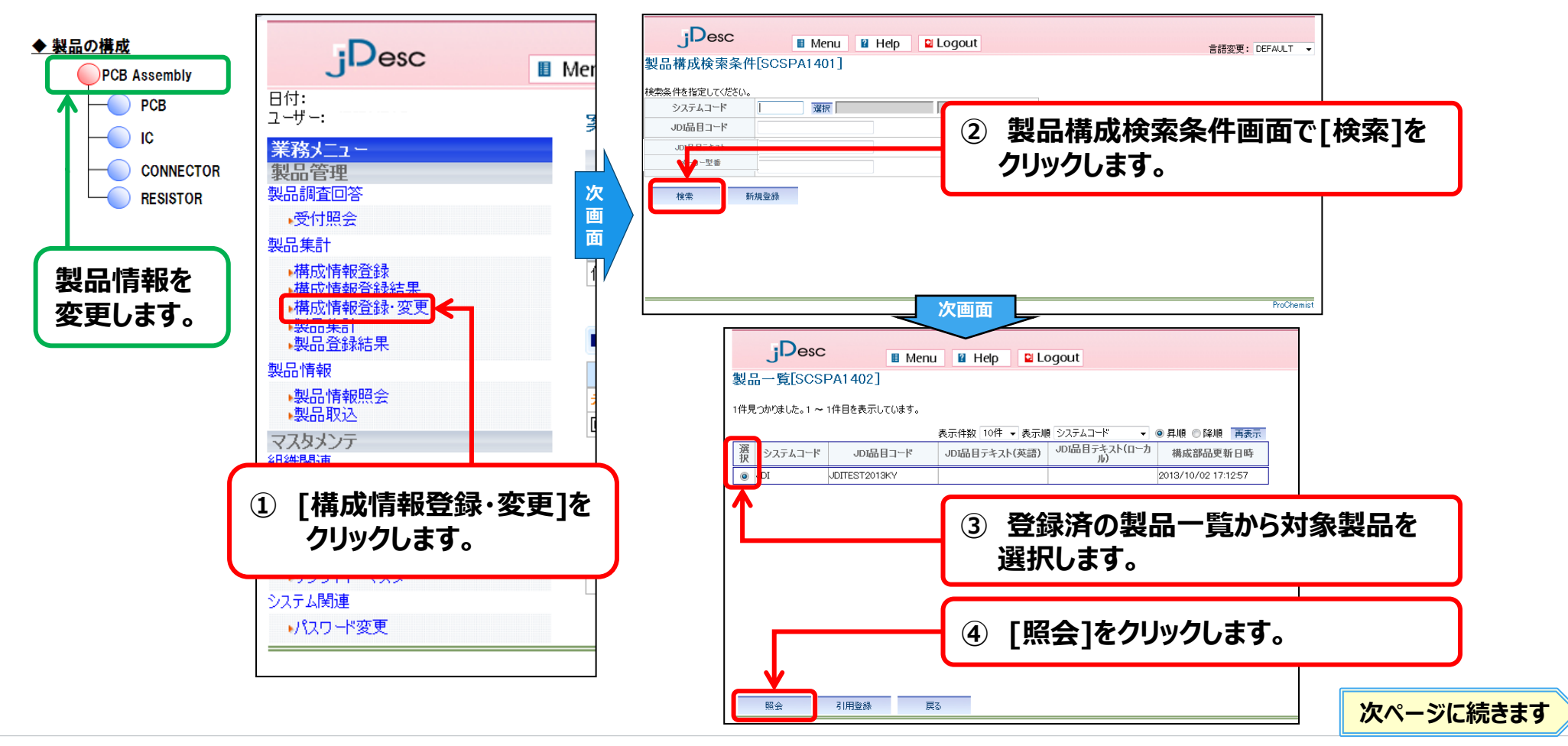

 $1)$ 構成登録

#### **構成部品を追加登録します。**

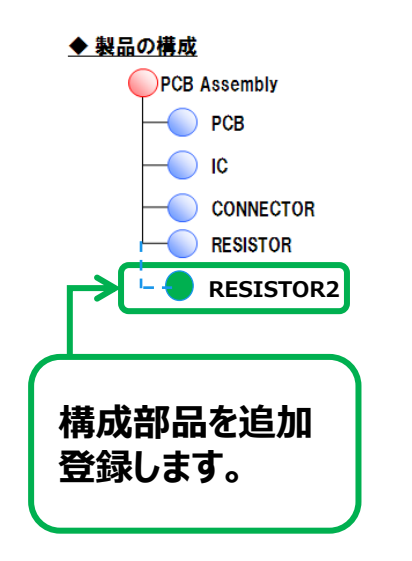

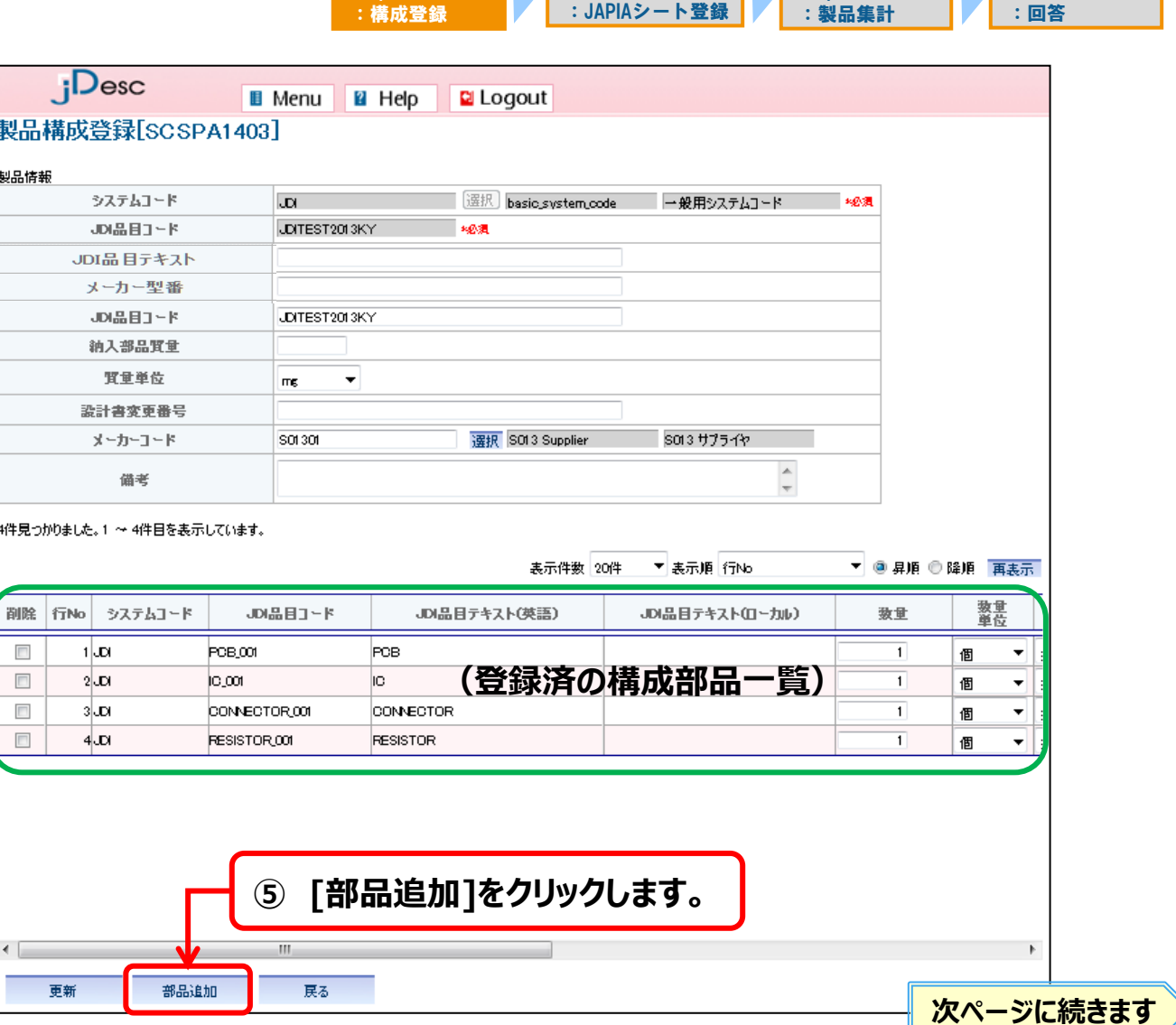

Step2

 $\mathbf{L}$ 

Step3

Step4

# **1)構成登録** Step1

:構成登録 Step3 :製品集計 Step2 :JAPIAシート登録 Step4 :回答

#### **構成部品を追加登録します。**

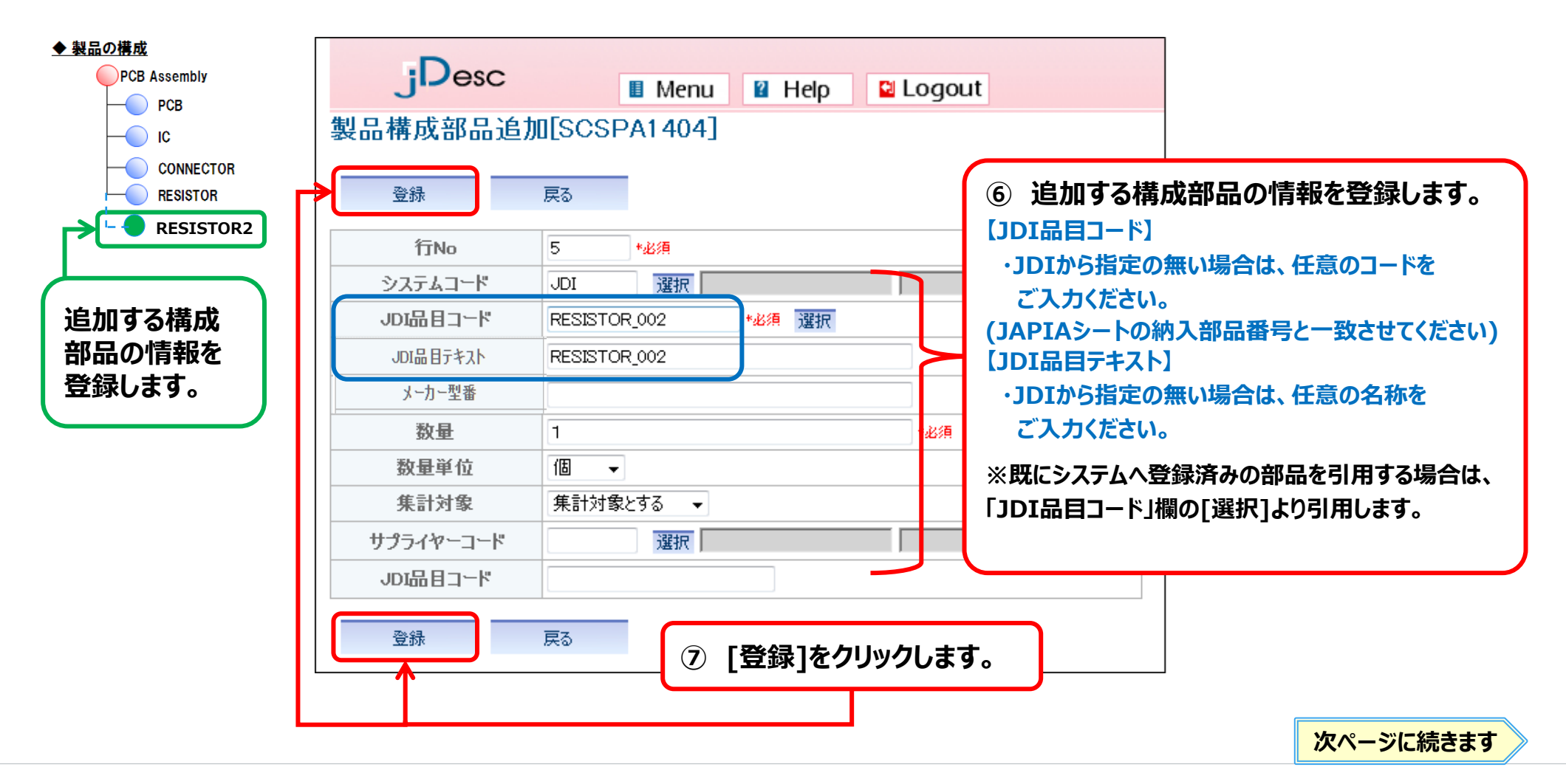

**1)構成登録**

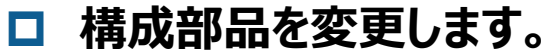

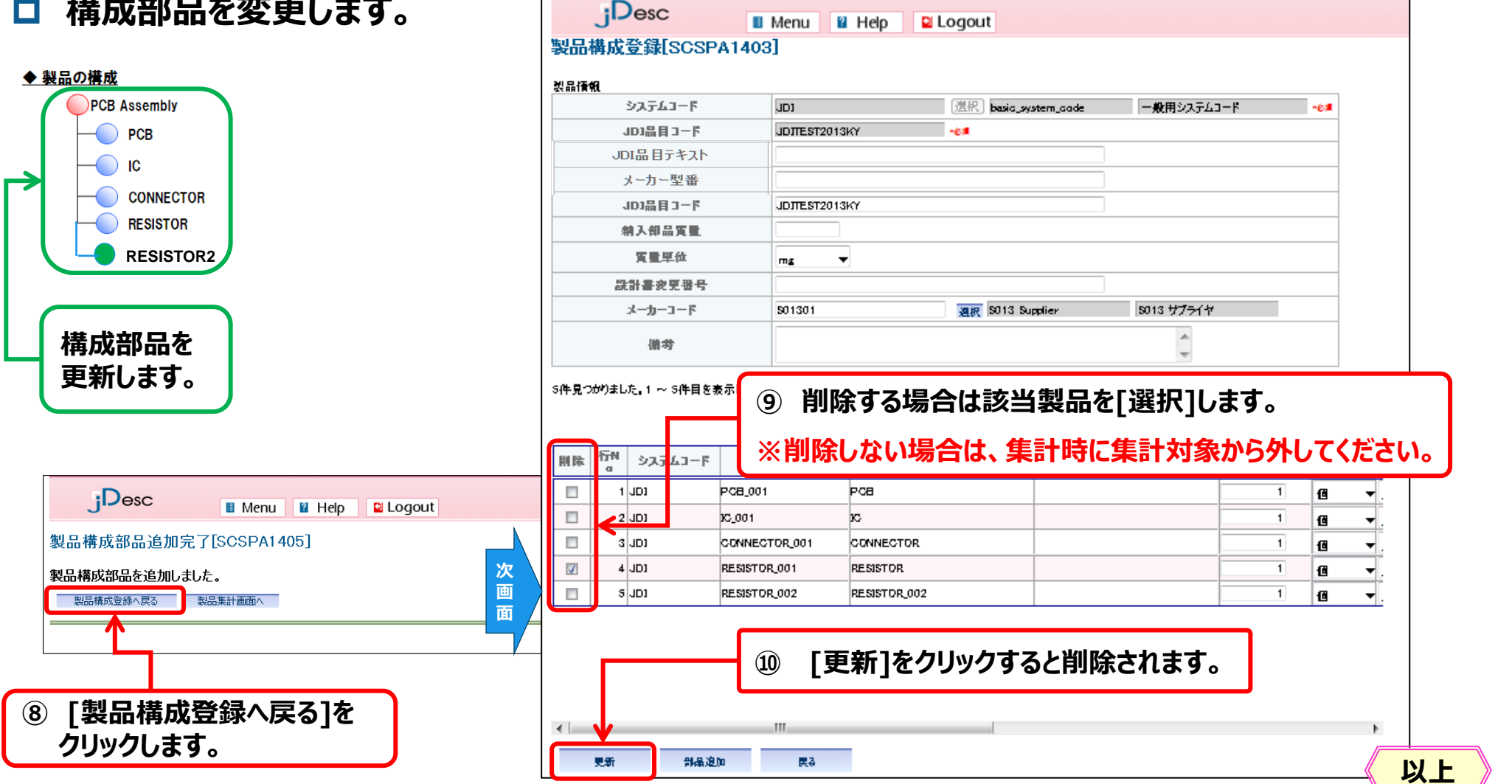

Step1 :構成登録 Step2

:JAPIAシート登録

Step3 :製品集計 Step4 :回答

# 2)JAPIAシートの差し替え Step1

:構成登録 Step3 :製品集計 Step2 :JAPIAシート登録 Step4 :回答

**【製品取込】メニューより追加登録する構成部品のJAPIAシートを登録します。**

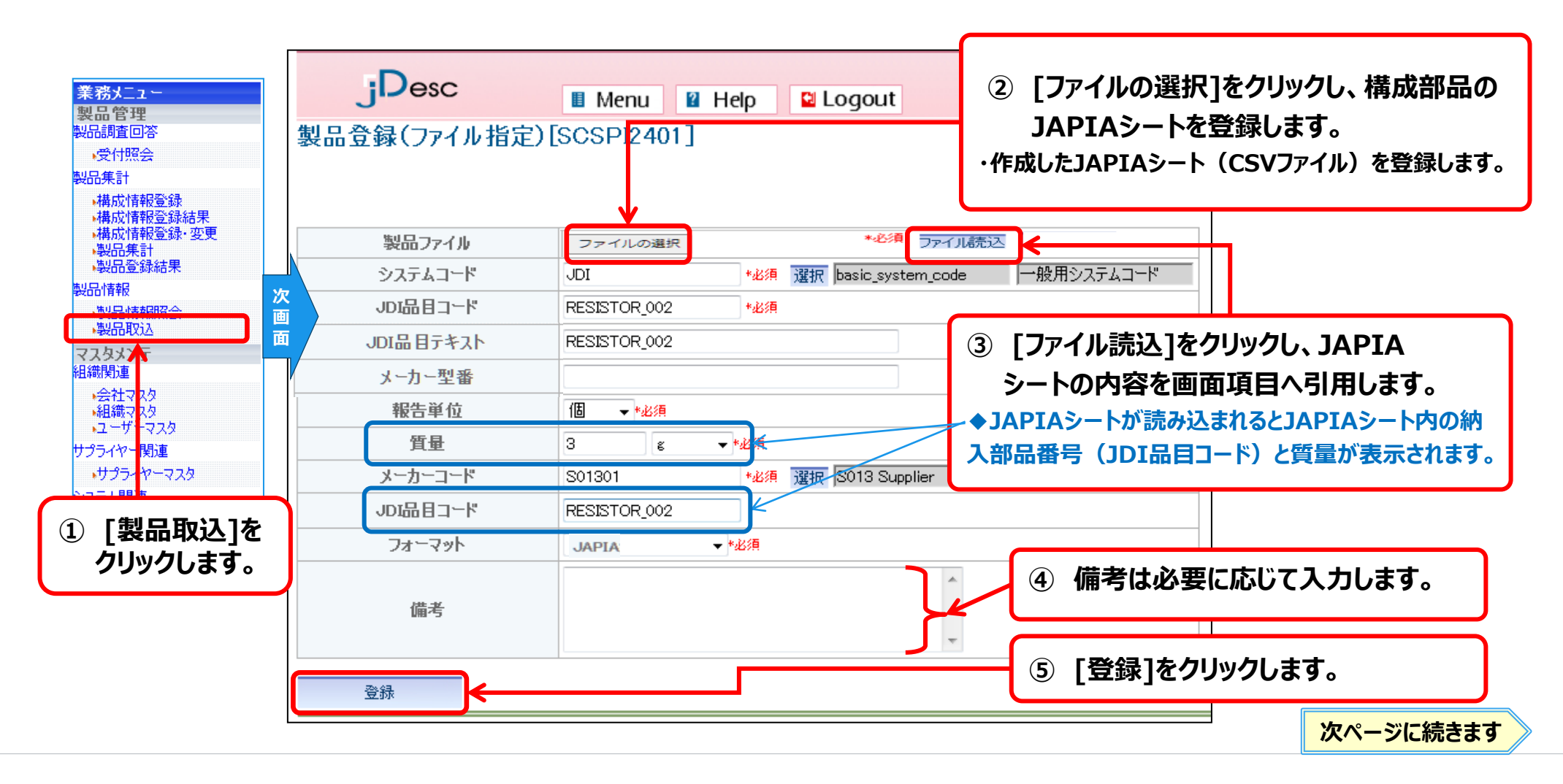

### **3)JAPIAシート以外の資料を変更** Step1

:構成登録 Step2 :JAPIAシート登録 Step3 :製品集計 Step4 :回答

**製品登録(ファイル指定)完了画面にて、[添付ファイル入力へ]をクリックします。**

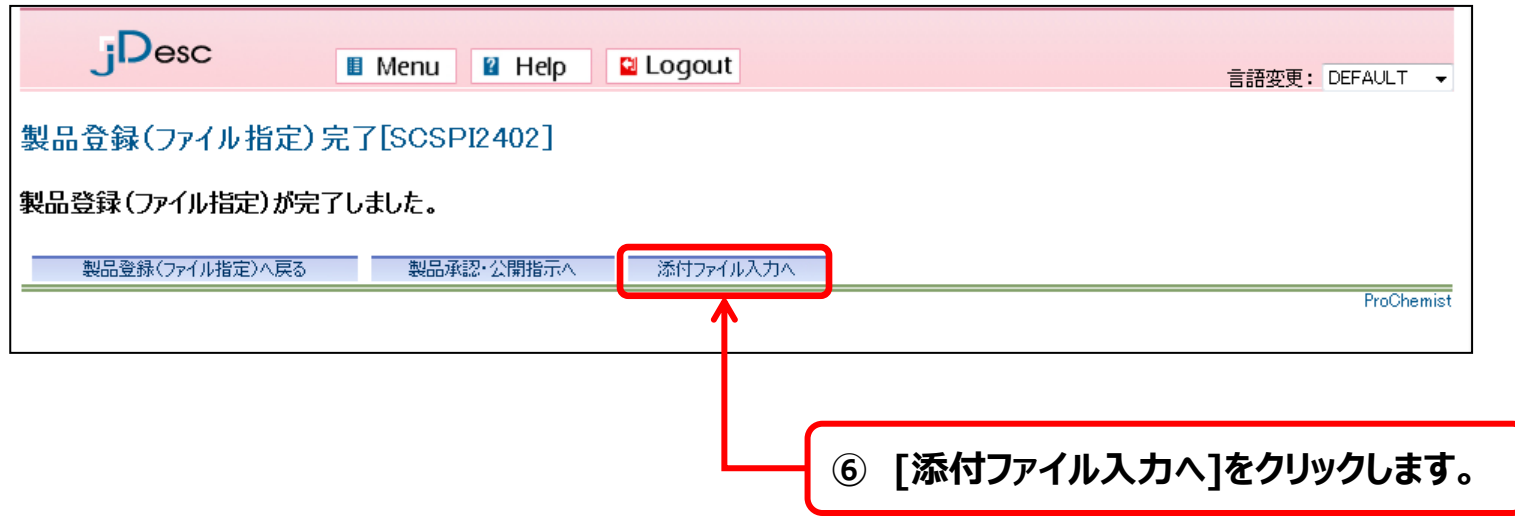

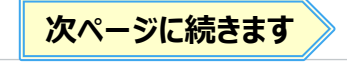

# 3) JAPIAシート以外の資料を変更 Step1

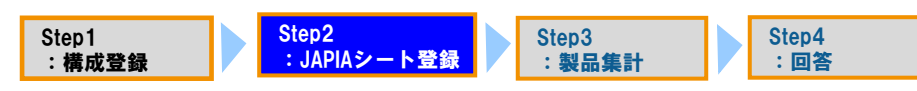

#### **続いて、不使用保証書や分析報告書などの関連ファイルを登録します。**

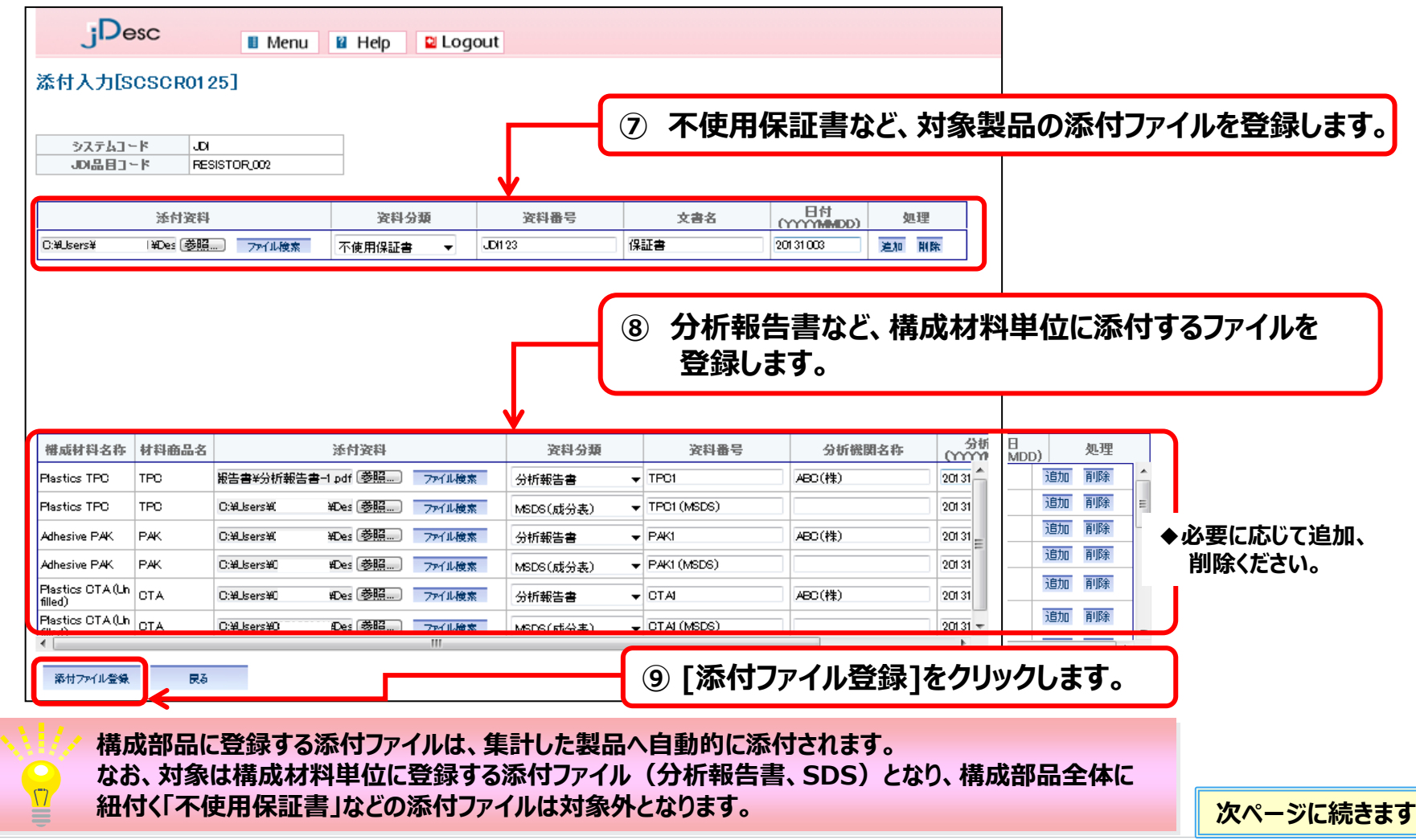

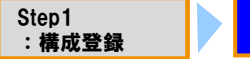

Step2 :JAPIAシート登録 :製品集計 Step4 :回答

Step3

#### **不使用保証書や分析報告書などの関連ファイルを登録します。**

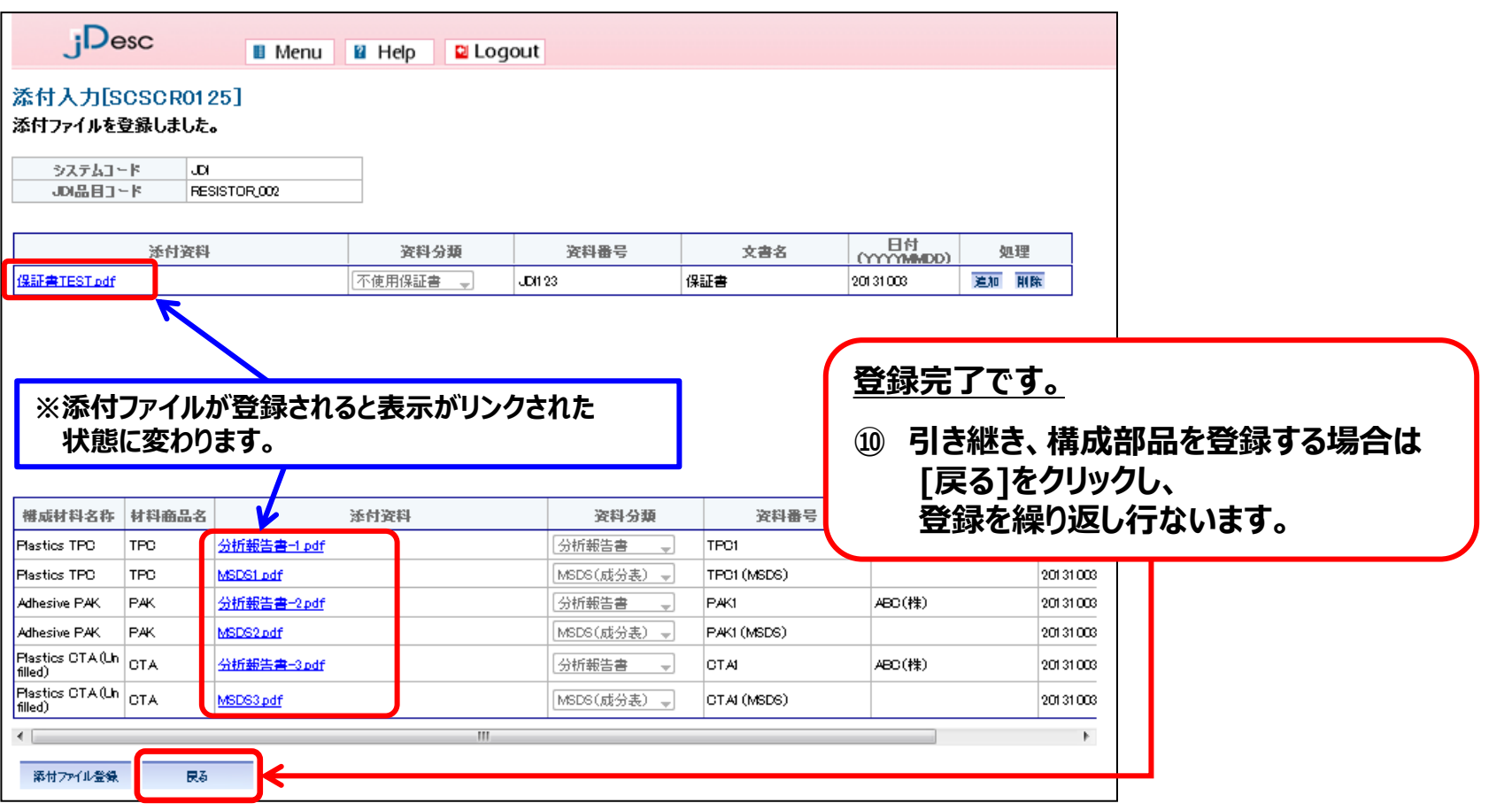

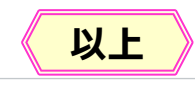

 $\overline{J}$ 

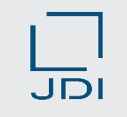

# **4)構成部品を集計** Step1 Intervent

:構成登録 Step2 :JAPIAシート登録 :製品集計 Step4 :回答

Step3

- **登録した構成情報をもとに自動集計し、製品としてのJAPIAシートを完成させます。**
- **◎ 【製品集計】メニューより対象製品を検索します。**

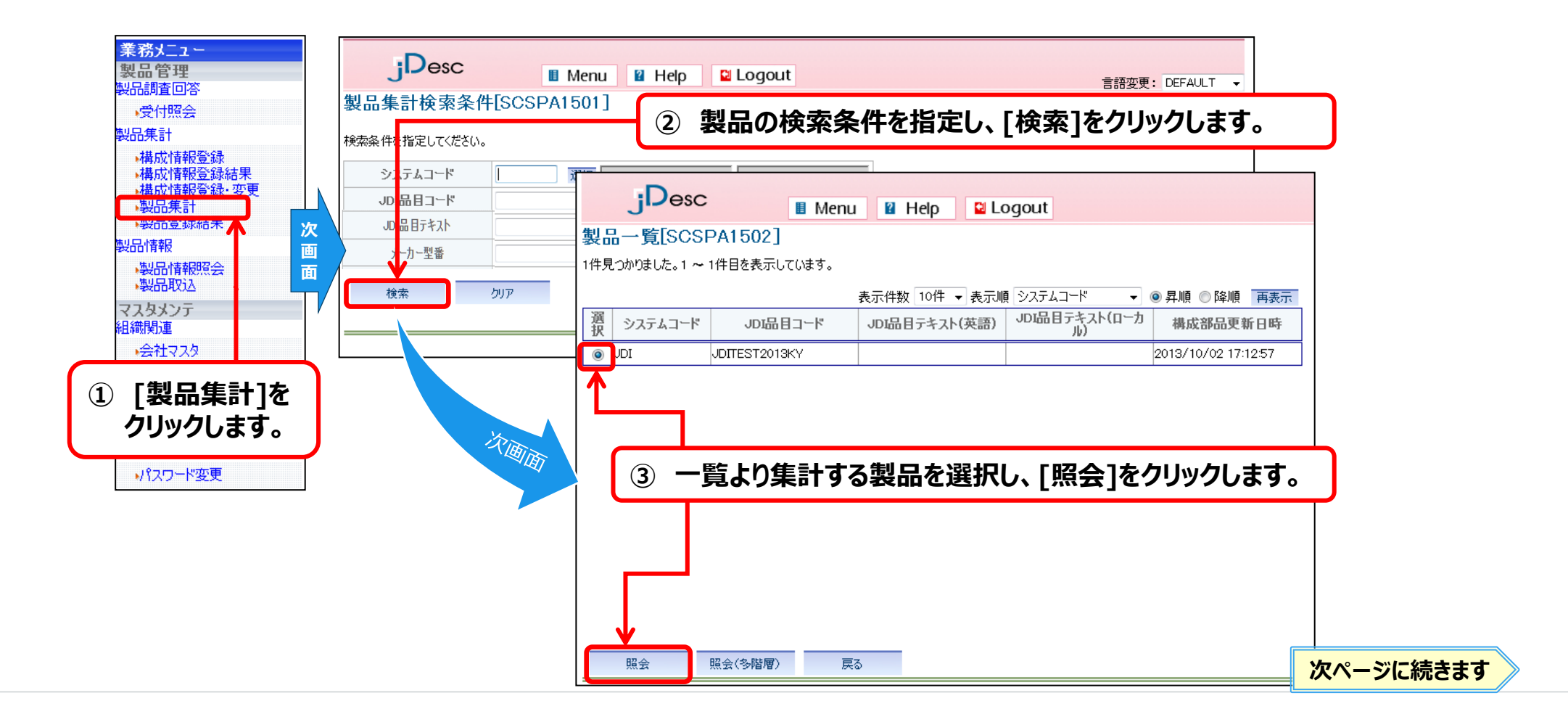

# 4) 構成部品を集計

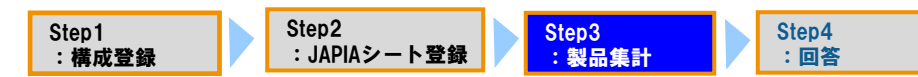

#### **集計する部品を指定し、集計を行ないます。**

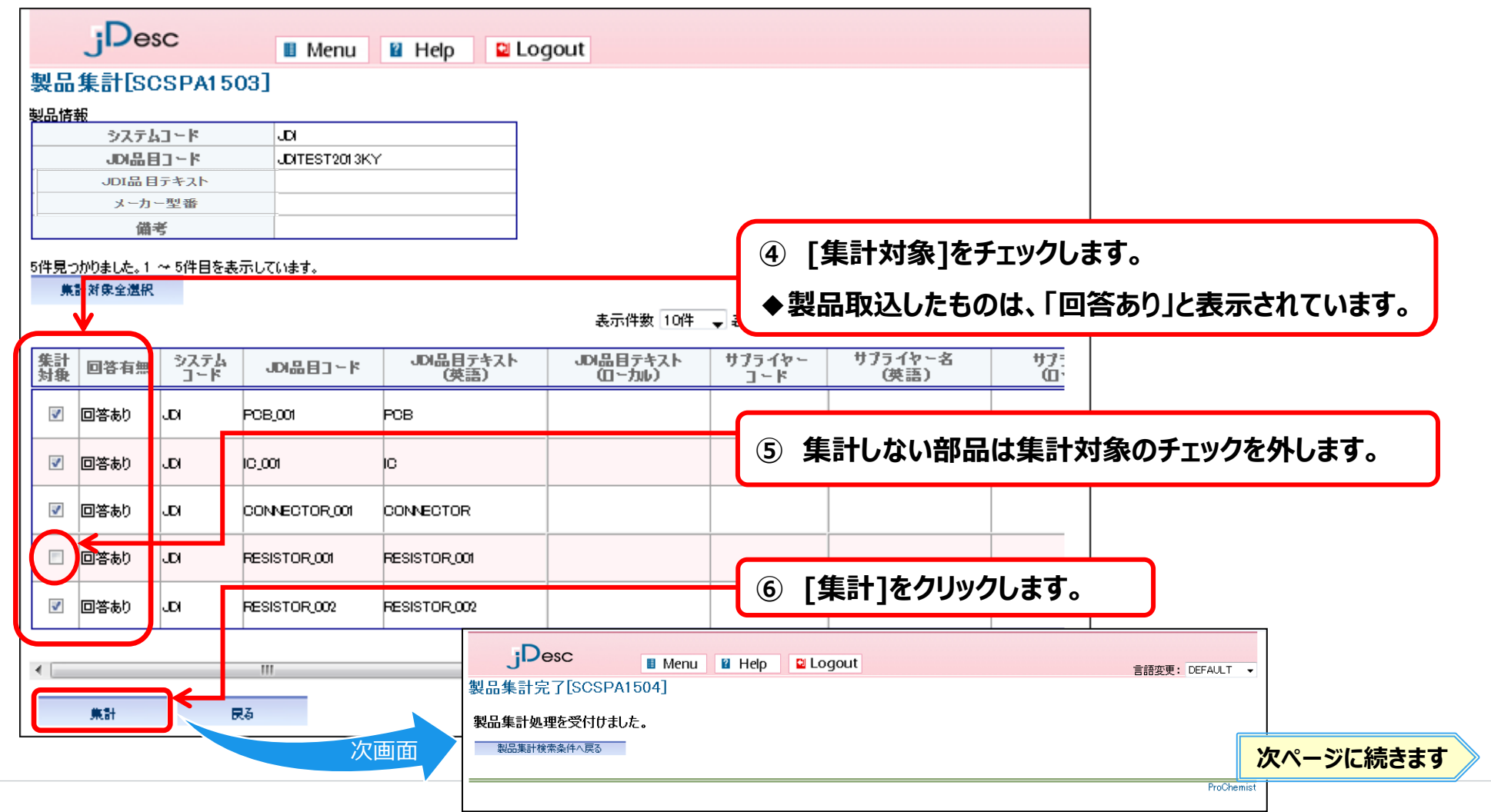

# **4)構成部品を集計**

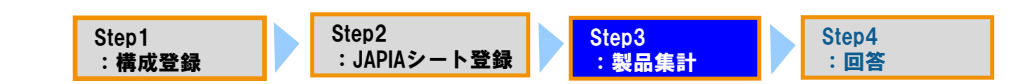

**[製品集計結果]より集計結果を確認します。**

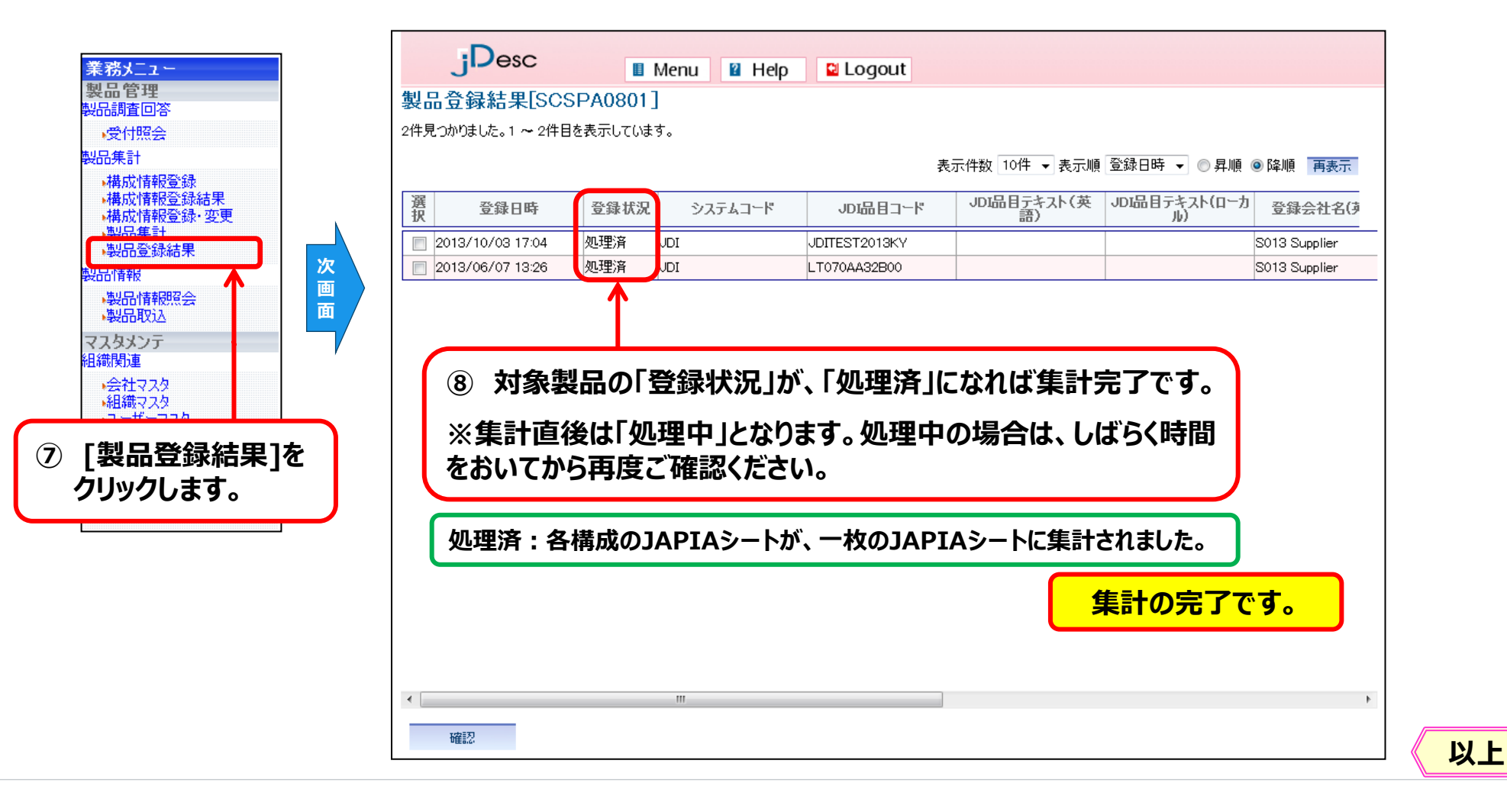

**5**) 回答

-<br>Step1<br>:構成登録 Step2 :JAPIAシート登録

Step3 :製品集計

Step4 :回答

#### **JDIへ回答情報を送信します。**

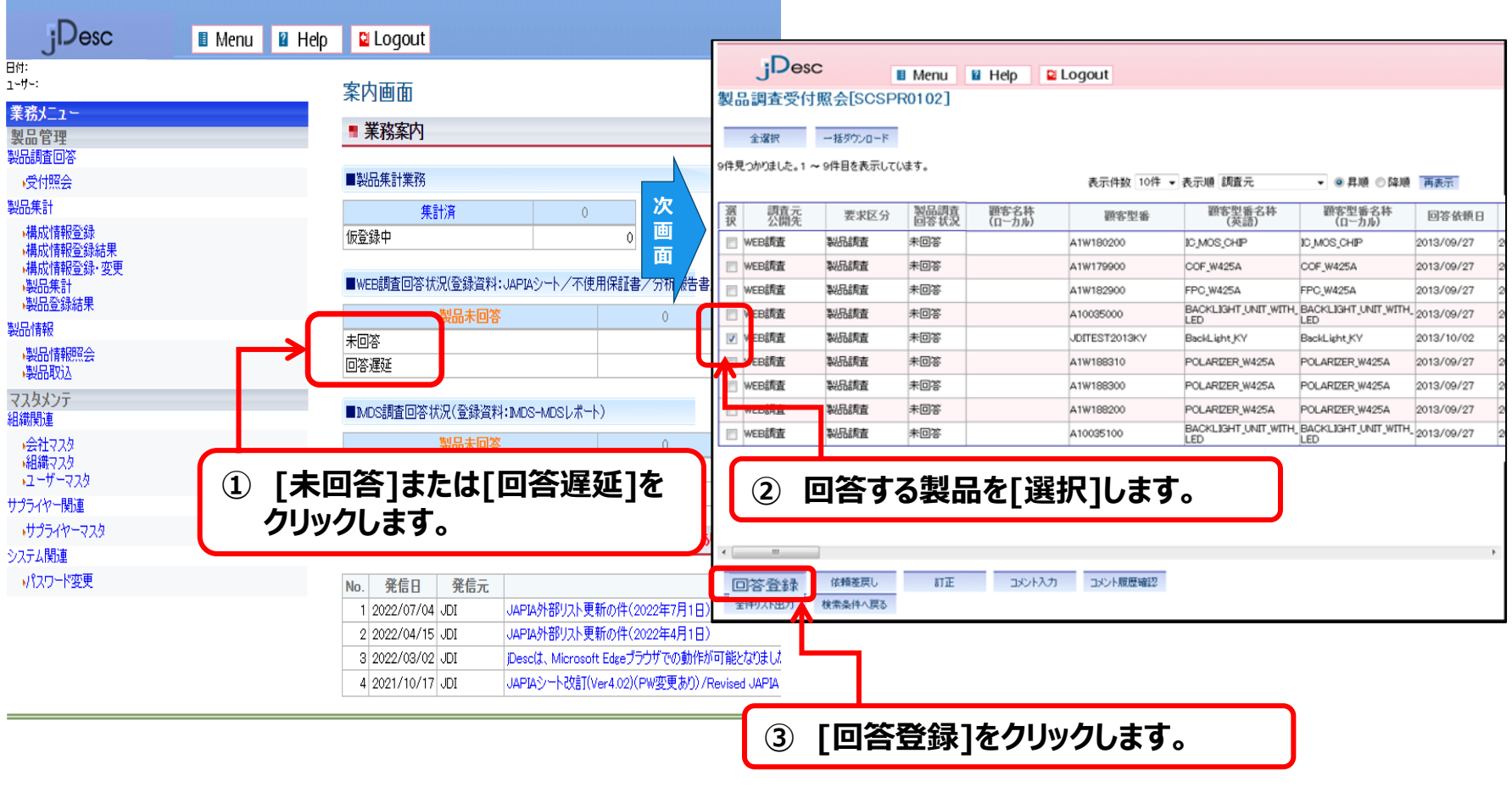

**次ページに続きます**

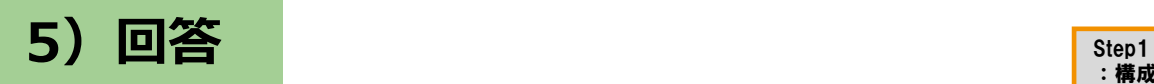

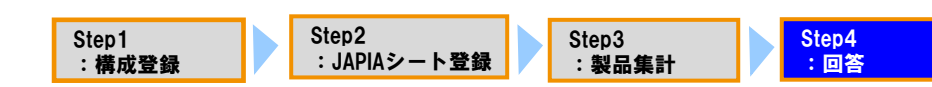

#### **JDIへ回答情報を送信します。**

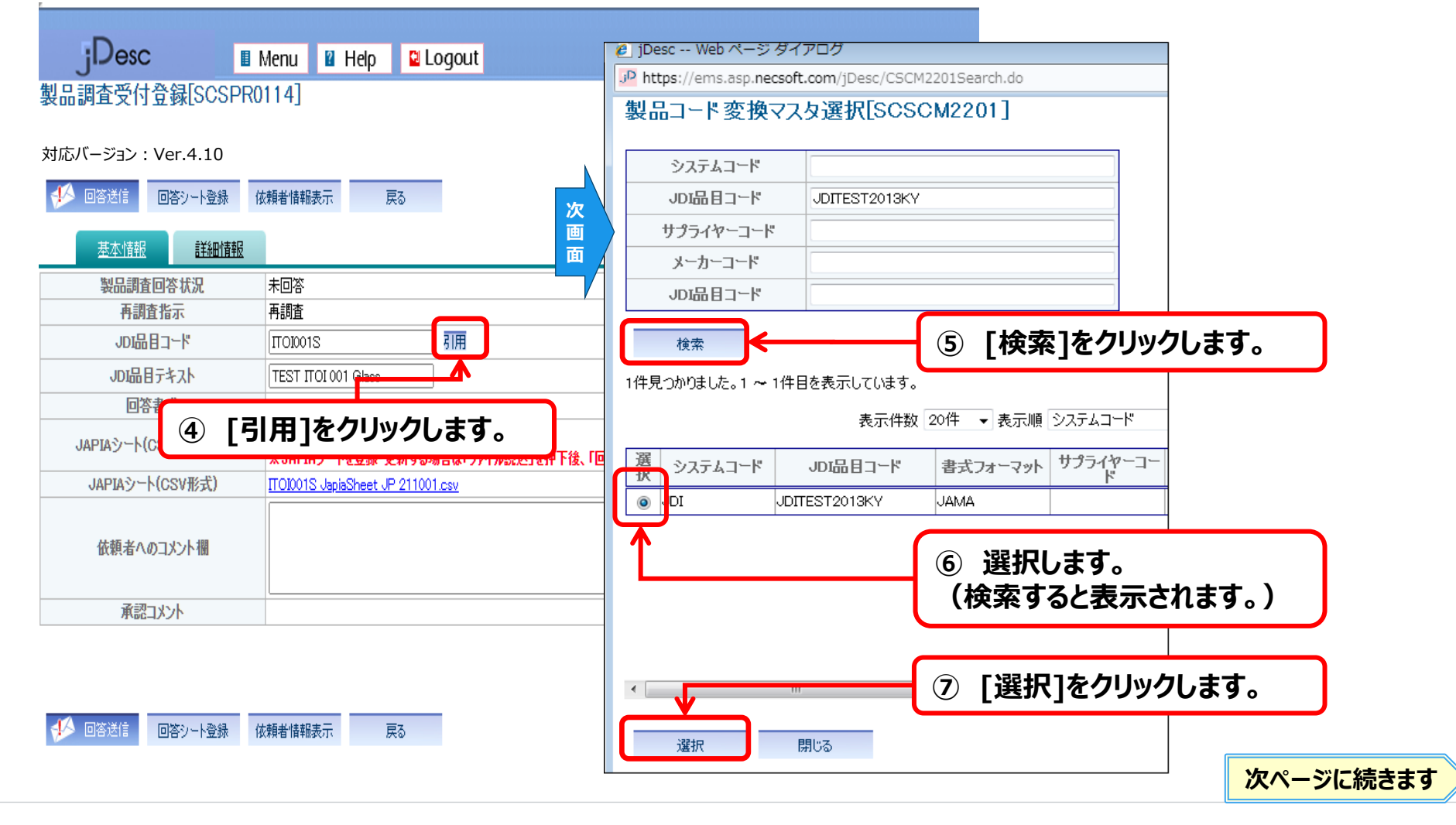

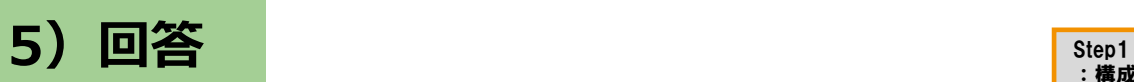

#### **JDIへ回答情報を送信します。**

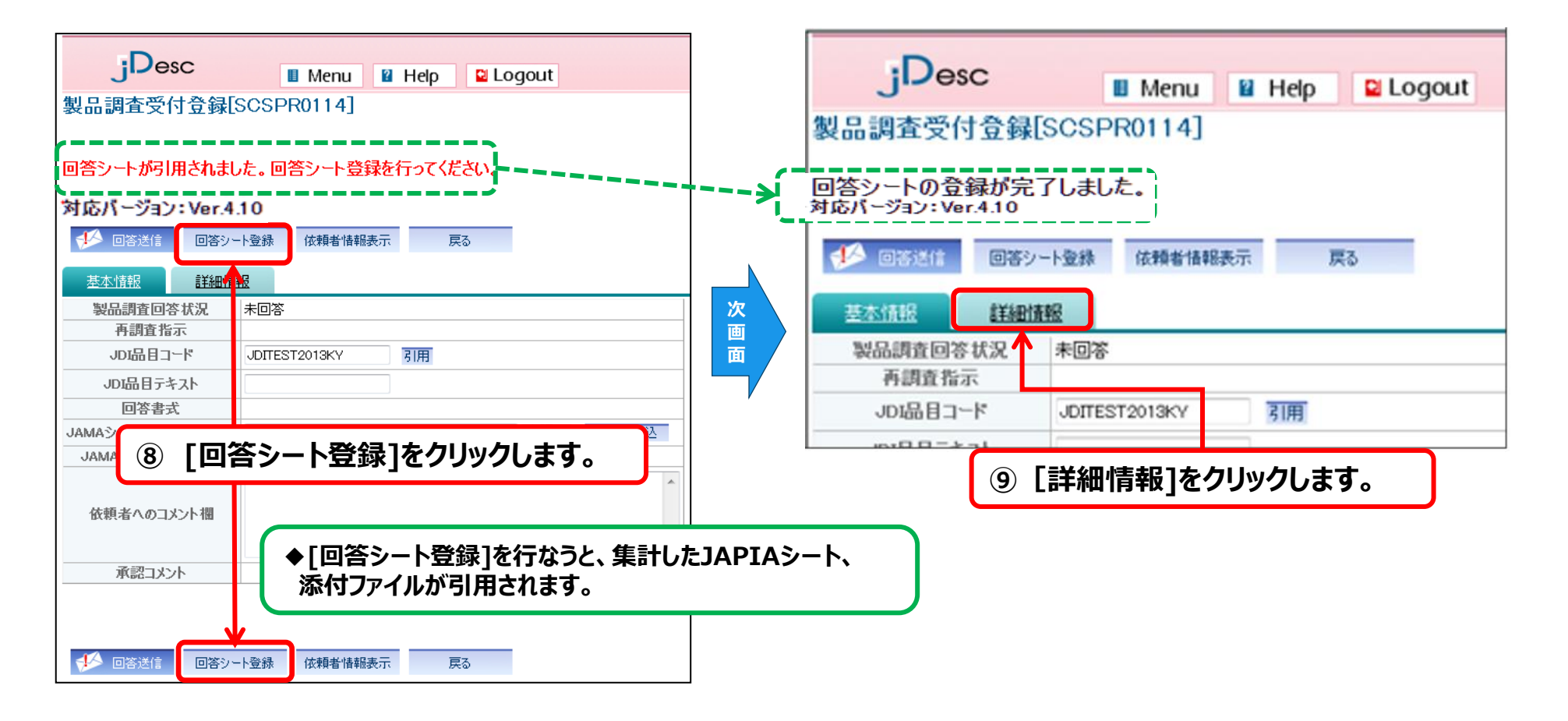

:構成登録

Step2

:JAPIAシート登録

Step3 :製品集計 Step4 :回答

次ページに続きます

**5**) 回答

-<br>Step1<br>:構成登録 Step3 :製品集計 Step2 :JAPIAシート登録 Step4 :回答

#### **JDIへ回答情報を送信します。**

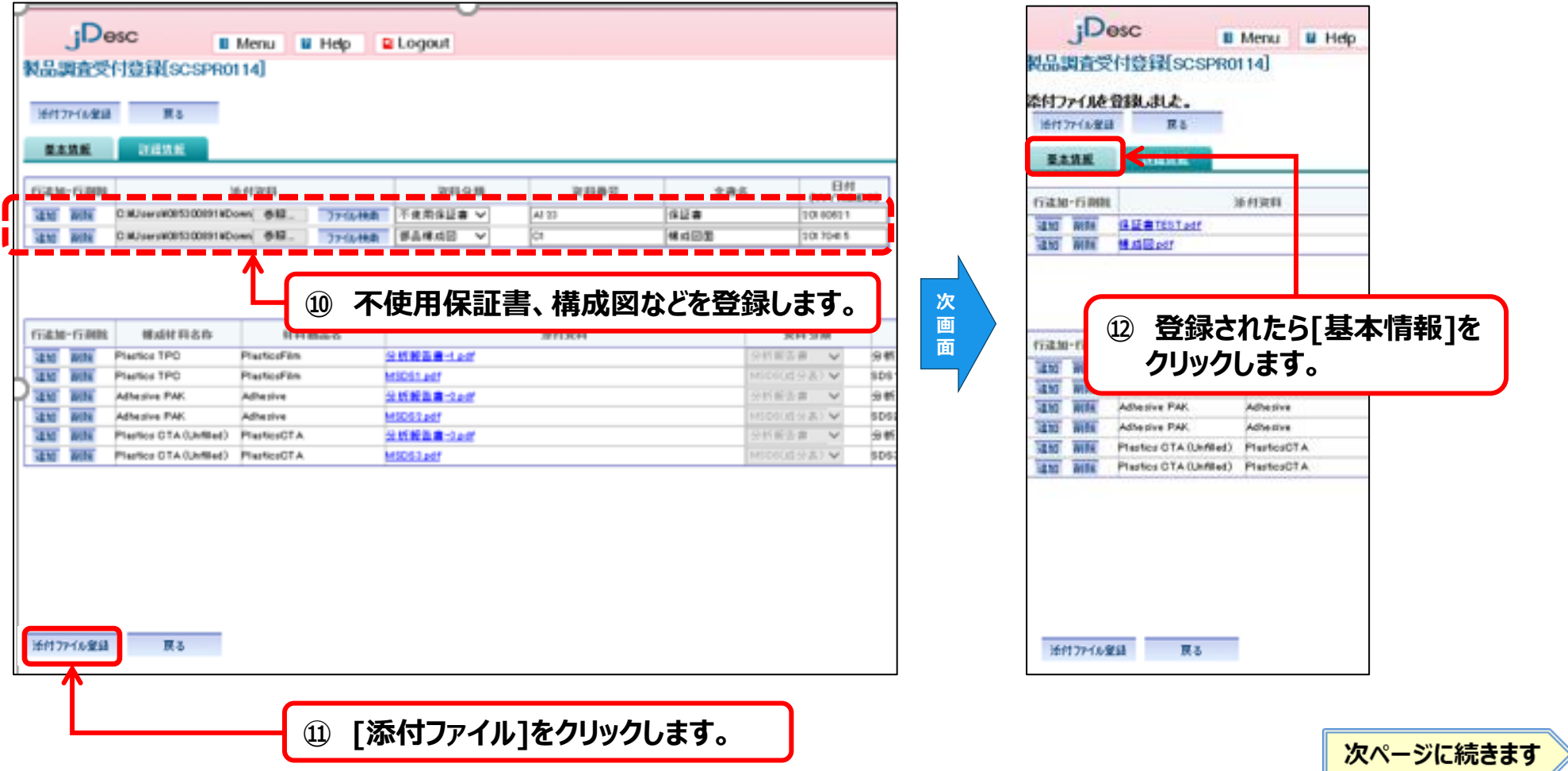

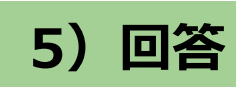

 $\overline{J}$ 

#### **JDIへ回答情報を送信します。**

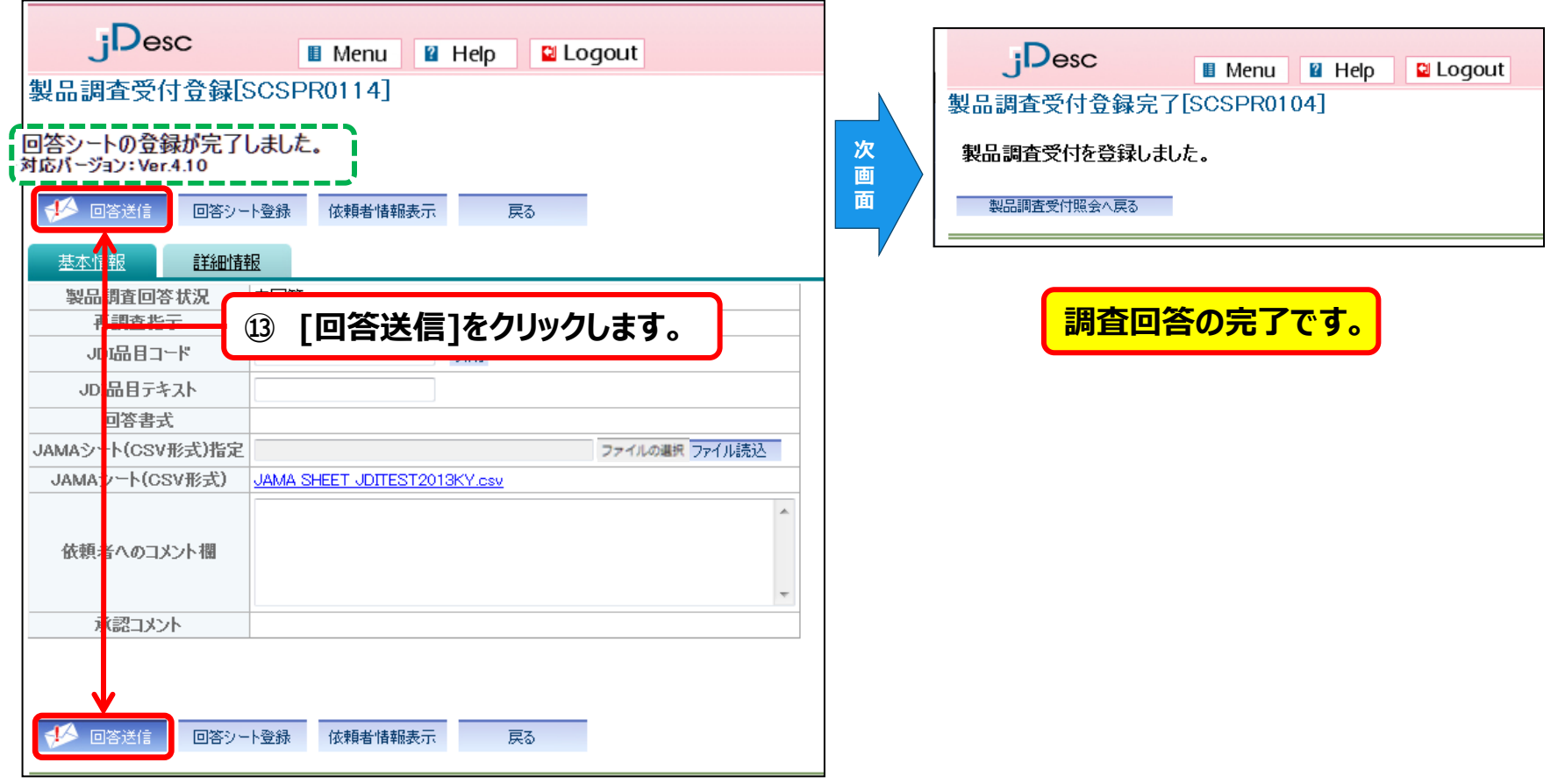

Step1 :構成登録 Step2

:JAPIAシート登録

Step3 :製品集計 Step4 :回答

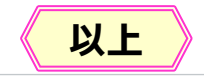

### 3.(ご参考)構成が多階層となる場合の対応

- **jDescでは、[構成登録]および[製品集計]は1階層のみ登録/集計可能です。**
- **下記の例の様に多階層となる場合は、1階層ごとに[構成登録]と[製品集計]を繰り返して 行なう必要があります。**
- **例)3階層の場合 ~製品AとしてのJAPIAシートを作成する~**

#### Step2:部品1のJAPIAシートを作成する

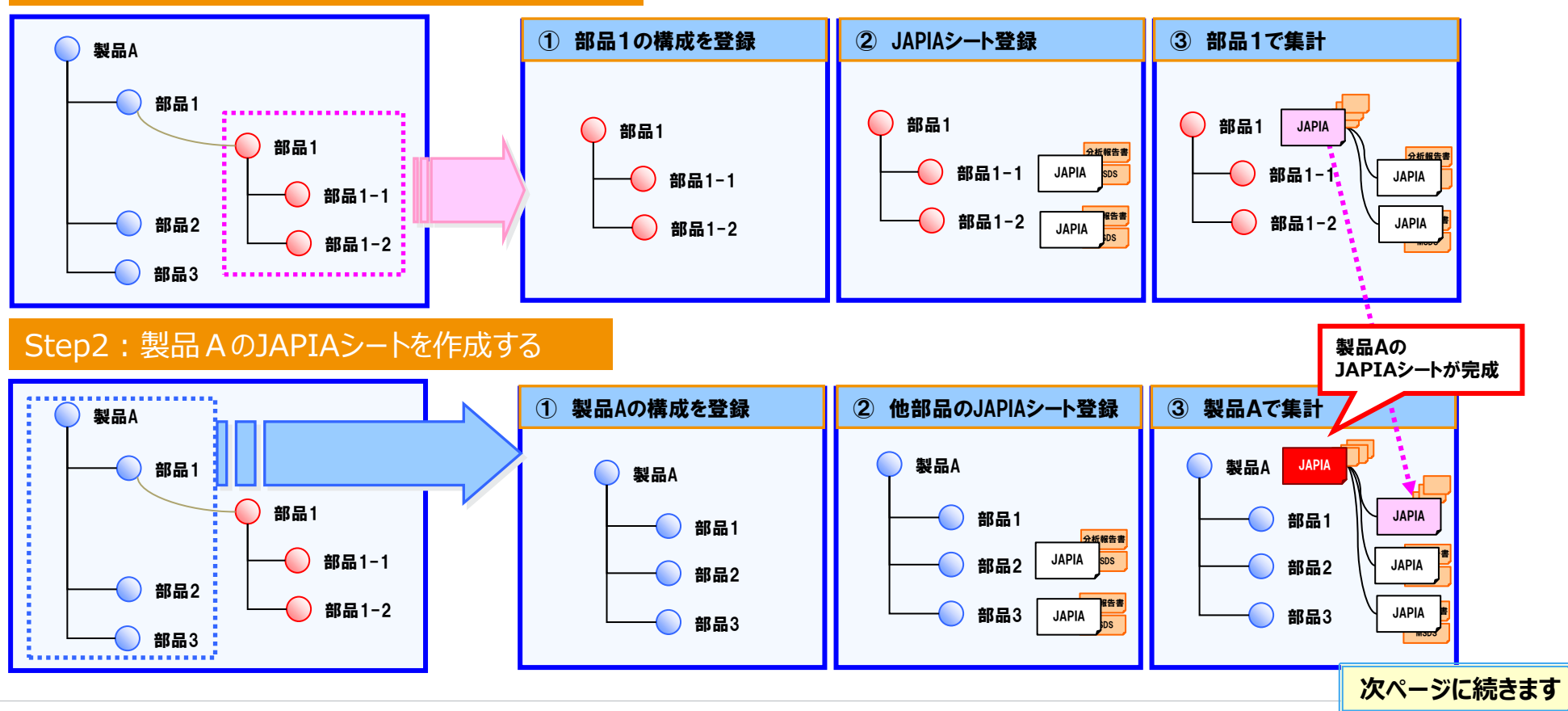

#### **また、メニュー[製品集計]より集計時は製品の構成情報を多階層に展開して参照できます。**

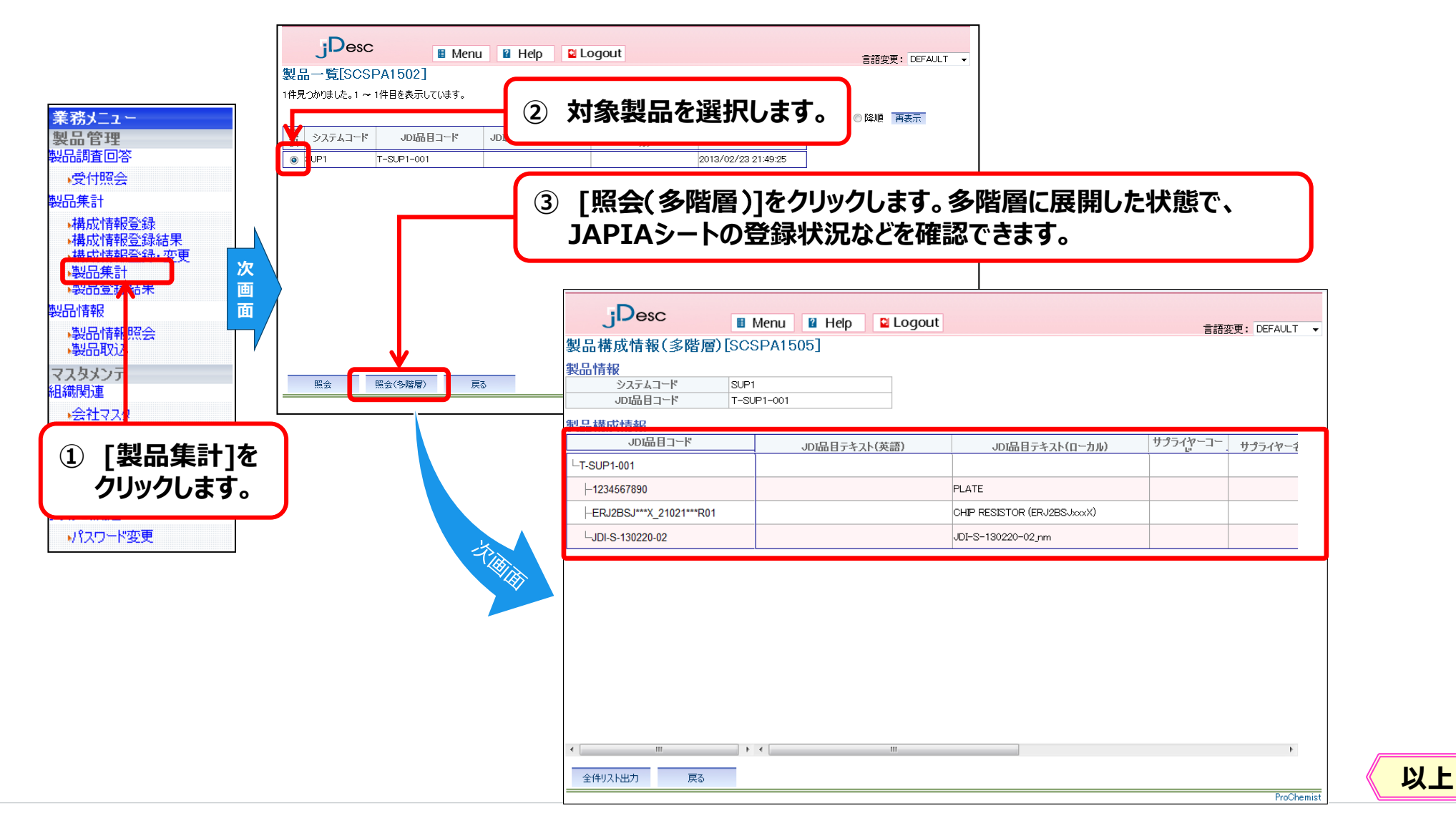

#### Japan Display Inc. JDI

# APPENDIX

1.JAPIAシート集計機能

2.製品情報の回答登録≪構成部品単位≫

3.製品情報の変更≪構成部品の変更≫

**4.登録済データの活用(再利用)**

#### 4.登録済データの活用(再利用)

# JDI

### **1)登録済データを再利用する場合**

**回答ファイルを登録する場合、過去の回答で登録した分析報告書やSDS**(**MSDS**)**を 再利用することができます。**

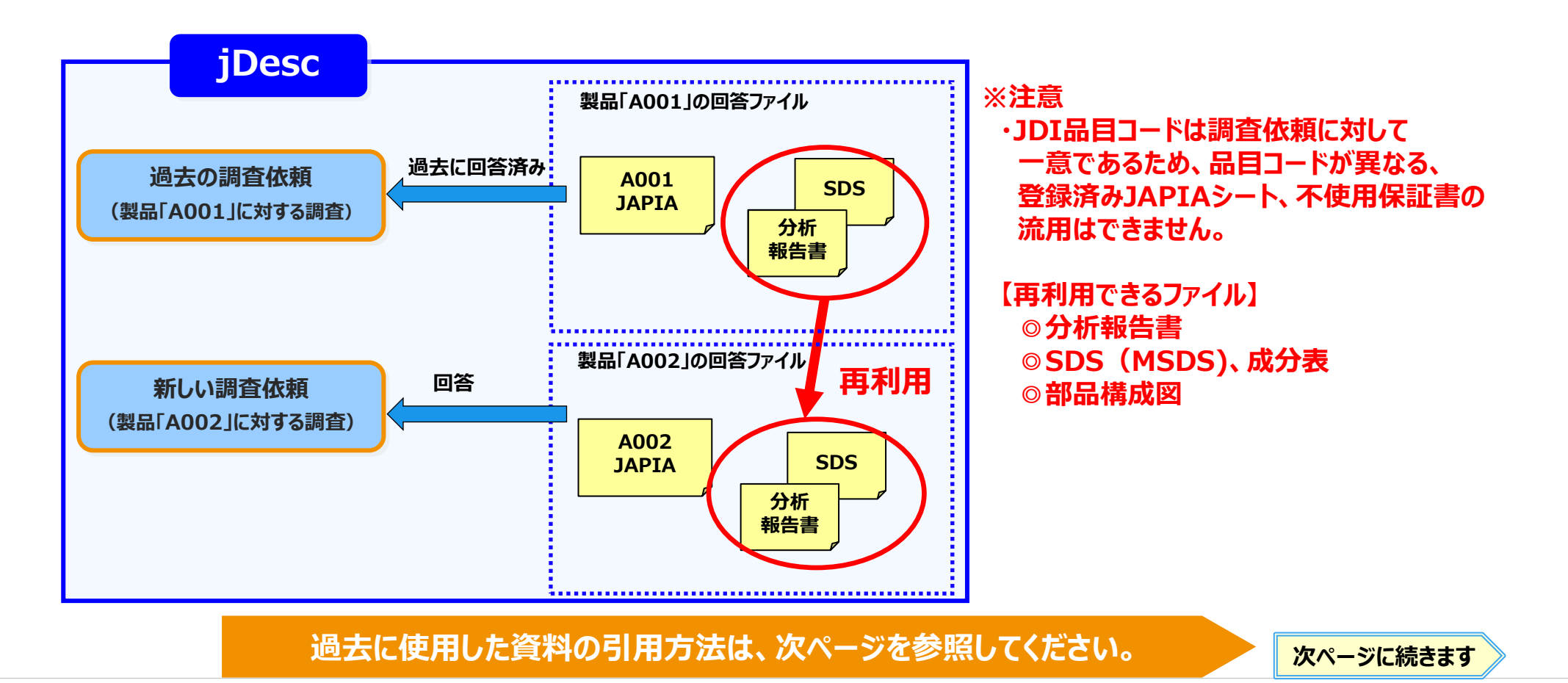
## 4.登録済データの活用(再利用)

## **1)登録済データを再利用する場合**

#### **製品調査受付登録画面より引用します。**

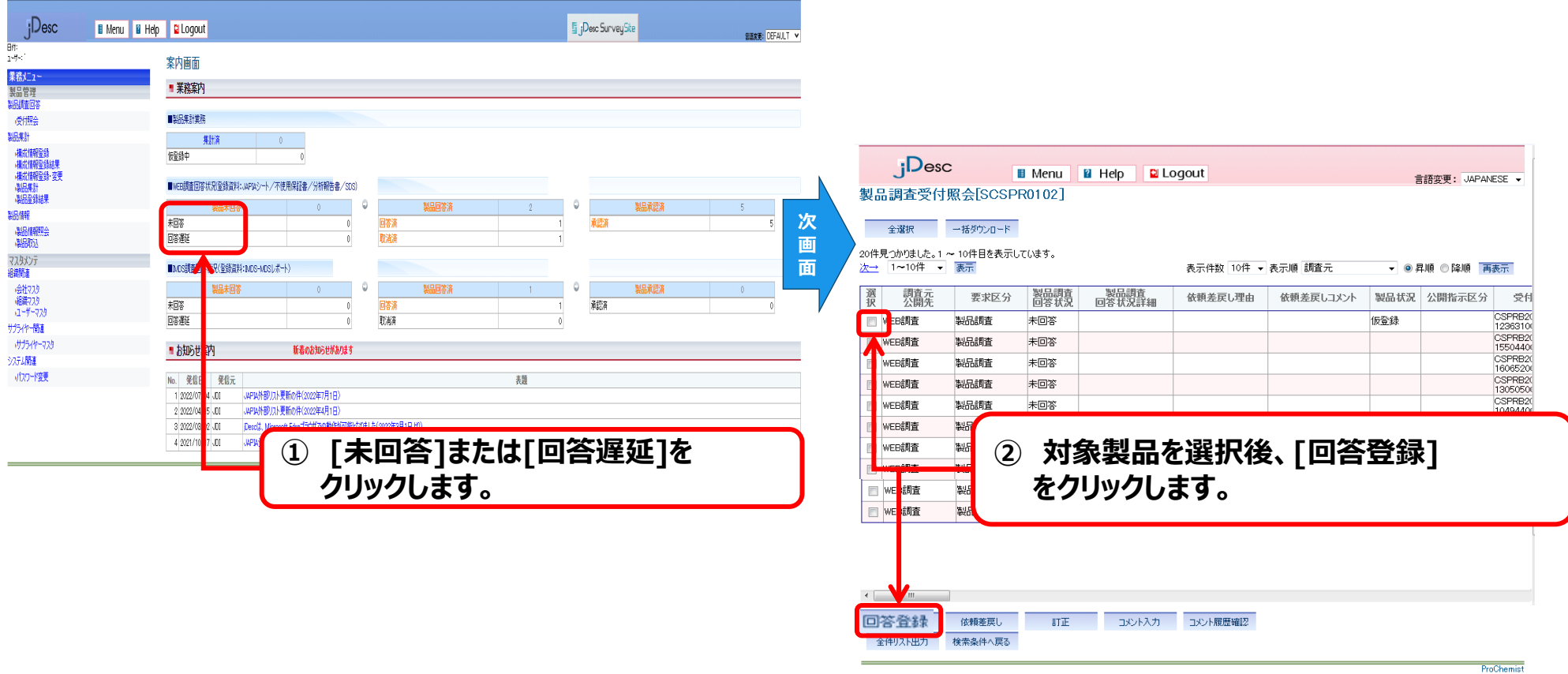

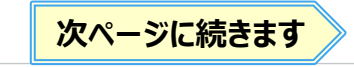

### 4.登録済データの活用(再利用)

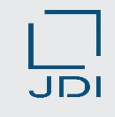

# **1)登録済データを再利用する場合**

#### **登録済のデータを流用する場合は、[詳細情報]タブより引用します。**

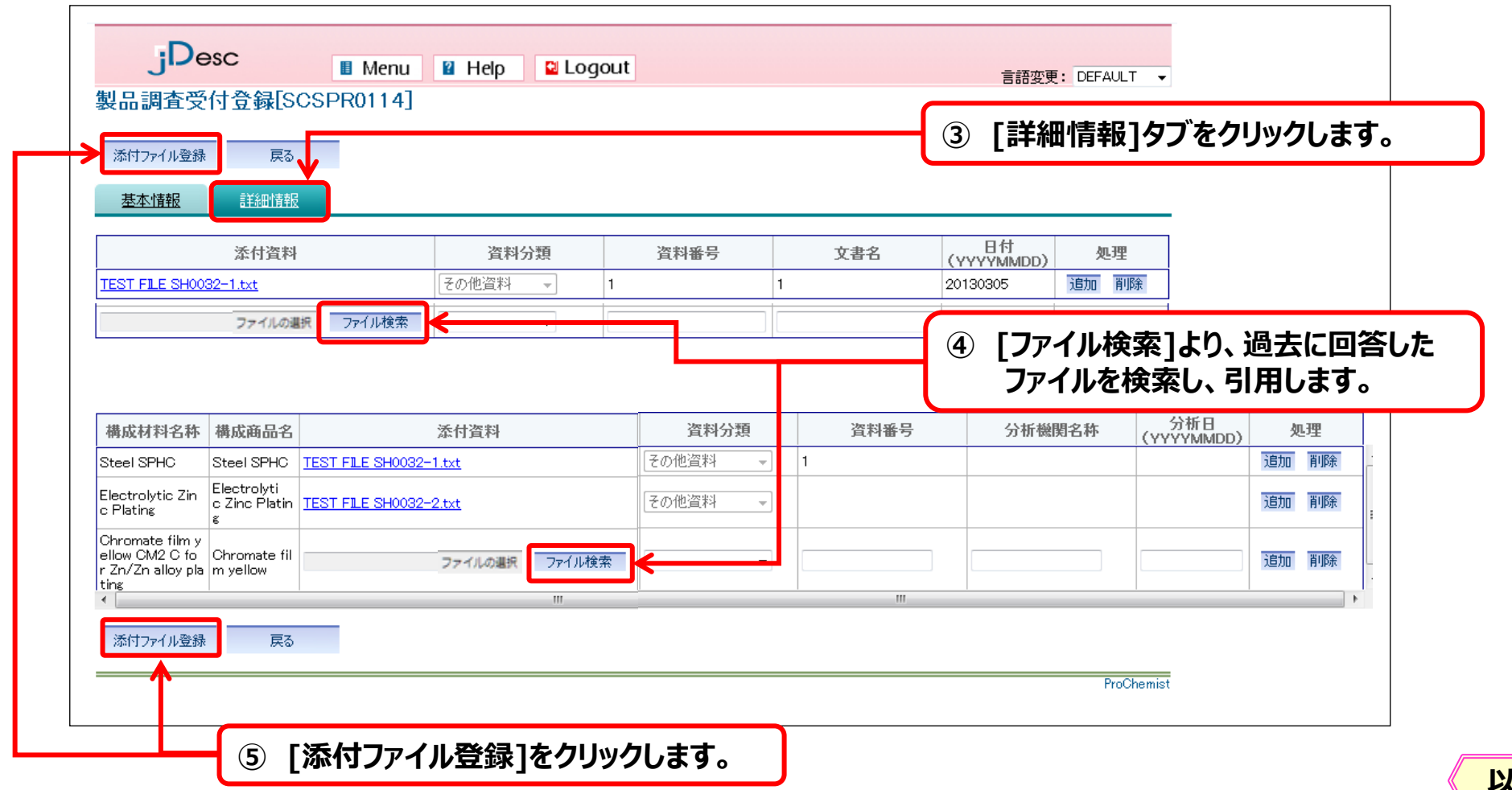

**以上**